# **HUAWEI NOVA Plus**

# **Gebruikershandleiding**

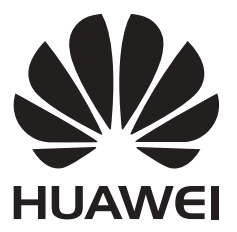

## **Inhoud**

### **[Spannende nieuwe functies](#page-6-0)**

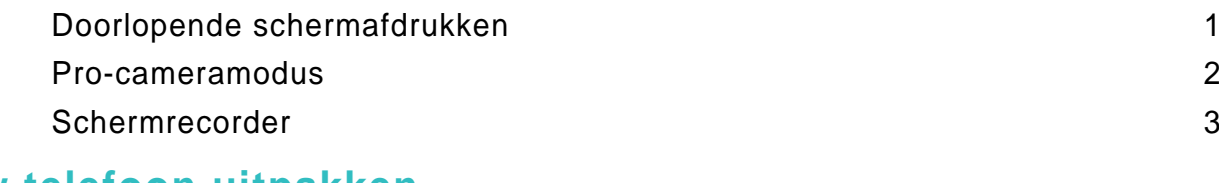

### **[Uw telefoon uitpakken](#page-11-0)**

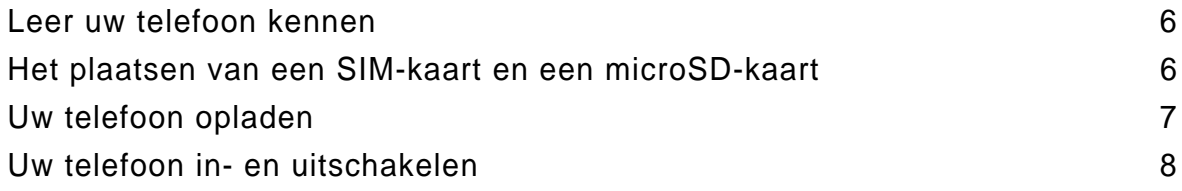

### **[Gegevens overdragen](#page-14-0)**

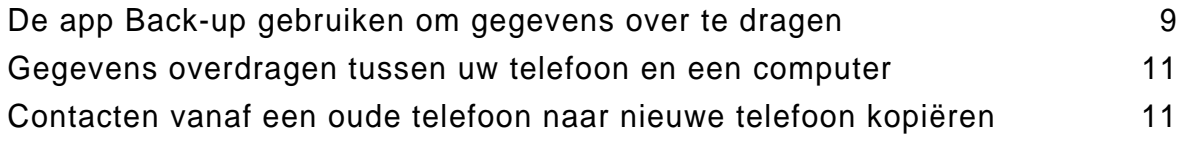

### **[Eerste gebruik en initiële configuratie](#page-18-0)**

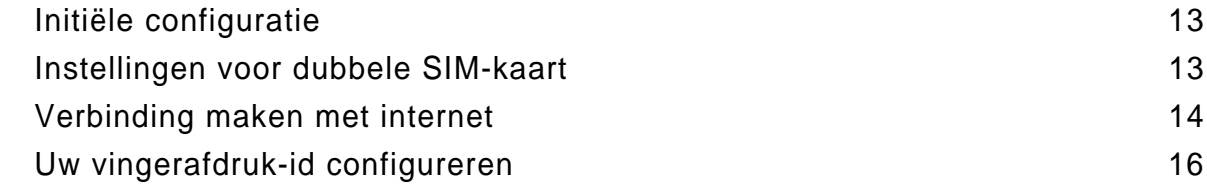

## **[Apps installeren](#page-22-0)**

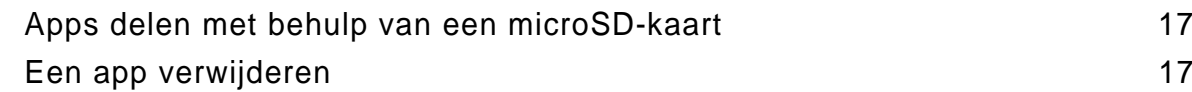

### **[Aan de slag](#page-23-0)**

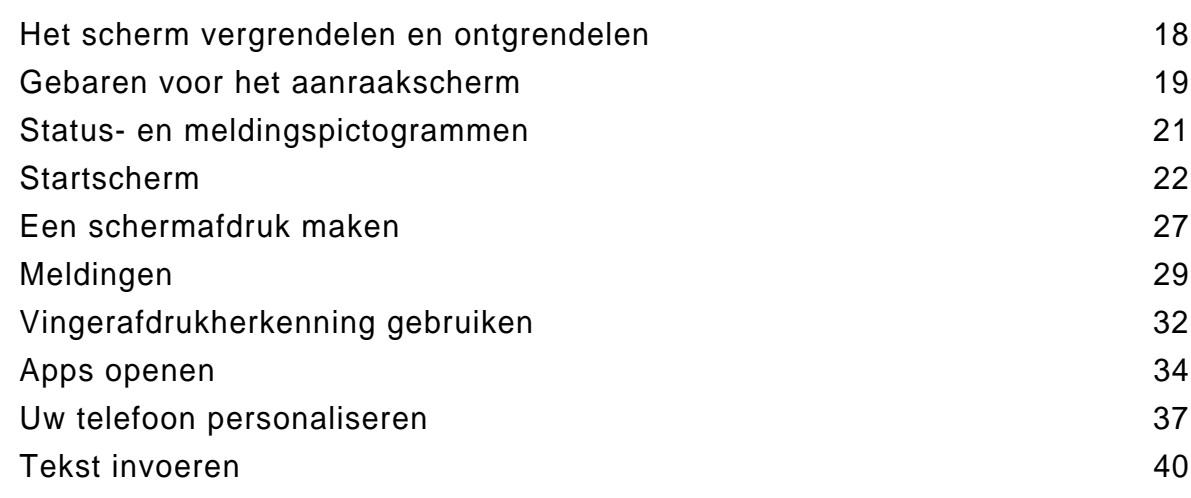

### **[Tips en trucs](#page-47-0)**

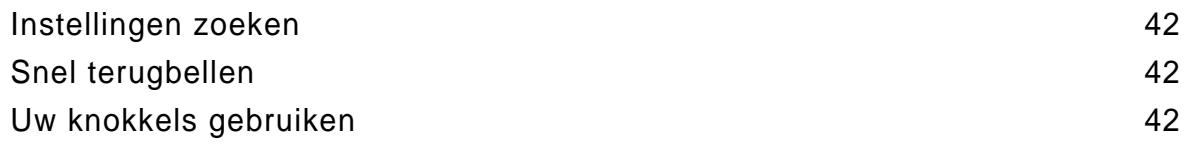

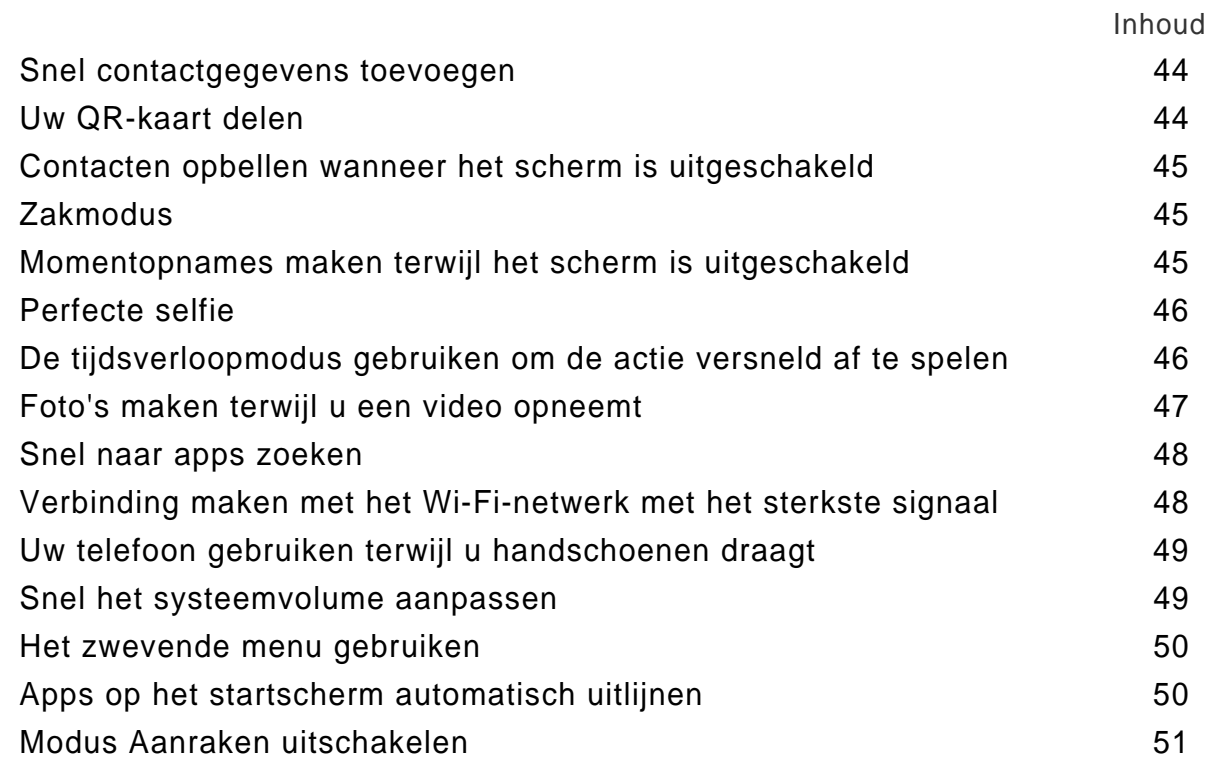

### **[Oproepen en contacten](#page-57-0)**

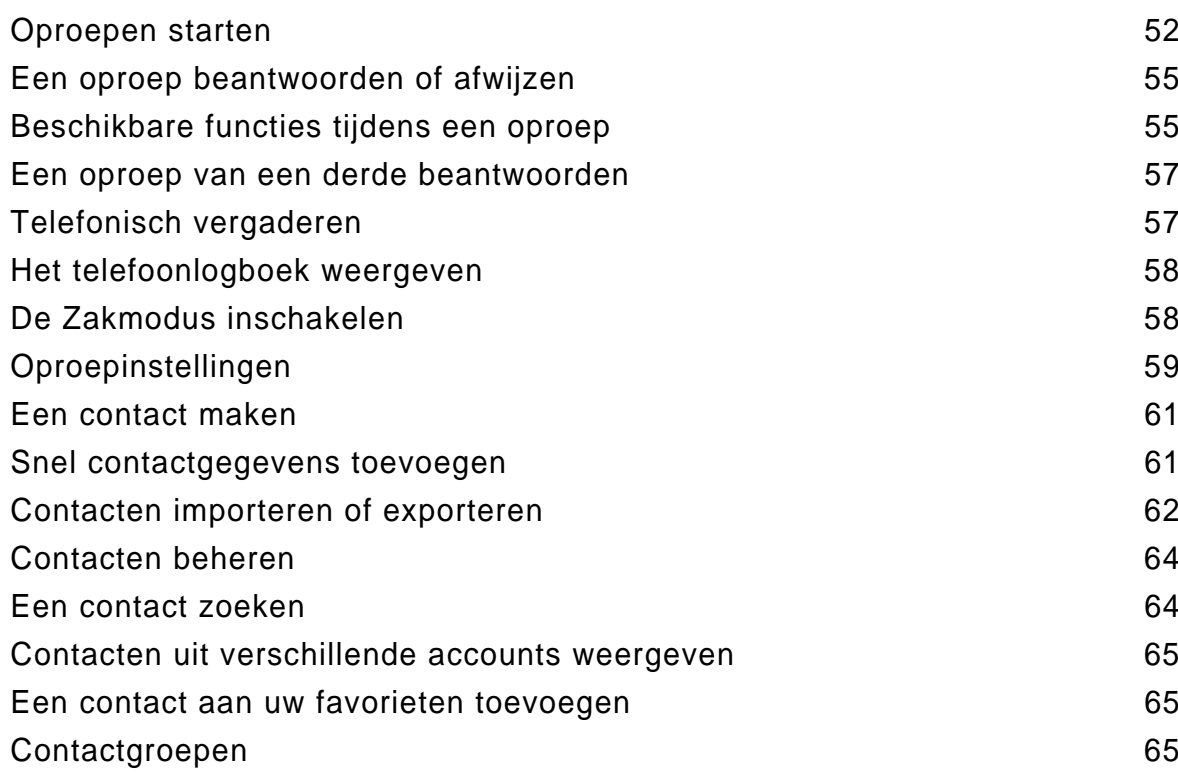

### **[Sms en e-mail](#page-72-0)**

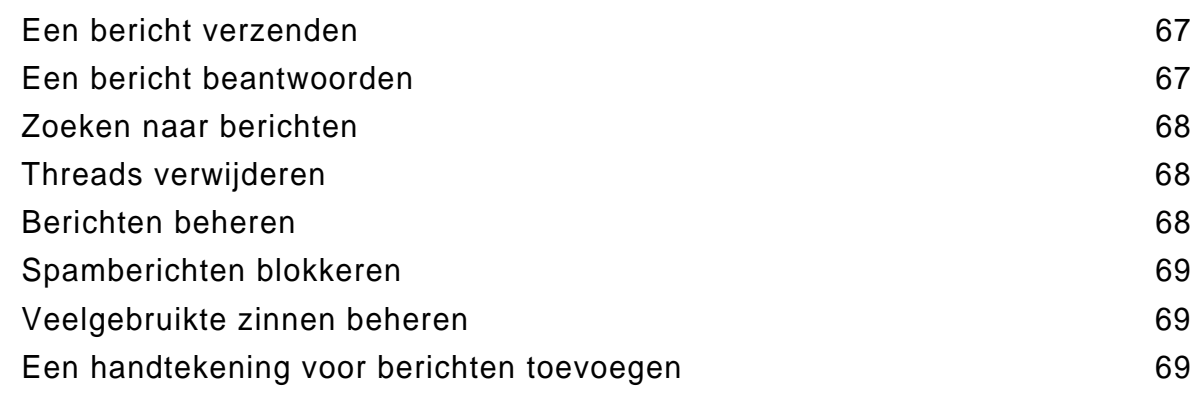

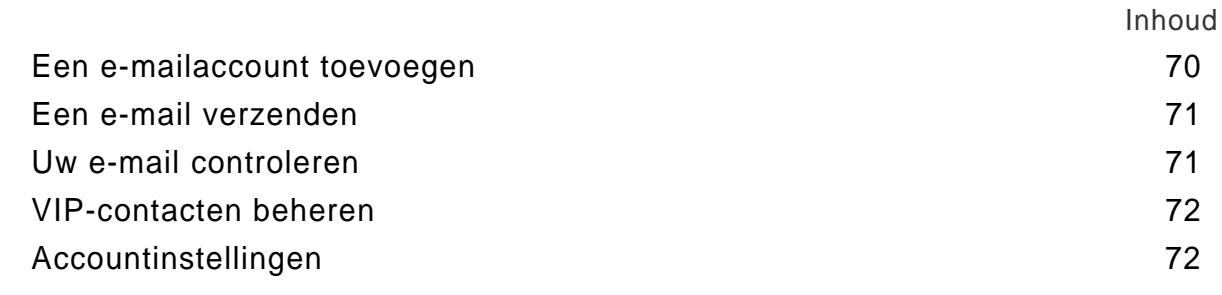

### **[Camera en Galerie](#page-79-0)**

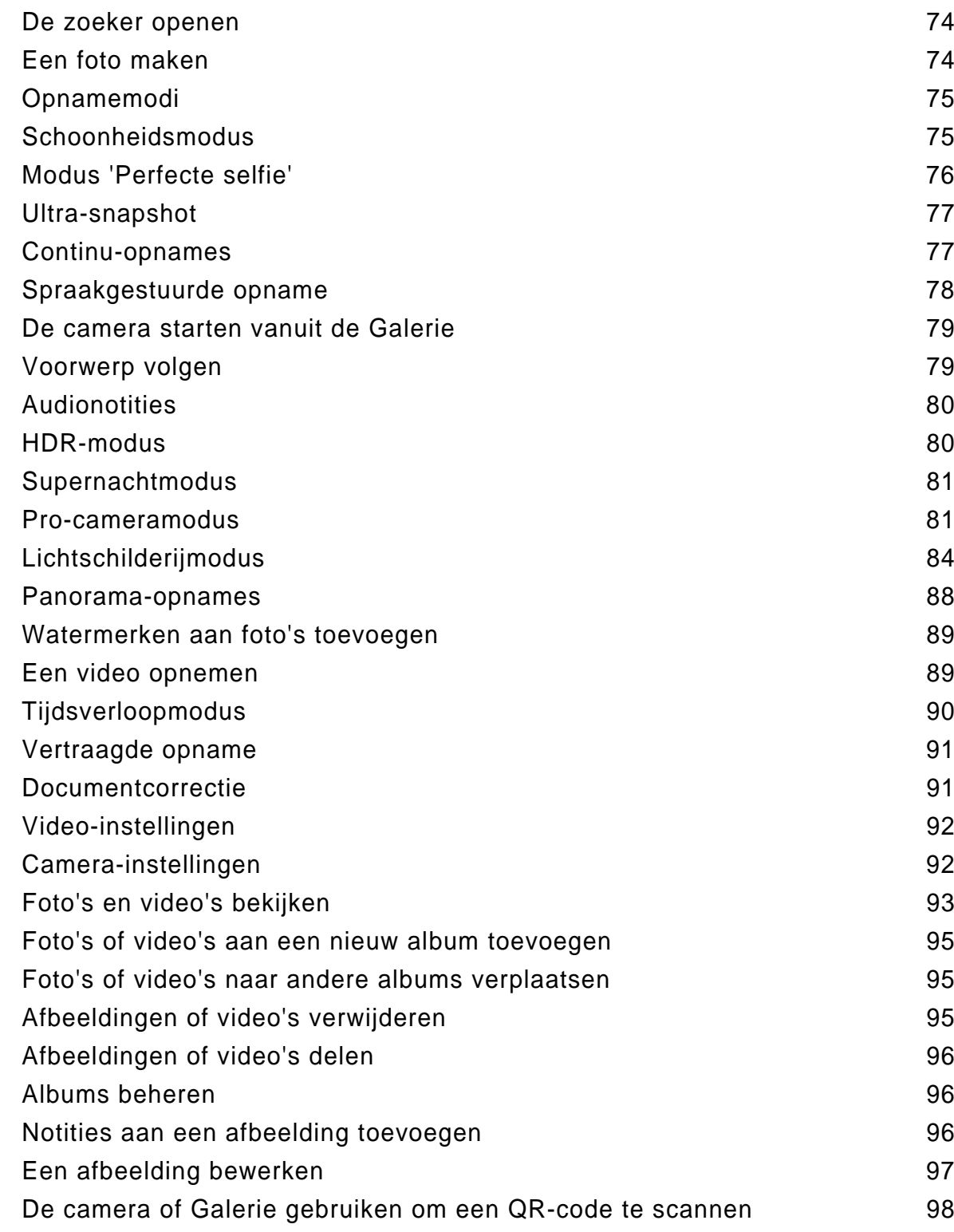

### **[Muziek en video](#page-104-0)**

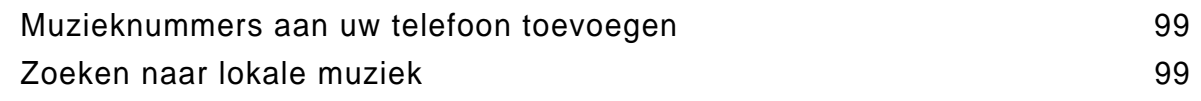

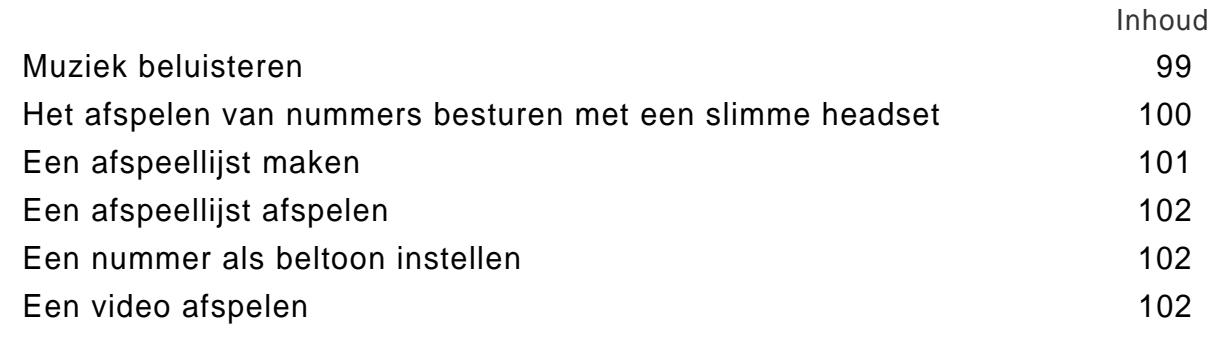

### **[Toegang krijgen tot internet](#page-108-0)**

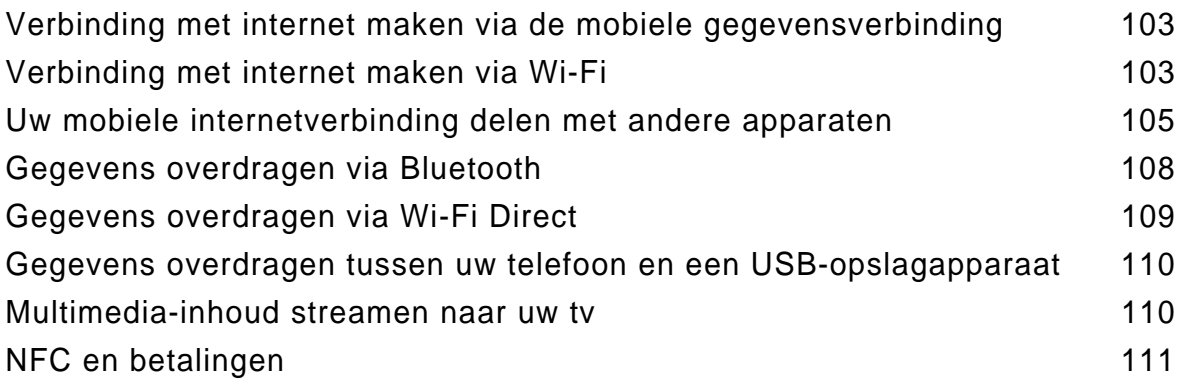

### **[Back-up maken en terugzetten](#page-118-0)**

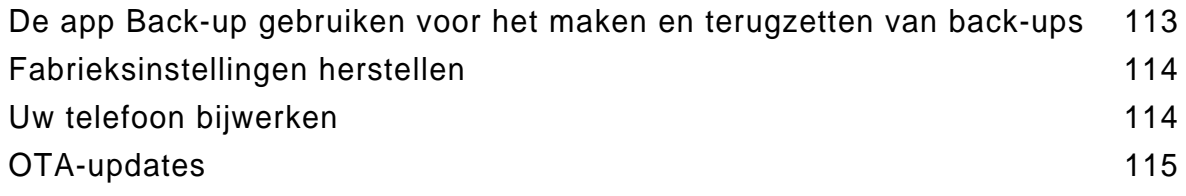

### **[Bestandsbeheer](#page-121-0)**

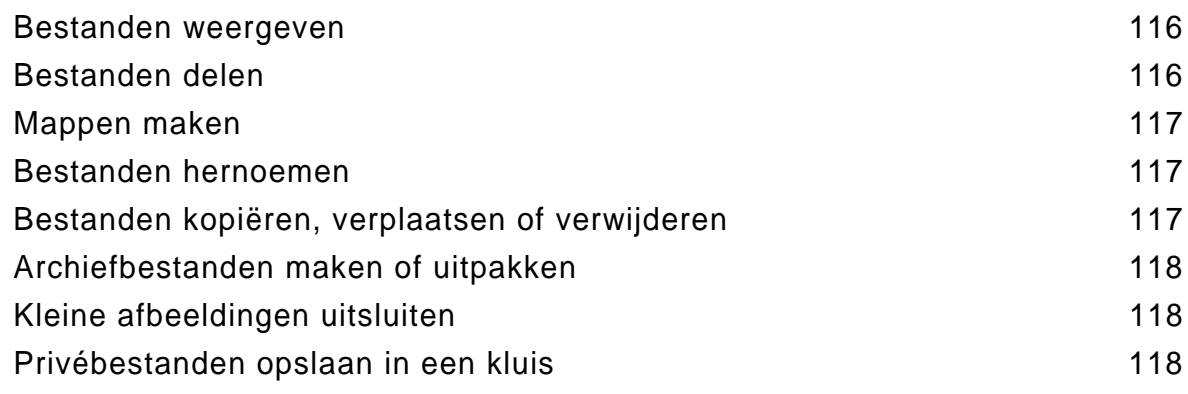

### **[Energiebeheer](#page-125-0)**

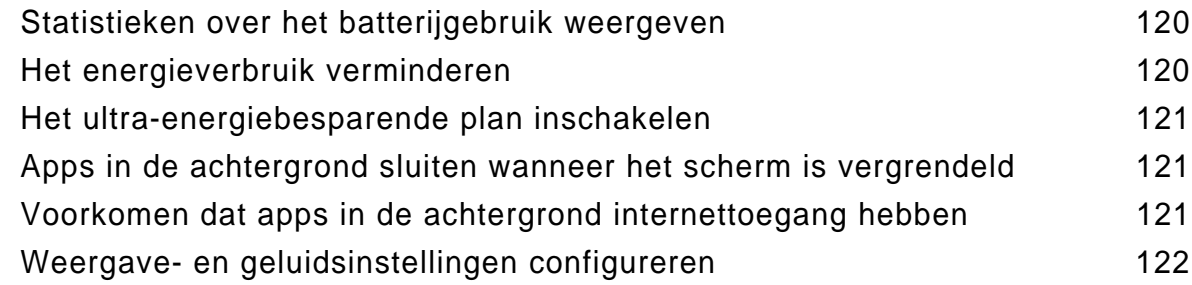

### **[Telefoonbeheer](#page-128-0)**

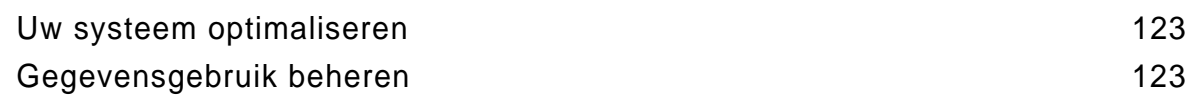

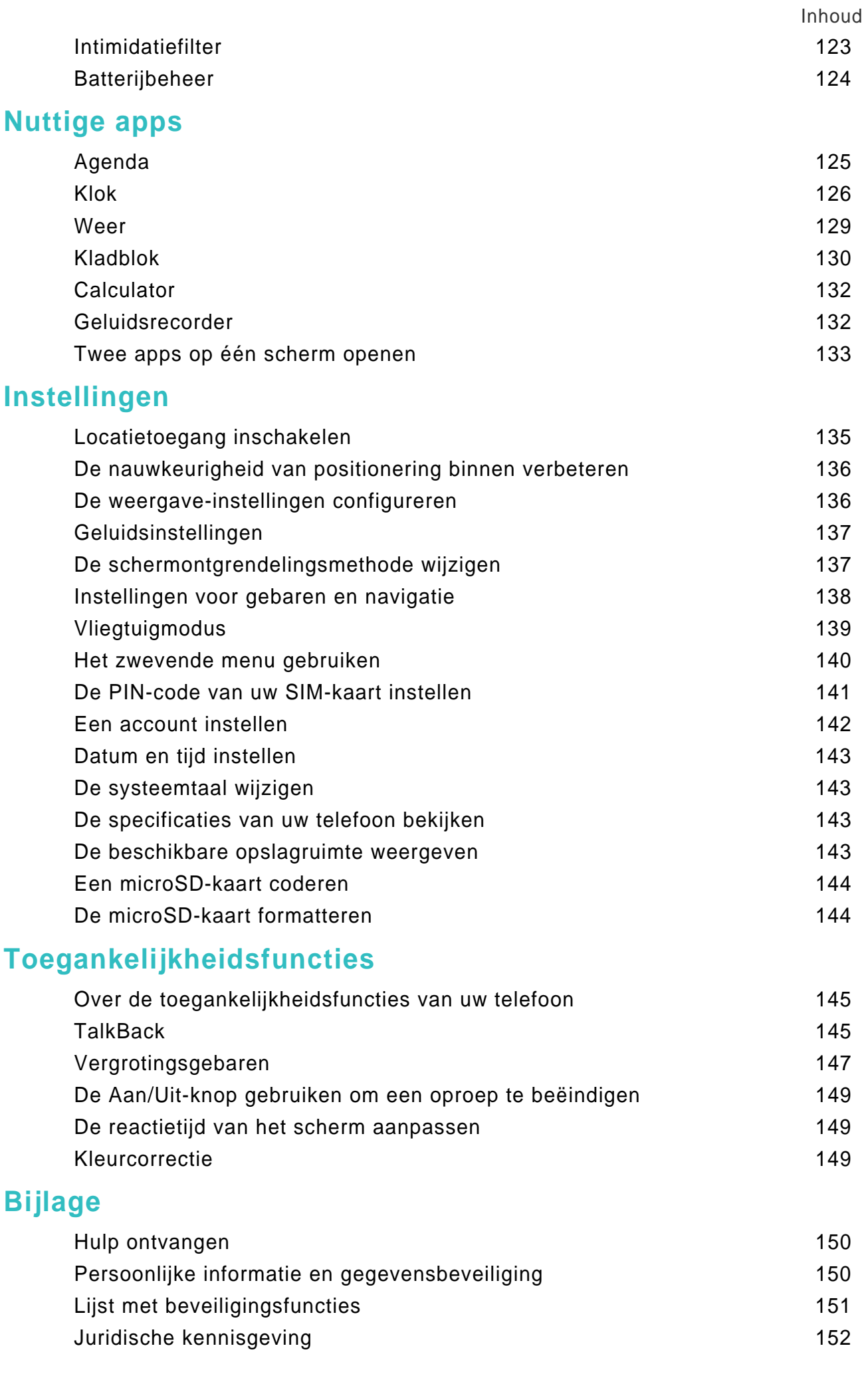

## <span id="page-6-0"></span>**Spannende nieuwe functies**

## <span id="page-6-1"></span>**Doorlopende schermafdrukken**

Met doorlopende schermafdrukken kunt u schermafdrukken maken die langer zijn dan één scherm. Op deze manier kunt u bijvoorbeeld lange berichtenthreads in één schermafdruk vastleggen.

**•** Om een doorlopende schermafdruk te maken, klopt u twee keer met uw knokkel op het scherm en raakt u vervolgens **Scrollopname** rechts onder aan het scherm aan. Het scherm scrolt automatisch omlaag.

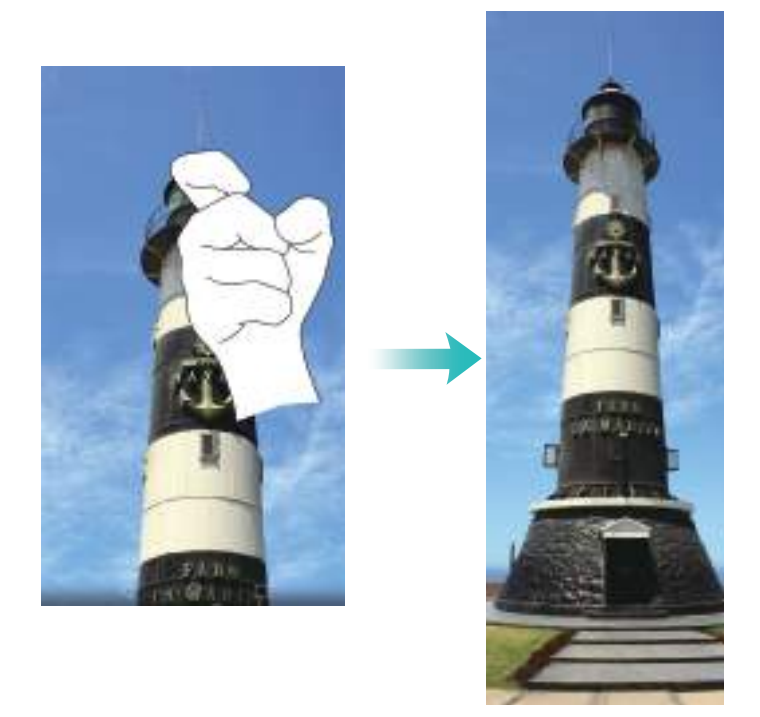

**•** U kunt ook met uw knokkel een "S" op het scherm tekenen.

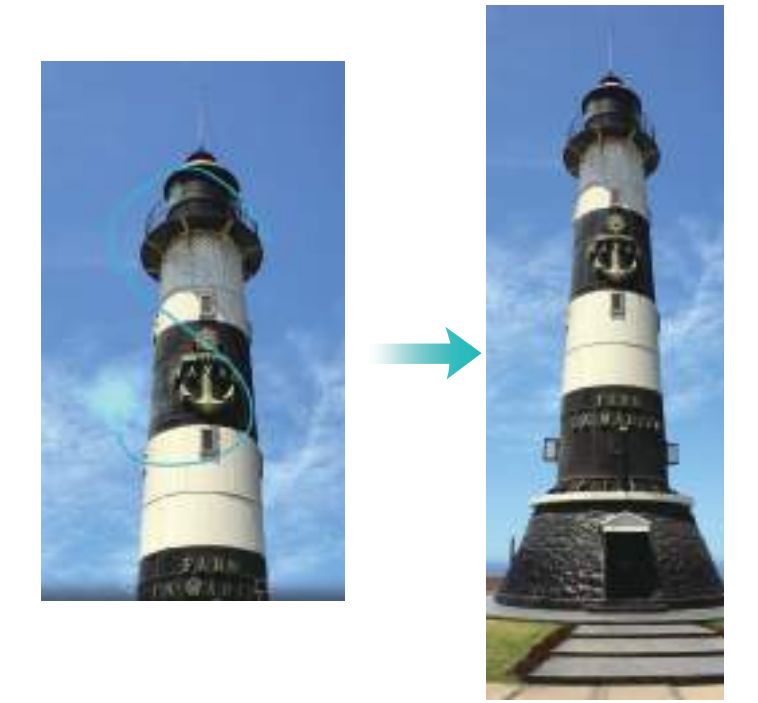

U kunt het scherm op elk willekeurig moment met uw vinger aanraken om het scrollen te stoppen en een schermafdruk van de vorige inhoud te maken.

## <span id="page-7-0"></span>**Pro-cameramodus**

Bij fotografie draait alles om licht en compositie. Wanneer ze effectief worden gecombineerd, kunt u met deze twee elementen verbluffende, ontroerende foto's maken. Met de Procameramodus kunt u foto's verfijnen en hebt u volledige controle over compositie, belichting en sluitertijd.

**1** Open  $\bullet$  **Camera** en raak  $\equiv$  > **Professioneel** aan.

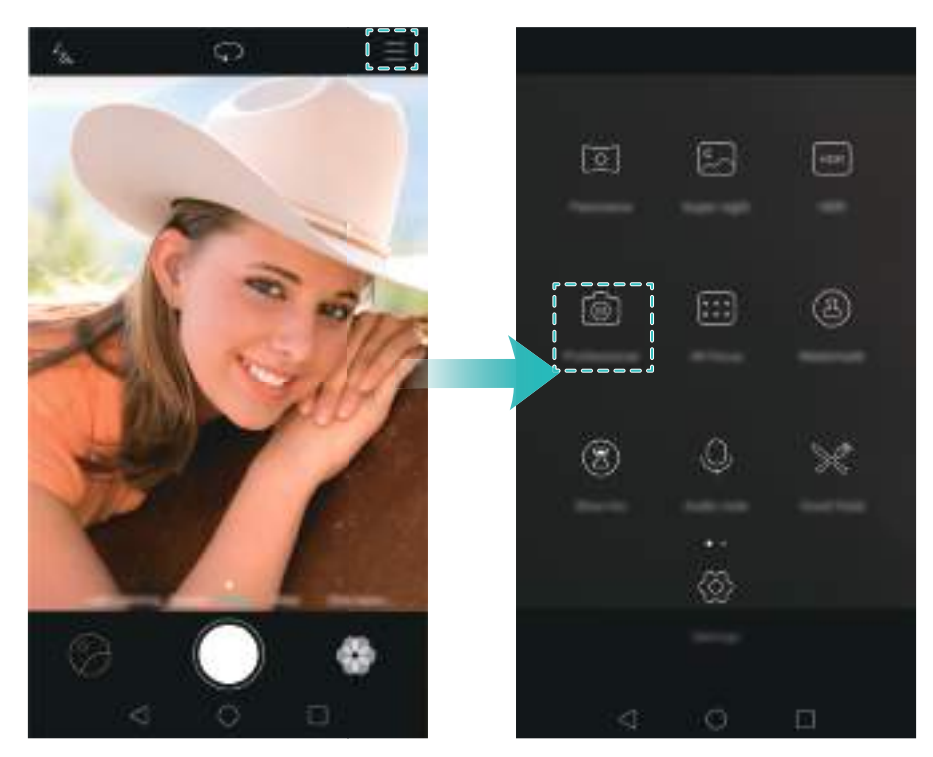

- **2** Op het instellingenscherm van de Pro-camera kunt u rasterlijnen inschakelen of parameters configureren zoals licht, belichting en sluitertijd. Voor meer informatie raadpleegt u [Professionele camera-instellingen.](#page-88-0)
	- Rasterlijnen: raak het pictogram  $\frac{1}{N}$  boven aan het scherm aan. U kunt kiezen uit een 3 x 3 raster, phi-raster of een spiraalvormige overlay. Deze overlays zijn ontworpen door professionals om u te helpen bij het componeren van interessante, professioneel ogende opnames.
	- **Sluitertijd en belichting bepalen**: pas de parameters onder aan het scherm aan om een opname met een perfecte belichting te maken. U kunt ISO-waarde, sluitertijd, witbalans, belichtingscompensatie, scherpstelmodus en metermodus instellen.

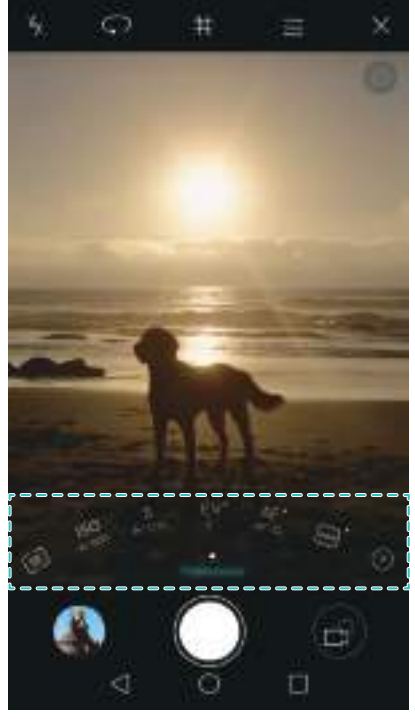

Voor meer informatie raadpleegt u [Pro-cameramodus.](#page-86-1)

## <span id="page-8-0"></span>**Schermrecorder**

U kunt de schermrecorderfunctie gebruiken voor het opnemen van gameplay of om vrienden en familie te leren hoe ze bepaalde telefoonfuncties kunnen gebruiken.

Om uw privacy te beschermen, moet u uw telefoon ontgrendelen voordat u uw scherm opneemt.

#### **De opname starten**

U kunt de schermopname starten middels een van de volgende methoden:

**•** Klop twee keer met twee knokkels op het scherm en selecteer de gewenste opnamemodus.

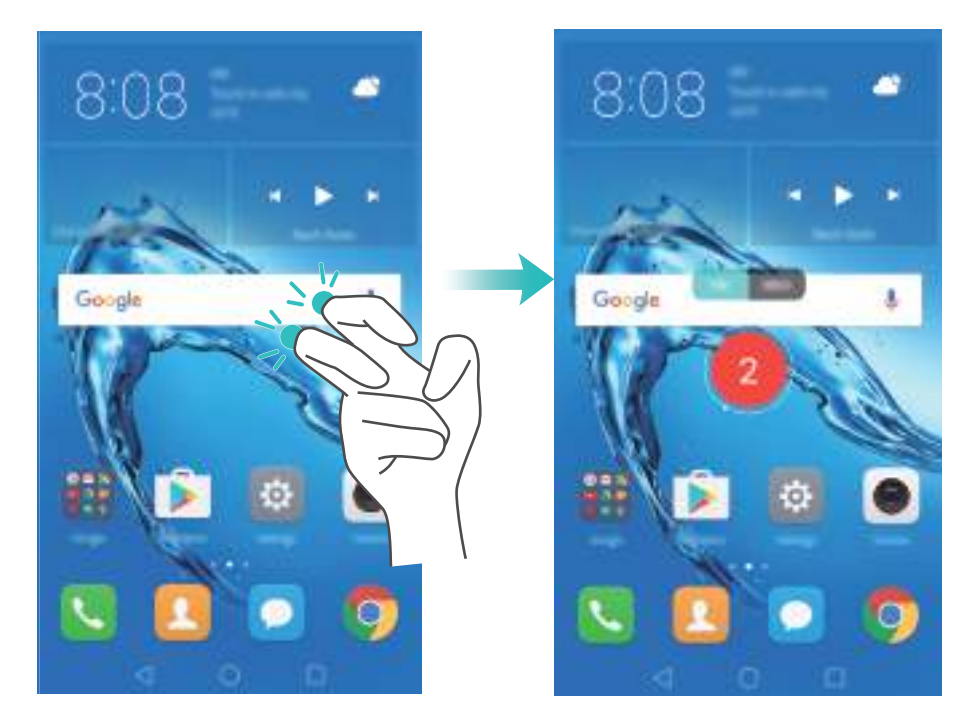

**•** Druk tegelijkertijd op de knop Volume omhoog en de Aan/Uit-knop en selecteer de gewenste opnamemodus.

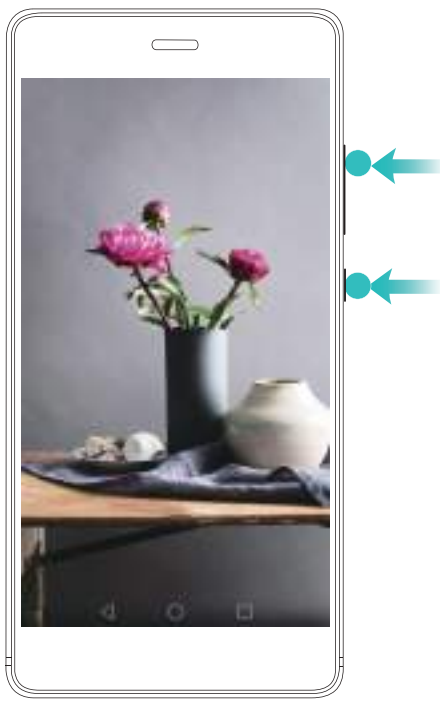

U kunt kiezen tussen HD-modus of Mini-modus. In de Mini-modus wordt er in een lagere resolutie opgenomen, wat leidt tot een kleinere bestandsgrootte en een hogere uploadsnelheid.

*b* • Er wordt ook geluid opgenomen. Zorg er dus voor dat u zich in een stille omgeving bevindt.

- **•**De opname stopt automatisch wanneer u een oproep plaatst of ontvangt.
- **•**Terwijl u een schermopname maakt, kunt u de opnamefunctie in andere apps niet gebruiken.
- **•**Langere opnames nemen meer ruimte in op de interne opslag van uw telefoon. Controleer daarom of er voldoende ruimte is voordat u begint met opnemen.

#### **De opname stoppen**

U kunt de schermopname stoppen middels een van de volgende methoden:

- Klop twee keer met twee knokkels op het scherm.
- Druk tegelijkertijd op de knop Volume omhoog en de Aan/Uit-knop.
- Raak het schermopnamepictogram in de linkerbovenhoek van de statusbalk aan.

Open het berichtenpaneel en raak  $\mathcal{L}_{\text{o}}$  aan om uw schermopname te delen.

Standaard worden schermopnames opgeslagen in **Galerij**, binnen de map **Schermopnames**.

## <span id="page-11-0"></span>**Uw telefoon uitpakken**

## <span id="page-11-1"></span>**Leer uw telefoon kennen**

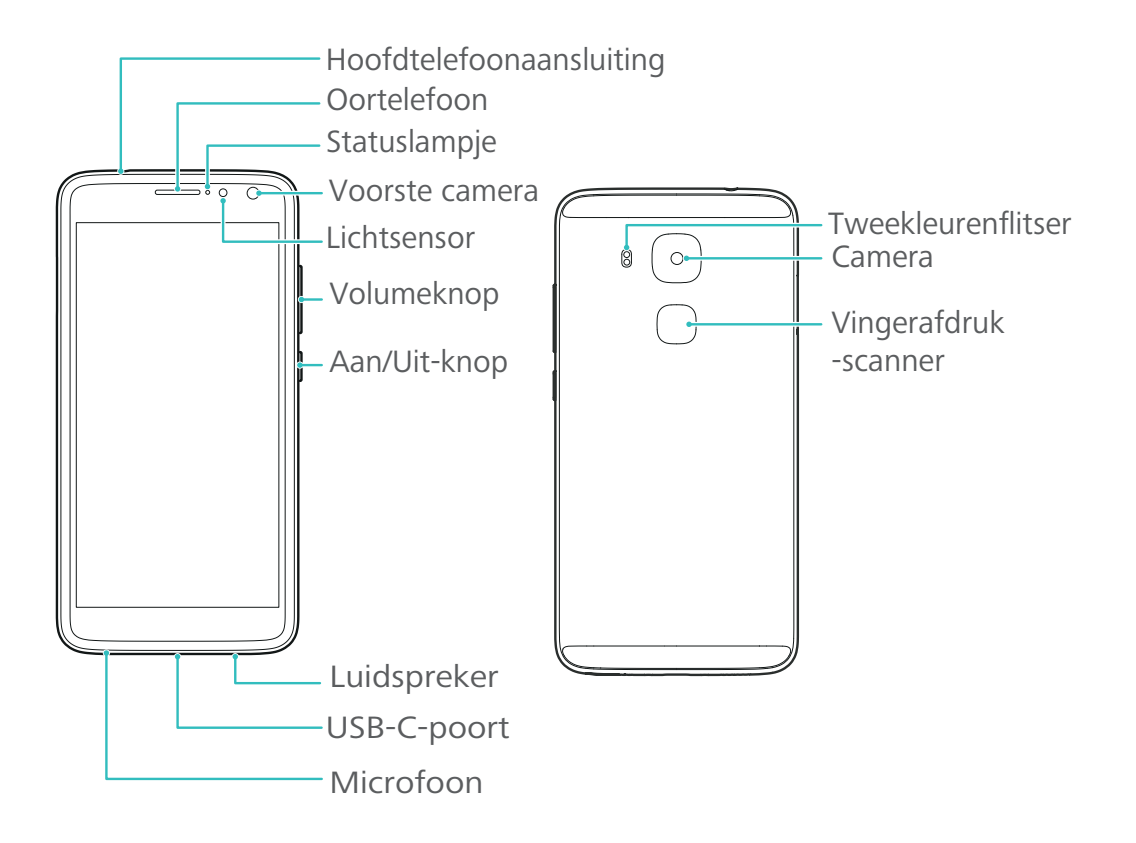

Bedek de lichtsensor niet, omdat dit van invloed is op bepaalde functies van de telefoon. Zorg ervoor dat u een schermbeschermer met een ingebouwde uitsparing voor de lichtsensor gebruikt.

## <span id="page-11-2"></span>**Het plaatsen van een SIM-kaart en een microSDkaart**

De 2-in-1-kaartsleuf van uw telefoon bevindt zich links boven in de telefoon. U kunt twee nano-SIM-kaarten of één nano-SIM-kaart en één microSD-kaart plaatsen.

Tips:

- Uw telefoon ondersteunt alleen nano-SIM-kaarten. Neem contact op met uw provider voor een nieuwe of vervangende nano-SIM-kaart.
- Gebruik alleen standaard nano-SIM-kaarten om schade aan de SIM-kaartsleuf te vermijden.
- Zorg ervoor dat u de kaart in de juiste positie plaatst en houd de kaartlade horizontaal wanneer u deze in uw telefoon plaatst.
- Wees voorzichtig dat u zichzelf niet bezeert of uw telefoon beschadigd wanneer u de SIMuitwerppin gebruikt.
- Bewaar de SIM-uitwerppin buiten het bereik van kinderen om per ongeluk inslikken of letsel te voorkomen.
- **1** Houd de Aan/Uit-knop ingedrukt en selecteer vervolgens  $\left(\cup\right)$  om uw telefoon uit te schakelen.
- **2** Voor het verwijderen van de kaart laden steekt u de SIM-uitwerppin in het kleine gaatje naast de kaartsleuf.

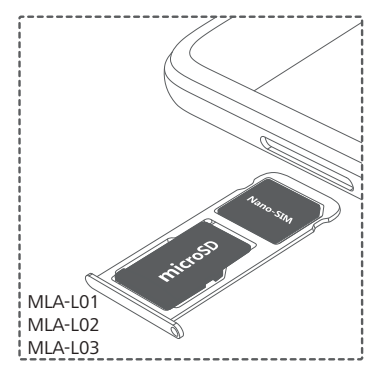

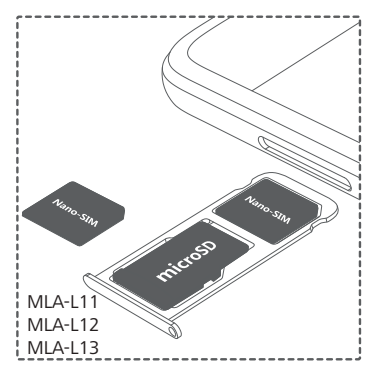

- **3** Plaats een SIM-kaart of microSD-kaart in de kaartlade.
- **4** Plaats de kaartlade in de juiste positie terug in uw telefoon.

## <span id="page-12-0"></span>**Uw telefoon opladen**

Uw telefoon is voorzien van een batterij met een lange levensduur en een efficiënte, energiebesparende technologie. In dit gedeelte wordt uitgelegd hoe u met de batterij moet omgaan om de levensduur te maximaliseren.

#### **Uw batterij gebruiken**

- U kunt uw batterij vele malen opladen, maar alle batterijen hebben een beperkte levensduur. Als u een aanzienlijke achteruitgang in de levensduur van uw batterij bemerkt, neemt u voor een vervangende batterij contact op met een geautoriseerd servicecentrum van Huawei. De batterij is in de telefoon ingebouwd en kan niet worden verwijderd. Probeer de batterij niet zelf te verwijderen.
- Uw telefoon kan na langdurig gebruik of bij blootstelling aan hoge omgevingstemperaturen warm worden. Dit is volledig normaal. Als uw telefoon te heet wordt om aan te raken, stopt u met opladen en schakelt u onnodige functies uit. Plaats uw telefoon op een koele locatie en laat hem afkoelen tot kamertemperatuur. Als de telefoon heet wordt, vermijdt u langdurig contact met het oppervlak van uw telefoon.
- Gebruik voor het opladen van uw telefoon alleen originele batterijen, opladers en USB-kabels van Huawei. Accessoires van derden vormen een potentieel gevaar voor de veiligheid en kunnen

de prestaties van uw telefoon negatief beïnvloeden. Vermijd het gebruik van uw telefoon wanneer deze wordt opgeladen. Dek uw telefoon of de voedingsadapter niet af.

- De oplaadtijden kunnen variëren, afhankelijk van de omgevingstemperatuur en het resterende batterijniveau.
- Wanneer het batterijniveau laag is, wordt er een waarschuwing voor een bijna lege batterij weergegeven.
- Wanneer de batterij vrijwel helemaal leeg is, wordt uw telefoon automatisch uitgeschakeld.

Bezoek de officiële website van Huawei en download de gebruikershandleiding van uw apparaat voor informatie over hoe u uw batterij moet verzorgen.

#### **Batterijstatusindicator**

De batterijstatus wordt aangegeven door het indicatielampje van uw telefoon en het batterijpictogram op de statusbalk.

- Als het statuslampje rood knippert en het batterijpictogram in **D** verandert, ligt het batterijniveau beneden de 10%.
- Het statuslampje en het batterijpictogram geven de batterijstatus tijdens het opladen aan. Een rood statuslampje en het batterijpictogram  $\blacksquare$ geven aan dat het batterijniveau beneden de 10% ligt. Een geel statuslampje en het batterijpictogram  $\blacksquare$ geven aan dat het batterijniveau tussen de 4% en 80% ligt. Een groen statuslampje en het batterijpictogram  $\blacksquare$  geven aan dat het batterijniveau tussen de 90% en 100% ligt. Een groen statuslampje en het
	- batterijpictogram geven aan dat de batterij volledig is opgeladen en dat u de oplaadkabel van uw telefoon kunt loskoppelen.

Als uw telefoon niet reageert wanneer u op de Aan/Uit-knop drukt, betekent dit dat de batterij leeg is. Laad uw batterij ten minste 10 minuten op met een originele oplader van Huawei en schakel uw telefoon vervolgens in.

## <span id="page-13-0"></span>**Uw telefoon in- en uitschakelen**

- Voor het inschakelen van uw telefoon houdt u de Aan/Uit-knop ingedrukt totdat uw telefoon trilt en het scherm inschakelt.
- Voor het uitschakelen van uw telefoon houdt u de Aan/Uit-toets ingedrukt en raakt u  $\circledcirc$  aan.
- Als uw telefoon niet reageert nadat u de Aan/Uit-knop gedurende 20 seconden heeft ingedrukt, is de batterij mogelijk leeg. In dat geval sluit u uw telefoon aan op een oplader om de batterij op te laden.

## <span id="page-14-0"></span>**Gegevens overdragen**

## <span id="page-14-1"></span>**De app Back-up gebruiken om gegevens over te dragen**

Gebruik de app Back-up om gegevens over te dragen vanaf uw oude naar uw nieuwe telefoon.

Afhankelijk van uw provider kunnen de functies variëren.

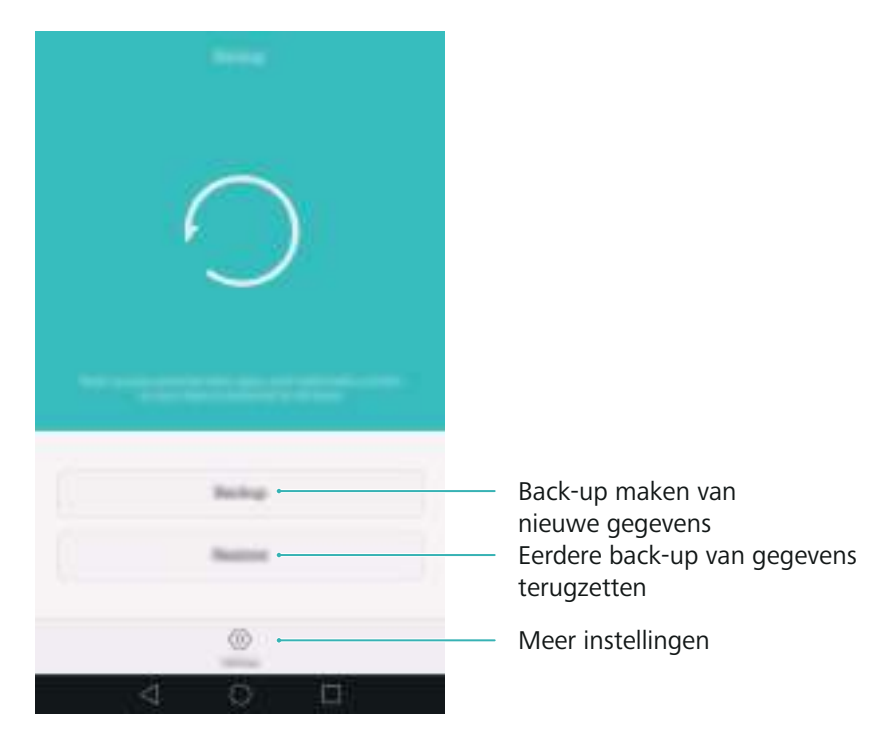

#### **Een back-up van gegevens maken naar een microSD-kaart**

U kunt een back-up van de gegevens op uw oude telefoon maken naar een microSD-kaart. Voor meer informatie over het plaatsen of verwijderen van een microSD-kaart, zie [Het plaatsen van een](#page-11-2)  [SIM-kaart en een microSD-kaart](#page-11-2).

- Gegevens waarvan u een back-up kunt maken: contacten, berichten, telefoonlogboek, foto's, audio, video's, bestanden en apps.
- **1** Open **Back-up**.
- **2** Raak **Back-up** > **SD-kaart** > **Volgende** aan.
- **3** Selecteer de gegevens waarvan u een back-up wilt maken. Er is geen back-upwachtwoord vereist als u een back-up maakt van foto's, audio, video's en documenten. Als u een back-up wilt maken van andere soorten gegevens, volgt u de instructies op het scherm voor het instellen van een back-upwachtwoord.
- **4** Raak **Back-up** aan.

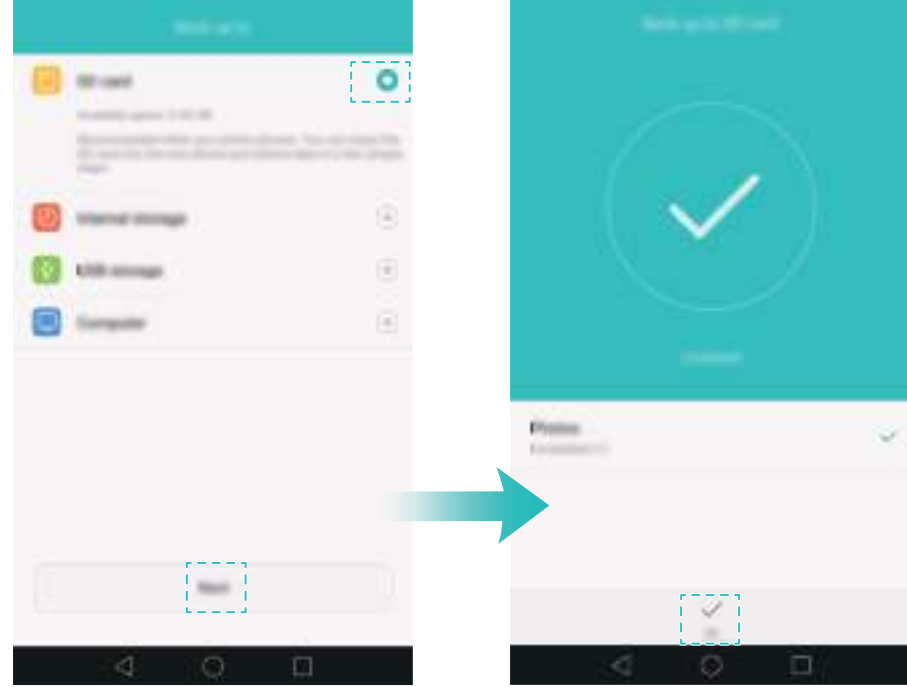

Standaard worden gegevens opgeslagen in de map **HuaweiBackup** in **Bestanden**.

#### **Gegevens terugzetten vanaf een microSD-kaart**

- **1** Plaats de microSD-kaart met de back-upbestanden in uw nieuwe telefoon. Voor meer informatie over het plaatsen van microSD-kaarten, zie [Het plaatsen van een SIM-kaart en een](#page-11-2)  [microSD-kaart.](#page-11-2)
- **2** Open **Back-up**.
- **3** Raak **Herstellen** > **Herstellen vanaf SD-kaart** > **Volgende** aan.
- **4** Selecteer de back-up die u wilt terugzetten.
- Als de back-upgegevens gecodeerd zijn, voert u het coderingswachtwoord in wanneer u daarom wordt gevraagd.
- **5** Selecteer de gegevens die u wilt terugzetten en raak **Herstel starten** aan.

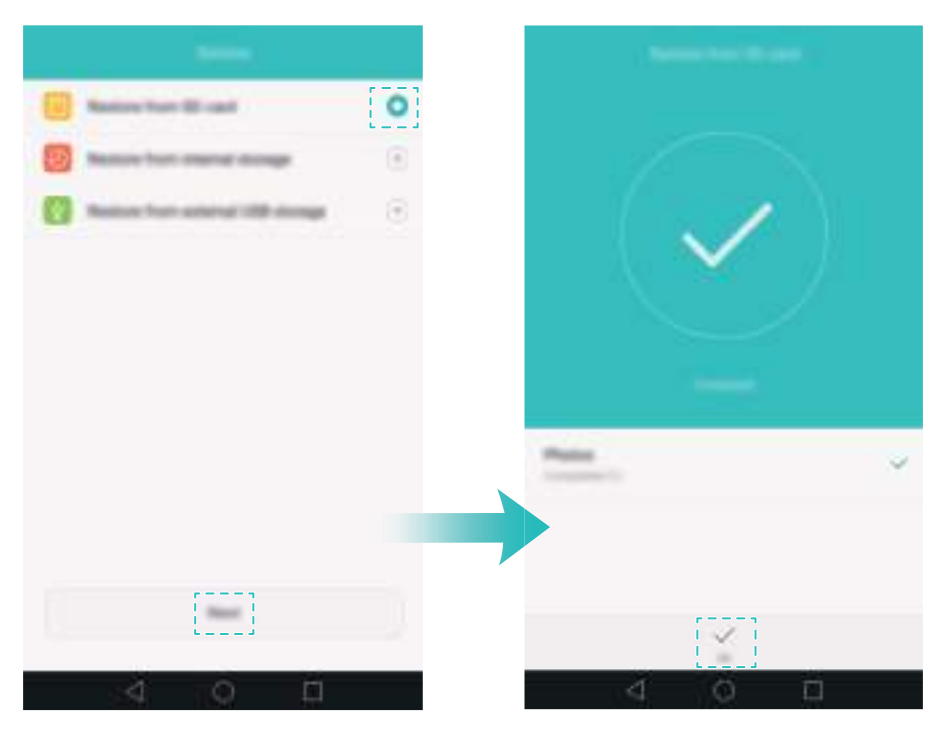

## <span id="page-16-0"></span>**Gegevens overdragen tussen uw telefoon en een computer**

U kunt de gegevens op een oude telefoon overdragen naar een computer en de gegevens vervolgens overzetten naar uw nieuwe telefoon.

Sluit uw telefoon met behulp van een USB-kabel aan op een computer. Selecteer **Foto's** of **Bestanden**. Uw computer installeert automatisch eventuele benodigde stuurprogramma's. Nadat deze zijn geïnstalleerd, dubbelklikt u op het nieuwe schijfstation om de bestanden te beheren. De schijfnaam is het modelnummer van uw telefoon.

- **Foto's**: geef foto's weer die zijn opgeslagen op uw telefoon.
- **Bestanden**: draag gegevens over tussen uw telefoon en een computer.
- Als er geen verbindingstype is opgegeven, blijft uw telefoon in de oplaadmodus.

## <span id="page-16-1"></span>**Contacten vanaf een oude telefoon naar nieuwe telefoon kopiëren**

Gebruik een van de volgende methoden om contacten vanaf uw oude telefoon naar uw nieuwe telefoon te kopiëren.

SIM-kaart Gebruik de SIM-importfunctie om contacten op uw SIM-kaart naar u nieuwe telefoon te kopiëren. Voor meer informatie, zie [Contacten importeren vanaf](#page-67-1)  [een SIM-kaart](#page-67-1).

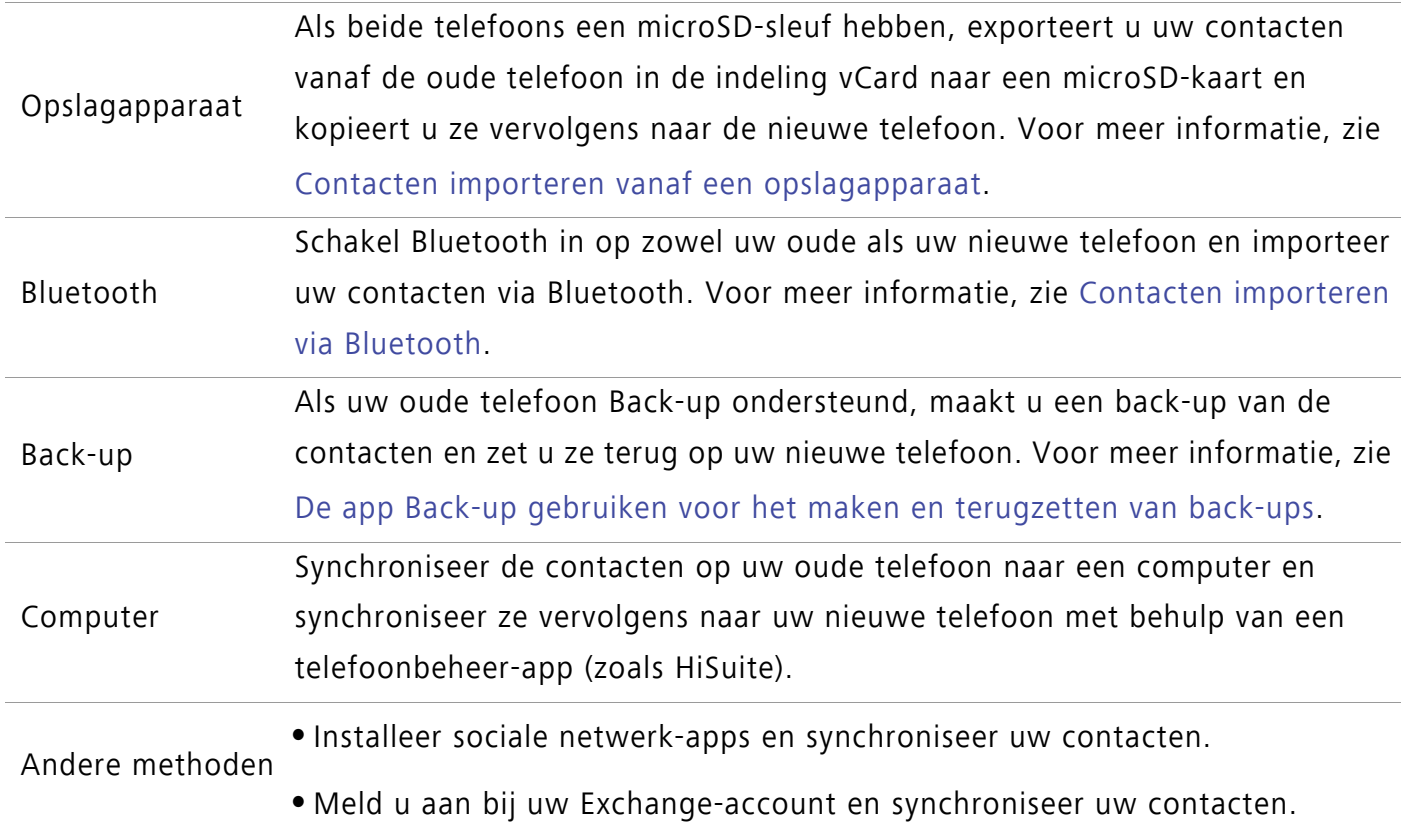

### <span id="page-18-0"></span>Eerste gebruik en initiële configuratie **Eerste gebruik en initiële configuratie**

## <span id="page-18-1"></span>**Initiële configuratie**

Zorg ervoor dat SIM-kaart is geplaatst voordat u de telefoon voor de eerste keer gebruikt. Lees de Snelstartgids voor meer informatie over hoe u uw telefoon moet configureren.

Houd de Aan/Uit-knop ingedrukt om uw telefoon in te schakelen en volg daarna de instructies op het scherm om de initiële configuratie te voltooien.

- **1** Selecteer uw taal en regio en raak vervolgens **Volgende** aan.
- **2** Ga door naar het scherm **Wi-Fi-instellingen**. Uw telefoon geeft automatisch de beschikbare Wi-Fi-netwerken weer. Selecteer het netwerk waarmee u verbinding wilt maken en voer daarna wachtwoord voor internettoegang in.
- **3** Ga door naar het scherm **Algemene voorwaarden**. Lees de inhoud zorgvuldig, accepteer de gebruikersvoorwaarden en het Huawei Privacybeleid en raak vervolgens **Volgende** aan.
- **4** Volg de instructies op het scherm om Wi-Fi+ in te schakelen.
- **5** Uw telefoon beschikt over een vingerafdruksensor. Volg de instructies op het scherm om uw vingerafdruk toe te voegen. U moet ook een PIN-code of wachtwoord instellen om het scherm te ontgrendelen wanneer uw telefoon uw vingerafdruk niet herkent.
- **6** Op het scherm **Configuratie succesvol** raakt u **Start** aan om de instellingen te voltooien. Wacht een moment tot dat de EMUI-interface wordt gestart. U kunt uw telefoon nu gaan gebruiken.

## <span id="page-18-2"></span>**Instellingen voor dubbele SIM-kaart**

Wanneer er twee SIM-kaarten zijn geplaatst, kan er slechts één SIM-kaart worden ingesteld voor 4G/3G/2G. De andere SIM-kaartsleuf ondersteunt alleen 2G-netwerken. U kunt ook de standaardkaart voor mobiele gegevens en oproepen instellen op basis van uw maandabonnement.

Deze functie is alleen beschikbaar op telefoons waarin twee SIM-kaarten kunnen worden geplaatst.

Open **Instellingen** en raak **Beheer van dubbele kaarten** aan. U kunt beide SIM-kaarten naar wens instellen.

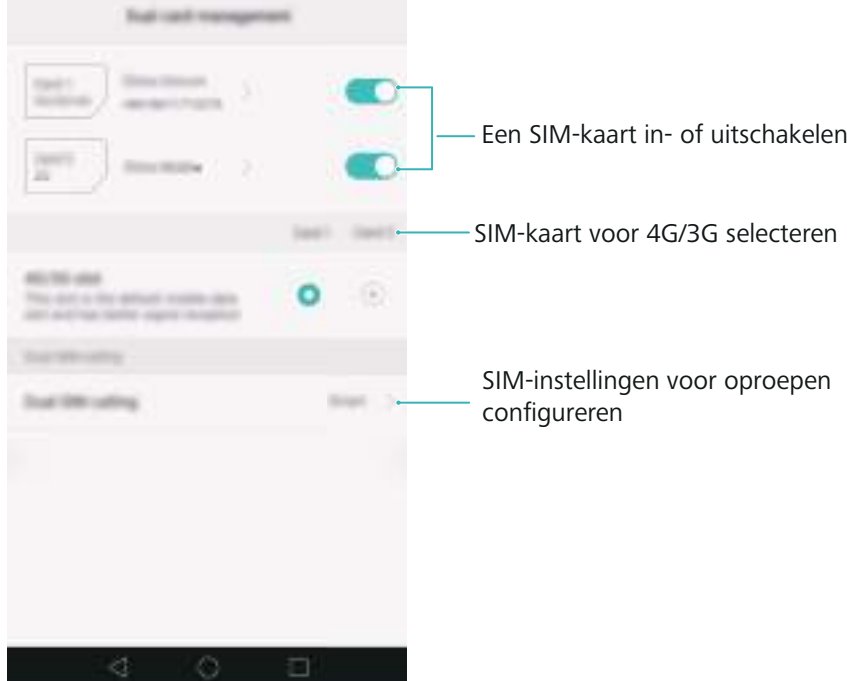

**•**Als u een SIM-kaart uitschakelt, kunt u deze niet gebruiken voor oproepen, berichten of toegang tot internet.

**•**Selecteer **Duale SIM-oproep**. U kunt instellen of u handmatig een SIM-kaart wilt selecteren of telkens de standaard SIM-kaart wilt gebruiken wanneer u een oproep plaatst. Als u de standaard SIM-kaart gebruikt, gebruikt uw telefoon die SIM-kaart voor alle uitgaande oproepen.

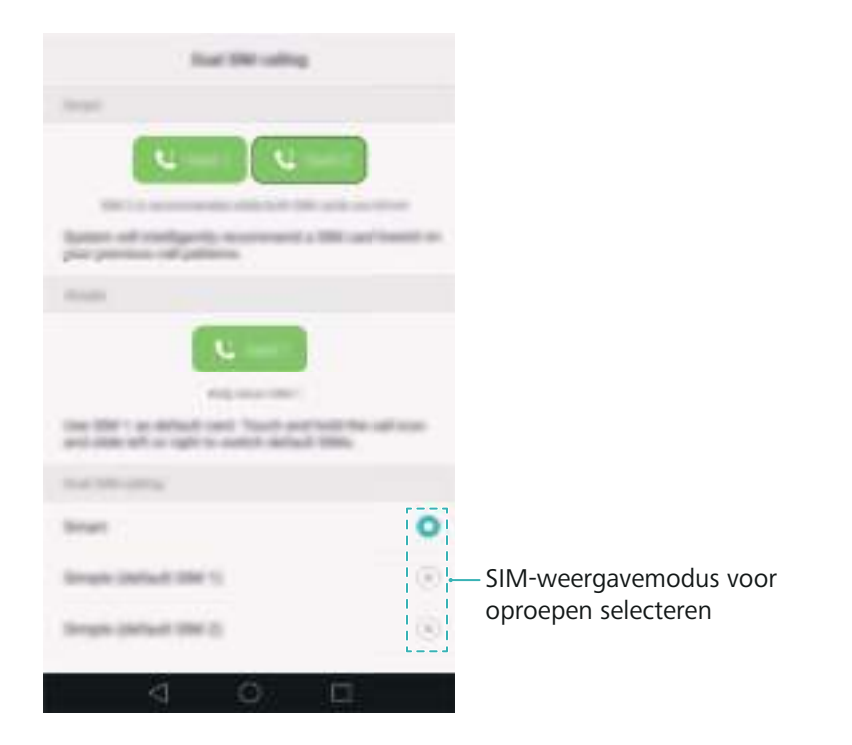

## <span id="page-19-0"></span>**Verbinding maken met internet**

Maak verbinding met internet via Wi-Fi of met behulp van de mobiele gegevensverbinding om te surfen over internet, games te spelen en chatapps te gebruiken.

#### **Verbinding maken met een Wi-Fi-netwerk**

- **1** Veeg omlaag vanaf de statusbalk om het berichtenpaneel te openen.
- **2** Op het tabblad **Sneltoetsen** houdt u  $\widehat{\mathcal{F}}$  aangeraakt om het scherm met Wi-Fi-instellingen te openen.

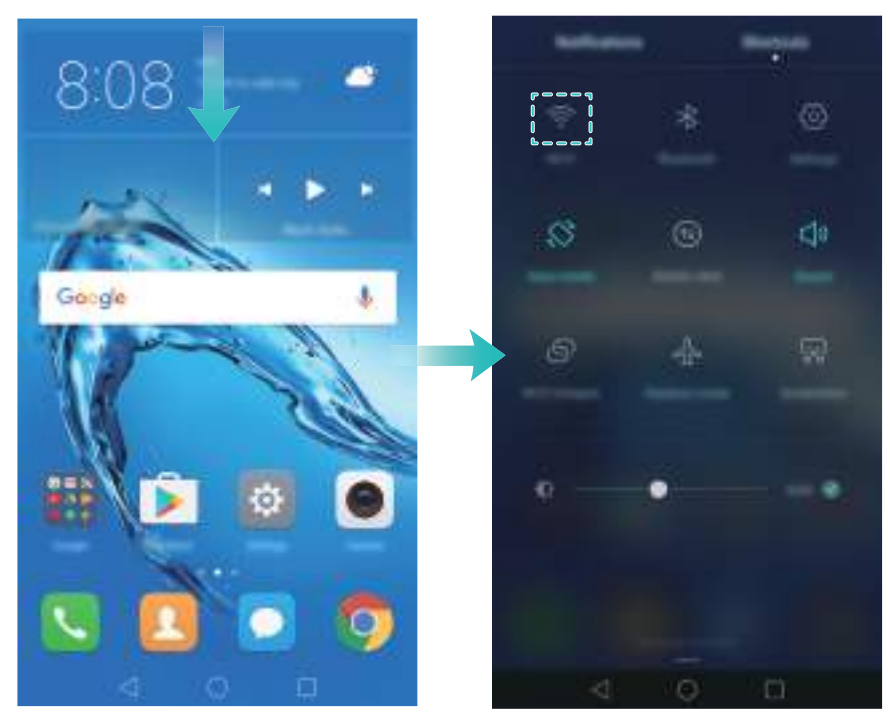

- **3** Zet de Wi-Fi-schakelaar aan. Uw telefoon geeft automatisch de beschikbare Wi-Fi-netwerken weer.
- **4** Selecteer het Wi-Fi-netwerk waarmee u verbinding wilt maken. Als het Wi-Fi-netwerk is gecodeerd, voert u het wachtwoord in wanneer daar om wordt gevraagd.

#### **Mobiele gegevens gebruiken**

- Controleer voordat u mobiele gegevens gebruikt of u een databundel bij uw provider hebt.
- **1** Veeg omlaag vanaf de statusbalk om het berichtenpaneel te openen.
- **2** Op het tabblad **Sneltoetsen** raakt  $u \in \mathbb{R}$  aan om mobiele gegevens in te schakelen.

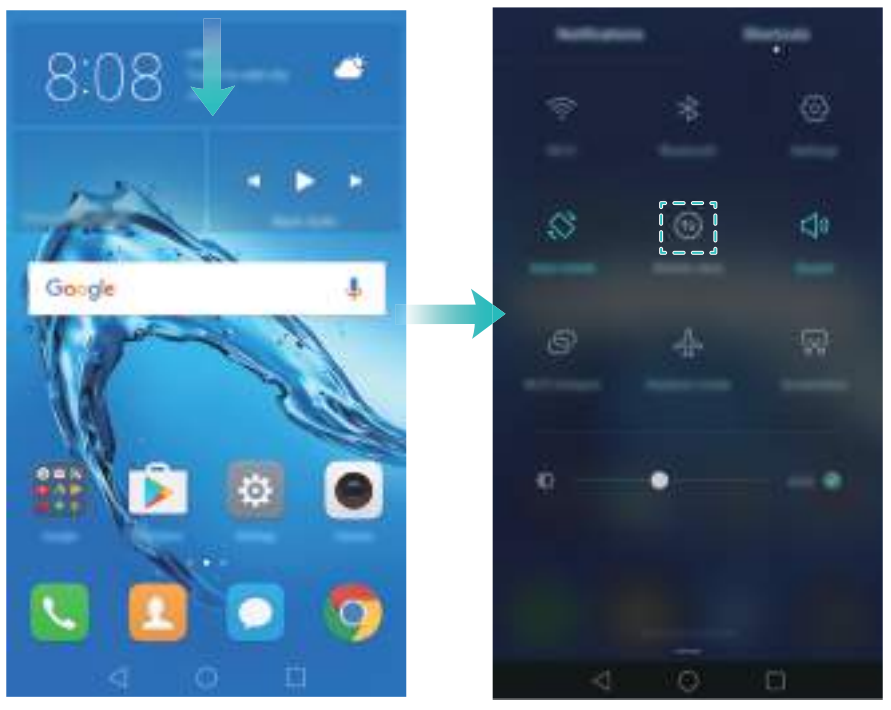

Schakel mobiele gegevens uit wanneer u deze niet nodig hebt, om batterijvermogen te besparen en het gegevensgebruik te verminderen.

## <span id="page-21-0"></span>**Uw vingerafdruk-id configureren**

Gebruik de vingerafdruksensor om het scherm te ontgrendelen, toegang tot de Kluis en Appvergrendeling te krijgen en betalingen in apps van derden goed te keuren. Voor extra beveiliging, en om ervoor te zorgen dat u nog steeds toegang tot uw gegevens hebt als uw telefoon uw vingerafdruk niet herkent, moet u tijdens het configureren van vingerafdrukontgrendeling een reservewachtwoord instellen.

- **1** Open **Instellingen** en raak **Id vingerafdruk** > **Vingerafdrukbeheer** aan.
- **2** Selecteer **PIN** of **Wachtwoord** en volg de instructies op het scherm voor het instellen van een wachtwoord voor schermvergrendeling.
- **3** Nadat u het wachtwoord hebt geconfigureerd, raakt u **Nieuwe vingerafdruk** aan om uw vingerafdruk toe te voegen.
- **4** Plaats uw vinger op de vingerafdruksensor. Druk licht op de sensor totdat uw telefoon trilt. Herhaal deze stap met verschillende delen van uw vingertop tot dat uw telefoon uw vingerafdruk met succes heeft toegevoegd.

**5** Wanneer u klaar bent met het toevoegen van uw vingerafdruk, raakt u **OK** aan.

Op het scherm **Vingerafdrukbeheer** zet u de schakelaar **Scherm ontgrendelen** uit om vingerafdrukontgrendeling uit te schakelen.

Als uw vingerafdruk wilt verwijderen, selecteert u de gewenste vingerafdruk op het scherm **Vingerafdrukbeheer**, raakt u **Verwijderen** aan en volgt u de instructies op het scherm.

## <span id="page-22-0"></span>**Apps installeren**

## <span id="page-22-1"></span>**Apps delen met behulp van een microSD-kaart**

U kunt installatiepakketten opslaan op een microSD-kaart en deze delen met andere telefoons.

- Installatiepakketten van derden kunnen virussen of kwaadaardige software bevatten en moeten met voorzichtigheid worden geïnstalleerd. Installeer alleen apps uit betrouwbare bronnen.
- **1** Plaats de microSD-kaart met het installatiepakket in uw telefoon.
- **2** Open **Bestanden**, zoek het installatiepakket op de microSD-kaart en raak het pakket aan om te installeren.

Tijdens de installatieprocedure kan er een waarschuwingsbericht worden weergegeven. Lees dit soort berichten altijd zorgvuldig. Als u de installatie wilt vervolgen, raakt u **Instellingen** aan en zet u vervolgens de schakelaar **Onbekende bronnen** aan om uw telefoon toestemming te geven apps van derden te installeren. Nadat de app is geïnstalleerd, raakt u **Instellingen** > **Geavanceerde instellingen** > **Beveiliging** aan en zet u de schakelaar **Onbekende bronnen** uit om te voorkomen dat apps die van niet-officiële bronnen zijn gedownload, kunnen worden geïnstalleerd.

Na de installatie wordt de app zichtbaar op uw startscherm.

## <span id="page-22-2"></span>**Een app verwijderen**

Maak ruimte op uw telefoon vrij en verbeter de prestaties door ongebruikte apps te verwijderen.

- Sommige vooraf geïnstalleerde apps kunnen niet worden verwijderd.
- Houd de app die u wilt verwijderen aangeraakt op het startscherm en sleep deze naar het pictogram  $\overline{\mathbb{II}}$ .
- Raak **Instellingen** > **Apps** aan, selecteer de app die u wilt verwijderen en raak vervolgens **Verwijderen** aan.

## <span id="page-23-0"></span>**Aan de slag**

## <span id="page-23-1"></span>**Het scherm vergrendelen en ontgrendelen**

#### **Het scherm vergrendelen**

- Druk op de Aan/Uit-knop om het scherm handmatig te vergrendelen.
- Het scherm wordt automatisch vergrendeld en gaat naar de slaapstand nadat het gedurende een bepaalde periode inactief is geweest, om het energiegebruik te verminderen en onbedoelde handelingen te voorkomen.
- Als u de schermslaaptijd wilt wijzigen, opent u **Instellingen**, raakt u **Weergave** > **Slaapstand** aan en selecteert u vervolgens een tijd.

Uw telefoon ontvangt nog steeds berichten, meldingen en inkomende oproepen wanneer het scherm is vergrendeld. Het statuslampje knippert groen wanneer u nieuwe meldingen ontvangt. Wanneer u een inkomende oproep ontvangt, wordt het scherm geactiveerd en wordt de informatie van de beller weergegeven.

#### **Het scherm ontgrendelen**

Terwijl het scherm is uitgeschakeld, drukt u op de Aan/Uit-knop om het scherm te activeren. Veeg met uw vinger in een willekeurige richting om het scherm te ontgrendelen.

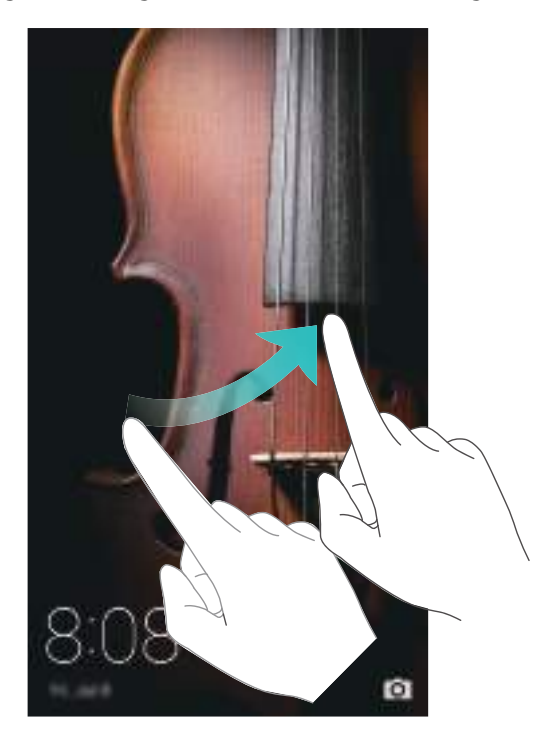

#### **Tijdschriftontgrendeling**

Gebruik Tijdschriftontgrendeling om uw eigen selectie met afbeeldingen voor het vergrendelingsscherm te maken en uw vergrendelingsscherm tot leven te brengen. Veeg omhoog vanaf de onderkant van het vergrendelingsscherm om de opties voor Tijdschriftontgrendeling weer te geven.

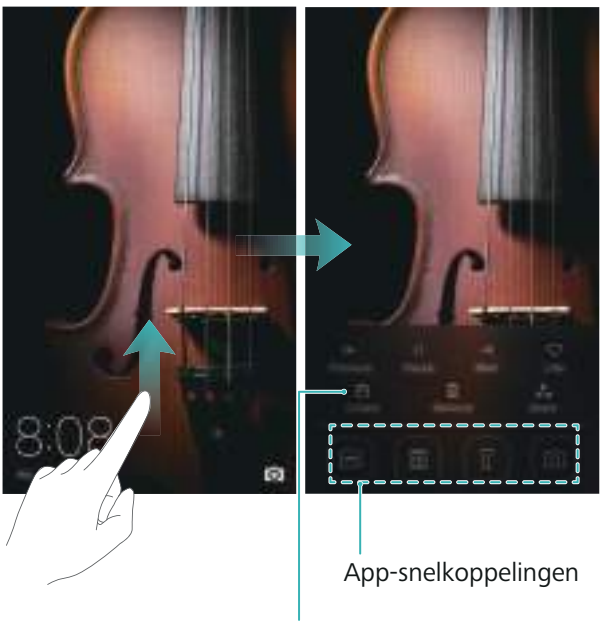

Afbeeldingen weergeven, toevoegen of verwijderen uit uw covers voor tijdschriftontgrendeling

**Covers voor Tijdschriftontgrendeling beheren**: Raak  $\boxdot$  aan en raak vervolgens  $+$  aan. Selecteer de gewenste afbeeldingen om deze aan de weergave toe te voegen. Als u covers uit de weergavelijst wilt verwijderen, raakt u  $\boxdot$  aan, houdt u de gewenste afbeelding aangeraakt en selecteert u **Verwijderen**.

**Covers toevoegen aan favorieten**: Raak  $\heartsuit$  aan om de huidige cover aan uw favorieten toe te voegen. Afbeeldingen die aan uw favorieten zijn toegevoegd, worden na een online update niet uit de weergavelijst verwijderd.

## <span id="page-24-0"></span>**Gebaren voor het aanraakscherm**

U kunt eenvoudige gebaren op het aanraakscherm gebruiken om uiteenlopende taken uit te voeren, zoals het openen van apps, het scrollen door lijsten en het in- en uitzoomen op afbeeldingen.

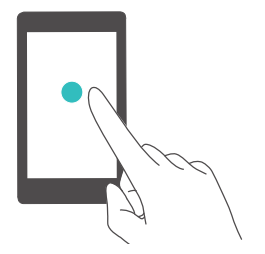

**Aanraken**: een item één keer aanraken. U kunt aanraken bijvoorbeeld gebruiken om een optie te selecteren of een app te openen.

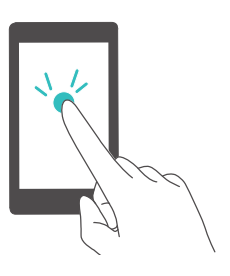

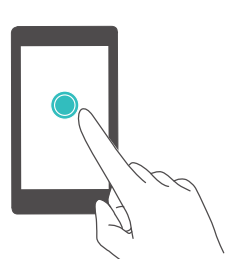

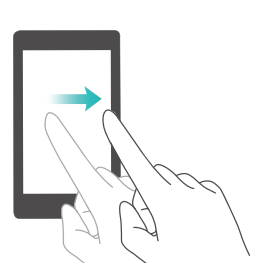

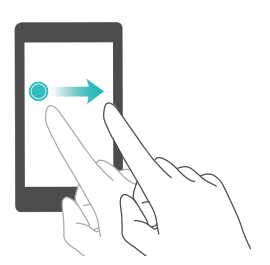

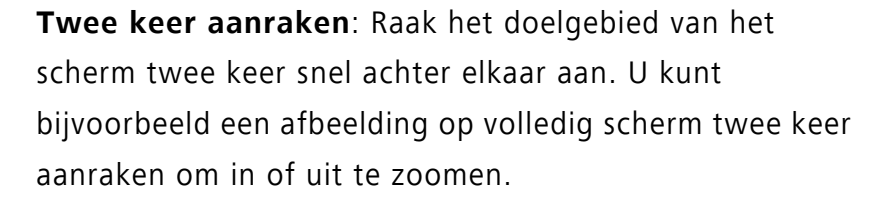

**Aangeraakt houden**: Houd het doelgebied van het scherm ten minste 2 seconden aangeraakt. U kunt bijvoorbeeld een leeg gebied op het startscherm aangeraakt houden voor toegang tot het startschermeditor.

**Vegen**: Veeg met uw vingers over het scherm. Op het tabblad **Meldingen** kunt u bijvoorbeeld naar links of rechts over een melding vegen om deze af te wijzen. Veeg verticaal of horizontaal om naar andere startschermen te gaan, door een document te scrollen, enzovoort.

**Slepen**: Houd een item aangeraakt en verplaats deze vervolgens naar een andere positie. U kunt dit gebaar bijvoorbeeld gebruiken om apps en widgets opnieuw te rangschikken op het startscherm.

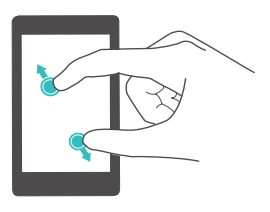

**Vingers uiteen spreiden**: Spreid twee vingers op het scherm uiteen. U kunt bijvoorbeeld twee vingers uiteen spreiden om in te zoomen op een afbeelding of webpagina.

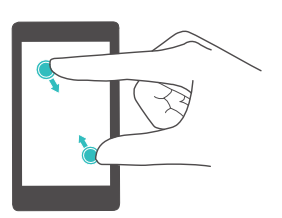

**Vingers samenknijpen**: Knijp twee vingers op het scherm samen. U kunt bijvoorbeeld twee vingers samenknijpen om uit te zoomen op een afbeelding.

## <span id="page-26-0"></span>**Status- en meldingspictogrammen**

#### **Statuspictogrammen**

Statuspictogrammen worden aan de rechterzijde van de statusbalk weergegeven. Statuspictogrammen geven informatie over de status van uw telefoon, zoals de netwerkverbinding, de signaalsterkte, het batterijniveau en de tijd.

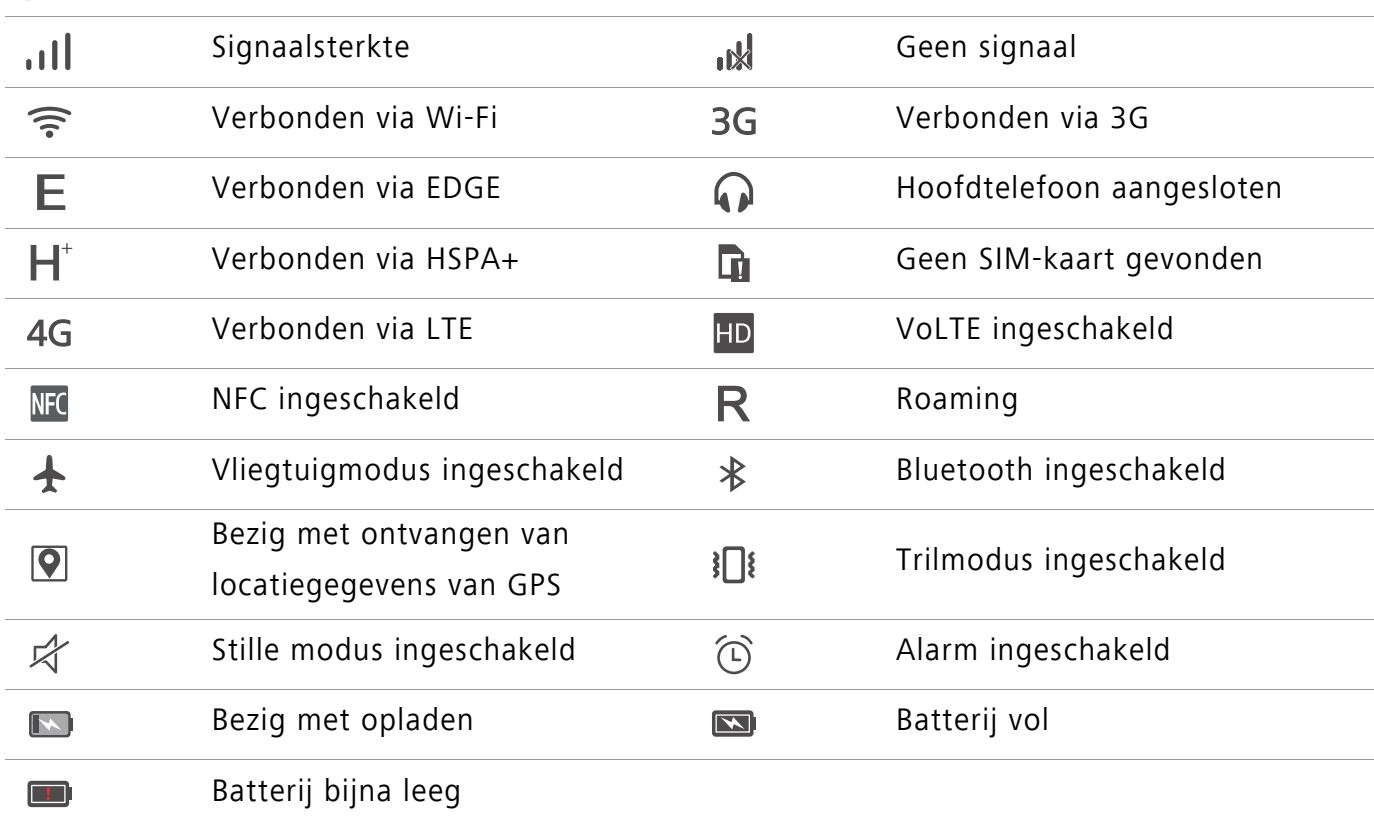

Statuspictogrammen kunnen variëren afhankelijk van uw regio of provider. **A** 

#### **Meldingspictogrammen**

Meldingspictogrammen worden weergegeven aan de linkerzijde van de statusbalk wanneer u een nieuw bericht, een nieuwe melding of een herinnering ontvangt.

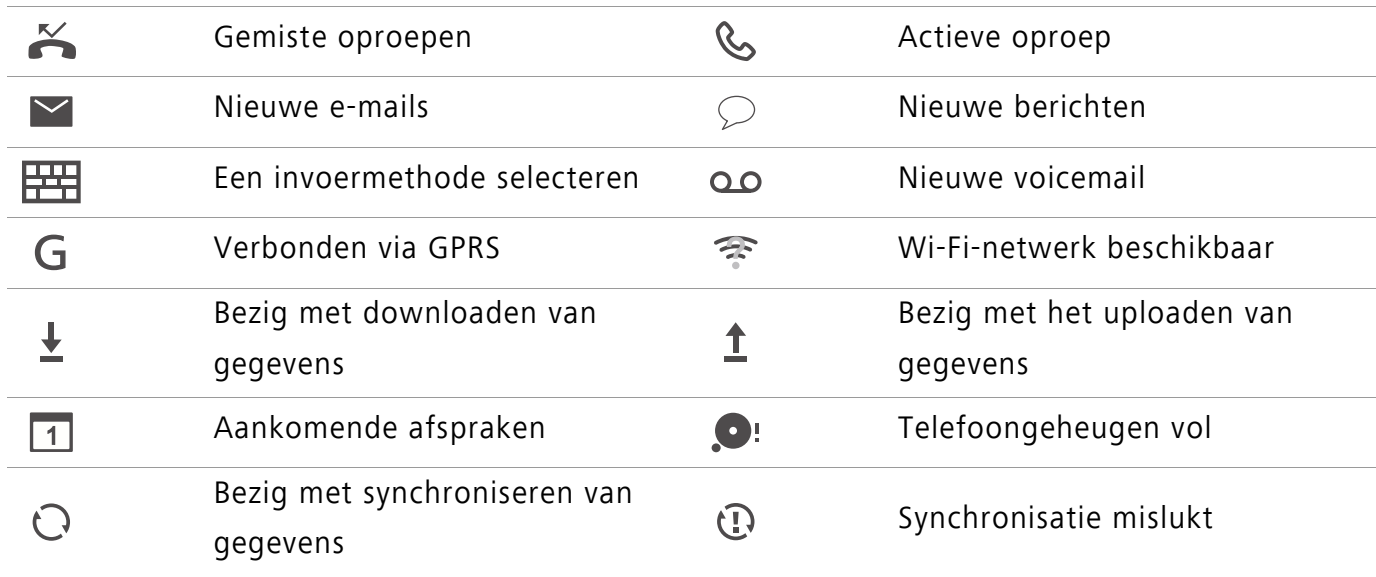

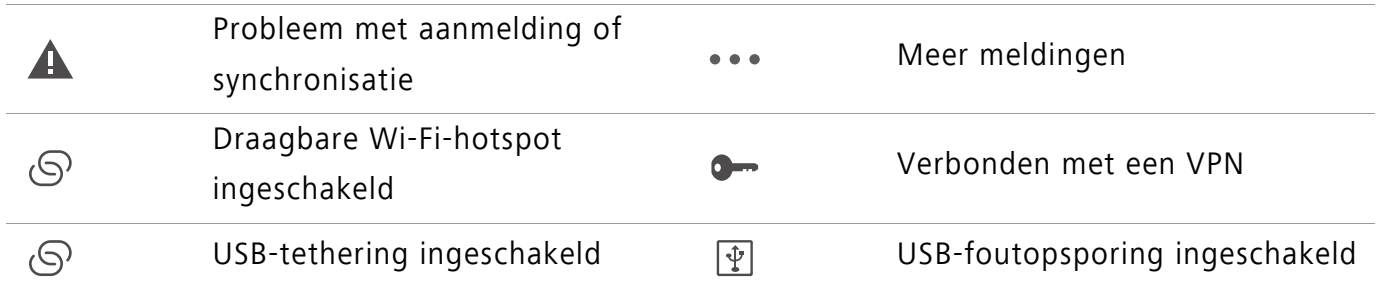

## <span id="page-27-0"></span>**Startscherm**

#### **Uw startscherm leren kennen**

Uw startschermen zijn de plaats waar u uw favoriete widgets en al uw apps kunt vinden. De applijst is verwijderd om u een handiger, directer pad naar uw apps te geven.

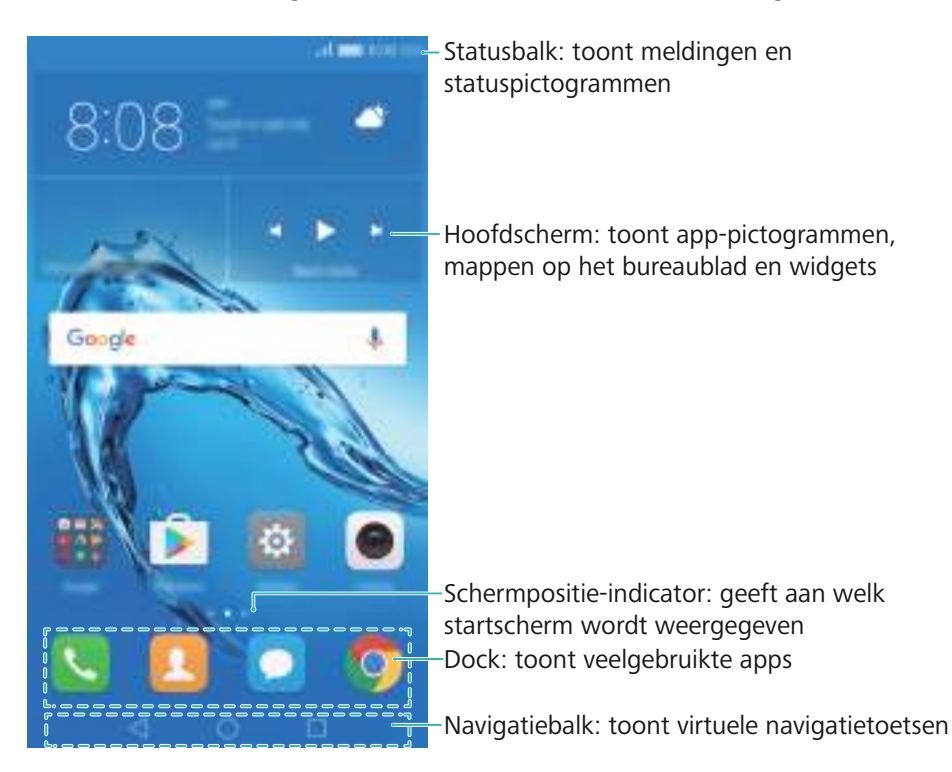

#### **Toetsen op de virtuele navigatiebalk**:

- **Terug**: raak aan om naar het vorige scherm terug te keren of een app te sluiten. Wanneer u tekst invoert, raakt u deze toets aan om het toetsenbord op het scherm te sluiten.
- **Start**: raak aan om naar het hoofdscherm terug te keren.
- **Recent**: raak aan om een lijst met onlangs gebruikte apps te openen, of houd aangeraakt om de modus voor duale vensters te activeren.

#### **Tussen startschermen schakelen**

Veeg naar links of rechts om de uitgebreide startschermen weer te geven. Raak  $\bigcirc$  Start aan om naar het standaard startscherm terug te keren.

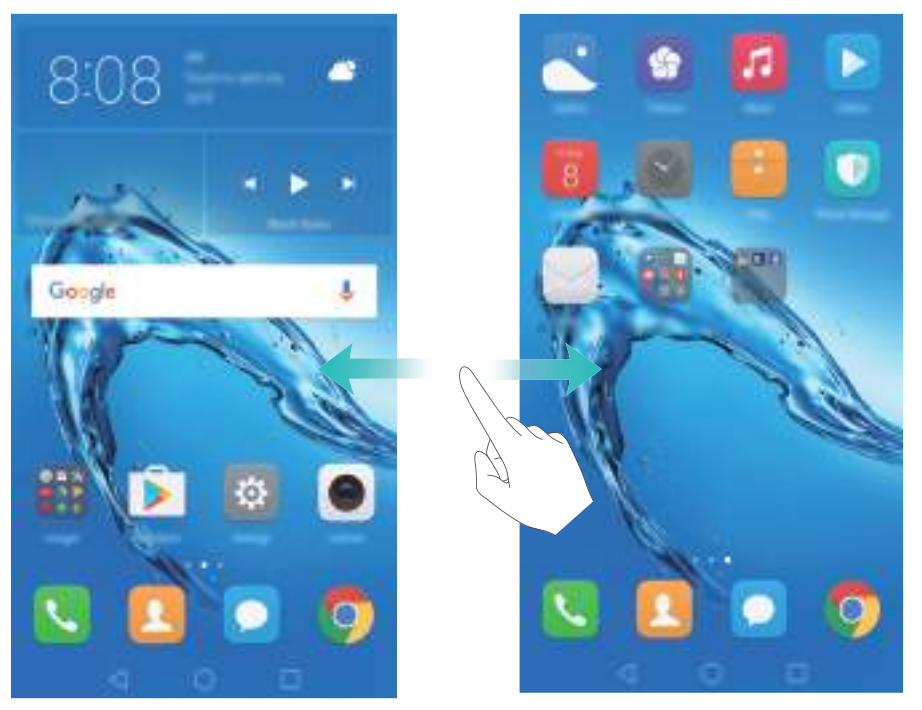

Knijp op het startscherm twee vingers samen of houd een leeg gebied op het scherm aangeraakt om de startscherm-editor te openen. U kunt het volgende doen:

- **Het standaard startscherm instellen**: raak  $\widehat{\Box}$  boven aan het startscherm aan om het gekozen startscherm als standaard startscherm in te stellen.
- **Een startscherm verplaatsen**: sleep het startscherm naar de gewenste locatie.
- **Een startscherm toevoegen**: raak  $+$  aan op het meest linker of rechter startscherm.
- **Een startscherm verwijderen**: raak  $\times$  onder aan een leeg scherm aan.

#### **Automatische schermrotatie**

Wanneer u uw telefoon draait, worden bepaalde apps automatisch aan de schermstand aangepast zodat ze eenvoudiger te gebruiken zijn. Met deze functie kunt u ook gebruik maken van apps met kantelbesturing.

Veeg omlaag vanaf de statusbalk om het berichtenpaneel te openen en raak vervolgens **Autoroteren** aan op het tabblad **Sneltoetsen** om automatische schermrotatie in of uit te schakelen.

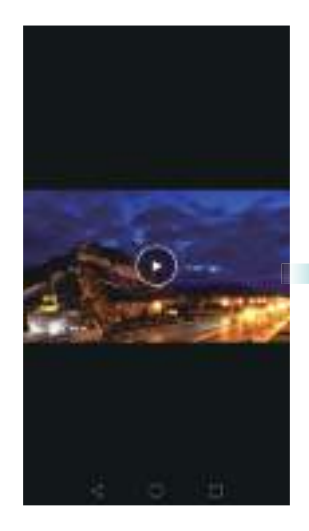

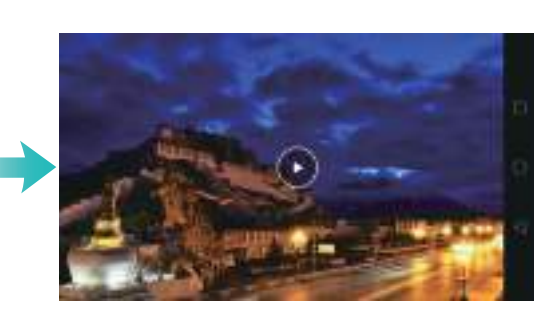

#### **Apps en widgets rangschikken op het startscherm**

#### **Een widget aan het startscherm toevoegen**

U kunt veelgebruikte widgets aan het startscherm toevoegen voor snellere toegang.

Knijp op het startscherm twee vingers samen om de startscherm-editor te openen. Raak **Widgets** aan en selecteer een widget. Houd de widget aangeraakt en sleep deze naar een gebied op het startscherm.

U moet voldoende ruimte op het startscherm hebben om widgets te kunnen toevoegen. Als A er onvoldoende ruimte is, voegt u een nieuw startscherm toe of maakt u wat ruimte vrij.

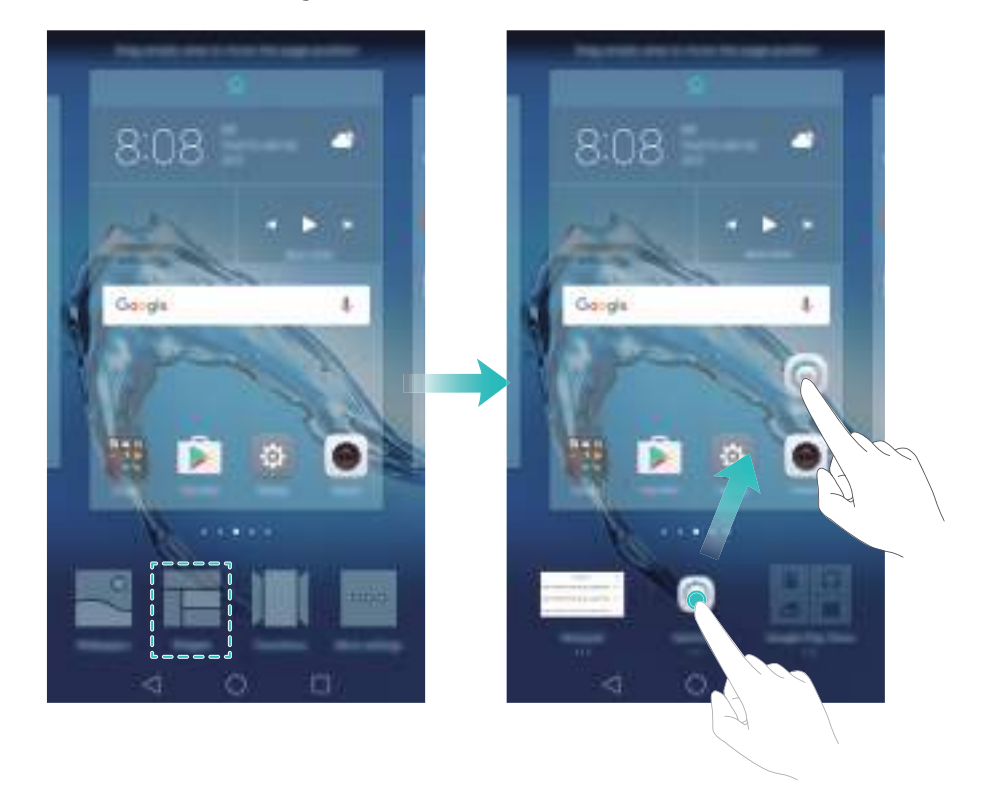

#### **Een widget of pictogram verplaatsen**

Houd op het startscherm een app-pictogram of widget aangeraakt totdat uw telefoon trilt. Vervolgens sleept u het app-pictogram of de widget naar de gewenste locatie.

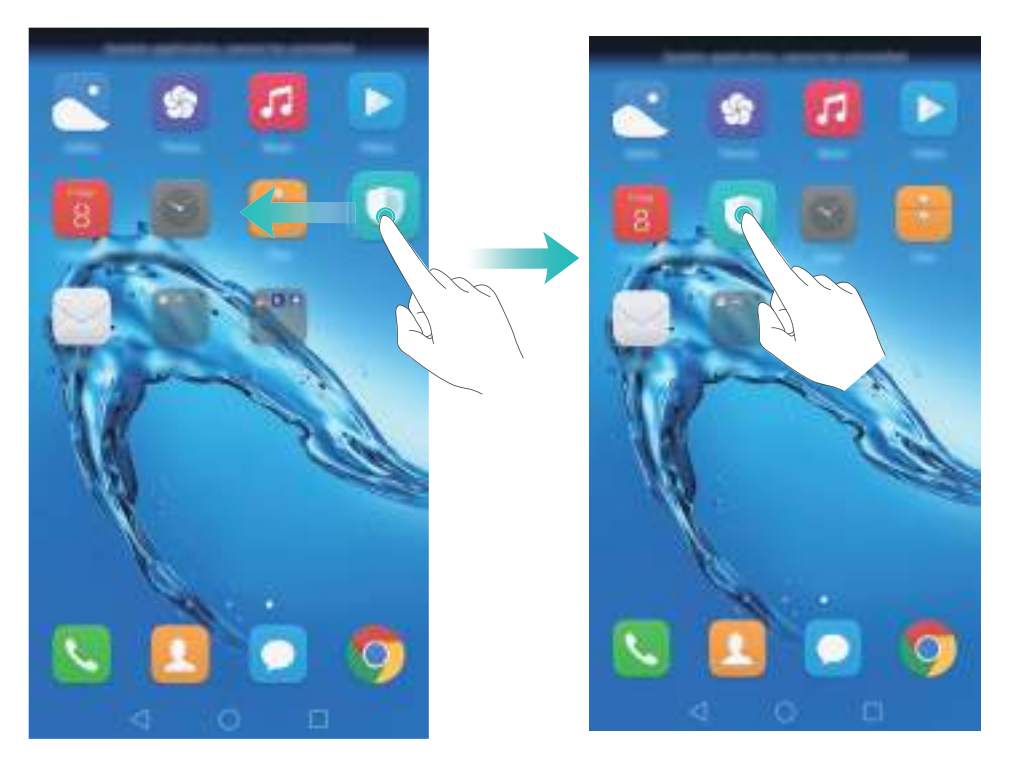

#### **Een widget of pictogram verwijderen**

Houd op het startscherm het app-pictogram of de widget die u wilt verwijderen aangeraakt totdat

boven aan het scherm wordt weergegeven. Sleep het ongewenste app-pictogram of de

widget naar  $\mathbb{\hat{I}}$  .

Nadat u een app-pictogram hebt verplaatst of verwijderd, verschijnt er een lege ruimte op het startscherm. U kunt app-pictogrammen automatisch sorteren. Voor meer informatie, zie [Apps](#page-55-1)  [op het startscherm automatisch uitlijnen.](#page-55-1)

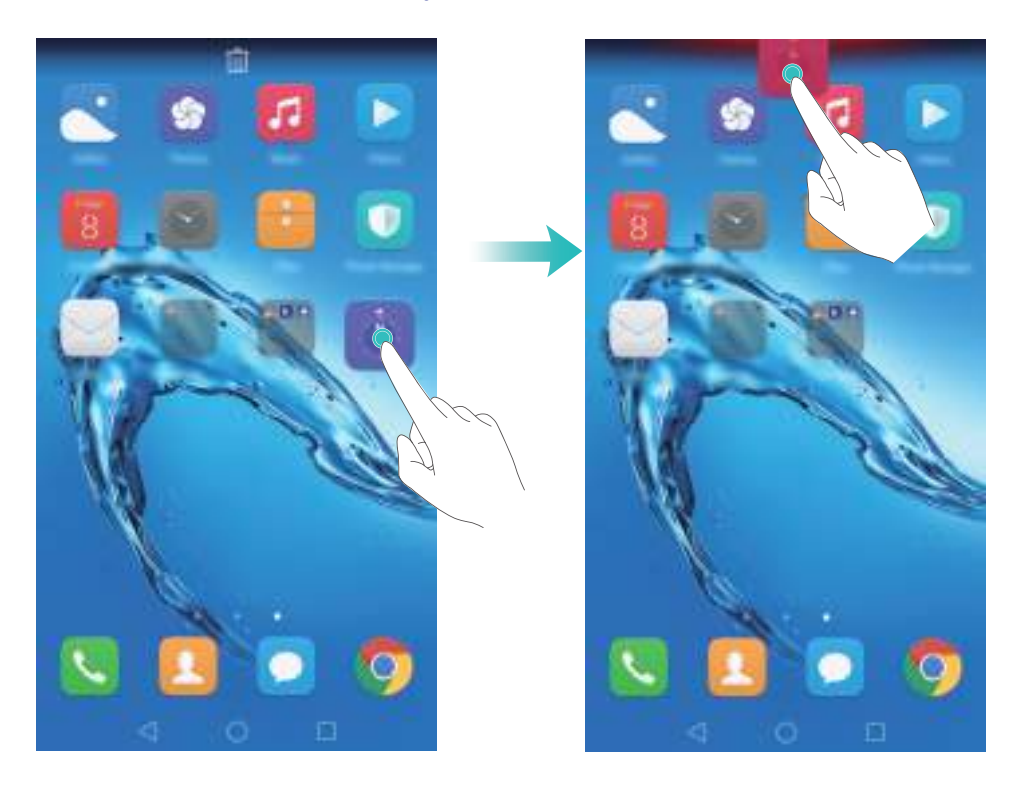

#### **Een map maken**

Maak mappen op uw startscherm om uw apps per type te ordenen. U kunt bijvoorbeeld een map Games maken die al uw game-apps bevat.

Sleep op het startscherm een pictogram boven op een ander pictogram om een map te maken die beide apps bevat. Als u de map wilt hernoemen, opent u de map en raakt u de naam van de map aan.

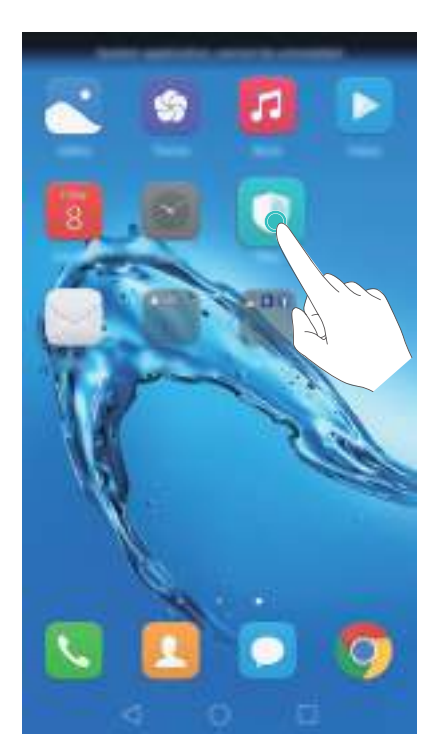

#### **Apps verbergen**

Spreid op het startscherm twee vingers uiteen. Raak **Toevoegen** aan, selecteer de apps die u wilt verbergen en raak vervolgens **OK** aan. Nadat apps zijn verborgen, verschijnen ze niet op het startscherm.

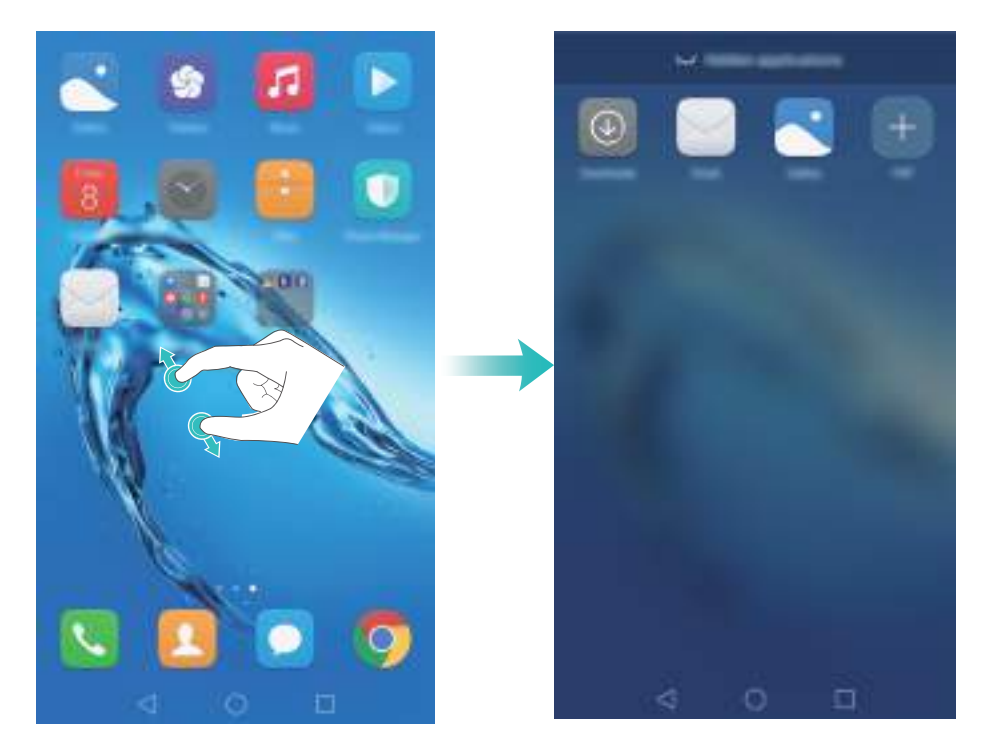

Als u een verborgen app op het startscherm wilt terugzetten, raakt u **Toevoegen** op het scherm met verborgen apps aan, deselecteert u de gewenste app en raakt u vervolgens **OK** aan.

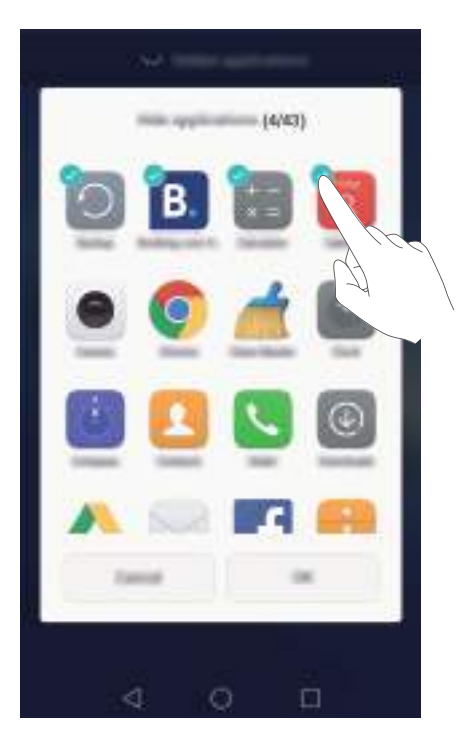

## <span id="page-32-0"></span>**Een schermafdruk maken**

Uw telefoon biedt een reeks verschillende opties voor schermafdrukken. U kunt het volledige scherm vastleggen of een vorm op het scherm tekenen om een gedeeltelijke schermafdruk te maken.

#### **Met de Aan/Uit-knop en de knop Volume omlaag**

Druk tegelijkertijd op de Aan/Uit-knop en de knop Volume omlaag om een volledige schermafdruk te maken.

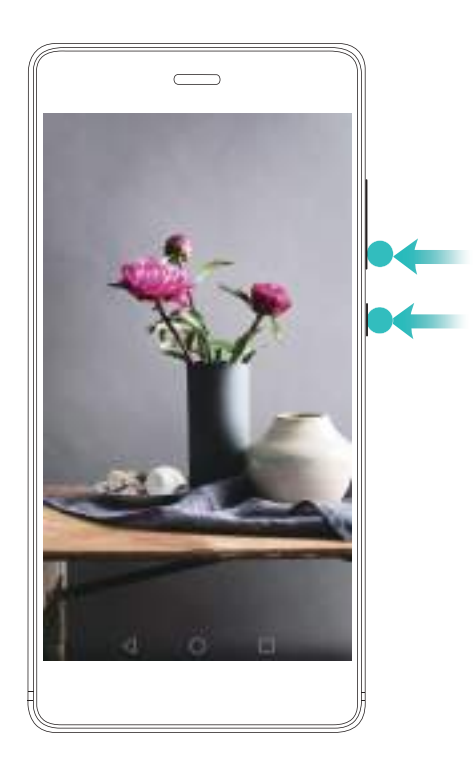

#### **Met de snelschakelaar voor schermafdrukken**

Open het berichtenpaneel en raak vervolgens  $\sqrt{8}$  op het tabblad **Sneltoetsen** aan om een volledige schermafdruk te maken.

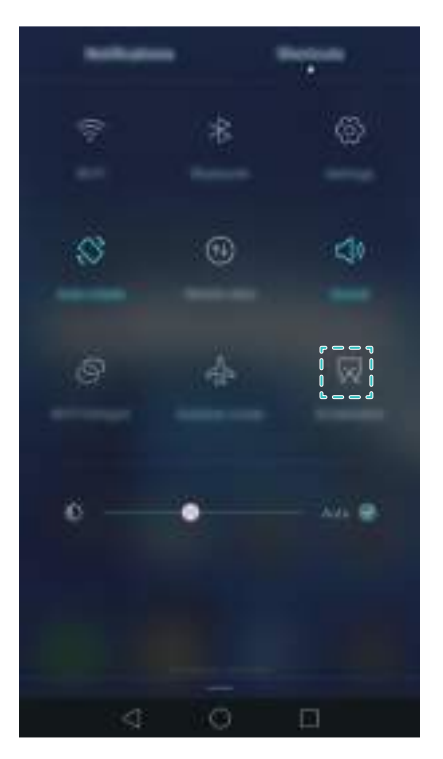

#### **Uw knokkel gebruiken**

Gebruik uw knokkel om een schermafdruk te maken van het volledige scherm of teken een vorm op het scherm om een specifiek gedeelte vast te leggen. Voor meer informatie, zie [Uw knokkels](#page-47-3)  [gebruiken](#page-47-3).

Standaard worden schermafdrukken opgeslagen in de map **Schermafbeeldingen** in **Galerij**.

## <span id="page-34-0"></span>**Meldingen**

#### **Statuslampje**

Het statuslampje verandert van kleur en knippert om het volgende aan te geven:

- Permanent rood (niet bezig met opladen): het batterijniveau is kritiek laag en de telefoon wordt automatisch uitgeschakeld.
- Permanent rood (tijdens opladen): het batterijniveau is kritiek laag.
- Permanent geel (tijdens opladen): het batterijniveau is gemiddeld.
- Permanent groen (tijdens opladen): de batterij is bijna vol of volledig vol. Koppel de oplader los wanneer het batterijniveau de 100% bereikt.
- Groen knipperend (niet bezig met opladen): U heb ongelezen berichten, meldingen of gemiste oproepen.

#### **Meldingsbadges**

Meldingsbadges worden weergegeven in de rechterbovenhoek van app-pictogrammen.

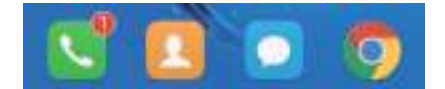

Het nummer op de badge geeft het aantal nieuwe meldingen aan. Open de overeenkomstige app voor meer details over de meldingen.

Als u meldingsbadges voor een app wilt uitschakelen, knijpt u twee vingers samen op het startscherm om de startscherm-editor te openen, raakt u **Meer instellingen** > **Badge apppictogrammen** aan en zet u de schakelaar naast de overeenkomstige app aan.

#### **Berichtenpaneel**

Veeg omlaag vanaf de statusbalk en open het berichtenpaneel om meldingen weer te geven. Veeg naar links over het berichtenpaneel om naar het tabblad met snelkoppelingen te gaan.

#### Aan de slag

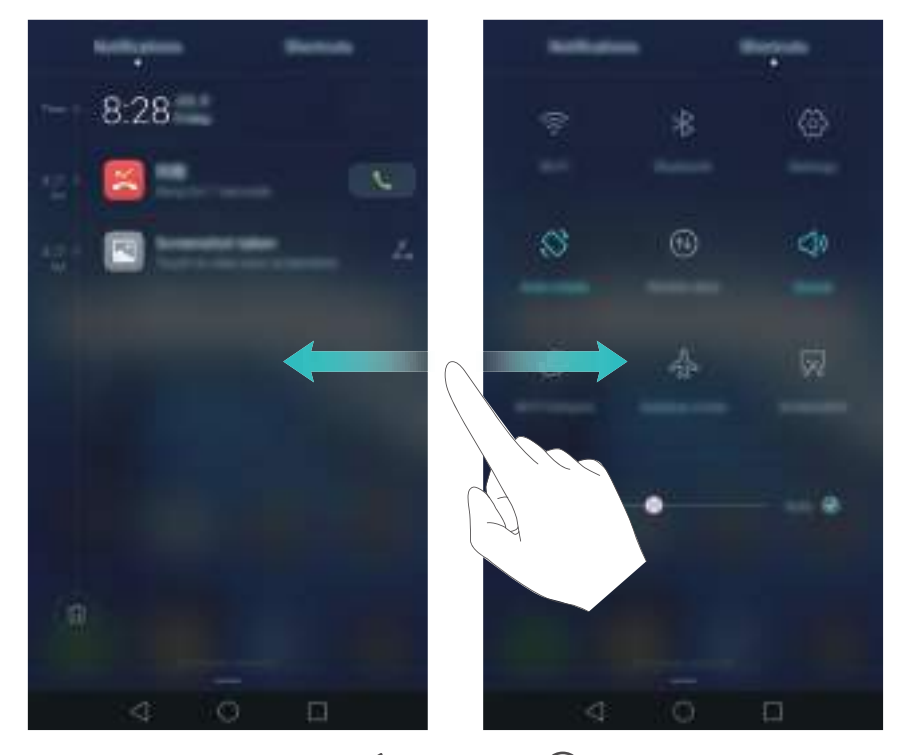

Veeg omhoog over het scherm of raak **Terug** of **Start** aan om het berichtenpaneel te sluiten.

**Snelschakelaars aanpassen**: veeg omhoog over het tabblad met snelkoppelingen en raak vervolgens **Bewerken** aan. Sleep de snelschakelaar naar de gewenste locatie om deze gemakkelijker toegankelijk te maken.

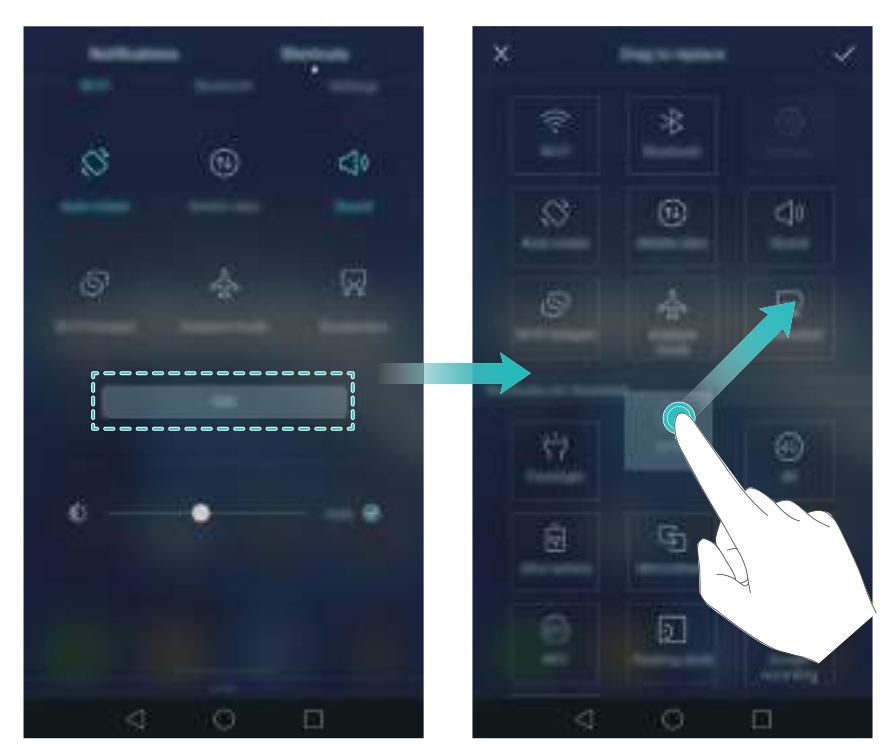

#### **Meldingen weergeven op het vergrendelingsscherm**

Nieuwe meldingen (bijvoorbeeld gemiste oproepen en berichten) worden weergegeven op het vergrendelingsscherm.
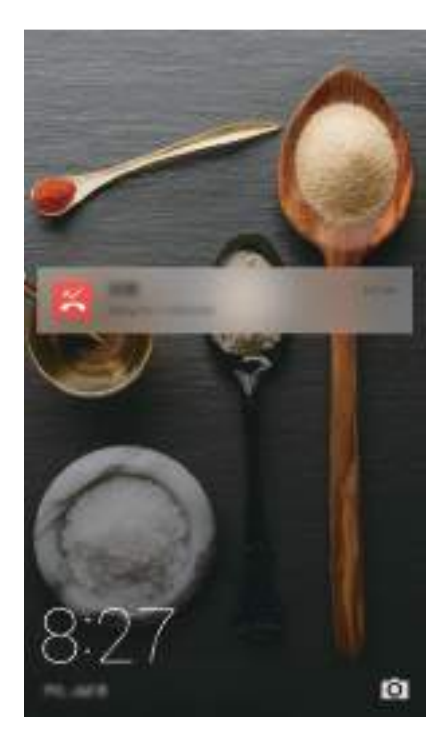

Veeg naar rechts over een melding op het vergrendelingsscherm om de details weer te geven.

Standaard geeft de telefoon alleen voor bepaalde apps meldingen op het vergrendelingscherm weer. Als u voor meer apps meldingen op het vergrendelingsscherm wilt inschakelen, zie [Toestemmingen voor meldingen beheren.](#page-36-0)

### <span id="page-36-0"></span>**Toestemmingen voor meldingen beheren**

U kunt de meldingen voor een app uitschakelen om niet onnodig gestoord te worden.

- **1** Open **Instellingen**.
- **2** Raak **Meldingenpaneel & statusbalk** > **Meldingencentrum** aan en selecteer de gewenste app.

**3** Schakel naar wens de instellingen voor meldingen in of uit.

**Meldingen weergeven in de modus 'Niet storen'**: selecteer de gewenste app in **Meldingencentrum** en zet vervolgens de schakelaar **Prioriteitsweergave** aan. Meldingen worden nog steeds weergegeven wanneer **Prioriteitsonderbrekingen definiëren** is ingeschakeld in de modus 'Niet storen'.

### **Instellingen voor het berichtenpaneel en de statusbalk**

U kunt de instellingen voor het berichtenpaneel en de statusbalk wijzigen om aan te passen hoe meldingen en statusherinneringen worden weergegeven.

Open **Instellingen** en raak vervolgens **Meldingenpaneel & statusbalk** aan om de instellingen voor dropdown-menu's en de weergave-instellingen voor het berichtenpaneel en de statusbalk te configureren.

#### **De dropdown-instellingen voor het berichtenpaneel configureren**

- Raak **Sleepacties** > **Slimme selectie** aan. Wanneer u het berichtenpaneel opent, gaat uw telefoon naar het meldingentabblad als u nieuwe meldingen hebt; anders gaat de telefoon naar het tabblad met snelkoppelingen.
- Raak **Sleepacties** > **Bepalen vanuit sleeppositie** aan. Veeg omlaag vanaf de linkerkant van de statusbalk om het tabblad met meldingen te openen, of veeg omlaag vanaf de rechterkant van de statusbalk om het tabblad met snelkoppelingen te openen.

#### **De weergave-inhoud configureren voor het berichtenpaneel en de statusbalk**

Zet de schakelaars **Naam provider weergeven**, **Resterende energie** aan of uit om de inhoud te configureren die op de statusbalk wordt weergegeven.

Zet de schakelaar **Kennisgevingspictogrammen weergeven** uit om meldingspictogrammen op de statusbalk te verbergen.

## **Vingerafdrukherkenning gebruiken**

Naast het activeren en ontgrendelen van het scherm kan de vingerafdruksensor ook worden gebruikt voor het maken van een foto, het beantwoorden van een inkomende oproep en het uitschakelen van een alarm.

### **Voor het eerst een vingerafdruk toevoegen**

Raadpleeg [Uw vingerafdruk-id configureren](#page-21-0) voor meer informatie over het configureren van vingerafdrukontgrendeling.

### **Een vingerafdruk toevoegen, verwijderen of hernoemen**

Voeg meerdere vingerafdrukken toe om uw telefoon eenvoudiger te kunnen ontgrendelen. U kunt vingerafdrukken ook verwijderen of hernoemen.

### **1** Open **Instellingen**.

### **2** Raak **Id vingerafdruk** > **Vingerafdrukbeheer** aan.

**3** Voer het wachtwoord voor schermvergrendeling in en raak vervolgens **Gereed** aan.

**4** In het gedeelte **Lijst vingerafdrukken** kunt u het volgende doen:

- Raak **Nieuwe vingerafdruk** aan om een vingerafdruk toe te voegen. U kunt in totaal vijf vingerafdrukken toevoegen.
- Raak een eerder toegevoegde vingerafdruk aan om deze te hernoemen of verwijderen.

### **De Kluis openen met uw vingerafdruk**

Gebruik uw vingerafdruk om uw Kluis te openen zonder het wachtwoord in te voeren.

**1** Open **Instellingen**.

### **2** Raak **Id vingerafdruk** > **Vingerafdrukbeheer** aan.

- **3** Voer het wachtwoord voor schermvergrendeling in en raak vervolgens **Volgende** aan.
- **4** Raak **Naar kluis gaan** aan en volg de instructies op het scherm om uw Kluis-wachtwoord in te voeren en vingerafdrukherkenning in te schakelen.

Wanneer u de instellingen hebt voltooid, raakt u **Bestanden** > **Kluis** aan. U kunt nu uw vingerafdruk gebruiken om uw Kluis te openen.

### **App-vergrendeling openen met uw vingerafdruk**

Gebruik uw vingerafdruk om vergrendelde apps te openen.

- **1** Open **Instellingen**.
- **2** Raak **Id vingerafdruk** > **Vingerafdrukbeheer** aan.
- **3** Voer het wachtwoord voor schermvergrendeling in en raak vervolgens **Volgende** aan.
- **4** Raak **Toegang tot app-vergrendeling** aan en volg de instructies op het scherm om uw wachtwoord voor App-vergrendeling in te voeren en vingerafdrukherkenning in te schakelen.

Raak **Telefoonbeheer** > **App-vergrendeling** aan nadat u de instellingen hebt voltooid en gebruik vervolgens uw vingerafdruk om de App-vergrendelingsstatus weer te geven. U kunt uw vingerafdruk ook gebruiken om vergrendelde apps op het startscherm te openen.

### **Aanraakgebaren voor vingerafdruksensor**

Raak de vingerafdruksensor aan of veeg er met een willekeurige vinger overheen om veelgebruikte taken uit te voeren.

- **1** Open **Instellingen**.
- **2** Raak **Id vingerafdruk** aan.
- **3** Zet in het gedeelte **Gebaar "Aanraken en ingedrukt houden"** de schakelaars aan voor functies die u wilt inschakelen.
	- **Maak foto/video**: wanneer u de camerazoeker gebruikt, houdt u de vingerafdruksensor aangeraakt om een foto te maken.
	- **Oproep beantwoorden**: wanneer u een inkomende oproep hebt, houdt u de vingerafdruksensor aangeraakt om de oproep te beantwoorden.
	- **Alarm stoppen**: wanneer uw alarm afgaat, houdt u de vingerafdruksensor aangeraakt om het alarm uit te schakelen.
- **4** Zet in het gedeelte **Veeg-gebaar** de schakelaars aan voor functies die u wilt inschakelen.
- **Meldingenpaneel weergeven**: veeg met een willekeurige vinger omlaag over de vingerafdruksensor om het berichtenpaneel te openen. Tik twee keer op de sensor om alle meldingen te wissen en veeg over de sensor omhoog om het berichtenpaneel te sluiten.
- **Bladeren door foto's**: wanneer uw foto's op het volledige scherm bekijkt, veegt u naar links of rechts over de sensor om tussen foto's te schakelen.

## **Apps openen**

### **Apps openen en tussen apps schakelen**

#### **Apps openen vanaf het vergrendelingsscherm**

Veeg omhoog over het vergrendelingscherm en raak **[O]** aan om de camera-app te openen. U kunt ook omhoog vegen vanaf de onderkant van het scherm en een snelkoppelingspictogram aanraken om snel de bijbehorende app te openen.

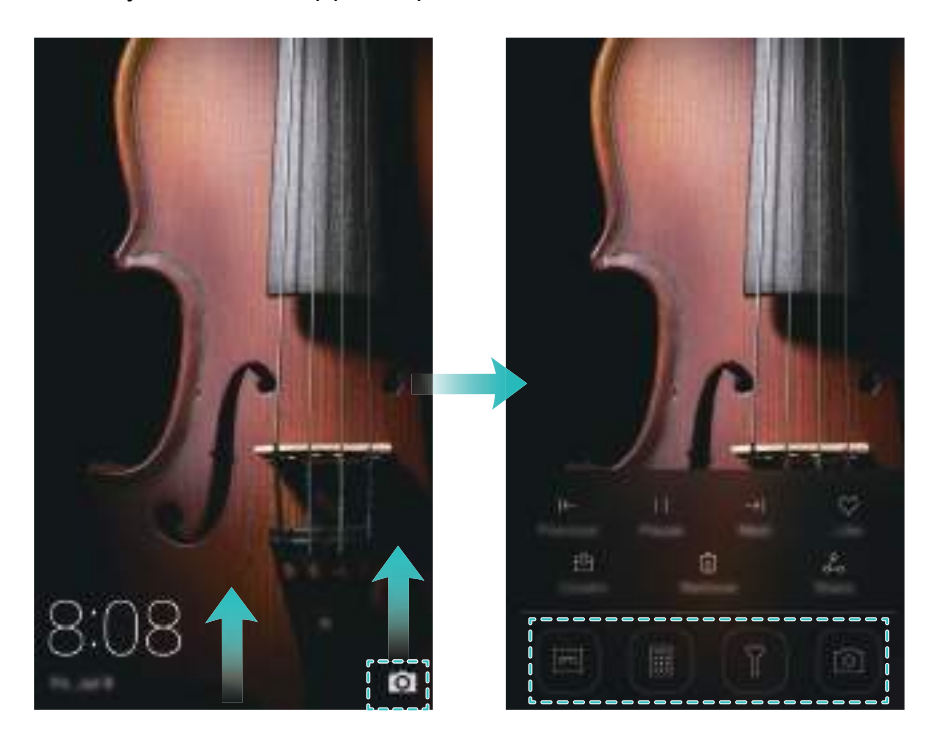

#### **Een app openen vanaf het startscherm**

Raak op het startscherm een pictogram aan om de bijbehorende app te openen.

#### Aan de slag

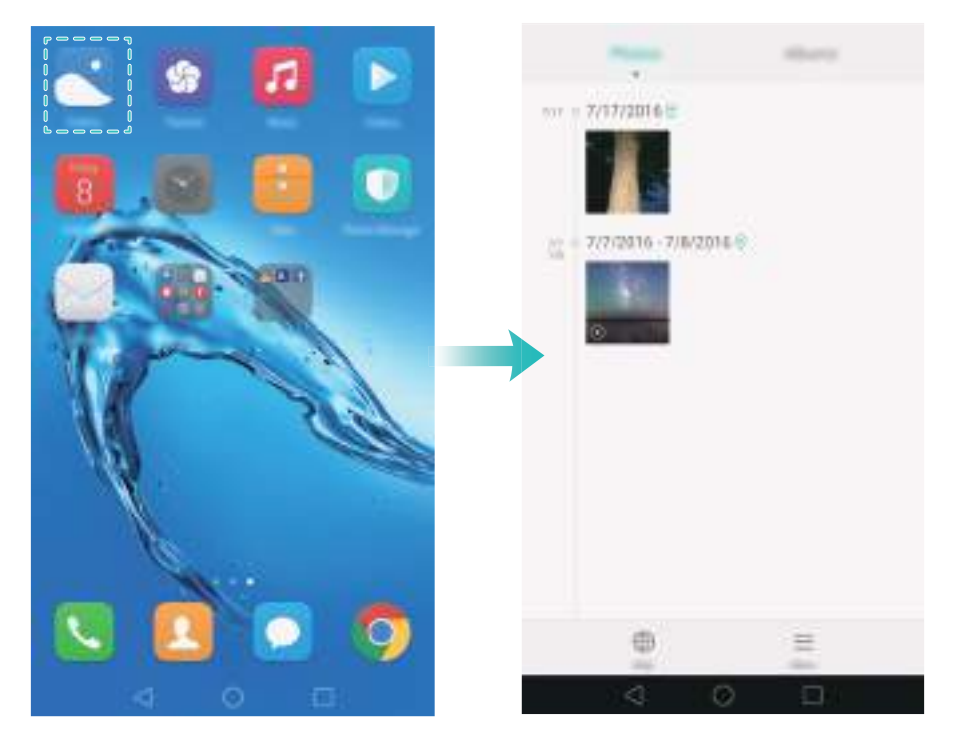

#### **Tussen apps schakelen**

Als u naar een andere app wilt schakelen, raakt u  $\bigcirc$  Start aan om naar het startscherm terug te keren. Vervolgens raakt u het pictogram aan van de apps die u wilt openen.

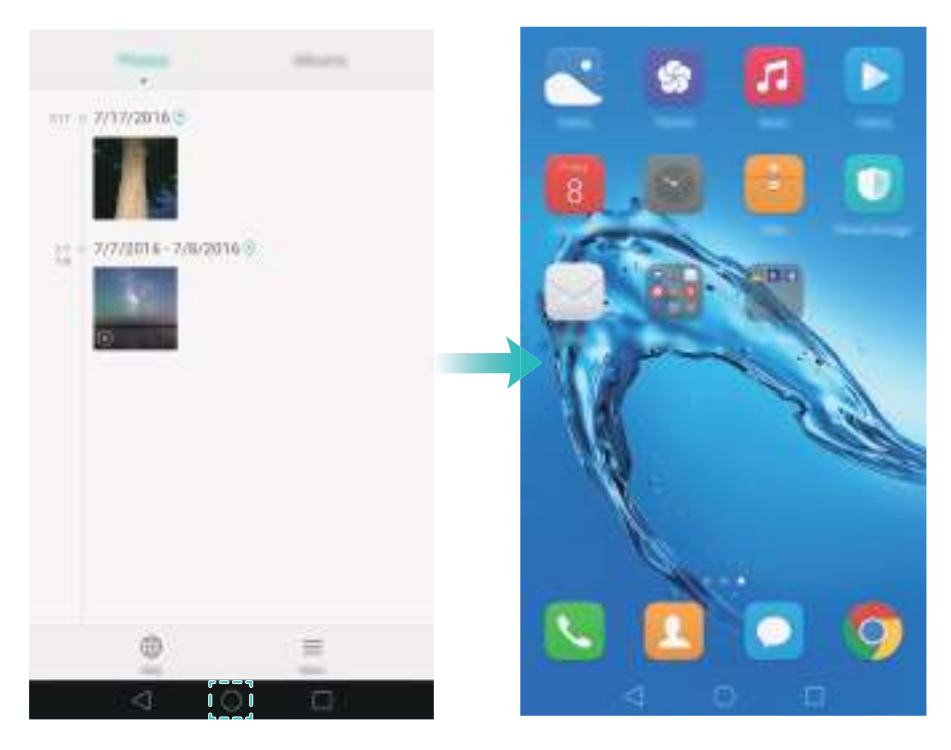

### **Zoeken naar apps**

#### **Apps zoeken**

Veeg omlaag vanuit het midden van het scherm om de zoekbalk te openen en voer vervolgens de naam van een app in. De zoekresultaten worden onder de zoekbalk weergegeven. Voor meer informatie, zie [Snel naar apps zoeken.](#page-53-0)

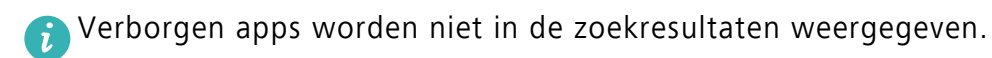

#### **Naar verborgen apps zoeken**

Spreid op het startscherm twee vingers uiteen om uw verborgen apps weer te geven.

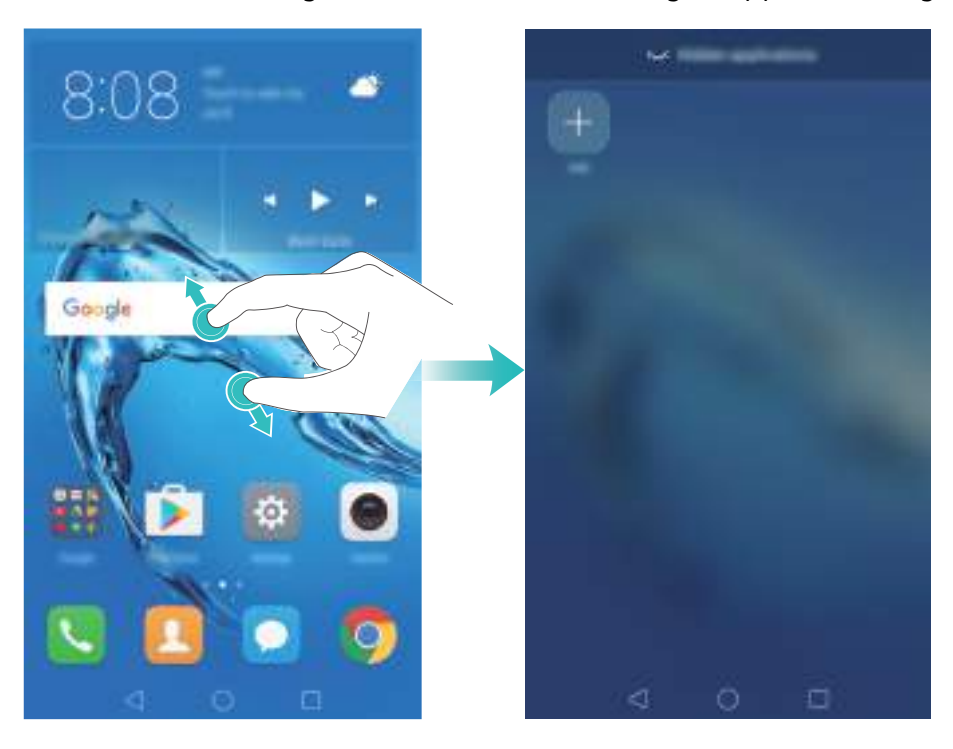

### **Onlangs gebruikte apps weergeven**

Raak  $\Box$  **Recent** aan om de lijst met onlangs gebruikte apps weer te geven.

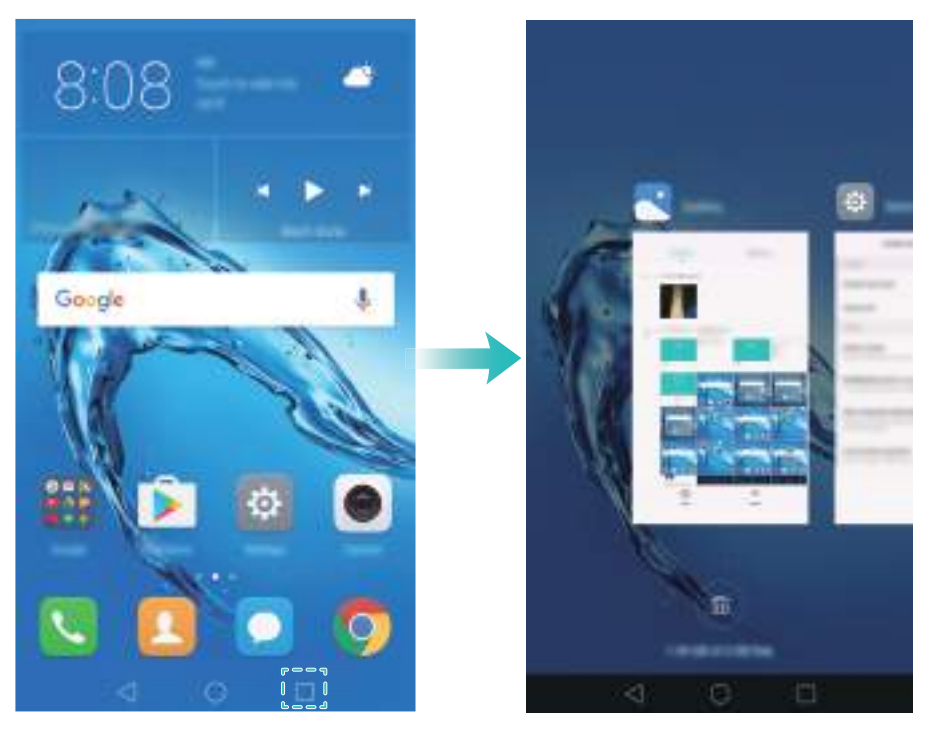

- **Meer apps weergeven**: veeg naar links of rechts over het scherm om meer onlangs gebruikte apps weer te geven.
- **Een app openen**: raak een miniatuur aan om de bijbehorende app te openen.
- **Een app sluiten**: veeg omhoog over een miniatuur om de bijbehorende app te sluiten.
- **Alle niet-vergrendelde apps sluiten**: raak  $\widehat{w}$  aan om alle niet-vergrendelde apps te sluiten.

**• Een app vergrendelen of ontgrendelen**: veeg omlaag over een miniatuur om een app te vergrendelen.  $\bigoplus$  verschijnt boven een app nadat deze is vergrendeld. Vergrendelde apps kunnen niet worden gesloten door het aanraken van  $\widehat{\mathbb{D}}$  . Veeg opnieuw omlaag over de miniatuur om de app te ontgrendelen.

## **Uw telefoon personaliseren**

### **Vereenvoudigd startscherm**

Het vereenvoudigde startscherm maakt gebruik van grote pictogrammen en lettertypen met een indeling die eenvoudiger te lezen is.

- **1** Open **Instellingen**.
- **2** Raak **Startschermstijl** > **Eenvoudig** aan en raak vervolgens  $\boxed{\smile}$  aan om het vereenvoudigde startscherm in te schakelen.
- **3** Op het vereenvoudigde startscherm kunt u het volgende doen:
	- Raak app-pictogrammen of widgets aan om ze te openen.
	- Houd een pictogram aangeraakt om de startscherm-editor te openen en app-pictogrammen toe te voegen of te verwijderen.
	- Raak **Overige** aan om de app-lijst te openen en apps weer te geven of te openen.
	- Raak  $+$  aan om contacten of apps aan het startscherm toe te voegen.
	- Raak **Standrd starts** aan om het app-selectiescherm te verlaten.

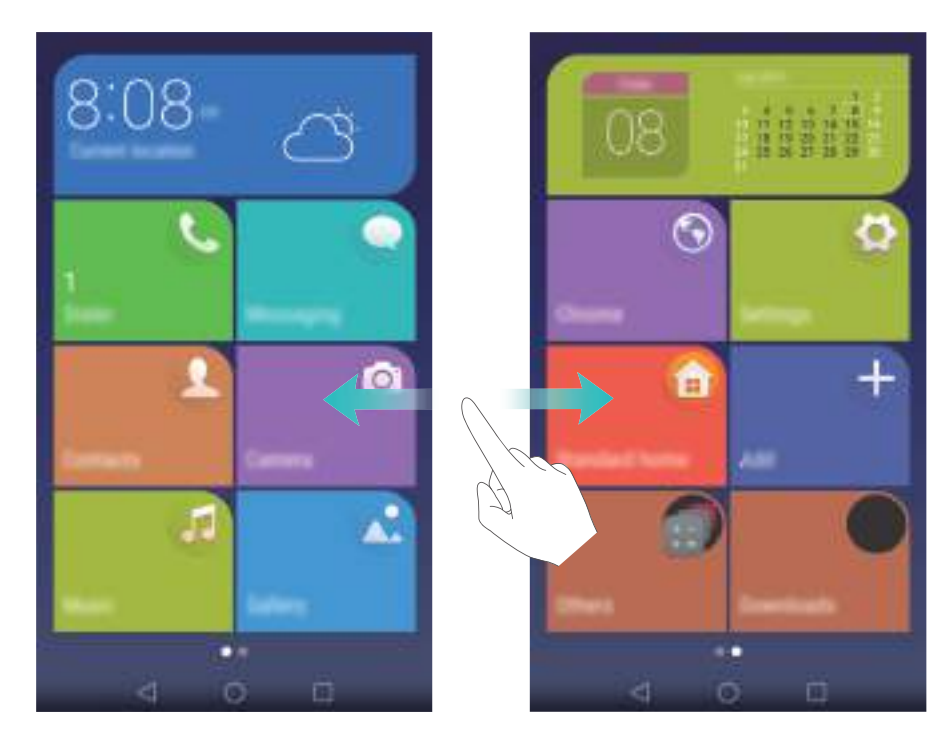

### **Het thema wijzigen**

Geef het startscherm van uw telefoon een persoonlijk tintje met een uitgebreide reeks thema's en achtergronden.

Open **Thema's**, selecteer een thema en raak vervolgens  $\boxed{\leq}$  aan. Raak  $\boxed{\circledcirc}$  aan om schermvergrendelingsmethodes, achtergronden, app-pictogrammen en dergelijke met elkaar te combineren.

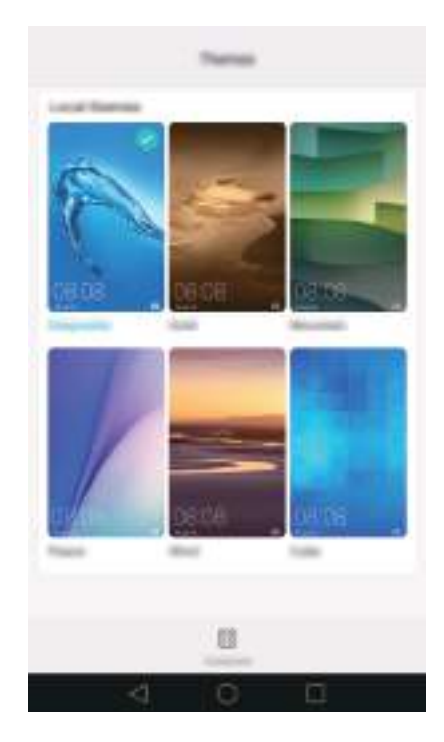

### **De achtergrond wijzigen**

Stel uw favoriete afbeeldingen of foto's in als achtergrond van uw telefoon.

- **1** Open **Instellingen** en selecteer **Weergave**.
- **2** Raak **Achtergrond** aan en raak vervolgens **Achtergr. vergr.scherm** or **Achtergrond startscherm** aan.
- **3** Op het tabblad **Achtergr.** of **Live achtergrond** selecteert u een afbeelding en volgt u de instructies op het scherm om deze als achtergrond instellen.

Zet de schakelaar **Schud om te wijzigen** aan. De achtergrond verandert telkens wanneer u uw telefoon schudt. Zet de schakelaar **Willekeurig veranderen** aan. Raak **Interval** of **Album om weer te geven** aan. Uw telefoon verandert de achtergrond automatisch met het opgegeven tijdsinterval.

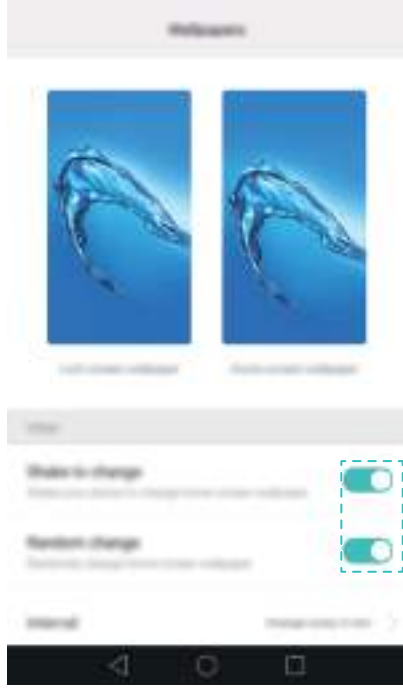

 $\bullet$  U kunt ook **Galerij** openen, een afbeelding aangeraakt houden en vervolgens  $\equiv$  > **Instellen als** > **Acht.gr.** aanraken. Volg de instructies op het scherm om de afbeelding als achtergrond in te stellen.

### **Een beltoon aan een contact toevoegen**

U kunt een unieke beltoon aan elk contact toevoegen, zodat u altijd weet wie er contact met u opneemt.

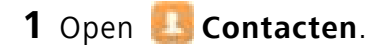

**2** Selecteer het gewenste contact en raak vervolgens **Beltoon van telefoon** aan.

**3** Selecteer de gewenste beltoon of het gewenste muziekbestand en raak vervolgens  $\sqrt{ }$  aan. Voor meer informatie over hoe u beltonen voor oproepen en berichten en trilinstellingen kunt configureren, zie [Geluidsinstellingen.](#page-142-0)

### **De lettergrootte wijzigen**

De lettergrootte op de telefoon kan worden vergroot om woorden eenvoudiger leesbaar te maken.

Open **Instellingen** en raak vervolgens **Weergave** > **Lettergrootte** aan om de grootte van het systeemlettertype in te stellen.

De lettergrootte **Extra groot** wordt alleen weergegeven in berichten, contacten en de kiezerapp.

## **Tekst invoeren**

### **Schakelen tussen tekstinvoermethodes**

U kunt naar wens schakelen tussen tekstinvoermethodes.

- **1** Veeg op het tekstinvoerscherm omlaag vanaf de statusbalk om het berichtenpaneel te openen.
- **2** Raak **Invoermethode selecteren** aan op het tabblad **Meldingen** en selecteer vervolgens de gewenste invoermethode.
- Als er geen invoermethodes zijn om uit te kiezen, gaat u naar **Instellingen**, raakt u **Geavanceerde instellingen** > **Taal en invoer** > **Standaard toetsenbord** > **Invoermethoden configureren** aan en zet u vervolgens de schakelaar naast de overeenkomstige invoermethode aan.

### **Huawei Swype-invoermethode**

U kunt snel woorden invoeren door over het toetsenbord te vegen.

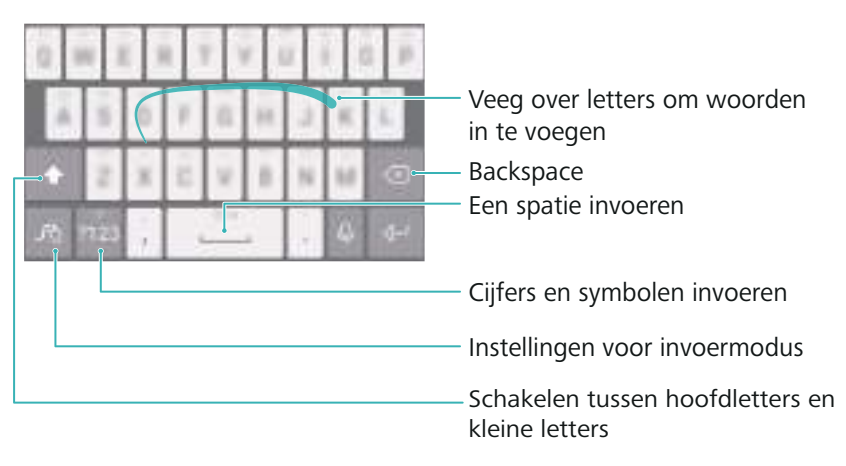

De Huawei Swype-invoermethode ondersteunt een uitgebreide reeks talen.

### **Android-invoermethode**

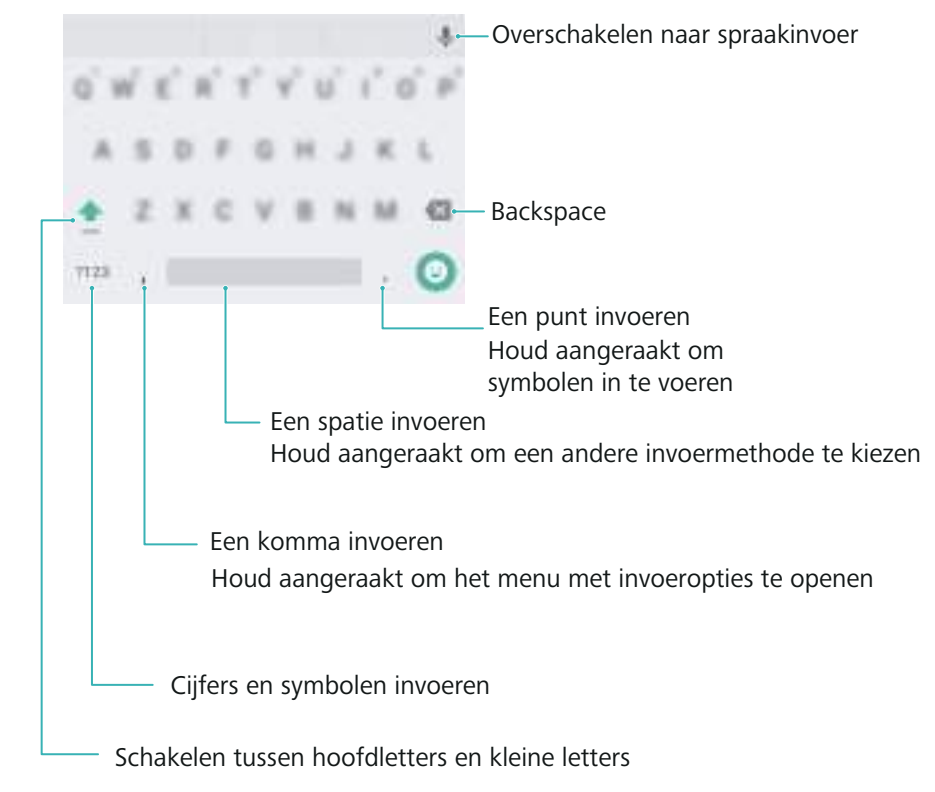

De Android-invoermethode ondersteunt een uitgebreide reeks talen.

### **Tekst bewerken**

U kunt op uw telefoon tekst selecteren, knippen, kopiëren en plakken.

• Tekst selecteren: houd de tekst aangeraakt om **O** op te roepen. Sleep **O** of **D** om meer of

minder tekst te selecteren, of raak  $\equiv$  > Alles selecteren aan om alle tekst selecteren.

- **Tekst kopiëren**: selecteer tekst en raak **Kopiëren** aan.
- **Tekst knippen**: selecteer tekst en raak **Knippen** aan.
- **Tekst plakken**: houd de plaats aangeraakt waar u de tekst wilt invoegen en raak vervolgens **Plakken** aan.
- **Tekst delen**: selecteer tekst en raak vervolgens **Delen** aan om een deelmethode te selecteren.

# **Tips en trucs**

## **Instellingen zoeken**

Gebruik de zoekfunctie in Instellingen om naar menu-opties te zoeken.

Open **Instellingen** en raak vervolgens het zoekvenster boven aan het scherm aan om een zoekterm in te voeren (bijvoorbeeld: "Geluid"). Uw telefoon geeft de zoekresultaten weer. Raak een optie aan om de overeenkomstige instelling te openen.

## **Snel terugbellen**

Veeg op het vergrendelingsscherm naar rechts over de melding van een gemiste oproep en ontgrendel het scherm. Het kiezersscherm wordt weergegeven. Raak het betreffende nummer aan om terug te bellen.

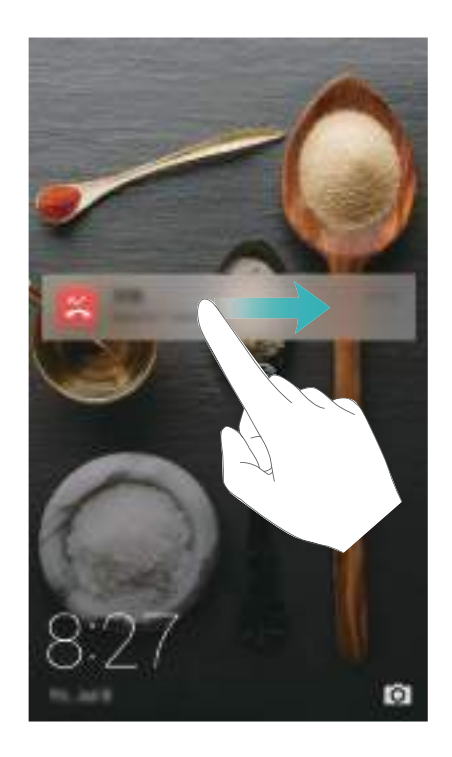

## **Uw knokkels gebruiken**

Gebruik een knokkel om een schermafdruk van het hele scherm of een deel van het scherm te maken.

- **1** Open **Instellingen** en selecteer vervolgens **Slimme assistentie**.
- **2** Raak **Bewegingscontrole** > **Smart screenshot** aan en zet de schakelaar **Smart screenshot** aan.

### **Een schermafdruk van het volledige scherm maken**

Klop twee keer met uw knokkel op het scherm om een schermafdruk van het hele scherm te maken.

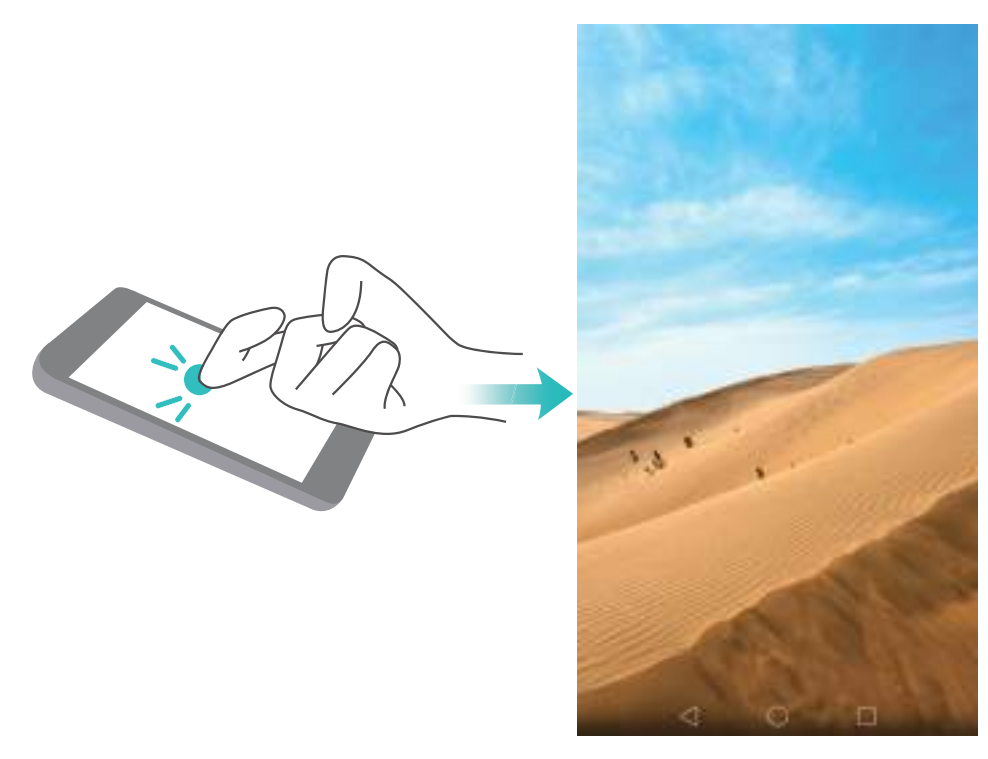

### **Een gedeeltelijke schermafdruk maken**

Klop met uw knokkel op het scherm. Houd uw knokkel op het scherm, sleep hem rond het gebied dat u wilt vastleggen en keer vervolgens terug naar het beginpunt. Uw selectie wordt op het scherm weergegeven, het gebied binnen de blauwe lijn wordt vastgelegd. U kunt ook het schermafdrukvak boven aan het scherm selecteren voor verschillende schermafdrukkenvormen.

Raak  $\Box$  aan om een schermafdruk op te slaan.

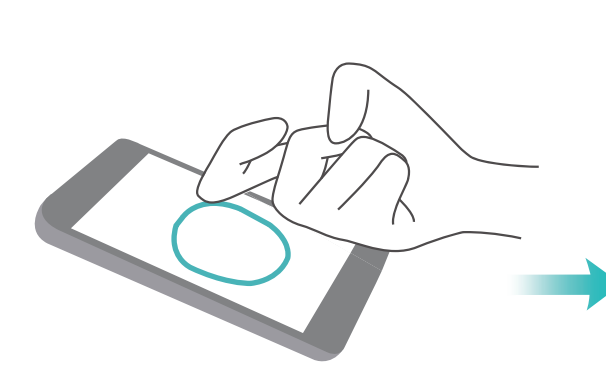

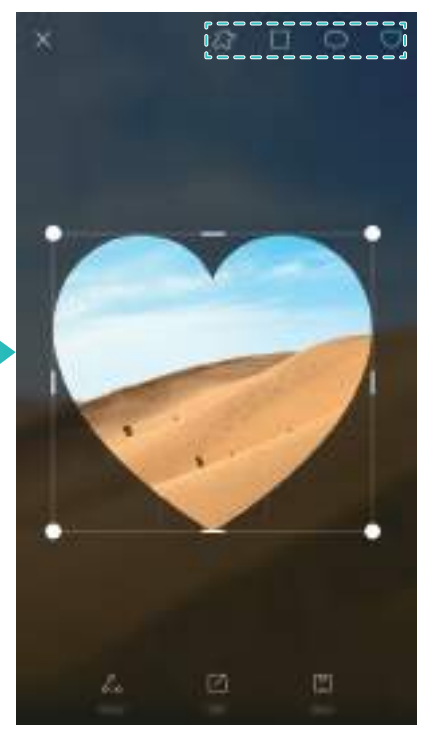

Standaard worden schermafdrukken opgeslagen in **Galerij**, binnen de map

#### **Schermafbeeldingen**.

Na het maken van een schermafdruk raakt u **Delen** aan om deze met vrienden te delen. Voor meer informatie over delen, zie [Afbeeldingen of video's delen](#page-101-0).

### **Snel contactgegevens toevoegen**

Gebruik de camera om een foto van een visitekaartje te maken. Uw telefoon herkent de contactgegevens en voegt ze automatisch toe. In **Contacten** raakt u **Visitekaartjes** > **Scannen** aan.

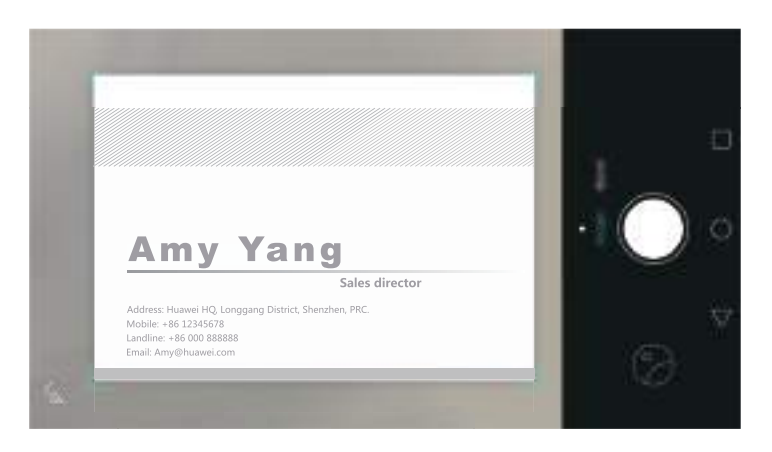

### **Uw QR-kaart delen**

Deel uw QR-kaart met uw vrienden, zodat zij u snel aan hun contacten kunnen toevoegen. Raak op het scherm met contactdetails de QR-code boven aan het scherm aan om uw persoonlijke QRcode weer te geven.

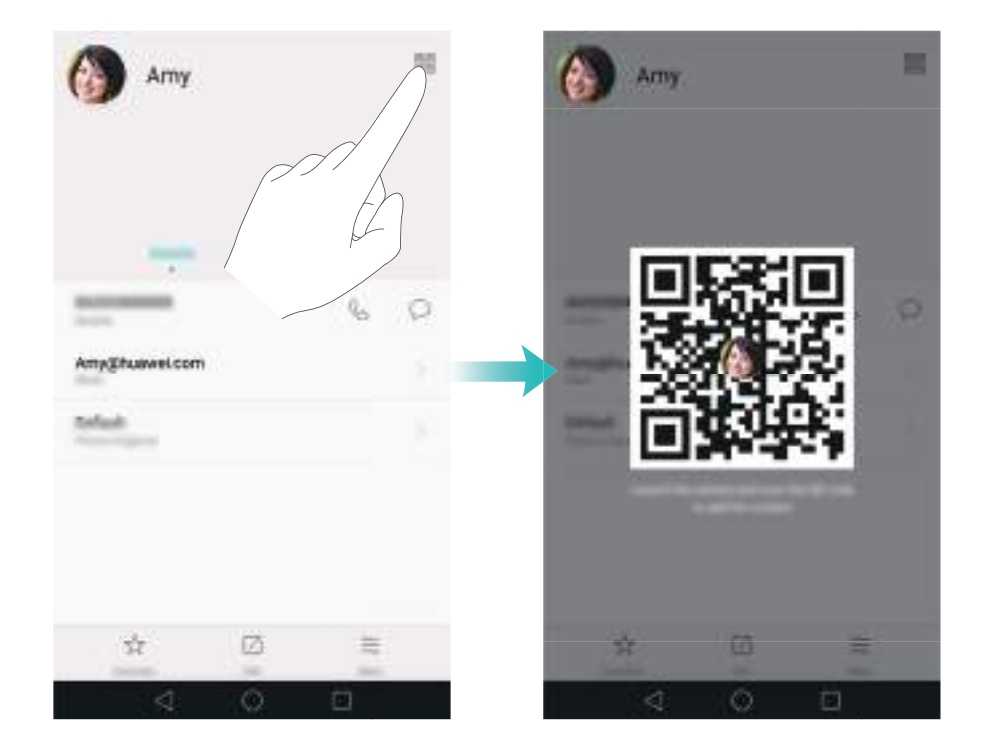

# **Contacten opbellen wanneer het scherm is uitgeschakeld**

Wanneer het scherm is uitgeschakeld, houdt u de knop Volume omlaag ingedrukt. Wanneer u het waarschuwingsgeluid hoort, zegt u de naam van de contactpersoon die u wilt bellen. Uw telefoon zal de contactpersonen automatisch bellen.

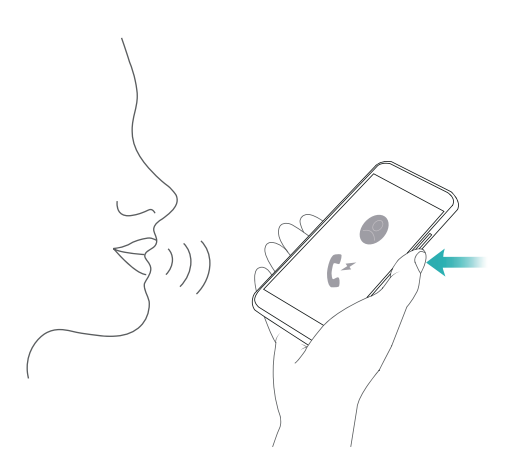

## **Zakmodus**

Schakel de Zakmodus in om te voorkomen dat u belangrijk oproepen mist terwijl uw telefoon in uw zak zit. De oproepbeltoon en trilintensiteit nemen geleidelijk toe wanneer u een inkomende oproep ontvangt.

Open **Kiezer**. Raak  $\equiv$  > Instellingen op het tabblad Kiezer aan en zet de schakelaar **Pocket-modus** aan.

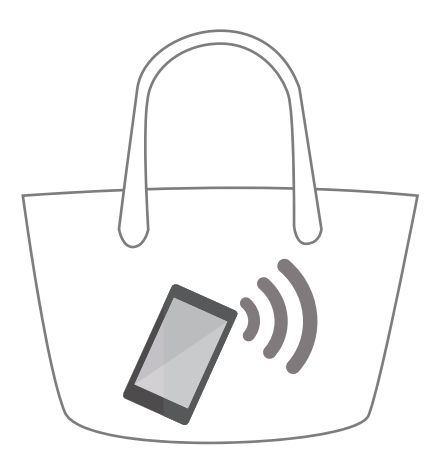

## **Momentopnames maken terwijl het scherm is uitgeschakeld**

U kunt snel momentopnames met de telefoon maken, zelfs wanneer het scherm is uitgeschakeld.

Terwijl het scherm is uitgeschakeld, wijst u met uw telefoon naar een onderwerp en drukt u twee keer op de knop Volume omlaag. Uw telefoon maakt een foto en geeft weer hoe snel deze werd gemaakt.

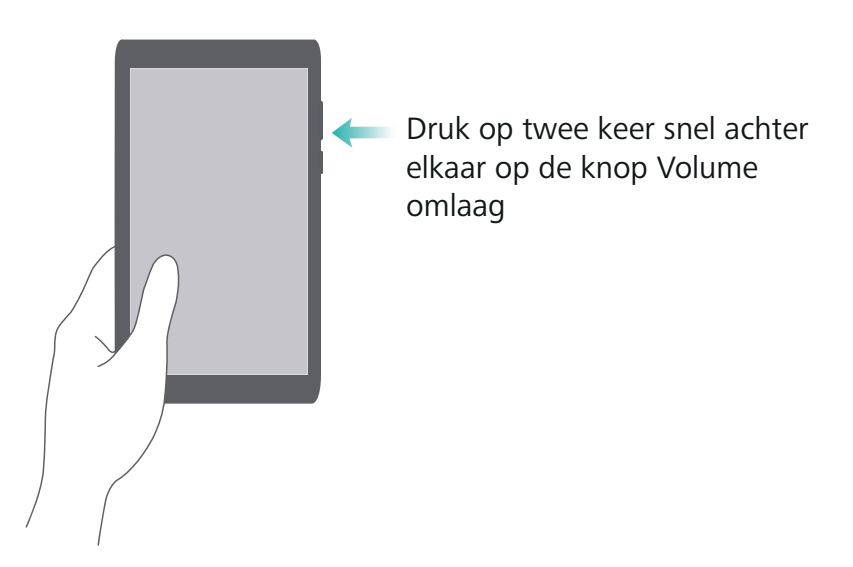

## **Perfecte selfie**

Schakel de modus Perfecte selfie in en pas de schoonheidsinstellingen aan om ervoor te zorgen dat u er bij groepsfoto's stralend op staat.

Ga in de camera-app naar de modus **Schoonheid** en raak vervolgens **Perfecte selfie** aan. Zet de schakelaar **Perfecte selfie** aan en configureer vervolgens uw aangepaste schoonheidsinstellingen.

Schakel daarna naar de modus **Schoonheid** en raak  $\Box$  aan om een foto te maken. Uw telefoon detecteert uw gezicht en past uw aangepaste schoonheidsinstelling toe zodat u er bij een groepsfoto uitspringt.

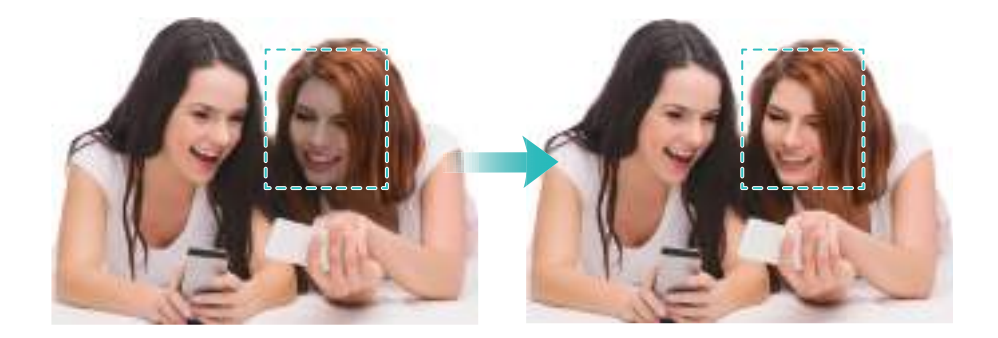

# **De tijdsverloopmodus gebruiken om de actie versneld af te spelen**

Met de tijdsverloopmodus kunt u subtiele veranderingen in een scčne vastleggen, bijvoorbeeld een zonsopgang, zonsondergang of de beweging van wolken.

Tips en trucs

Veeg over het camerascherm naar links of rechts naar **Tijdsverloop**. Houd de telefoon stabiel en

raak vervolgens aan om het de video-opname te starten.

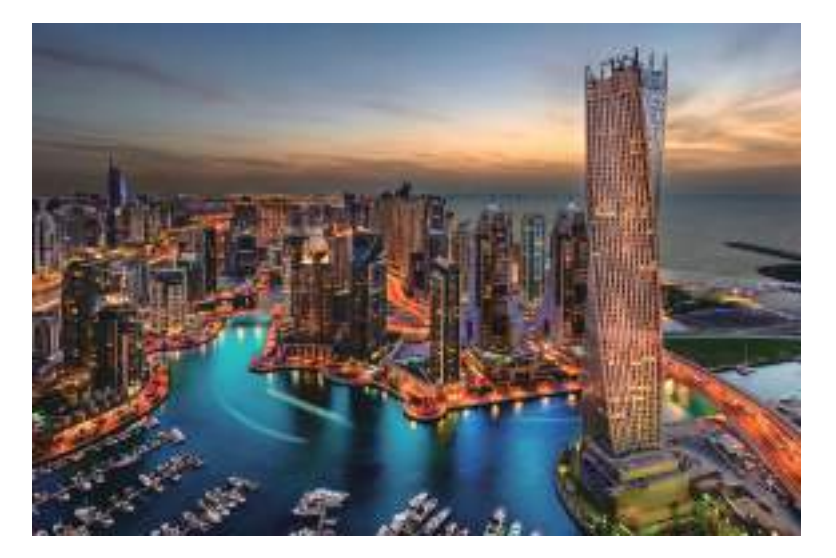

Voor meer informatie raadpleegt u [Tijdsverloopmodus.](#page-95-0)

### **Foto's maken terwijl u een video opneemt**

Wilt u tijdens het opnemen van video wel eens een foto's maken?

Veeg over het camerascherm naar links of rechts naar **Video**. Raak tijdens de video-opname  $\textcircled{a}$  aan om foto's te maken.

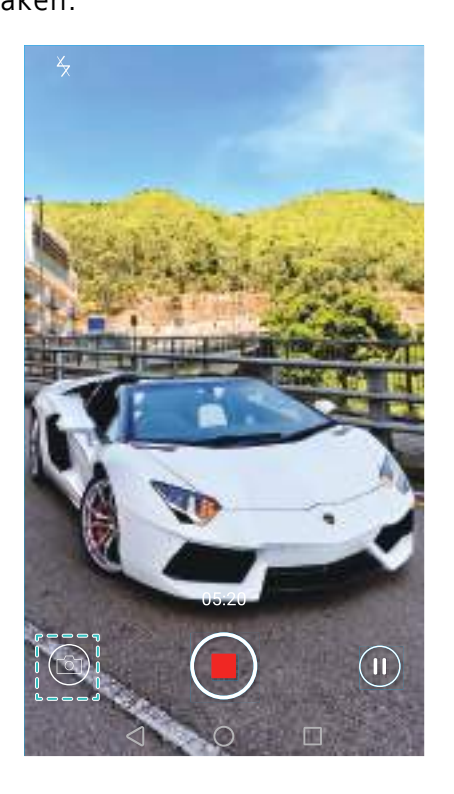

## <span id="page-53-0"></span>**Snel naar apps zoeken**

Gebruik de zoekfunctie om snel naar een app te zoeken.

Veeg omlaag vanuit het midden van het scherm om de zoekbalk te openen en voer vervolgens de naam van de app in waar u naar op zoek bent. De zoekresultaten worden onder de zoekbalk weergegeven.

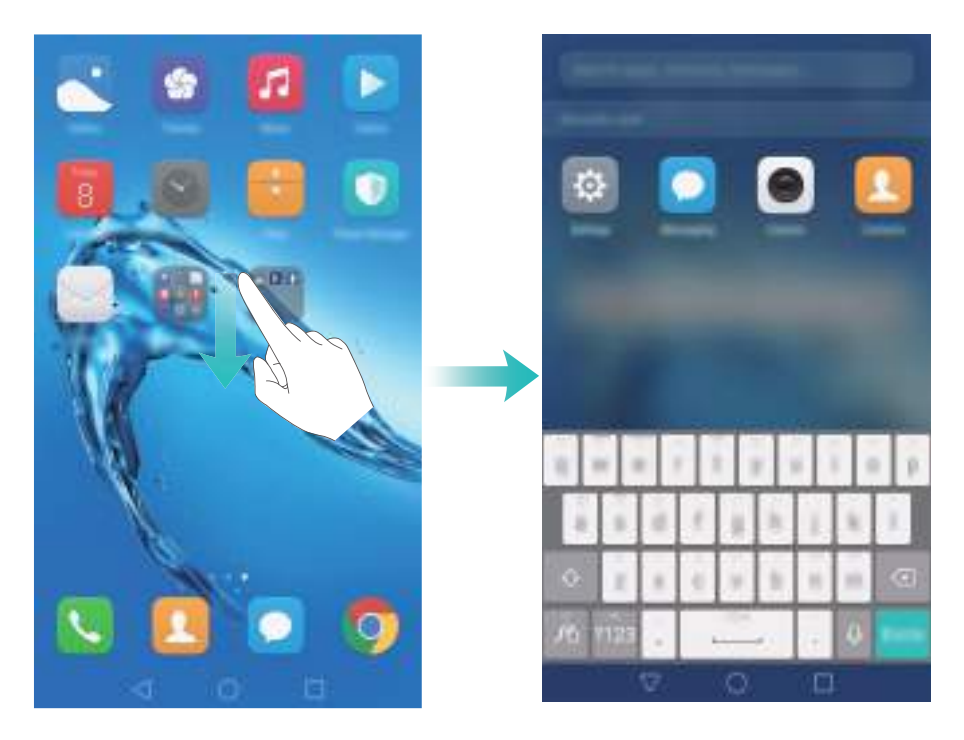

# **Verbinding maken met het Wi-Fi-netwerk met het sterkste signaal**

Nadat u Wi-Fi+ hebt ingeschakeld, registreert uw telefoon Wi-Fi-netwerken en mobiele gegevens en selecteert de verbinding met het beste signaal en de snelste overdrachtssnelheden.

Veeg omlaag vanaf de statusbalk om het berichtenpaneel te openen. Op het tabblad **Sneltoetsen**

houdt u aangeraakt en selecteert u **Wi-Fi+**. Zet de schakelaar **Wi-Fi+** aan om deze functie te gebruiken.

#### Tips en trucs

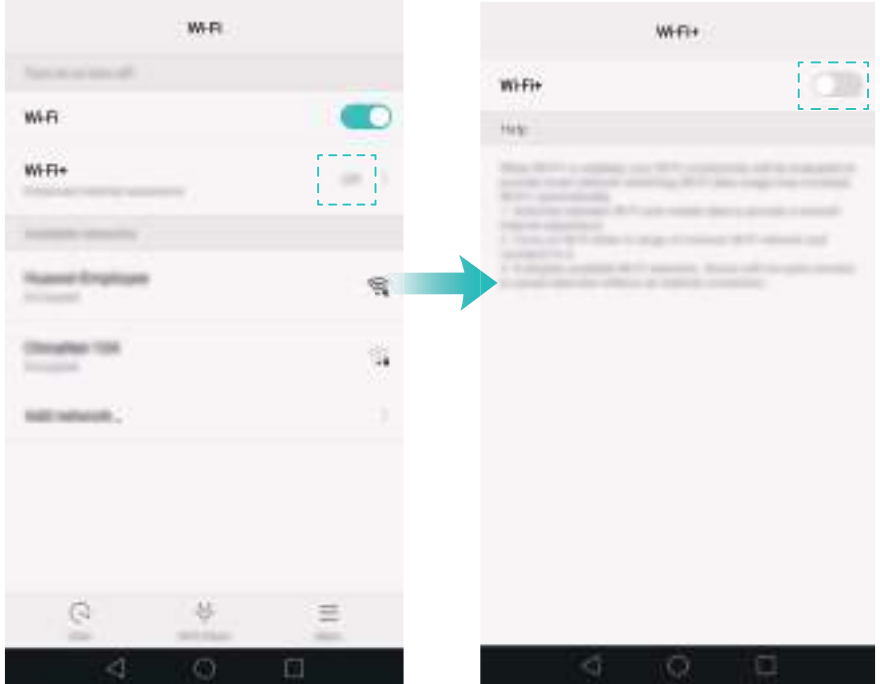

# **Uw telefoon gebruiken terwijl u handschoenen draagt**

Schakel de handschoenmodus in zodat uw telefoon kunt blijven gebruiken wanneer uw handschoenen draagt.

Open **Instellingen** en raak vervolgens **Slimme assistentie** > **Handschoenmodus** aan.

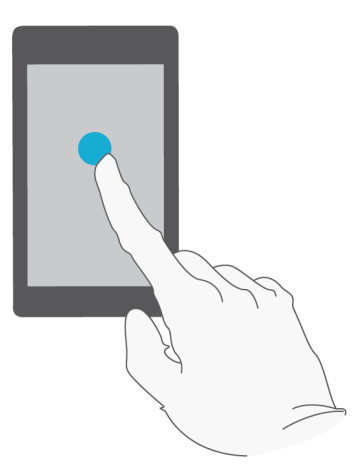

### **Snel het systeemvolume aanpassen**

Druk op de volumeknop aan de zijkant van uw telefoon en raak vervolgens  $\langle \widetilde{\heartsuit} \rangle$  aan om het volume van beltonen, multimedia, alarmen en oproepen aan te passen.

Tips en trucs

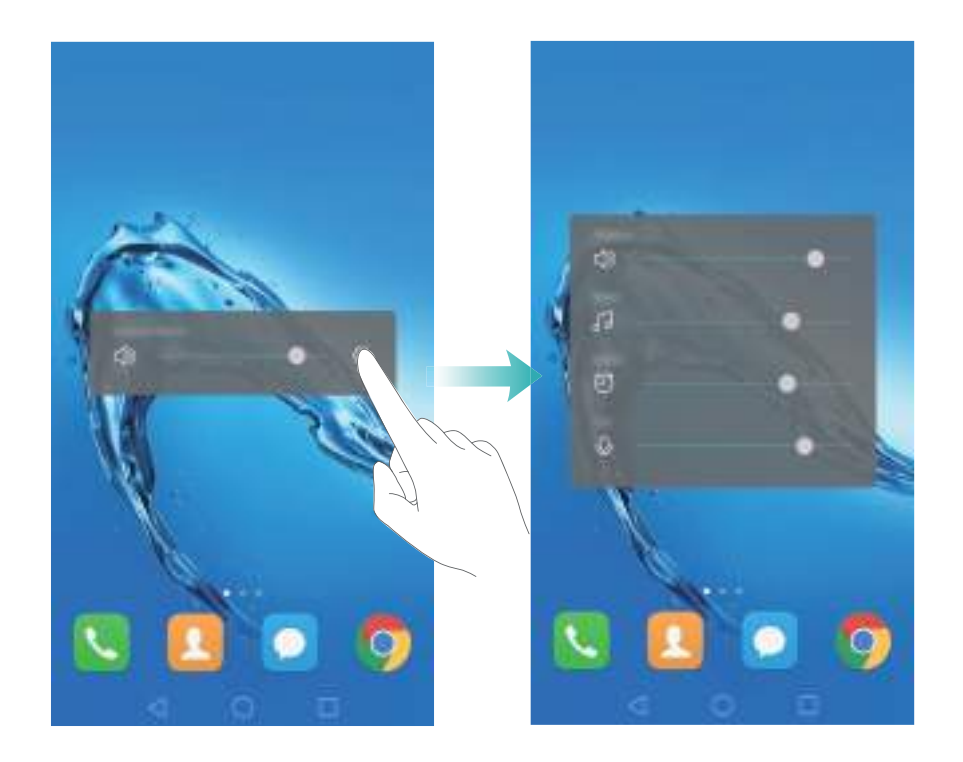

### **Het zwevende menu gebruiken**

Het zwevende menu geeft u toegang tot een aantal veelgebruikte opties en functies, zoals de toets Terug, de toets Start en optimalisatie voor één aanraking. U kunt het zwevende menu over het scherm verplaatsen zodat u het eenvoudig met één hand kunt gebruiken.

Onder **Instellingen** selecteert u **Slimme assistentie** > **Zwevende toets** en vervolgens zet u de schakelaar **Zwevende toets** aan.

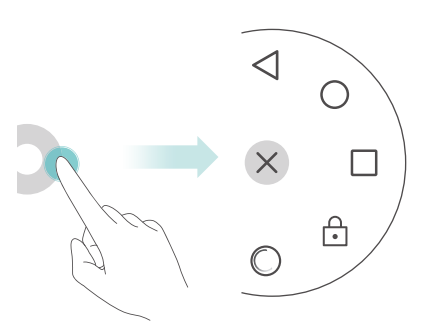

Het zwevende menu wordt op de meeste schermen weergegeven. Als u de positie van het menu wilt aanpassen, sleept u het naar de gewenste locatie.

## **Apps op het startscherm automatisch uitlijnen**

Nadat u apps van het startscherm verwijdert of naar een map verplaatst, kunnen er lege plekken op het startscherm ontstaan. Gebruik de automatische uitlijnfunctie om apps netjes op het startscherm te rangschikken.

Knijp twee vingers samen om de startscherm-editor te openen. Raak **Meer instellingen** aan en zet de schakelaar **Schudden** aan. Houd het startscherm aangeraakt om de startscherm-editor te openen. Schud uw telefoon om de app-pictogrammen opnieuw uit te lijnen en eventuele lege plekken op te vullen.

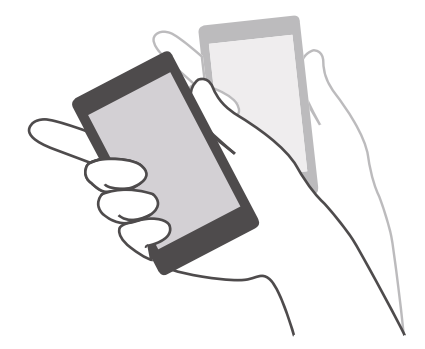

## **Modus Aanraken uitschakelen**

Schakel de modus Aanraken uitschakelen in om te voorkomen dat er ongewenste acties worden uitgevoerd terwijl uw telefoon in uw zak zit.

Open **Instellingen** raak **Slimme assistentie** aan en zet vervolgens de schakelaar **Modus Touch-uitschakelen** aan.

In de modus Aanraken uitschakelen werken schermgebaren niet, zelfs wanneer het scherm is ingeschakeld. Zorg ervoor dat de bovenkant van het scherm niet meer wordt afgedekt, of druk tegelijkertijd op de Aan/Uit-knop en de knop Volume omhoog om de modus Aanraken uitschakelen weer uit te schakelen.

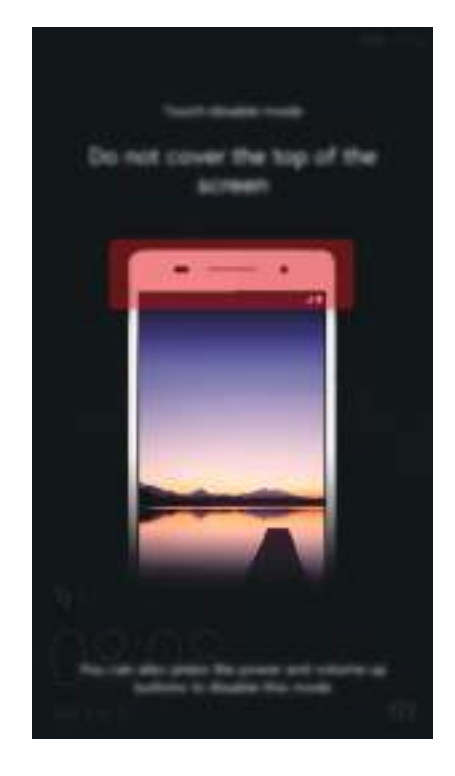

# **Oproepen en contacten**

## **Oproepen starten**

### **Slim kiezen**

Voer de naam, de initialen of het nummer van een contact in de kiezer in. Uw telefoon geeft alle overeenkomstige contacten weer.

- **1** Open **Kiezer**.
- **2** Voer de naam of initialen van een contact in de kiezer in (bijvoorbeeld Jan Smit of JS). Uw telefoon doorzoekt uw contacten en telefoonlogboek en geeft de resultaten boven de kiezer weer.

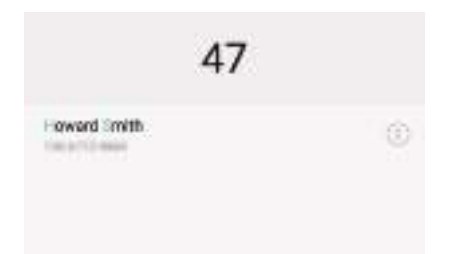

- **3** Selecteer in de lijst het contact dat u wilt bellen. Als uw telefoon ondersteuning voor twee SIMkaarten heeft, raakt u $\left|\mathbf{U}\right|$ of  $\left|\mathbf{G}\right|$ aan om een oproep te starten.
- **4** Raak **a**an om de oproep te beëindigen.

### **De functie Snelkiezen inschakelen**

Ook wanneer het scherm is uitgeschakeld, kunt u snel mensen bellen.

- **1** Open **Kiezer**.
- **2** Raak  $\equiv$  > Instellingen > Snel bellen aan en zet de schakelaar Snel oproepen aan.

Houd de knop Volume omlaag gedurende één seconde ingedrukt terwijl het scherm is uitgeschakeld. Wanneer u het waarschuwingsgeluid hoort, laat u de knop Volume omlaag los en zegt u de naam van de persoon die u wilt bellen. Het nummer wordt nu gekozen.

### **Oproep starten vanuit contacten**

- **1** Open **Contacten**.
- **2** Raak de zoekbalk aan en voer de naam of initialen in van de persoon die u wilt bellen. Voor meer informatie over het zoeken naar contacten, zie [Een contact zoeken](#page-69-0).

**3** Raak het contactnummer aan. Als uw telefoon ondersteuning voor twee SIM-kaarten biedt,

raakt u het contacttelefoonnummer aan en raakt u vervolgens  $\sqrt[\infty]{\ }$  of  $\sqrt[\infty]{\ }$  aan om de oproep te starten.

### **Een oproep plaatsen vanuit het telefoonlogboek**

Geef het telefoonlogboek met inkomende en uitgaande oproepen weer en kies de betreffende nummers.

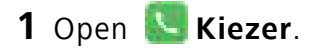

**2** Veeg omhoog en omlaag door de lijst om alle oproepen weer te geven. Raak de naam of het nummer aan van de persoon die u wilt bellen. Als uw telefoon ondersteuning voor twee SIM-

kaarten heeft, raakt u  $\bigcup$  of  $\bigcup$  aan om een oproep te starten.

#### **Een noodoproep plaatsen**

In een noodgeval kunt u ook zonder een SIM-kaart een noodoproep met uw telefoon plaatsen. U moet zich echter wel in een gebied met mobiele dekking bevinden.

- **1** Open **Kiezer**.
- **2** Voer het noodnummer voor uw locatie in de kiezer in en raak vervolgens **b** aan.
- U kunt ook een noodnummer bellen wanneer het scherm is vergrendeld. Raak op het vergrendelingsscherm **Noodoproep** aan, voer uw lokale noodnummer in en raak vervolgens **K**aan.
- De mogelijkheid om noodnummers te bellen, kan afhankelijk zijn van lokale voorschriften en providers in uw regio. Door een slechte netwerkontvangst of interferentie in de omgeving is het mogelijk dat u oproep niet wordt verbonden. Vertrouw nooit uitsluitend op uw telefoon voor essentiële communicatie tijdens noodsituaties.

### **Snelkiezen**

U kunt de optie Snelkiezen configureren voor personen die u regelmatig belt. U hoeft alleen maar een nummertoets aangeraakt te houden om het betreffende nummer te bellen.

**1** is de standaardtoets voor voicemail. Dit nummer kan niet als snelkiesnummer worden gebruikt.

**1** Open **Kiezer**.

- **2** Houd een nummertoets aangeraakt om deze aan een contact te koppelen.
- **3** Keer terug naar de kiezer en houd een nummertoets aangeraakt om het gekoppelde contact te bellen. Als u een telefoon met twee SIM-kaarten gebruikt, houdt u een nummertoets

aangeraakt en selecteert u vervolgens **& of & om het gekoppelde contact te bellen**.

 $\bullet$  Als u de koppeling van een toets wilt verwijderen, opent u de kiezer en raakt u  $\equiv$  > **Instellingen** > **Snelkiezer** aan. Selecteer de contactkoppeling die u wilt verwijderen en raak vervolgens **Toegewezen nummer wissen** aan.

### **Internationaal bellen**

- Voordat u internationaal gaat bellen, neemt u contact op met uw provider om een service voor internationale gesprekken of roaming te activeren.
- **1** Open **Kiezer**.
- **2** Houd op het kiezerscherm de **0**-toets aangeraakt om een **+**-symbool in te voeren, en voer vervolgens de landcode, het netnummer en het telefoonnummer in.
- **3** Raak **b** aan. Als uw telefoon ondersteuning voor twee SIM-kaarten heeft, raakt u **U** of  $\frac{2}{3}$ aan.

### **Automatisch opnieuw kiezen**

Gebruik de functie voor automatisch opnieuw kiezen om het nummer van een contact te blijven kiezen totdat de oproep wordt verbonden.

**•** De eerste keer dat een oproep niet wordt verbonden of wordt onderbroken, geeft uw telefoon

het scherm voor één keer opnieuw kiezen weer. Raak (v) aan om het nummer één keer opnieuw te kiezen.

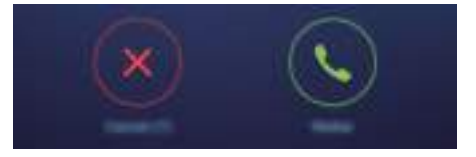

**•** Als een oproep na de eerste poging tot opnieuw kiezen niet wordt verbonden, geeft uw telefoon het scherm voor oneindig opnieuw kiezen weer. Raak  $\bigcirc$  aan om het nummer opnieuw te kiezen totdat de oproep wordt verbonden.

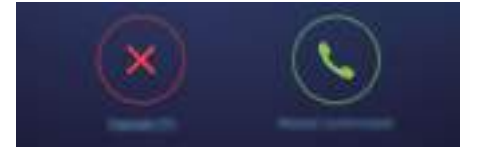

*i* • Zorg ervoor dat u  $\odot$  op tijd aanraakt. Het scherm voor opnieuw kiezen wordt gesloten als u niet binnen 10 seconden opnieuw kiest.

• Als u een poging tot opnieuw kiezen wilt annuleren, raakt u

## **Een oproep beantwoorden of afwijzen**

Wanneer u een oproep ontvangt, kunt u op de volumeknop drukken om de beltoon te dempen.

Terwijl het scherm is vergrendeld:

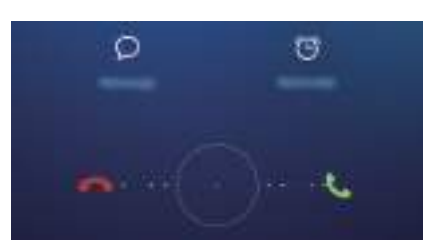

- Sleep  $\bigcirc$  naar rechts om de oproep te beantwoorden.
- Sleep  $\bigcirc$  naar links om de oproep af te wijzen.
- Raak  $\heartsuit$  aan om de oproep af te wijzen en een sms te verzenden.
- Raak  $\widehat{D}$  aan om een herinnering voor terugbellen te configureren.

Terwijl het scherm is ontgrendeld:

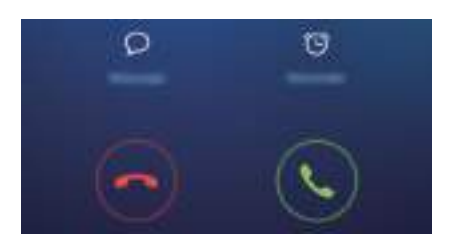

- Raak  $\bigcirc$  aan om de oproep te beantwoorden.
- Raak  $\odot$  aan om de oproep af te wijzen.
- Raak  $\oslash$  aan om de oproep af te wijzen en een sms te verzenden.
- Raak  $\circled{1}$  aan om een herinnering voor terugbellen te configureren.
- **1** Raak op het kiezerscherm  $\equiv$  > **Instellingen** > **Oproepen weigeren met sms** aan om de vooraf gedefinieerde tekstberichten te bewerken.

## **Beschikbare functies tijdens een oproep**

Tijdens een oproep geeft uw telefoon een oproepmenu weer.

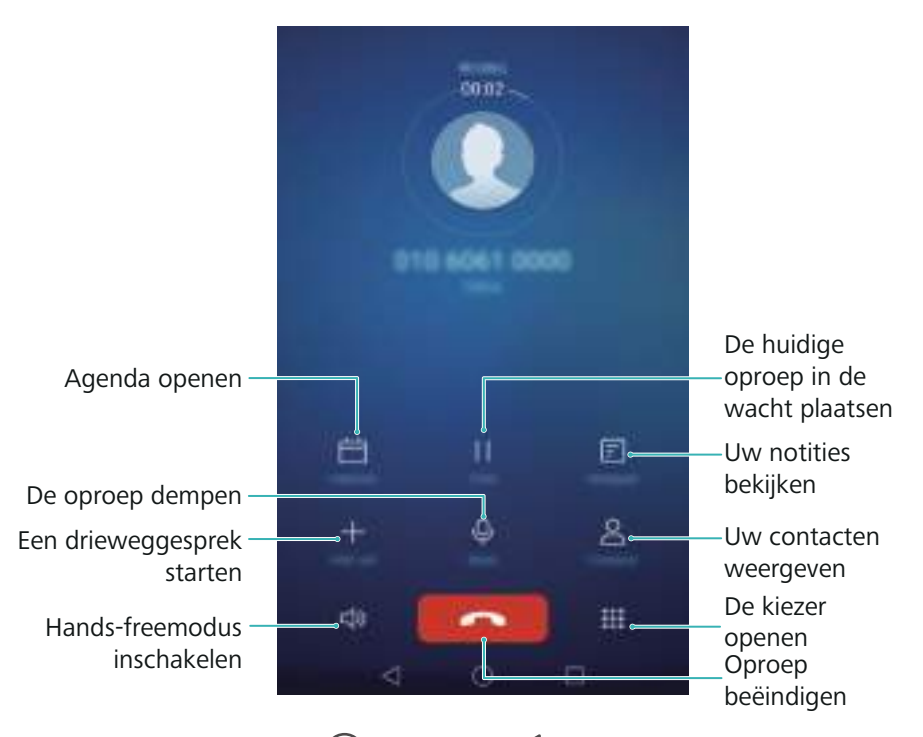

**• Het oproepmenu verbergen**: raak **Start** of **Terug** aan. Als u naar het oproepmenu wilt terugkeren, raakt u de groene statusbalk boven aan het scherm aan.

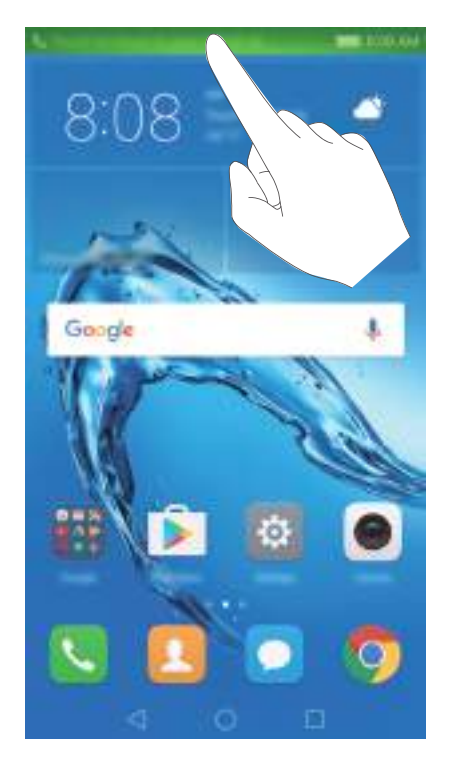

- **Een drieweggesprek starten**: neem contact op met uw provider voor meer informatie over het gebruik van deze functie. Voor meer informatie, zie [Telefonisch vergaderen.](#page-62-0)
- **Het volume aanpassen**: druk op de knop Volume omhoog om het volume te verhogen, of op de knop Volume omlaag om het volume te verlagen.
- $\bullet$  Als u gesprek wilt eindigen met de Aan/Uit-knop, gaat u naar **Kiezer**, raakt u  $\equiv$  > **Instellingen** aan en zet u vervolgens de schakelaar **Aan/uit-knop beëindigt oproep** aan.

### **Een oproep van een derde beantwoorden**

- Voordat u deze functie gebruikt, controleert u of u bent aangemeld voor een 'oproep in wacht'-service en of de functie Oproep in wacht op uw telefoon is ingeschakeld. Voor meer informatie over het inschakelen van Oproep in wacht, zie [Oproep in wacht inschakelen](#page-64-0). Neem voor meer informatie contact op met uw provider.
- **1** Als u een inkomende oproep ontvangt terwijl u al in gesprek bent, raakt u  $\Diamond$  aan. Vervolgens kunt u de inkomende oproep beantwoorden en de andere lijn in de wacht zetten.
- **2** Raak  $\leftrightharpoonup$  aan om tussen de twee oproepen te schakelen.

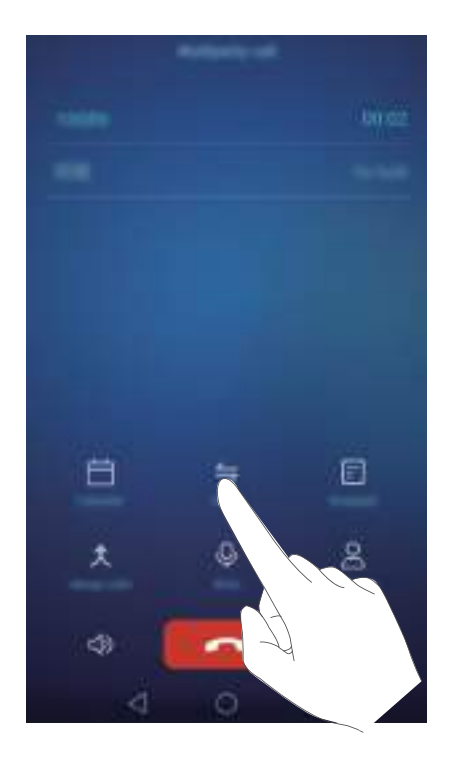

### <span id="page-62-0"></span>**Telefonisch vergaderen**

Met behulp van de functie voor oproepen met meerdere partijen op uw telefoon kunt u een telefonische vergadering opzetten. U belt één nummer (of ontvangt een oproep) en belt vervolgens een ander nummer om deze aan de telefonische vergadering toe te voegen.

- **G** Voor telefonisch vergaderen is netwerkondersteuning nodig. Controleer of u deze dienst hebt geactiveerd. Neem voor meer informatie contact op met uw provider.
- **1** Bel de eerste deelnemer.
- **2** Nadat de oproep is verbonden, raakt  $u +$  aan en kiest u het nummer van de tweede deelnemer. De eerste deelnemer wordt in de wacht gezet.
- **3** Wanneer de tweede oproep wordt verbonden, raakt  $u \nvert \mathbf{\hat{x}}$  aan om een telefonische vergadering te starten.
- **4** Als u meer personen aan de oproep wilt toevoegen, herhaalt u stap 2 en 3.

**5** Raak **a**an om de oproep te beëindigen.

### **Het telefoonlogboek weergeven**

Het telefoonlogboek wordt boven de kiezer weergegeven. Gemiste oproepen worden in het rood weergegeven.

### **Een nummer vanuit het telefoonlogboek toevoegen**

Selecteer een nummer in het telefoonlogboek en sla het op naar uw contacten.

### **1** Open **Kiezer**.

- **2** Raak in het telefoonboek het pictogram  $\overline{1}$  aan naast het nummer dat u wilt toevoegen en doe het volgende:
	- Raak  $+$  aan om een nieuw contact te maken. Voor meer informatie, zie [Een contact maken](#page-66-0).
	- Raak  $\triangle$  aan als u het nummer aan een bestaand contact wilt toevoegen.

### **Het telefoonlogboek wissen**

Open **Kiezer**. U kunt het volgende doen:

- **Eén vermelding verwijderen**: houd een vermelding in het telefoon aangeraakt en raak vervolgens **Invoer verwijderen** aan.
- **Meerdere vermeldingen verwijderen**: raak  $\equiv$  > **Verwijder oproeplogboek** aan en

selecteer de vermeldingen die u wilt verwijderen. Raak > **Verwijderen** aan.

### **De Zakmodus inschakelen**

Schakel de Zakmodus in om ervoor te zorgen dat u geen oproepen mist terwijl u uw telefoon in uw zak of tas hebt. Het beltoonvolume en de trilintensiteit nemen geleidelijk toe wanneer u een oproep ontvangt.

**1** Open **Kiezer**.

- **2** Raak  $\equiv$  > **Instellingen** aan.
- **3** Zet de schakelaar **Pocket-modus** aan.

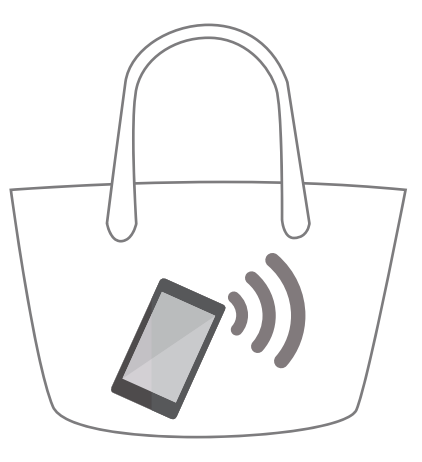

## **Oproepinstellingen**

### **Oproep doorschakelen inschakelen**

Als u niet beschikbaar bent voor het aannemen van een oproep, kunt u uw telefoon configureren om oproepen door te schakelen naar een ander nummer.

- **1** Open **Kiezer**.
- **2** Raak  $\equiv$  > Instellingen aan.
- **3** Raak **Oproep doorschakelen** aan. Als uw telefoon ondersteuning voor twee SIM-kaarten heeft, raakt u **Oproep doorschakelen** onder **SIM 1** of **SIM 2** aan.
- **4** Selecteer een doorschakelmethode, voer het bestemmingsnummer in en raak vervolgens **Inschakelen** aan.

Wanneer Oproep doorschakelen is ingeschakeld, schakelt uw telefoon bepaalde oproepen (zoals onbeantwoorde oproepen) door naar het opgegeven nummer.

### <span id="page-64-0"></span>**Oproep in wacht inschakelen**

Met de functie Oproep in wacht kunt u een inkomende oproep aannemen terwijl u al in een gesprek zit en kunt u tussen de twee gesprekken schakelen.

- **1** Open **Kiezer**.
- **2** Raak  $\equiv$  > Instellingen aan.
- **3** Raak **Aanvullende instellingen** aan en zet de schakelaar **Wisselgesprek** aan. Als uw telefoon ondersteuning voor twee SIM-kaarten heeft, raakt u **Aanvullende instellingen** onder **SIM 1** of **SIM 2** aan en zet u de schakelaar **Wisselgesprek** aan.

Wanneer u een inkomende oproep ontvangt terwijl u al in een gesprek zit, raakt u  $\Diamond$  aan om de nieuwe oproep te beantwoorden en  $\leftarrow$  om tussen de twee oproepen de schakelen.

### **De modus 'Niet storen' inschakelen**

In de modus 'Niet storen' kunt u in alle rust werken of ontspannen. Uw telefoon stuurt u alleen een melding bij belangrijke oproepen of berichten.

- **1** Open **Instellingen**.
- **2** Raak **Niet storen** aan en zet de schakelaar **Niet storen** aan.
- **3** Raak Prioriteitsonderbrekingen definiëren > Witte lijst oproepen/berichten >  $+$  aan om contacten aan de witte lijst toe te voegen.

Wanneer de modus 'Niet storen' is ingeschakeld, gaat de telefoon alleen over en trilt de telefoon alleen wanneer door u geselecteerde contacten u bellen of sms'en. Uw telefoon dempt tonen en trillingen voor alle andere oproepen of berichten. U kunt de meldingen hiervoor bekijken in het berichtenpaneel.

### **Het intimidatiefilter configureren**

Het intimidatiefilter blokkeert automatisch oproepen en berichten van onbekende bronnen of bronnen die op de zwarte lijst staan. De zwarte lijst wordt continu bijgewerkt om ervoor te zorgen dat u nooit wordt gestoord.

Open **Telefoonbeheer** en raak vervolgens **Intimidatiefilter** aan om uw filterregels en de zwarte of witte lijst te configureren. Voor meer informatie, zie [Intimidatiefilter.](#page-128-0)

U kunt ook **Kiezer** openen en vervolgens  $\equiv$  > **Intimidatiefilter** aanraken om het intimidatiefilter te configureren.

#### **Voicemail configureren**

U kunt oproepen naar uw voicemail omleiden wanneer uw telefoon is uitgeschakeld of niet beschikbaar is. Bellers kunnen voicemail achterlaten, die u kunt later beluisteren.

- Voicemail moet door uw provider worden ondersteund. Controleer of u voor deze dienst bent aangemeld. Neem contact op met uw provider voor meer informatie over hun voicemailservice.
- **1** Open **Kiezer**.
- **2** Raak  $\equiv$  > Instellingen aan.
- **3** Raak **Aanvullende instellingen** aan. Als uw telefoon ondersteuning voor twee SIM-kaarten heeft, raakt u **Aanvullende instellingen** onder **SIM 1** of **SIM 2** aan.

**4** Raak **Voicemail** > **Voicemailnummer** aan voer vervolgens uw voicemailnummer in.

Wanneer u een voicemailbericht ontvangt, wordt het pictogram  $QQ$ op de statusbalk weergegeven. Bel het voicemailnummer om het bericht op te halen.

### <span id="page-66-0"></span>**Een contact maken**

- Het aantal contacten dat u in uw telefoon kunt opslaan, hangt af van de omvang van de interne opslag van uw telefoon. Het maximum aantal contactpersonen op de SIM-kaart kan variëren, afhankelijk van de opslagcapaciteit van uw SIM-kaart.
- **1** Open **Contacten**.
- 2 Raak  $+$  aan. Raak Een nieuw contact maken aan als u voor de eerste keer een contact maakt.
- **3** Selecteer in het optiemenu een locatie om het contact op te slaan.
- **4** Voer de naam, het telefoonnummer en andere gegevens van het contact in en raak vervolgens  $\sqrt{a}$ an.

Als u een nummer wilt opslaan vanuit uw telefoonlogboek, raakt u het pictogram  $(i)$  aan naast het nummer dat u wilt opslaan en selecteert u vervolgens  $+$  of  $.8$  . U kunt ook telefoonnummers of e-mailadressen in **Berichten** of **E-mail** naar uw contacten opslaan.

### **Snel contactgegevens toevoegen**

U kunt contactgegevens sneller in uw telefoon invoeren. Scan eenvoudig een visitekaartje of maak er een foto van om automatisch namen, telefoonnummers en andere gegevens aan uw contacten toe te voegen.

- **1** Open **Contacten**.
- **2** Raak **Visitekaartjes** > **Scannen** aan.
- **3** Hierna kunt u het vervolgende doen:
	- **Een foto van één visitekaartje te maken**: leg het visitekaartje op een vlakke ondergrond en houd de telefoon in de liggende stand vast. Pas het zoekerkader zo aan dat het

visitekaartje binnen het kader past en raak vervolgens  $\bigcirc$  aan.

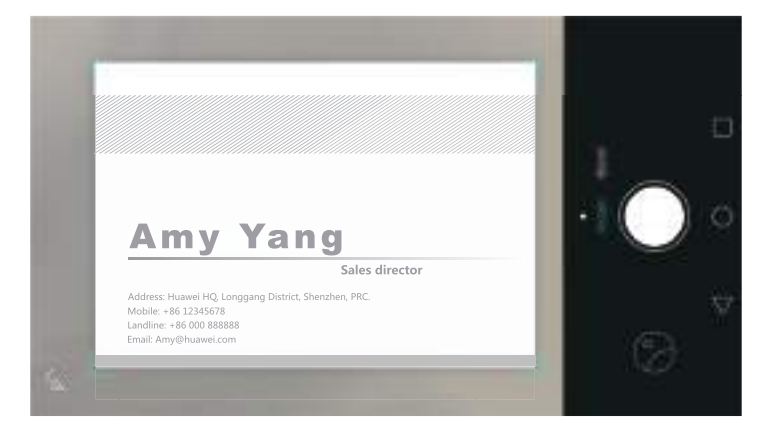

**• Foto's van meerdere visitekaartjes maken:** schakel naar de modus **Burst** en volg de instructies op het scherm voor het fotograferen van meerdere visitekaartjes.

Nadat u klaar bent met het scannen of het maken van foto's, worden de contactgegevens automatisch opgeslagen naar **Visitekaartjes**.

## **Contacten importeren of exporteren**

Uw telefoon ondersteunt **.vcf** contactbestanden. **VCF** is een standaard bestandsindeling voor het opslaan van contactgegevens, waaronder namen, adressen en telefoonnummers.

### **Contacten importeren vanaf een opslagapparaat**

- **1** Open **Contacten**.
- **2** Raak  $\equiv$  > **Importeren/Exporteren** > **Importeren uit opslag** aan.
- **3** Selecteer een of meer **.vcf**-bestanden en raak vervolgens **OK** aan.

### **Contacten importeren vanaf een SIM-kaart**

- **1** Open **Contacten**.
- **2** Raak  $\equiv$  > **Importeren/Exporteren** > **Importeren vanaf** aan. Als uw telefoon ondersteuning voor twee SIM-kaarten heeft, kunt u kiezen of u wilt importeren van SIM 1 of SIM 2.
- **3** Selecteer de contacten die u wilt importeren en raak vervolgens  $\Box$  aan.
- **4** Kies een locatie waar u de contacten naar wilt importeren. De contacten worden automatisch door uw telefoon geïmporteerd.

#### **Contacten importeren via Bluetooth**

- **1** Open **Contacten**.
- **2** Raak  $\equiv$  > Importeren/Exporteren > Importeren vanaf een andere telefoon aan.
- **3** Selecteer **Ondersteunt Bluetooth** en raak vervolgens **Volgende** aan.
- **4** Schakel Bluetooth in op het apparaat waarvan u de contacten wilt importeren en stel het apparaat in zodat het zichtbaar is voor andere Bluetooth-apparaten.
- **5** Raak **Volgende** aan. Uw telefoon schakelt Bluetooth in en zoekt automatisch naar apparaten in de buurt.

**6** Raak het Bluetooth-apparaat aan waarvan u de contacten wilt importeren. Nadat de verbinding tot stand is gebracht, importeert uw telefoon automatisch de contacten van het andere Bluetooth-apparaat.

### **Contacten importeren met Wi-Fi Direct**

- **1** Open **Contacten**.
- **2** Raak  $\equiv$  > Importeren/Exporteren > Importeren vanaf een andere telefoon aan.
- **3** Selecteer **Importeren via Wi-Fi Direct** en raak vervolgens **Volgende** aan. Uw telefoon vraagt u vervolgens Wi-Fi in te schakelen en zoekt naar Wi-Fi Direct-apparaten.
- **4** Selecteer het Wi-Fi Direct-apparaat waar u verbinding mee wilt maken. Nadat de verbinding tot stand is gebracht, importeert uw telefoon automatisch de contacten van het andere apparaat.

### **Contacten exporteren naar een opslagapparaat**

- **1** Open **Contacten**.
- **2** Raak  $\equiv$  > Importeren/Exporteren > Exporteren naar opslag aan.
- **3** Raak **Exporteren** aan.
- **4** Kies vanaf welke bron u de contacten wilt exporteren en raak vervolgens **OK** aan.

Het geëxporteerde **.vcf**-bestand wordt standaard opgeslagen in de rootdirectory van de interne opslag van uw telefoon. Open **Bestanden** om het geëxporteerde bestand weer te geven.

### **Contacten exporteren naar een SIM-kaart**

- **1** Open **Contacten**.
- **2** Raak  $\equiv$  > **Importeren/Exporteren** > **Exporteren naar** aan. Als uw telefoon ondersteuning voor twee SIM-kaarten heeft, kunt u kiezen of u wilt exporteren vanaf SIM 1 of SIM 2.
- **3** Selecteer de contacten die u wilt exporteren en raak vervolgens  $\Box$  aan.

#### **4** Raak **Doorgaan** aan.

### **Contacten delen**

- **1** Open **Contacten**.
- **2** Raak  $\equiv$  > Importeren/Exporteren > Contact delen aan.
- **3** Selecteer de contacten die u wilt delen en raak vervolgens  $\mathcal{L}_{o}$  aan.
- **4** Kies uw deelmethode en volg daarna de instructies op het scherm.

### **Contacten beheren**

### **Dubbele contacten samenvoegen**

Wanneer u contacten vanuit verschillende bronnen aan uw telefoon toevoegt, kan dit dubbele gegevens opleveren. Deze dubbele gegevens kunnen tot één vermelding worden samengevoegd om uw contacten overzichtelijk te houden.

- **1** Open **Contacten**.
- **2** Raak  $\equiv$  > Contactpersonen organiseren > Dubbele contacten samenvoegen aan.
- **3** Selecteer de contacten die u wilt samenvoegen en raak vervolgens  $\sqrt{a}$ aan.

### **Contacten verwijderen**

- **1** Open **Contacten**.
- **2** Raak  $\equiv$  > Contactpersonen organiseren > Verwijder contactpersonen per groep aan.
- **3** Selecteer de contacten die u wilt verwijderen en raak vervolgens  $\overline{11}$  aan.

#### **4** Raak **Verwijderen** aan.

U kunt een te verwijderen contact ook aangeraakt houden. Selecteer **Verwijderen** in het popupmenu met opties om het betreffende contact te verwijderen.

### <span id="page-69-0"></span>**Een contact zoeken**

U kunt zoeken naar contacten die zijn opgeslagen in de telefoon, op de SIM-kaart of die aan een online account zijn gekoppeld.

### **1** Open **Contacten**.

Voor meer volledige zoekresultaten zorgt ervoor dat **Contacten** is geconfigureerd om al uw 67

contacten weer te geven. Raak op het contactenscherm  $\equiv$  > Voorkeuren tonen aan en selecteer vervolgens **Alle contacten**.

**2** In de contactenlijst gebruikt u een van de volgende methoden om een contact te zoeken:

- Veeg de contactenlijst omhoog of omlaag.
- Veeg met uw vinger omhoog of omlaag door de index aan de rechterkant van het scherm om door uw contacten te bladeren.
- Geef de naam, de initialen, het telefoonnummer, het e-mailadres of andere contactgegevens op in de zoekbalk boven aan de contactenlijst. De zoekresultaten worden onderaan weergegeven.

**3** Selecteer een contact. Vervolgens kunt u ervoor kiezen het contact te bellen, een sms-bericht te verzenden of de contactgegevens te bewerken.

 $\bullet$  Als er een foutmelding wordt weergegeven of als u een contact niet kunt vinden, raakt u  $\equiv$ > **Contactpersonen organiseren** aan en selecteert u vervolgens **Indexgegevens opnieuw aanmaken**.

### **Contacten uit verschillende accounts weergeven**

U kunt selecteren welke contacten u op uw telefoon wilt weergeven.

- **1** Open **Contacten**.
- **2** Raak  $\equiv$  > **Voorkeuren tonen** aan.
- **3** Selecteer het account dat u wilt weergeven of pas de weer te geven accounts aan.

**Contactfoto's, bedrijfsinformatie en functietitel verbergen**: raak  $\equiv$  > Voorkeuren tonen aan op het contactenscherm en zet vervolgens de schakelaar **Eenvoudige lay-out** aan.

### **Een contact aan uw favorieten toevoegen**

U kunt personen waar u veel contact mee hebt aan uw favorieten toevoegen zodat u ze eenvoudig kunt vinden.

- **1** Open **Contacten**.
- **2** Houd het contact dat u aan uw favorieten wil toevoegen aangeraakt en raak vervolgens **Toevoegen aan favorieten** aan om het contact toe te voegen aan **Favorieten**.
- $\overrightarrow{i}$  Terwijl u de contactdetails bekijkt, raakt u  $\overrightarrow{\lambda}$  aan om het contact aan uw favorieten toe te voegen.

**Contacten uit uw favorieten verwijderen:** Raak **Favorieten** >  $\left(\frac{1}{2}\right)$  aan op het contactenscherm. Selecteer de contacten die u uit uw favorieten wilt verwijderen en raak

vervolgens  $\bigodot$  aan.

### **Contactgroepen**

U kunt vrienden en familie in verschillende groepen indelen. U kunt sms-berichten of e-mails naar iedereen in een groep verzenden. Contacten biedt nu ook **Slimme groepen**. Uw telefoon kan contacten automatisch sorteren op basis van hun bedrijf of de datum waarop u voor het laatst contact met hen hebt gehad. Dit maakt het beheren van contacten en groepen eenvoudiger.

### **Een groep maken**

- **1** Open **Contacten**.
- **2** Raak **Groepen** aan en raak vervolgens  $+$  aan.
- **3** Voor de groepsnaam in (bijvoorbeeld Familie of Vrienden) en raak vervolgens **OK** aan.
- **4** Raak  $+$  aan. Selecteer de contacten die uit de groep wilt toevoegen en raak vervolgens  $\sqrt{a}$ an.

### **Een groep bewerken**

Voeg personen aan een groep toe, verwijder ze uit de groep of wijzig de groepsnaam.

- **1** Open **Contacten**.
- **2** Raak **Groepen** aan en selecteer de groep die u wilt bewerken.
- **3** Raak  $+$  aan en voeg nieuwe leden aan de groep toe.
- **4** Raak  $\equiv$  aan. Hierna kunt u het vervolgende doen:
	- Raak **Leden verwijderen** aan om leden uit de groep te verwijderen.
	- Raak **Groep verwijderen** aan om de groep te verwijderen.
	- Raak **Naam wijz.** aan om de groep te bewerken.

#### **Berichten of e-mails naar een groep sturen**

- **1** Open **Contacten**.
- **2** Raak **Groepen** aan en selecteer naar welke groep u een bericht of e-mail wilt verzenden.
- **3** Raak  $\heartsuit$  aan om een bericht te verzenden, of  $\heartsuit$  om een e-mail te verzenden.

### **Een groep verwijderen**

- **1** Open **Contacten**.
- **2** Raak **Groepen** aan.
- **3** Houd de te verwijderen groep aangeraakt en raak vervolgens **Verwijderen** aan.

#### **4** Raak **Verwijderen** aan.

Wanneer u een groep verwijdert, worden de contacten in de groep niet verwijderd.
# **Sms en e-mail**

## **Een bericht verzenden**

Maak uw berichten levendiger door het toevoegen van emoticons, afbeeldingen, video's, muziek, opnames, enzovoort.

- **1** Open **Berichten**.
- **2** Raak in de lijst met berichtenthreads  $\pm$  aan.
- **3** Selecteer het vak Ontvanger en voer de naam of het telefoonnummer van het contact in. U kunt ook  $\triangle$  aanraken om uw contactenlijst te openen en een contact of contactgroep te kiezen.
- **4** Selecteer het berichtveld en voer uw bericht in. Vervolgens raakt u  $\triangleright$  aan.
- i Als u meer dan drie regels tekst invoert, raakt u  $\sqrt[5]{a}$  aan om naar tekstinvoer op volledig scherm te schakelen. Raak  $+$  aan om een bijlage aan uw bericht toe te voegen.

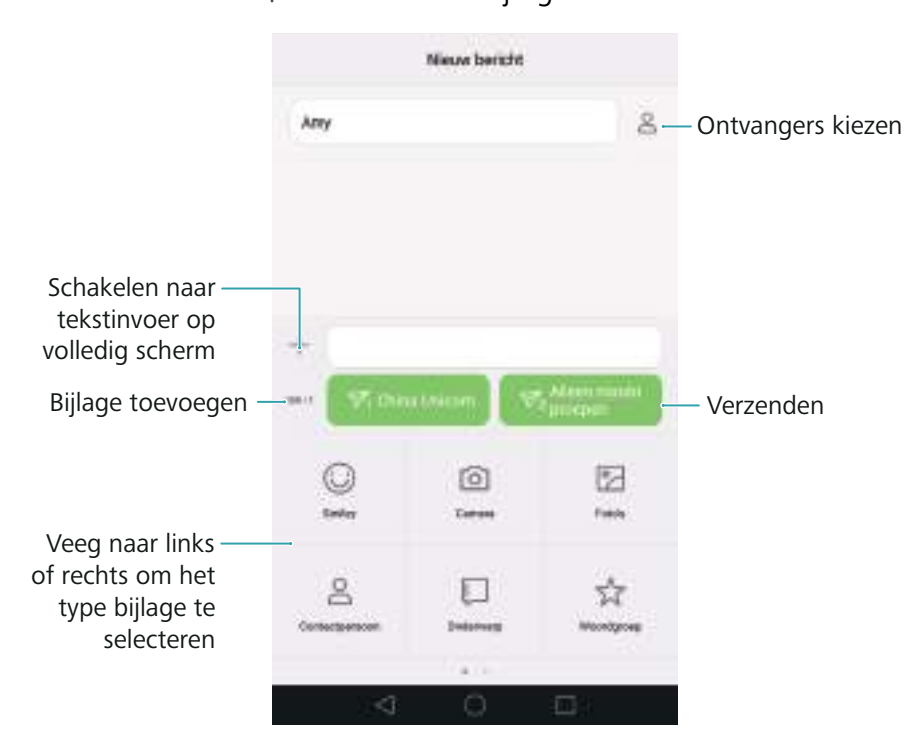

**Een bericht annuleren**: u kunt een bericht annuleren tot vier seconden nadat deze is verzonden. Raak  $\equiv$  > Instellingen aan en zet de schakelaar Verzending annuleren aan.

## **Een bericht beantwoorden**

**1** Open **Berichten**.

- **2** Raak in de lijst met berichtenthreads de naam of het telefoonnummer van een contact aan om uw gesprekken weer te geven.
- **3** Selecteer het berichtveld en voer uw bericht in. Vervolgens raakt u  $\triangleright$  aan.
- **Een bericht beantwoorden vanaf de meldingenbalk**: Nieuwe berichten worden weergegeven op de meldingenbalk. Raak de knop aan om een antwoord op te stellen.

## **Zoeken naar berichten**

Gebruik de berichtzoekfunctie om snel berichten te vinden.

- **1** Open **Berichten**.
- **2** Veeg omlaag over het scherm in de lijst met berichtenthreads om de zoekbalk op te roepen.
- **3** Voer een of meer trefwoorden in. De zoekresultaten worden onder de zoekbalk weergegeven.

### **Threads verwijderen**

Verwijder ongewenste of oude threads om uw lijst met berichten overzichtelijk te houden.

- Verwijderde threads kunnen niet worden teruggehaald. Ga hier dus voorzichtig mee om.
- **1** Open **Berichten**.
- **2** Houd in de lijst met berichtenthreads een thread aangeraakt.
- **3** Selecteer de threads die u wilt verwijderen en raak vervolgens  $\overline{\mathbb{I}\mathbb{I}} >$  Verwijderen aan.

### **Berichten beheren**

Verwijder ongewenste berichten, stuur berichten door naar andere contacten, kopieer en plak berichtinhoud, en vergrendel berichten of voeg ze toe aan uw favorieten om te voorkomen dat ze per ongeluk worden verwijderd.

**1** Open **Berichten**.

- **2** Raak in de lijst met berichtenthreads de naam of het telefoonnummer van een contact aan om uw gesprekken weer te geven.
- **3** Houd een bericht aangeraakt. U kunt het volgende doen:
	- Het bericht doorsturen: raak  $\rightarrow$  aan om het bericht naar een ander contact door te sturen.
	- **Het bericht verwijderen**: raak  $\overline{III}$  > **Verwijderen** aan om het bericht te verwijderen. Verwijderde berichten kunnen niet worden teruggehaald.
- **Het bericht kopiëren**: raak  $\Box$  aan om het bericht naar het klembord te kopiëren en ergens anders te plakken. Wanneer u een bericht bekijkt, raakt u het bericht twee keer aan om de tekstselectieweergave op volledig scherm te openen.
- **Het bericht aan uw favorieten toevoegen**: raak  $\equiv$  > **Kopiëren naar Favorieten** aan om het bericht aan uw favorieten toe te voegen. Wanneer u berichten verwijdert, blijven berichten in uw favorieten onaangetast. Raak in de lijst met berichtenthreads  $\equiv$  >
- Het bericht vergrendelen: raak  $\equiv$  > Vergrendelen aan om het bericht te vergrendelen. Wanneer u berichten verwijdert, blijven vergrendelde berichten onaangetast.

## **Spamberichten blokkeren**

**Favorieten** aan om uw favoriete berichten weer te geven.

#### **1** Open **Berichten**.

- **2** Raak in de lijst met berichtenthreads  $\equiv$  > Intimidatiefilter aan om geblokkeerde berichten weer te geven.
- **3** Raak  $\oslash \oslash$  aan om de regels voor spam en trefwoorden te configureren. Geblokkeerde berichten worden niet in de lijst met berichtenthreads weergegeven.

### **Veelgebruikte zinnen beheren**

Stel veelgebruikte zinnen samen om tijd te besparen bij het opstellen van een bericht.

- **1** Open **Berichten**.
- **2** Raak in de lijst met berichtenthreads  $\equiv$  > Instellingen > Geavanceerd > Veelgebruikte **zinnen** aan. U kunt het volgende doen:
	- Raak een veelgebruikte zin aan om deze te bewerken.
	- Raak  $+$  aan om een veelgebruikte zin te maken.

**Een veelgebruikte zin in een bericht gebruiken**: wanneer u een bericht opstelt, raakt u

aan. Selecteer **Woordgroep** en selecteer vervolgens een veelgebruikte zin om deze aan uw bericht toe te voegen.

### **Een handtekening voor berichten toevoegen**

Voeg een handtekening voor berichten toe om tijd te besparen bij het verzenden van berichten.

**1** Open **Berichten**.

- **2** Raak  $\equiv$  > Instellingen > Geavanceerd > Handtekening aan in de lijst met berichtenthreads en zet de schakelaar **Handtekening bijvoegen** aan.
- **3** Raak **Handtekening bewerken** aan, voer uw handtekening in en raak vervolgens **OK** aan.

### **Een e-mailaccount toevoegen**

#### **Een persoonlijk e-mailaccount toevoegen**

Wanneer u een account toevoegt, raadpleegt u uw mailprovider als u niet zeker bent over de instellingen van het account.

- **1** Open **E-mail**.
- **2** Kies een e-mailprovider of raak **Overige** aan.
- **3** Voer uw e-mailadres en wachtwoord in en raak vervolgens **Volgende** aan. Raak **Handmatig instellen** aan om handmatig een e-mailaccount te configureren.
- **4** Volg de instructies op het scherm voor het configureren van uw account. Het systeem maakt automatisch verbinding met de server en controleert de serverinstellingen.

Nadat het account is ingesteld, wordt uw **Postvak IN** weergegeven.

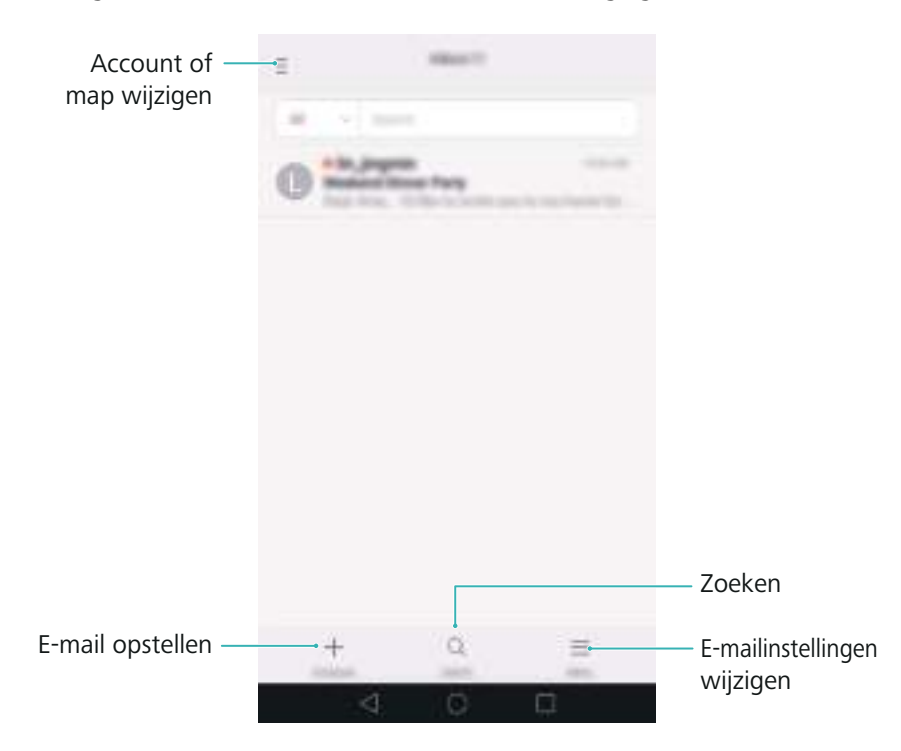

 $\boldsymbol{i}$  Na het toevoegen van een e-mailaccount raakt  $\boldsymbol{u} \equiv$  > **Instellingen** > Account toevoegen aan in uw **Postvak IN** om door te gaan met het toevoegen van andere accounts.

#### **Een Exchange-account toevoegen**

Exchange is een e-mailsysteem dat door Microsoft is ontwikkeld voor bedrijven. Sommige emailproviders bieden ook Exchange-accounts aan voor individuele personen en gezinnen.

Wanneer u een account toevoegt, raadpleegt u uw mailprovider als u niet zeker bent over de instellingen van het account.

**1** Open **E-mail**.

- **2** Raak **Exchange** aan.
- **3** Voer uw e-mailadres, gebruikersnaam en wachtwoord in. Raak **Volgende** aan.
- **4** Volg de instructies op het scherm voor het configureren van uw account. Het systeem maakt automatisch verbinding met de server en controleert de serverinstellingen.

Nadat het account is ingesteld, wordt uw **Postvak IN** weergegeven.

## **Een e-mail verzenden**

**1** Open **E-mail**.

- **2** Raak  $+$  aan.
- **3** Raak **Van:** aan en selecteer het e-mailaccount dat u wilt gebruiken.
- **4** Voer een of meer ontvangers in.

Als u de e-mail via Cc of Bcc naar meerdere ontvangers wilt verzenden, raakt u **Cc/Bcc:** aan.

- **5** Voer het onderwerp en de tekst van uw e-mail in. Raak  $\mathcal{O}$  aan om een bijlage toe te voegen.
- **6** Raak  $\geq$  aan.
- Uw e-mailprovider heeft mogelijk een limiet ingesteld voor de grootte van e-mailbijlagen. Als uw bijlagen deze limiet overschrijden, verstuurt u de bijlagen in afzonderlijke e-mails.

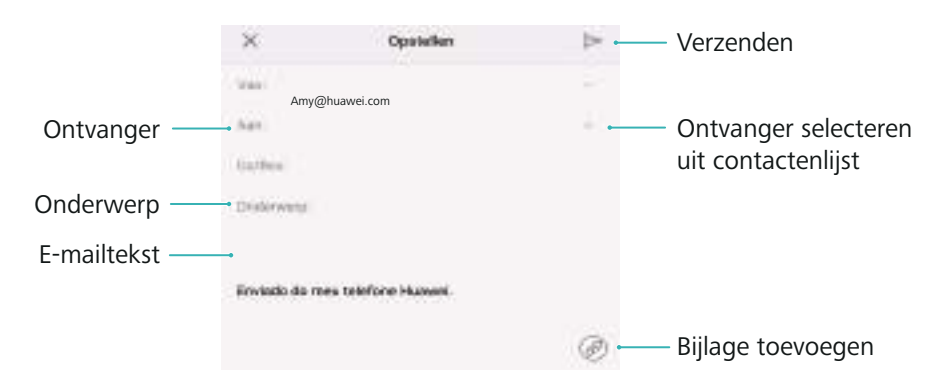

Raak  $\times$  > **Opslaan** aan om uw e-mail als concept op te slaan.

## **Uw e-mail controleren**

Open **E-mail** en veeg vervolgens omlaag in uw **Postvak IN** om de lijst met e-mailberichten te vernieuwen.

#### **1** Open **E-mail**.

**2** In uw Postvak IN raakt  $u \equiv$  in de linkerbovenhoek aan om een account te selecteren.

**3** Raak de e-mail aan die u wilt lezen. U kunt het volgende doen:

- Raak  $\sqrt{\ }$  aan om een bericht te sterren voor toekomstige referentie.
- Raak  $\overline{11}$  aan om te verwijderen.
- Raak  $\mathbb{Z}$  om te antwoorden.
- Raak  $\mathbb{R}$ aan om aan iedereen te beantwoorden.
- Raak  $\mathbb{Z}_n$  aan om de e-mail door te sturen.
- Raak  $\equiv$  aan en selecteer **Markeren als ongelezen** om een e-mail als ongelezen te markeren.
- Veeg naar links of rechts om de volgende of vorige e-mail te lezen.

### **VIP-contacten beheren**

Voeg belangrijke contacten toe aan uw VIP-lijst. E-mails van uw VIP-contacten worden in een afzonderlijk postvak IN weergegeven.

- **1** Open **E-mail**.
- **2** Open in uw **Postvak IN** de e-mail die u wilt lezen.
- **3** Raak de contactfoto aan en selecteer vervolgens **Toevoegen aan VIP-lijst** in het pop-upmenu.
- Als u de instellingen en beltonen voor meldingen van uw VIP-contacten wilt wijzigen, raakt u

 $\equiv$  > Instellingen > VIP-meldingen aan in uw Postvak IN.

## **Accountinstellingen**

#### **E-mailaccounts wijzigen**

Als u meerdere e-mailaccounts aan uw telefoon hebt toegevoegd, zorgt u ervoor dat u naar het juiste account schakelt voordat u e-mails bekijkt of verzendt.

- **1** Open **E-mail**.
- **2** In uw Postvak IN raakt  $u \equiv$  in de linkerbovenhoek aan om de lijst met accounts weer te geven.
- **3** Selecteer het gewenste e-mailaccount.

#### **Een e-mailaccount verwijderen**

**1** Open **E-mail**.

**2** In uw Postvak IN raakt  $u \equiv$  > Instellingen aan.

**3** Selecteer het account dat u wilt verwijderen.

#### **4** Raak **Account verwijderen** > **OK** aan.

Nadat u een e-mailaccount hebt verwijderd, kunt u geen e-mails meer met dat account verzenden of ontvangen.

#### **Uw e-mailaccount personaliseren**

Geef contactfoto's weer, kies wat u wilt weergeven na het verwijderen van een e-mail, wijzig uw handtekening, stel de frequentie in waarmee uw postvak IN moet worden bijgewerkt, en wijzig de meldingstonen voor e-mails.

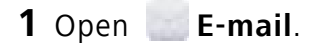

**2** In uw **Postvak IN** raakt u  $\equiv$  > **Instellingen** aan. Vervolgens kiest u de gewenste instellingen.

# **Camera en Galerie**

## **De zoeker openen**

Open **Camera** als u de zoeker wilt gebruiken.

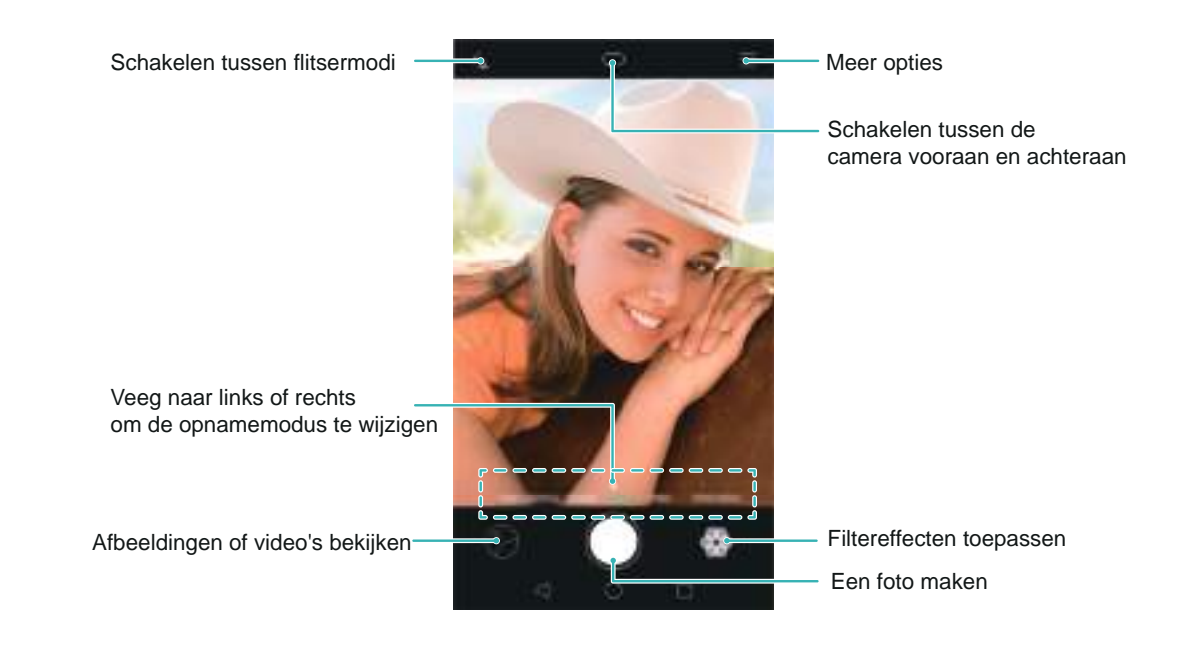

Voor meer informatie over de camera-instellingen, zie [Camera-instellingen](#page-97-0).

## **Een foto maken**

Uw telefoon beschikt over een camera met talloze functies die u kunt gebruiken om die onvergetelijke momenten in het leven vast te leggen.

- **1** Open **Camera**.
- **2** Kader de scène die u wilt vastleggen; de camera stelt zich automatisch scherp. Raak een willekeurig gebied in de zoeker aan om op dat gebied scherp te stellen. Als u de brandpuntsafstand wilt aanpassen, knijpt u twee vingers samen of spreidt u ze uiteen op de zoeker.
- **3** Raak  $\bigcirc$  aan.

Raak de miniatuur  $\oslash$  aan om een foto weer te geven en deze met vrienden te delen. Voor meer informatie, zie [Afbeeldingen of video's delen.](#page-101-0)

### <span id="page-80-0"></span>**Opnamemodi**

De camera is voorzien van een reeks opnamemodi waarmee u in uiteenlopende opnamescenario's verbluffende foto's kunt maken.

Uw telefoon ondersteunt mogelijk niet over al deze opnamemodi.

Als u de opnamemodus wilt wijzigen, veegt u naar links of rechts over de zoeker of raakt u

- $\equiv$ aan.
- **Mooi maken**: sleep de schuifregelaar om het schoonheidsniveau aan te passen en gezichtsverbeteringseffecten toe te passen.
- **Panorama**: gebruik deze modus om groothoekopnames te maken. Voor meer informatie raadpleegt u [Een panoramafoto nemen](#page-93-0).
- **Panorama**: gebruik deze modus om panoramische zelfportretten te maken. Voor meer informatie raadpleegt u [Panoramische zelfportretten maken](#page-93-1).
- **Supernacht**: gebruik deze modus om nachtopnames te maken. De camera past automatisch de belichting aan op basis van het beschikbare omgevingslicht. Voor meer informatie raadpleegt u [Supernachtmodus.](#page-86-0)
- **HDR**: verbeter een foto die bij te veel of te weinig licht is gemaakt.
- **Stel alles scherp**: gebruik deze modus om het scherpstelpunt opnieuw te selecteren nadat u een foto hebt gemaakt.
- **Professioneel**: gebruik deze modus voor het maken van verbluffende foto's van DSLRkwaliteit. Voor meer informatie raadpleegt u [Pro-cameramodus.](#page-86-1)
- **Document-aanpassing**: maak foto's die vanuit een hoek zijn gemaakt automatisch recht zodat ze gemakkelijker te lezen zijn. Voor meer informatie raadpleegt u [Documentcorrectie](#page-96-0).
- **Licht- schilderij**: leg lichtsporen vast met behulp van een lange sluitertijd. Voor meer informatie raadpleegt u [Lichtschilderijmodus.](#page-89-0)
- **Watermerk**: voeg een selectie watermerken aan uw foto's toe.
- **Audionotitie**: gebruik deze modus om tijdens het maken van een foto enkele seconden geluid op te nemen.

## **Schoonheidsmodus**

Gebruik de Schoonheidsmodus voor verbluffende selfies en een jongere, soepeler ogende huid.

- **1** Open **Camera**.
- **2** Veeg naar links of rechts en selecteer **Schoonheid**.
- **3** Sleep de schuifbalk om het schoonheidsniveau aan te passen.

**4** Kader de scène die u wilt vastleggen en raak vervolgens  $\bigcirc$  aan. De camera detecteert automatisch elk gezicht in de foto en past de schoonheidsinstellingen toe.

## <span id="page-81-0"></span>**Modus 'Perfecte selfie'**

In de modus 'Perfecte selfie' detecteert uw telefoon automatisch uw gezicht in een groepsfoto en past de telefoon vooraf ingestelde instellingen voor gezichtsverbetering toe om u eruit te laten springen.

#### **1** Open **Camera**.

- **2** Raak  $\equiv$  >  $\oslash$  > Perfecte selfie aan en zet de schakelaar Perfecte selfie aan.
- **3** Raak **Perfecte selfie** aan om de instellingen voor gezichtsverbetering te configureren.
	- a) Maak drie foto's van uw gezicht, vanaf de voorkant, vanaf de zijkant en met uw hoofd omlaag.
	- b) Pas de instellingen voor uw ogen, pupillen, huidtint en gezichtsvorm naar wens aan. Raak  $\sqrt{\ }$  aan om te bevestigen.

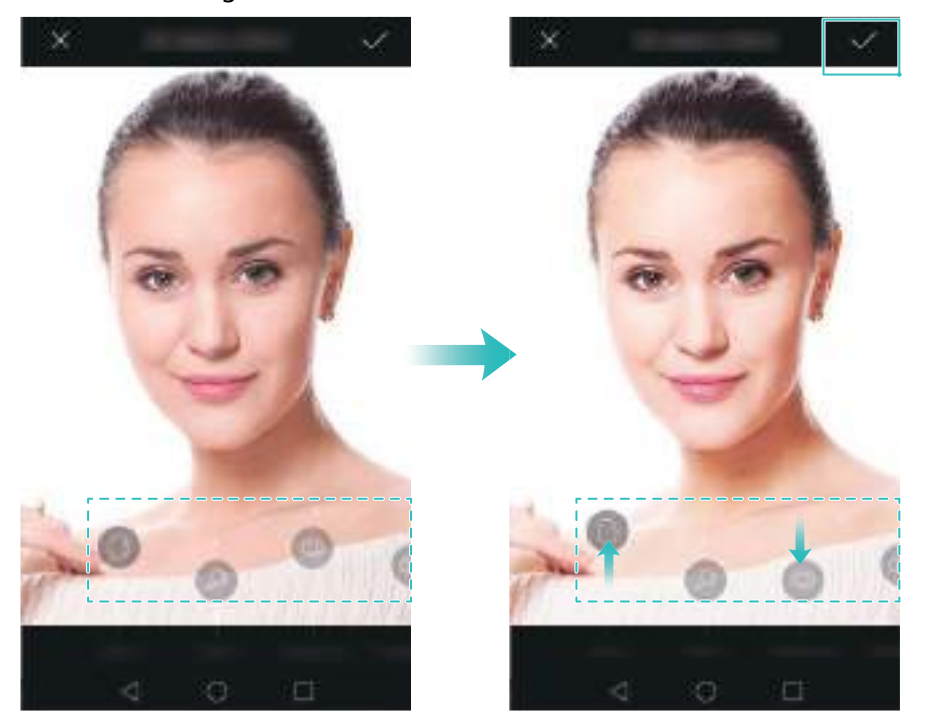

- **Uw kalibratiefoto's wijzigen**: selecteer op het scherm met camera-instellingen **Perfecte selfie** > **Persoonlijke info bewerken** om uw kalibratiefoto's bij te werken.
- **De instellingen voor gezichtsverbetering wijzigen**: raak op het scherm met camerainstellingen **Perfecte selfieSchoonheidseffecten instellen** aan om de schoonheidsinstellingen, zoals huidtint en gezichtsvorm, aan te passen.

Schakel naar de modus **Mooi maken** en raak  $\bigcirc$  aan om een foto te maken. De camera detecteert automatisch uw gezicht en past de vooraf ingestelde instellingen voor gezichtsverbetering toe.

### <span id="page-82-0"></span>**Ultra-snapshot**

Druk twee keer op de knop voor lager volume om een foto te maken, zelfs wanneer het scherm vergrendeld is.

- Deze functie is niet beschikbaar tijdens het afspelen van muziek.
- **1** Open **Camera**.
- **2** Raak  $\equiv$  >  $\circledS$  > Ultra-snapshot aan en selecteer vervolgens Camera openen en snel foto **maken**. Selecteer **Uit** als u deze functie wilt uitschakelen.
- **3** Wijs de camera naar het gewenste object en druk vervolgens twee keer snel achter elkaar op de knop voor lager volume. De camera maakt automatisch een foto geeft de opnametijd weer.

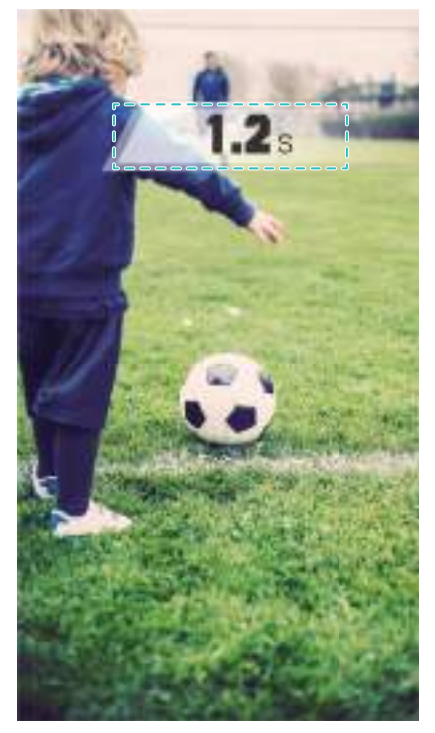

Door de snelle opnametijd kan de beeldkwaliteit achteruitgaan bij nachtopnames of closeups. Kies een locatie met voldoende licht en maak de opname vanaf een geschikte afstand.

### **Continu-opnames**

Gebruik continu-opnames wanneer u een foto van een bewegend onderwerp wilt maken, zoals tijdens een voetbalwedstrijd. De camera maakt meerdere foto's snel achter elkaar, zodat u niets van de actie hoeft te missen.

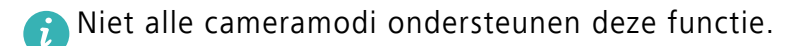

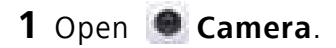

**2** Stel scherp op het onderwerp en houd vervolgens  $\bigcirc$  ingedrukt om de continu-opname te starten. Laat uw vinger los om de opname te stoppen.

- **3** Als u foto's wilt bekijken en selecteren, raakt u de miniatuur van de foto  $\oslash$  aan en raakt u vervolgens  $\circled{1}$  aan.
- $(i)$   $\circled{v}$  geeft foto's aan die in de modus Continu-opname zijn gemaakt.
- **4** Uw telefoon selecteert automatisch de beste opname. Als u andere foto's wilt selecteren, raakt

u  $\sqrt{a}$ aan. Raak  $\Box$  aan en volg de instructies op het scherm om de afbeelding op te slaan.

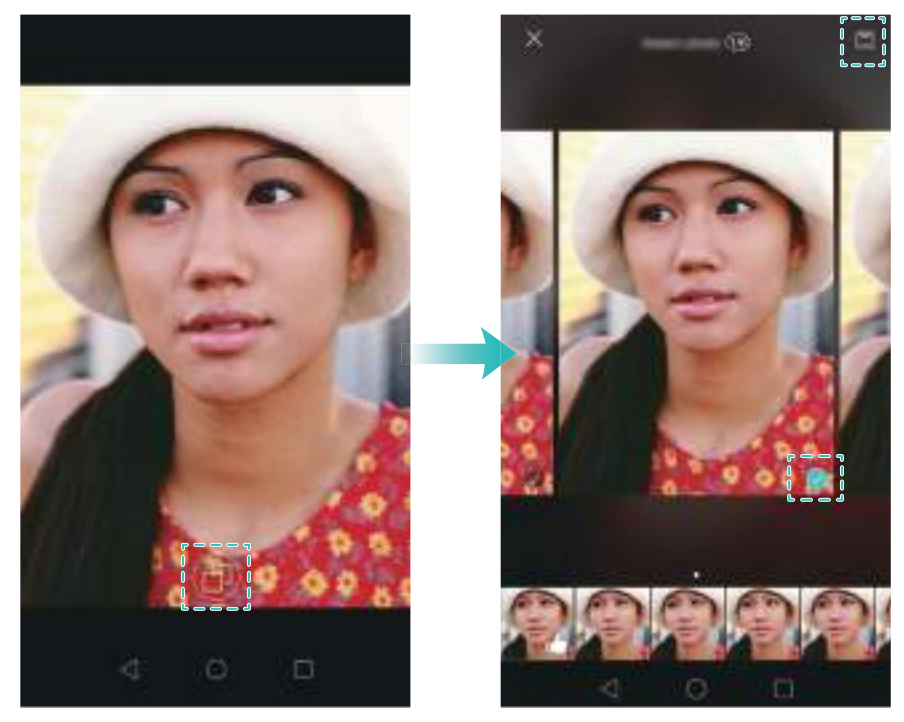

Als u geen toegang kunt krijgen tot de modus Continu-opname, raakt u **Sluiterknop vasthouden** aan op het scherm met camera-instellingen en controleert u of **Burst-modus** is geselecteerd.

### **Spraakgestuurde opname**

Gebruik de functie voor spraakgestuurde opnames voor het bedienen van de sluiter wanneer u een groepsfoto maakt.

- **1** Open **Camera**.
- **2** Raak Spraakbesturing aan en zet de schakelaar  $\equiv$   $\oslash$  > Spraakbesturing aan. Hierna kunt u het vervolgende doen:
	- Zeg "cheese" om een foto te maken.
	- Stel de camera in om een foto te maken wanneer de omgevingsruis bepaald decibelniveau bereikt.
- **3** Kader de scène die u wilt vastleggen. De camera maakt automatisch een foto wanneer u een spraakopdracht uitvoert of wanneer de camera een luid geluid detecteert.

## **De camera starten vanuit de Galerie**

- **1** Open **Galerij**.
- **2** Ga naar het tabblad **Foto's** en veeg omlaag om de zoeker op half scherm weer te geven. Veeg opnieuw omlaag om de camera te starten.
	- Niet alle camerafuncties zijn beschikbaar in de halfschermmodus.

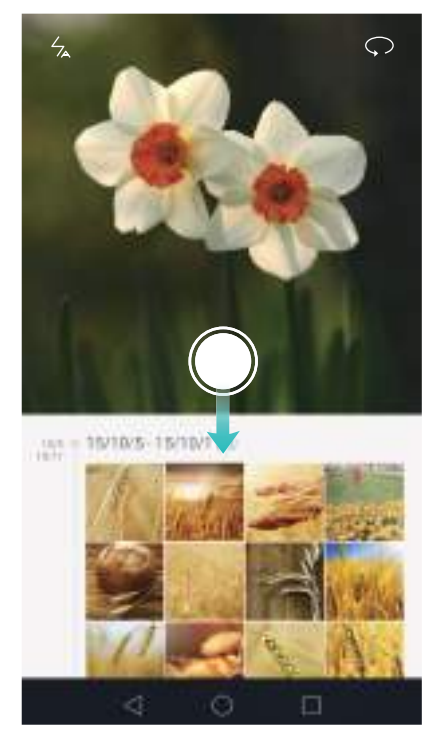

- **3** Selecteer de gewenste opnamemodus. Voor meer informatie, zie [Opnamemodi](#page-80-0).
- 4 Raak aan om een foto te maken.
- **5** Raak **Terug** aan om naar de Galerie terug te keren.

## <span id="page-84-0"></span>**Voorwerp volgen**

Gebruik het volgen van voorwerpen u foto's maakt van bewegende objecten, zoals mensen of dieren. De camera stelt automatisch scherp op het bewegende object en zorgt ervoor dat uw foto's scherp blijft.

- De modus Voorwerp volgen en de modus Glimlach vastleggen kunnen niet tegelijkertijd worden gebruikt.
- **1** Open **Camera**.
- **2** Raak  $\equiv$  >  $\oslash$  aan en zet de schakelaar **Voorwerp volgen** aan.
- **3** Raak uw onderwerp op het scherm aan. Uw camera blijft scherpstellen op het onderwerp.
- **4** Raak aan om een foto te maken.

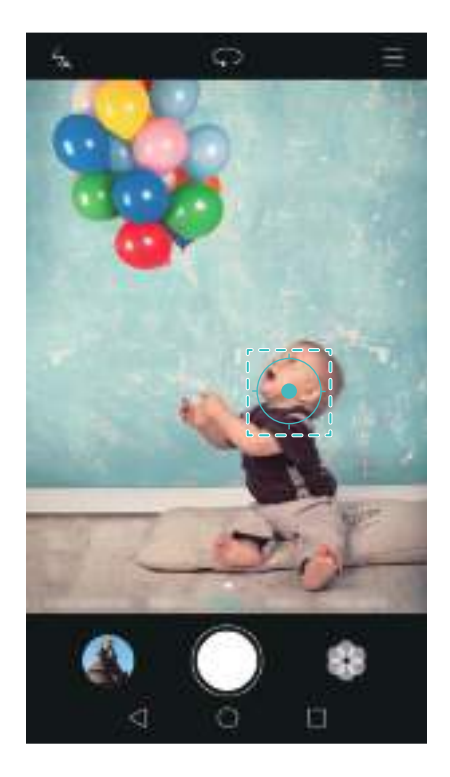

## **Audionotities**

Voor audionotities toe om uw foto's tot leven te brengen.

- **1** Open **Camera**.
- **2** Raak  $\equiv$  > **Audionotitie** aan.
- **3** Kader de scène die u wilt vastleggen.
- **4** Raak  $\bigcirc$  aan om een foto met een audionotitie te maken. De camera neemt een korte audioclip op en voeg deze toe aan uw foto.

### **HDR-modus**

Gebruik de HDR-modus voor scènes met een groot contrast om onderbelichting of overbelichting voorkomen en ervoor te zorgen dat elke opname helder is.

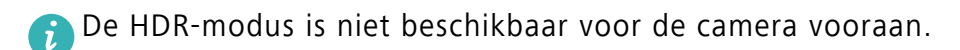

- **1** Open **Camera**.
- **2** Raak  $\equiv$  > **HDR** aan.
- **3** Houd uw telefoon stabiel, kader de scène en raak vervolgens  $\bigcirc$  aan.

## <span id="page-86-0"></span>**Supernachtmodus**

De Supernachtmodus verbetert de kwaliteit van foto's die 's nachts of bij weinig licht zijn gemaakt door de details van donkere gebieden te accentueren en zo helderdere, meer kleurrijke foto's te creëren.

Gebruik een statief om camerabewegingen tot een minimum te beperken.

- **1** Open **Camera**, veeg naar rechts over het scherm en raak vervolgens **Nachtopname** aan.
- Raak **Auto** aan en volg de instructies op het scherm voor het handmatig aanpassen van de ISO-waarde en andere belichtingsinstellingen.
- **2** Houd uw telefoon stabiel, kader de scène en raak vervolgens aan. De camera maakt automatisch meerdere foto's en voegt deze samen tot één foto.

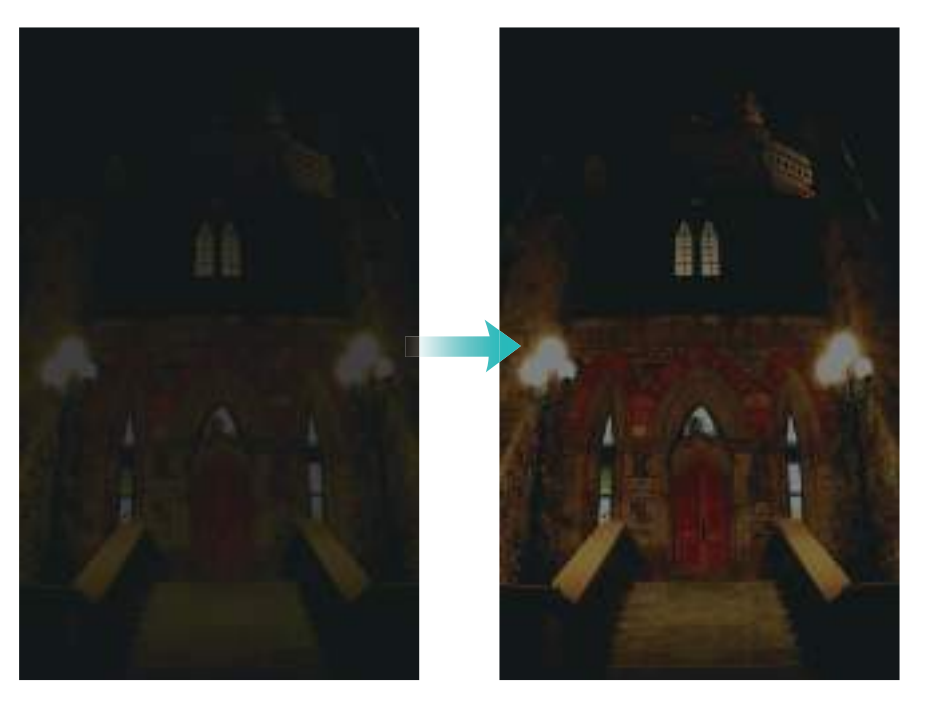

### <span id="page-86-1"></span>**Pro-cameramodus**

Met de Pro-cameramodus hebt u volledig controle over de camera-instellingen, zodat u professioneel ogende opnames in uitdagende opnamescenario's kunt maken. U kunt de belichting en andere opname-instellingen aanpassen.

#### **De Pro-cameramodus gebruiken**

Uw telefoon beschikt over een Pro-cameramodus, die uw handmatige controle geeft over de camera-instellingen (zoals overlays, belichting en sluitertijd), voor opnames van professionele kwaliteit.

**1** Open **Camera** en veeg omhoog over de schuifbalk **om** de Pro-cameramodus in te schakelen.

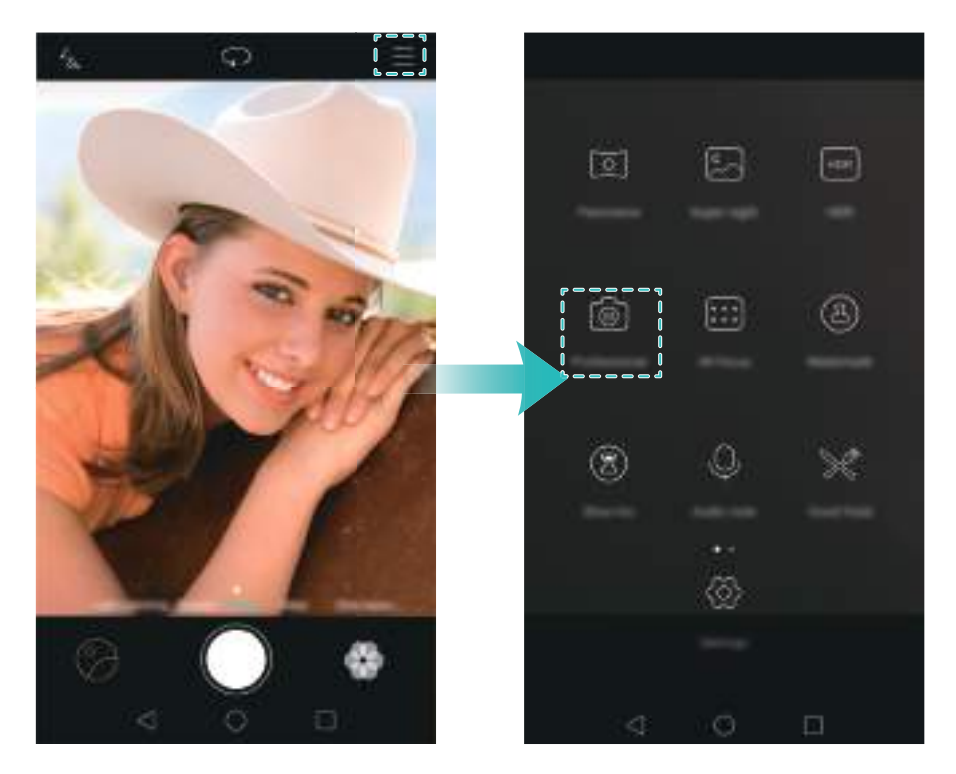

De Pro-cameramodus kan alleen worden geopend vanuit de schermen **Foto**, **Video** en **Monochroom**.

- **2** In de Pro-cameramodus kunt u de belichting, sluitertijd en andere camera-instellingen aanpassen. U kunt ook een raster-overlay toevoegen en afbeeldingen in de RAW-indeling opslaan.
	- **De sluitertijd, witbalans en andere camera-instellingen aanpassen**: u kunt de ISOwaarde, belichting, witbalans, scherpstelmodus, sluitertijd en andere instellingen aanpassen op het instellingenscherm van de Pro-camera. Voor meer informatie, zie [Professionele](#page-88-0)  [camera-instellingen.](#page-88-0)
	- **De hulpbelichting voor scherpstellen inschakelen**: veeg naar links over het scherm en zet de schakelaar **AF hulpverlichting** aan. Gebruik de scherpstelbelichting om in een donkere omgeving gemakkelijker op uw voorwerp te kunnen scherpstellen.
	- **Een overlay toevoegen**: veeg naar links over het scherm en raak **Cameraraster** aan. Selecteer een overlay om u te helpen bij het maken van uw compositie. Voor meer informatie, zie Een overlay toevoegen.
	- **Een afbeelding opslaan in RAW-indeling**: veeg naar links over het scherm en zet de schakelaar **RAW-indeling** aan. Foto's die in de Pro-cameramodus zijn gemaakt, worden opgeslagen met de indelingen JPEG en DNG.
- De RAW-indeling is een afbeeldingsformaat dat door professionele fotografen wordt gebruikt voor het opslaan van de onbewerkte gegevens van de camerabeeldsensor. Van afbeeldingen die zijn opgeslagen in de RAW-indeling blijven alle oorspronkelijke details behouden, en de afbeeldingen zijn eenvoudig te bewerken. RAW-afbeeldingen zijn echter groter van omvang en nemen daarom meer ruimte op uw apparaat in beslag.
- **3** Nadat u klaar bent met het aanpassen van de camera-instellingen, raakt u  $\bigcirc$  aan om een foto te maken.
- Het pictogram voor onderbelichting wordt alleen weergegeven bij een te lage belichting. Raak 7 het pictogram aan om de standaard belichtingsinstellingen te herstellen.

#### <span id="page-88-0"></span>**Professionele camera-instellingen**

Wanneer u naar de Pro-cameramodus schakelt, kunt u een hele reeks camera-instellingen in de zoeker aanpassen voor het maken van professioneel ogende opnames. U kunt bijvoorbeeld de ISO-waarde, belichtingscompensatie, witbalans, scherpstelmodus, sluitertijd en andere instellingen aanpassen.

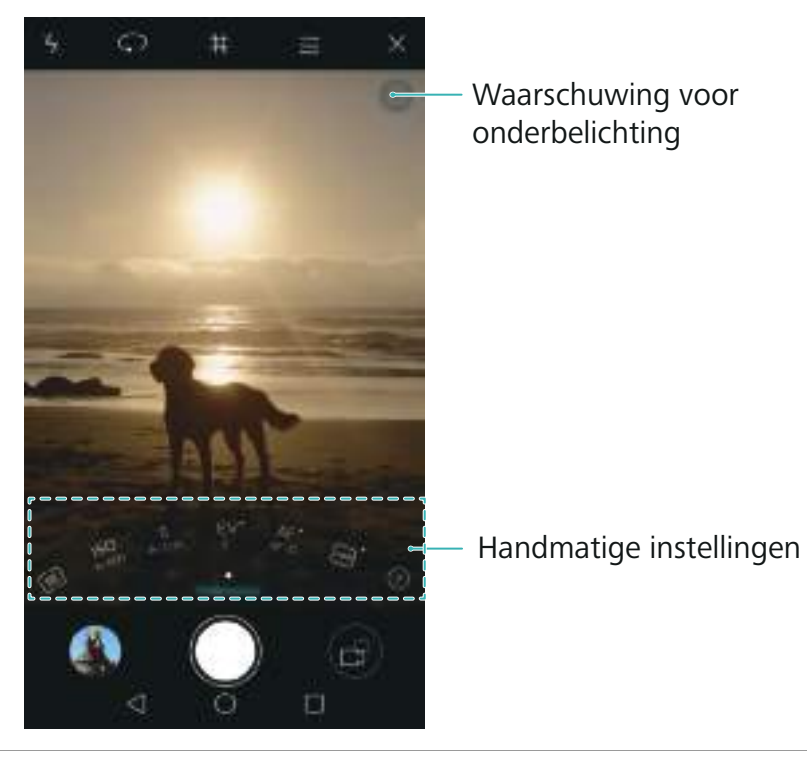

**Pictogram bij onderbelichting** Raak dit pictogram aan om de standaard belichtingsinstellingen te herstellen. Dit pictogram wordt alleen weergegeven bij een te lage belichting.

- **2**: raak aan als u de meetmodus wilt instellen (de manier waarop uw camera de belichting bepaalt). U kunt kiezen tussen matrixmeting, centrumgeoriënteerde meting of spotmeting. Standaard is matrixmeting ingesteld.
- **•ISO**: raak aan om de lichtgevoeligheid van de camera aan te passen. Wanneer u de ISO-waarde verhoogt, wordt de foto helderder maar is er zichtbaar meer ruis. U kunt de camera configureren om de ISO-waarde automatisch aan te passen, of u kunt deze waarde handmatig instellen.
- **•S**: raak aan om de sluitertijd in te stellen. U kunt de camera configureren om de sluitertijd automatisch aan te passen, of u kunt deze waarde handmatig instellen.

#### **Handmatige instellingen**

- **•EV**: raak aan om de belichtingscompensatie in te stellen. Selecteer een belichtingsinstelling om de helderheid te verhogen/verlagen. Houd het pictogram aangeraakt om de huidige belichtingsinstelling te vergrendelen.
	- **•AF**: raak aan om de scherpstelmodus in te stellen. U kunt kiezen uit scherpstellen middels aanraken, continue autofocus, of handmatige scherpstelling. Standaard is continue autofocus ingesteld. Wanneer continue autofocus is geselecteerd, houdt u het pictogram aangeraakt om de scherpstelvergrendeling in te schakelen.
	- $\lfloor AMB \rfloor$ : raak aan om een witbalans te selecteren op basis van het aanwezige omgevingslicht. U kunt kiezen uit daglicht, gloeilamp, TL-lamp en dergelijke. U kunt ook de kleurtemperatuur aanpassen. Houd het pictogram aangeraakt om de witbalans te vergrendelen.

## <span id="page-89-0"></span>**Lichtschilderijmodus**

Met de Lichtschilderijmodus kunt u verbluffende opnames van lichtsporen maken zonder dat u het diafragma of de sluitertijd handmatig hoeft aan te passen. Er zijn vier verschillende instellingen beschikbaar voor verschillende opnamescenario's.

- **Achterlichtsporen**: leg de lichtsporen van auto's 's nachts vast.
- **Lichtgraffiti**: leg lichtsporen vast in een donkere omgeving.
- **Zijdeachtig water**: leg zijdeachtige, vloeiende beelden van stromend water vast.
- **Sterrenspoor**: maak verbluffende foto's van sterrensporen in de nachtelijke hemel.

#### **Achterlichtsporen**

Selecteer **Achterlichtsporen** in de lichte schilderijmodus om 's avonds de lichtsporen van auto's vast te leggen.

- Gebruik een statief om camerabewegingen te minimaliseren.
- **1** Selecteer een geschikte locatie en houd uw telefoon stabiel.
- Maak de opname vanaf een afstand voor de beste resultaten. Zorg dat u de camera niet naar straatlantaarns wijst, om te voorkomen dat delen van het beeld overbelicht raken.
- **2** Open **Camera**.
- **3** Raak **Licht- schilderij** > **Achterlichtsporen** aan.
- **4** Raak aan om de belichting te starten. De belichtingstijd wordt onder aan het scherm weergegeven.
- **5** In de zoeker wordt een voorbeeld van de foto weergegeven. Wanneer de gewenste belichtingstijd is bereikt, raakt u **a** aan om de belichting te stoppen.

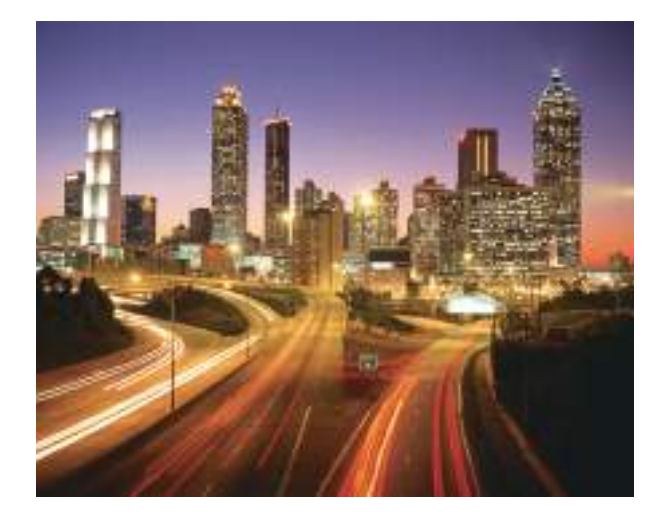

#### **Lichtgraffiti**

Selecteer **Lichtgraffiti** in de lichte schilderijmodus om patronen of tekst te creëren door een lichtbron vóór de camera te bewegen.

- *b* Kies een lichtbron met een geschikte kleur en helderheid, zoals een zaklantaarn of gloeistick.
	- **•**Gebruik een statief om camerabewegingen te minimaliseren.
- **1** Selecteer een geschikte locatie en houd uw telefoon stabiel.
- Kies een locatie uit de buurt van andere lichtbronnen om ervoor te zorgen dat de persoon die de lichtbron vasthoudt niet in het beeld verschijnt.
- **2** Open **Camera**.
- **3** Raak **Licht- schilderij** > **Lichtgraffiti**w aan.
- 4 Raak  $\bigcirc$  aan om de belichting te starten. De belichtingstijd wordt onder aan het scherm weergegeven.
- **5** In de zoeker wordt een voorbeeld van de foto weergegeven. Raak **a**an om de belichting te stoppen.

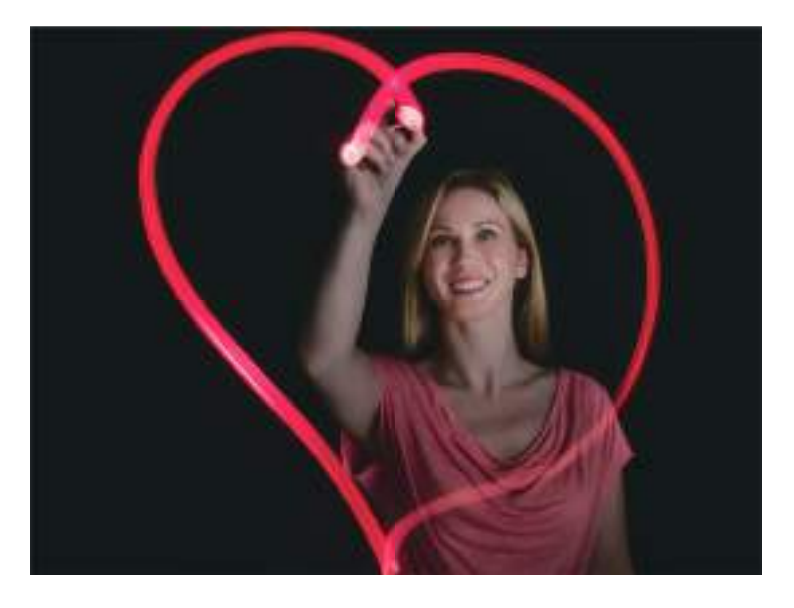

#### **Zijdeachtig water**

Selecteer **Zijdeachtig water** in de lichte schilderijmodus om zijdeachtige, vloeiende beelden van watervallen en rivieren vast te leggen.

- Gebruik een statief om camerabewegingen te minimaliseren.
- **1** Selecteer een geschikte locatie en houd uw telefoon stabiel.
- **2** Open **Camera**.
- **3** Raak **Licht- schilderij** > **Zijdeachtig water** aan.
- 4 Raak  $\bigcirc$  aan om de belichting te starten. De belichtingstijd wordt onder aan het scherm weergegeven.
- **5** In de zoeker wordt een voorbeeld van de foto weergegeven. Wanneer de gewenste

belichtingstijd is bereikt, raakt u  $\Box$  aan om de belichting te stoppen.

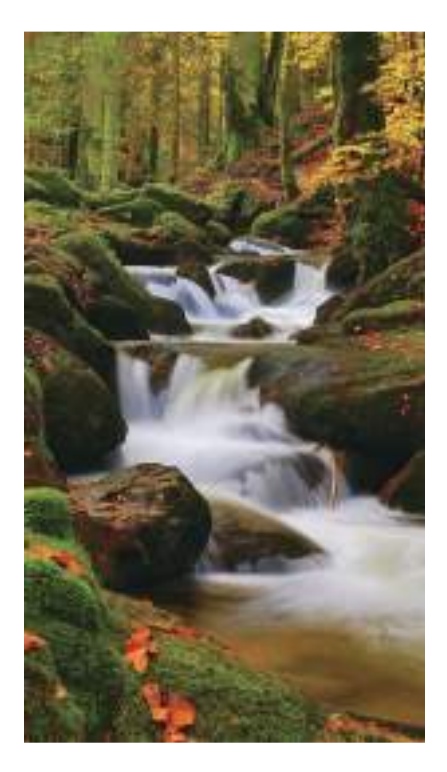

#### **Sterrenspoor**

U kunt uw camera gebruiken voor het vastleggen van de beweging van sterren in de nachtelijke hemel.

- **•**Gebruik een statief om camerabewegingen te minimaliseren.
	- **•**Kies een locatie zonder lichtvervuiling en met zicht op de nachtelijke hemel. Heldere luchten leveren de beste resultaten op.
- **1** Gebruik een statief om uw telefoon stabiel te houden.
- <sub>,</sub> Blijf tijdens de opname uit de buurt van lichtbronnen en vermijd te lange belichtingstijden om Ą te voorkomen dat delen van het beeld overbelicht raken.
- **2** Open **Camera**.
- **3** Raak **Licht- schilderij** > **Sterrenspoor** aan.
- **4** Raak  $\bigcirc$  aan om de belichting te starten. De belichtingstijd wordt onder aan het scherm weergegeven.
- **5** In de zoeker wordt een voorbeeld van de foto weergegeven. Wanneer de gewenste belichtingstijd is bereikt, raakt u  $\Box$  aan om de belichting te stoppen.

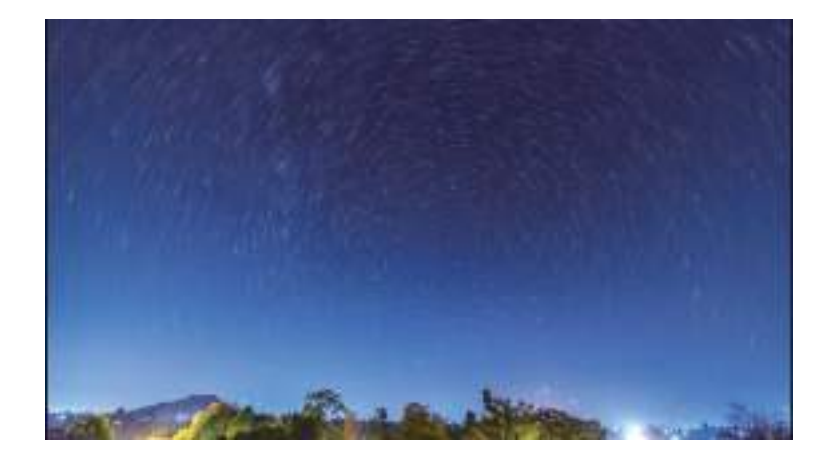

### **Panorama-opnames**

#### <span id="page-93-0"></span>**Een panoramafoto nemen**

U kunt de Panoramamodus selecteren om groothoekopnames te maken.

- **1** Selecteer een geschikte locatie en houd uw telefoon stabiel.
- $\bullet$  Maak de foto in een ruime, open omgeving en vermijd monochromatische achtergronden.
	- **•**Maak de foto vanaf een afstand.
- **2** Open **Camera**.
- **3** Raak  $\equiv$  > **Panorama** aan.
- 4 Raak aan om de opname te starten.
- **5** Volg de instructies op het scherm om de foto te maken. Beweeg uw camera langzaam van links naar rechts en zorg ervoor dat de pijl altijd op dezelfde hoogte als de middenlijn blijft.
- **6** Raak  $\Box$  aan om de opname te stoppen. De camera voegt de foto's automatisch samen om één panoramafoto te maken.

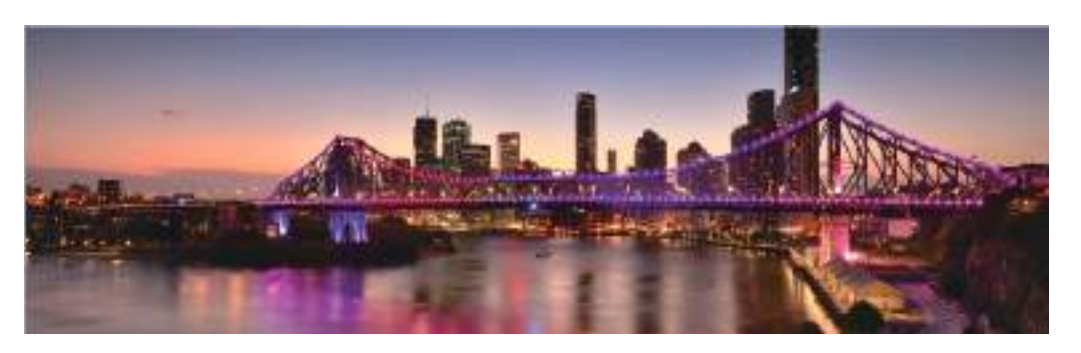

#### <span id="page-93-1"></span>**Panoramische zelfportretten maken**

U kunt ook groothoekopnames maken in de zelfportretmodus. Dit is ideaal wanneer u een mooie wilt vastleggen.

U kunt panoramische zelfportretten maken in de liggende stand.

**1** Open **Camera**.

- **2** Raak  $\widehat{\mathcal{P}}$  aan om de camera vooraan te selecteren.
- **3** Raak  $\equiv$  > **Panorama** aan.
- **4** Houd uw telefoon stabiel en raak  $\bigcirc$  aan om de eerste foto te maken.

**•**Zorg dat onderwerpen tussen de foto's niet bewegen .

- **•**Houd uw telefoon stabiel en beweeg langzaam terwijl u draait.
- **5** Draai de telefoon naar links terwijl u de instructies op het scherm volgt. Uw telefoon maakt automatisch de tweede foto wanneer het blauwe vak is uitgelijnd met het vak links.
- **6** Draai uw telefoon naar rechts terwijl u de instructies op het scherm volgt. Uw telefoon maakt automatisch de laatste foto wanneer het blauwe vak is uitgelijnd met het vak rechts. De camera voegt de foto's automatisch samen om één panorama te maken.

### **Watermerken aan foto's toevoegen**

Voeg watermerken toe om uw foto's een persoonlijk tintje te geven en gemakkelijker te kunnen onthouden waar ze zijn gemaakt.

- **1** Open **Camera**.
- **2** Raak  $\equiv$  > **Watermerk** aan.
- **3** Raak het navigatiepictogram  $\langle$  of  $\rangle$  aan of raak MEER aan en selecteer vervolgens het gewenste watermerk.
- **4** Sleep het watermerk om het te herpositioneren en raak vervolgens  $\bigcirc$  aan om een foto te maken.

### **Een video opnemen**

- **1** Open **Camera**.
- **2** Veeg naar links of rechts en selecteer **Video**.
- **3** Raak aan om een video-opname te starten.
- **4** Raak het scherm aan om tijdens de opname scherp te stellen op een voorwerp of een gebied.

Raak  $\Box$  aan om de opname te pauzeren en raak  $\Diamond$  aan om te hervatten.

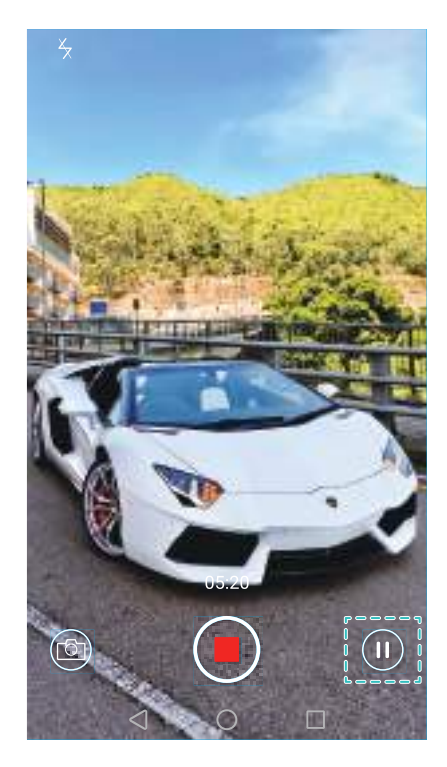

**5** Raak **a** aan om de opname te beëindigen.

 $\bullet$  Raak tijdens het opnemen  $\circledcirc$  aan om de huidige scčne als foto op te slaan.

## **Tijdsverloopmodus**

Met de tijdsverloopmodus kunt u subtiele veranderingen in de natuur vastleggen en versnellen. U kunt bijvoorbeeld het openen van een bloesem of de beweging van wolken vastleggen.

- **1** Open **Camera**.
- **2** Veeg naar links of rechts en selecteer **Tijdsverloop**.
- **3** Raak **a** aan om een video-opname te starten.
- **4** Raak **a** aan om de opname te stoppen.

Raak de miniatuur  $\oslash$  aan om de opname af te spelen. De video wordt afgespeeld met een hogere framesnelheid.

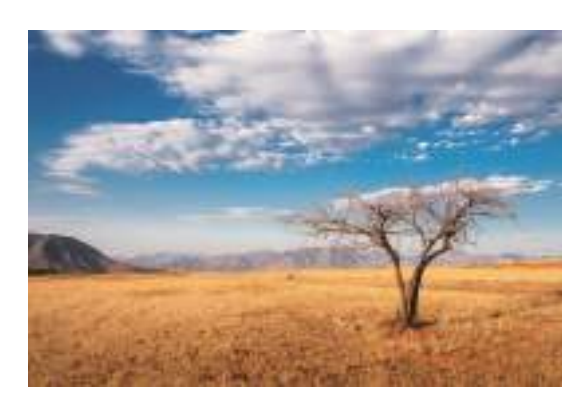

### **Vertraagde opname**

U kunt video's vertraagd opnemen om uitgebreid te genieten van snel bewegende scènes, zoals vallende waterdruppels of danspassen.

- **1** Open **Camera**.
- **2** Raak  $\equiv$  > **Slow-mo** aan.
- **3** Raak aan om de video-opname te starten.

**4** Raak het scherm aan om tijdens de opname scherp te stellen op een voorwerp of gebied.

**5** Raak **a**an om de opname te beëindigen.

Raak de miniatuur  $\oslash$  aan om de opname vertraagd af te spelen. U kunt ook een clip van de video selecteren en vertraagd afspelen.

### <span id="page-96-0"></span>**Documentcorrectie**

U kunt de documentcorrectiemodus gebruiken om automatisch de oriëntatie van een document in een foto aan te passen. Als u bijvoorbeeld aan de zijkant in een vergaderzaal zit, kunt u een foto van een Powerpoint-presentatie maken. Vervolgens gebruikt u documentcorrectie om het beeld bij te snijden en rechter te maken zodat het perfect op uw scherm past.

- **1** Open **Camera**.
- $2$  raak  $\equiv$  > **Document-aanpassing** aan.

**3** Stel scherp op het onderwerp (bijvoorbeeld een Powerpoint-presentatie, poster of scherm) en raak vervolgens  $\bigcirc$  aan om een foto te maken. Uw telefoon haalt automatisch het gedeelte van de foto dat tekst bevat eruit en past de oriëntatie aan zodat de tekst gemakkelijker leesbaar is.

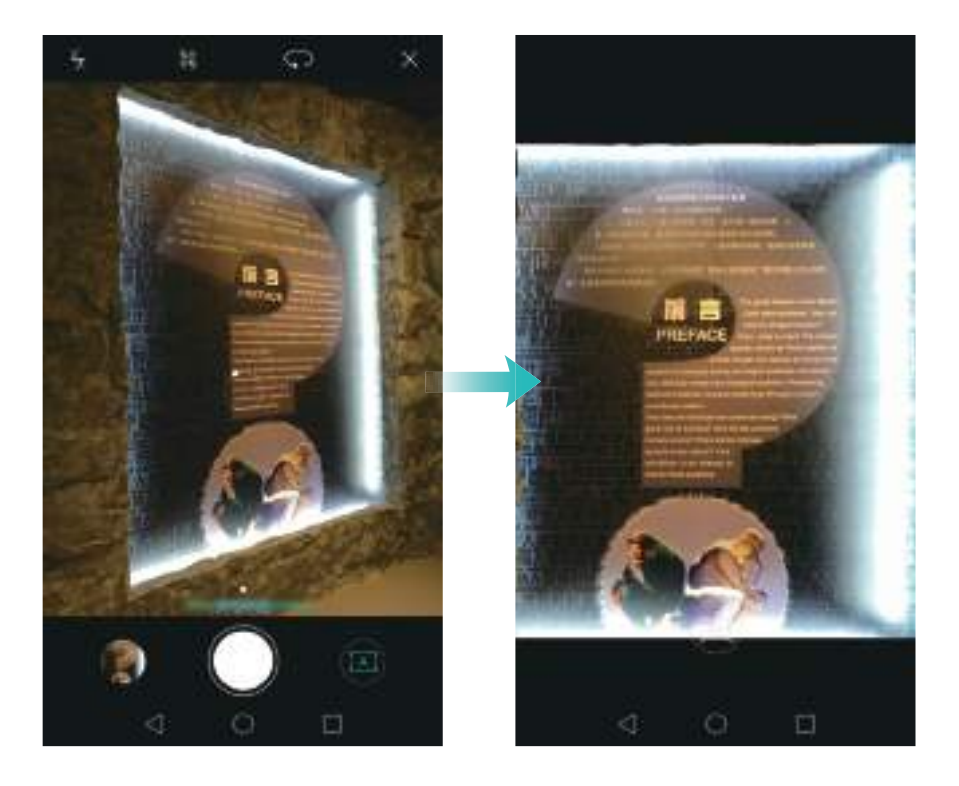

## **Video-instellingen**

De schoonheidsmodus en de stabilisator kunnen niet tegelijkertijd worden ingeschakeld.

Raak  $\equiv$  >  $\circledS$  aan in de video-opnamemodus om de volgende instellingen te configureren:

- **Resolutie**: de videoresolutie instellen.
- **GPS tag**: de locatie weergeven waar de video is gemaakt.
- **Verkozen opslaglocatie**: de standaard opslaglocatie voor uw video's instellen. U kunt kiezen tussen de interne opslag van uw telefoon of de microSD-kaart.
- **Schoonheidsmodus**: automatische gezichtsverbetering tijdens de opname. De schoonheidsmodus wordt bij sommige videoresoluties niet ondersteund.
- **Voorwerp volgen**: raak een object op het scherm aan. De camera stelt tijdens het opnemen van de video scherp op het geselecteerde object.
- **Beeldstabilisator**: minimaliseer camerabewegingen tijdens de opname.

## <span id="page-97-0"></span>**Camera-instellingen**

Raak  $\equiv$  >  $\circledS$  aan in de camera-app om de volgende instellingen te configureren:

**• Resolutie**: stel de cameraresolutie in.

- **GPS tag**: geef de locatie weer waar de foto is gemaakt.
- **Verkozen opslaglocatie**: stel de standaard opslaglocatie voor uw foto's in. U kunt kiezen tussen de interne opslag van uw telefoon of de microSD-kaart.
- **Perfecte selfie**: schakel deze functie in of uit in de modus **Mooi maken** voor automatische gezichtsherkenning en aangepaste portretverbetering. Voor meer informatie raadpleegt u [Modus 'Perfecte selfie'](#page-81-0).
- **Sluiterknop vasthouden**: configureer de instellingen voor het aangeraakt houden van de sluiter. U kunt **Burst-modus** of **Scherpstelling** selecteren.
- **Spraakbesturing**: maak een foto via spraakopdrachten.
- **Functie volumeknop**: configureer de instellingen van de volumeknoppen. U kunt **Sluiter**, **Zoomen** of **Scherpstelling** selecteren.
- **Dempen**: schakel deze functie in om het geluid van de camera te dempen. Wegens wettelijke beperkingen is deze functie niet in alle landen en regio's beschikbaar.
- **Timer**: schakel deze functie in om een zelfontspanner in te stellen.
- **Tik om foto te nemen**: raak de zoeker aan om een foto te maken.
- **Glimlach opnemen**: de camera maakt automatisch een foto wanneer deze een glimlach detecteert.
- **Voorwerp volgen**: raak het voorwerp aan waarop u wilt scherpstellen. De camera volgt en wordt scherp gesteld op dat voorwerp. Voor meer informatie raadpleegt u [Voorwerp volgen.](#page-84-0)
- **Ultra-snapshot**: raak de knop voor lager volume twee keer aan om een foto te maken terwijl het scherm is vergrendeld. Voor meer informatie raadpleegt u [Ultra-snapshot](#page-82-0).

### **Foto's en video's bekijken**

U kunt de volgende foto's en video's in de Galerie bekijken:

- Foto's en video's die met de camera zijn gemaakt.
- Foto's en video's die uw vrienden met u hebben gedeeld.
- Foto's en video's die vanaf uw computer zijn gesynchroniseerd.
- Foto's en video's die zijn opgeslagen vanuit berichten, e-mails of websites, evenals schermafdrukken.

Open **Galerij** en ga naar het tabblad **Foto's** om foto's en video's te sorteren op basis van het tijdstip en de locatie van de opname. Ga naar het tabblad **Albums** om foto's en video's te sorteren per album.

#### **Foto's in chronologische volgorde weergegeven**

Ga naar het tabblad **Foto's**. De foto's worden automatisch in chronologische volgorde

weergegeven. Raak > **Instellingen** aan en zet de schakelaar **Tijd weergeven** aan om het tijdstip waarop de opname werd gemaakt weer te geven terwijl u een foto bekijkt.

#### **Foto's weergeven per locatie**

Ga naar het tabblad **Foto's** en raak  $\bigoplus$  aan. Foto's met locatiegegevens worden weergegeven op

een kaart. Raak > **Instellingen** aan en zet de schakelaar **Locatie weergeven** aan om de locatie waar de opname werd gemaakt weer te geven terwijl u een foto bekijkt.

#### **Foto's weergeven per album**

Ga naar het tabblad **Albums**. Foto's en video's worden automatisch aan de standaardmappen toegevoegd. Video's die u bijvoorbeeld met de camera hebt gemaakt, worden automatisch toegevoegd aan de map **Cameravideo's** en schermafdrukken worden toegevoegd aan de map **Schermafbeeldingen**.

 $\bullet$  Raak  $\equiv$  > Albums verbergen aan en zet de schakelaar aan naast de albums die u wilt verbergen. Deze albums worden niet weergegeven in de albumlijst.

#### **Foto's weergeven als diapresentatie**

Ga naar het tabblad **Foto's** en raak  $\equiv$  > **Diavoorstelling** aan. Raak het scherm aan om diapresentatie te stoppen.

#### **Foto's op volledig scherm weergeven**

Open **Galerij** en raak vervolgens een afbeelding aan om deze op volledig scherm weer te geven. Raak het scherm aan om de schermmenu weer te geven of te verbergen.

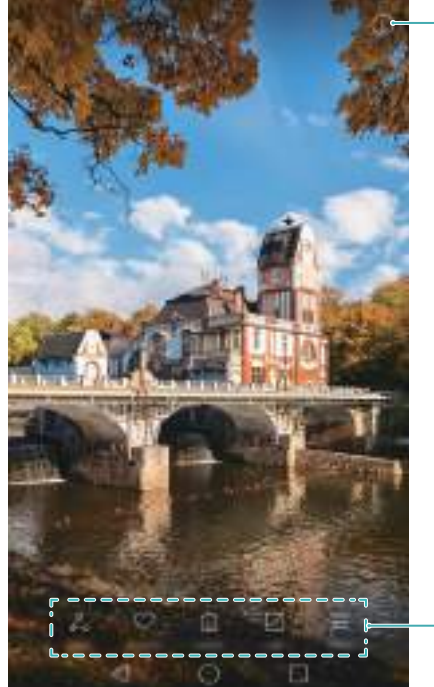

Details van foto weergeven

Zwevend menu

- **In- of uitzoomen**: spreid twee vingers uiteen om in te zoomen of knijp twee vingers samen om uit te zoomen.
- **Afbeeldingsdetails bekijken**: raak (i) aan om de details van een afbeelding te bekijken, zoals ISO-waarde, belichtingscompensatie en resolutie.
- Foto hernoemen: als u een foto wilt hernoemen, raakt  $u \equiv$  > **Hernoemen** aan, voert u de nieuwe naam in en selecteert u vervolgens **OK**.
- Foto instellen als achtergrond van het startscherm: raak  $\equiv$  > Instellen als > Acht.gr. aan om een foto als achtergrond van het startscherm in te stellen.

#### **Een video afspelen**

Raak  $\circled{P}$  aan om een video af te spelen. Raak het scherm aan terwijl de video wordt afgespeeld om de bedieningsbalk weer te geven of te verbergen. Voor meer informatie, zie [Een video](#page-107-0)  [afspelen.](#page-107-0)

### **Foto's of video's aan een nieuw album toevoegen**

- **1** Open **Galerij**.
- **2** Ga naar het tabblad Albums. Raak  $\boxplus$  aan en voer de albumnaam in.
- **3** Selecteer de afbeeldingen of video's die u aan het nieuwe album wilt toevoegen en raak vervolgens  $\sqrt{ }$ .
- **4** Kopieer of verplaats de foto's of video's naar het nieuwe album.

### **Foto's of video's naar andere albums verplaatsen**

- **1** Open **Galerij**.
- **2** Houd de miniatuur van een foto of video aangeraakt en selecteer de bestanden die u wilt verplaatsen.
- **3** Raak  $\ddot{i}$  aan en selecteer vervolgens het doelalbum, of raak  $\boxplus$  aan om een nieuw album te maken en dit als doel al te selecteren.

### **Afbeeldingen of video's verwijderen**

Als uw opslagruimte bijna vol is, kunt u ongewenste foto's en video's uit de Galerie verwijderen.

**1** Open **Galerij**.

- **2** Houd de miniatuur van een afbeelding of video aangeraakt en selecteer de bestanden die u wilt verwijderen.
- **3** Raak  $\overline{11}$  > **Verwijderen** aan om de geselecteerde bestanden te verwijderen.

## <span id="page-101-0"></span>**Afbeeldingen of video's delen**

### **1** Open **Galerij**.

- **2** Houd de miniatuur van een afbeelding of een video aangeraakt en selecteer vervolgens de bestanden die u wilt delen.
- **3** Selecteer  $\angle^2$ , kies een deelmethode en volg de instructies op het scherm om uw bestanden te delen.

### **Albums beheren**

- **1** Open **Galerij**.
- **2** Ga naar het tabblad **Albums** en houd vervolgens een album aangeraakt om het menu te openen. U kunt het volgende doen:
	- **Een album hernoemen**: raak  $\equiv$  > **Hernoemen** aan, voer een nieuwe naam voor het album in en selecteer vervolgens **OK**.
	- **Een album verwijderen**: selecteer het album dat u wilt verwijderen en raak vervolgens  $\overline{11}$ > **Verwijderen** aan.
	- Een album delen: selecteer het album dat u wilt delen en raak vervolgens  $\sqrt{2}$  aan. Selecteer een deelmethode en volg de instructies op het scherm om de bestanden in het album te delen.

### **Notities aan een afbeelding toevoegen**

Gebruik de Galerie om notities aan uw afbeeldingen toe te voegen.

- **1** Open **Galerij**.
- **2** Raak een afbeelding aan om deze op volledig scherm weer te geven. Raak  $\equiv$  > Memo **toevoegen** aan.
- **3** Voer uw notitie in en raak vervolgens  $\checkmark$  aan. Voeg de afbeelding toe aan uw covers voor Tijdschriftontgrendeling, zodat deze op het vergrendelingsscherm wordt weergegeven.

## **Een afbeelding bewerken**

De Galerie-app bevat krachtige beeldbewerkingshulpmiddelen waarmee u uw foto's tot leven kunt brengen. U kunt bijvoorbeeld graffiti tekenen, watermerken toevoegen of een reeks filters toepassen.

- **1** Open **Galerij**.
- **2** Raak een afbeelding aan om deze op volledig scherm weer te geven. Raak  $\Box$  aan om de afbeelding te bewerken.
- **3** Selecteer een beeldbewerkingstool. U kunt het volgende doen:

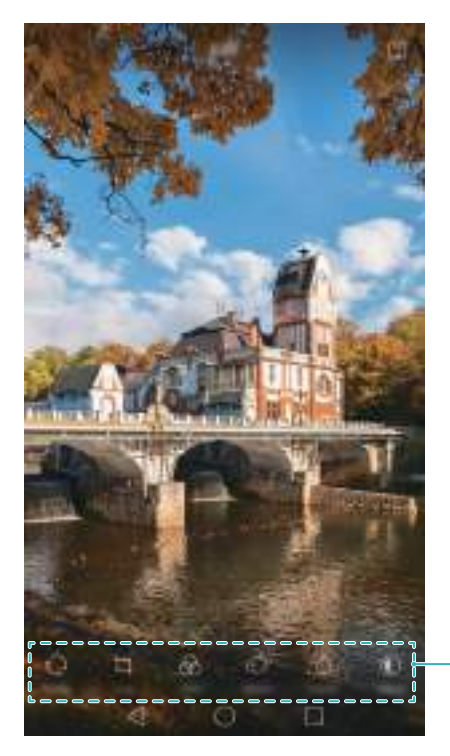

Veeg naar links om meer bewerkingstools weer te geven

- Een afbeelding draaien: raak  $\bigcirc$  aan en veeg over het scherm om de draaihoek aan te passen. Raak **Spiegelen** aan om een spiegelbeeld van de foto te maken.
- Een afbeelding bijsnijden: raak  $\Box$  aan om de bijsnijdverhouding te selecteren (bijvoorbeeld 16:9). Sleep de stippelranden om de afbeelding bij te snijden tot de gewenste afmetingen.
- Een filter toevoegen: raak  $\circledast$  aan en selecteer het gewenste filter.
- **Kleuren accentueren**: raak  $\textcircled{a}$ aan en selecteer de kleuren die u wilt benadrukken.
- **Een afbeelding vager maken**: raak  $\bigcirc$  aan. Sleep de schuifbalk om de hoeveelheid vervaging aan te passen. Sleep de cirkel naar het deel van de afbeelding dat u niet wilt vervagen.
- **Afbeeldingsparameters aanpassen**: raak  $\mathbb{Q}$  aan. U kunt de helderheid, het contrast, de verzadiging en andere aspecten aanpassen om een afbeelding er levendiger uit te laten zien.
- **Gezichtsverbeteringseffecten toepassen**: raak  $\bigcirc$  aan om gezichtsverbeteringseffecten op personen in een afbeelding toe te passen. U kunt kiezen uit verschillende huid- en oogverbeteringseffecten.
- Mozaïekeffecten toepassen: raak  $\Box$  aan en selecteer het gewenste mozaïekeffect.
- Graffiti tekenen: raak daan om de kwast en de kleur te selecteren.
- **Een watermerk toevoegen**: raak  $\circledB$  aan om een watermerk toe te voegen en uw foto een persoonlijk tintje te geven. U kunt kiezen uit tijd, locatie, weer, oefeningtype, enzovoort.
- Een label toevoegen: raak  $\heartsuit$  aan en selecteer het gewenste labeltype en lettertype. U kunt labels gebruiken om uw gemoedstoestand of gedachten vast te leggen.

## **De camera of Galerie gebruiken om een QR-code te scannen**

QR-codes zijn een snelle en handige manier om informatie te ontvangen. U kunt bijvoorbeeld een QR-code scannen om informatie over kortingen te bekijken of om contacten toe te voegen. U kunt een QR-code scannen met behulp van de camera, of u gebruikt de Galerie om een QR-code te scannen die deel uitmaakt van een afbeelding die op uw apparaat is opgeslagen.

#### **Een QR-code scannen met de Galerie**

- **1** Open **Galerij**.
- **2** Selecteer de afbeelding met de QR-code die u wilt scannen om deze op volledig scherm weer te geven.
- **3** Raak het scherm aan. De Galerie scant automatisch de QR-code.
- **4** Raak **Details bekijken** aan om de details van de QR-code weer te geven.

#### **Een QR-code scannen met de camera**

- **1** Open **Camera**.
- **2** Kader de QR-code met de zoeker. De camera scant automatisch de QR-code.
- **3** Raak **Details bekijken** aan om de details van de QR-code weer te geven.

# **Muziek en video**

## **Muzieknummers aan uw telefoon toevoegen**

Voordat u uw muziek kunt beluisteren, moet u uw nummers naar uw telefoon kopiëren. Muzieknummers aan uw telefoon toevoegen:

- Kopieer nummers vanaf uw computer met behulp van de USB-kabel.
- Download nummers vanaf internet.
- Kopieer nummers via Bluetooth. Voor meer informatie, zie [Bestanden verzenden en ontvangen](#page-113-0)  [via Bluetooth.](#page-113-0)
- Kopieer nummers via Wi-Fi Direct. Voor meer informatie, zie [Wi-Fi Direct gebruiken voor het](#page-114-0)  [verzenden en ontvangen van bestanden.](#page-114-0)

### **Zoeken naar lokale muziek**

Sorteer uw muziek op categorie of zoek met behulp van een trefwoord om snel uw muziekbestanden te vinden.

**1** Open **Muziek**.

#### **2** Raak **Lokale nummers** aan.

- **3** Raak  $\bigcirc$  aan om naar uw lokale muziek te zoeken en deze weer te geven.
- **4** U kunt ervoor kiezen uw muziek te ordenen op naam, artiest, albumnaam of map. Als u naar

een specifiek nummer wilt zoeken, raakt u  $\mathbb Q_\bullet$  aan en geeft u vervolgens de naam van het nummer de artiest of het album op in de zoekbalk.

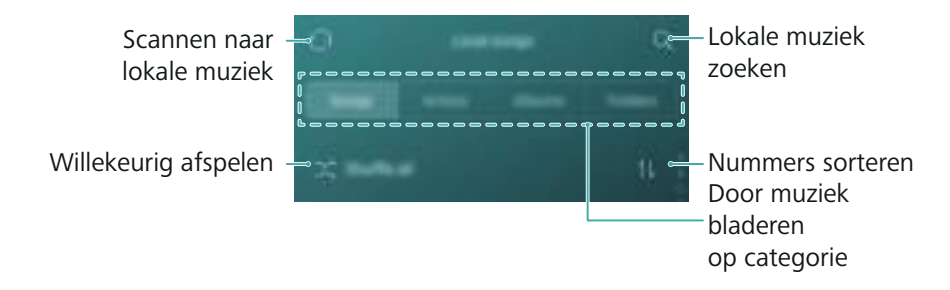

### **Muziek beluisteren**

- **1** Open **Muziek**.
- **2** Raak **Lokale nummers** aan.
- **3** Raak het nummer aan dat u wilt afspelen.

#### **Uw telefoon gebruiken tijdens het afspelen van muziek**

- Terwijl een nummer wordt afgespeeld, raakt u **Start** aan om het afspeelscherm te verlaten zonder het nummer te stoppen. Als u naar het afspeelscherm wilt terugkeren, opent u het berichtenpaneel en raakt u het nummer aan dat wordt afgespeeld.
- Raak het nummer dat wordt afgespeeld aan om naar het afspeelscherm terug te keren. Veeg naar links of rechts om de lijst met nummers, de albumhoes en songteksten weer te geven.
- Bestanden met songteksten moeten afzonderlijk worden gedownload en moeten worden opgeslagen met de indeling .lrc. De naam en het bestandspad moeten overeenkomen met het muziekbestand.
- **•** In het scherm **Mijn muziek** raakt u  $\oslash \gtrsim$  **Afsluiten** aan om de muziekspeler te sluiten.

#### **Het afspeelscherm gebruiken**

Raak het afspeelscherm aan om de menupictogrammen weer te geven of te verbergen.

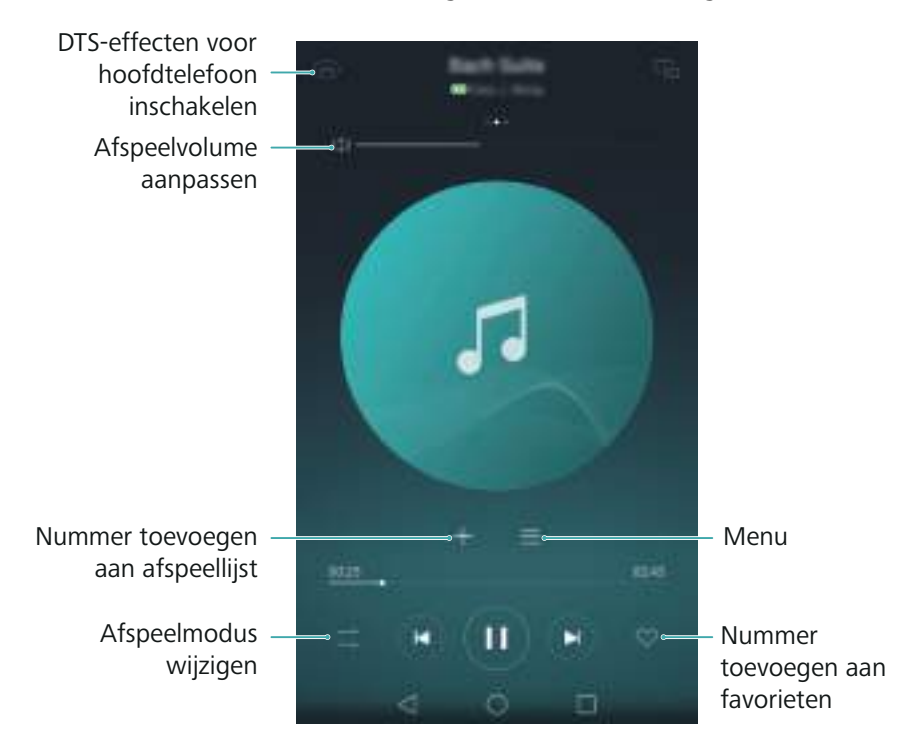

# **Het afspelen van nummers besturen met een slimme headset**

Wanneer slimme headsetbesturing is ingeschakeld, kunt u de knoppen op een headset gebruiken muziek af te spelen zonder het scherm in te schakelen.

- **•**Niet alle headsets zijn compatibel met uw telefoon. Wij adviseren u een officiële Huaweiheadset aan te schaffen.
	- **•**U kunt een headset ook gebruiken om video's af te spelen (deze functie wordt niet door alle videospelers ondersteund).

**1** Open **Instellingen**.

- **2** Raak **Slimme assistentie** > **Slimme headsetbesturing** aan.
- **3** Zet de schakelaar **Slimme headsetbesturing** aan.

Gebruik de volgende knoppen om de afspeelfuncties te bedienen:

**• Knop Volume omhoog**: druk één keer om het volume te verhogen, of twee keer om het huidige nummer aan uw favorieten toe te voegen.

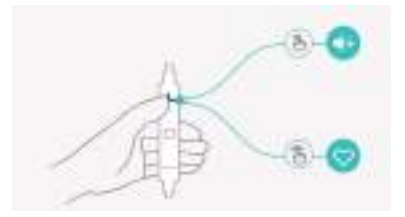

**• Pauzeknop**: druk één keer om het afspelen te pauzeren of te hervatten, twee keer om naar het volgende nummer te gaan of drie keer om naar het vorige nummer te gaan.

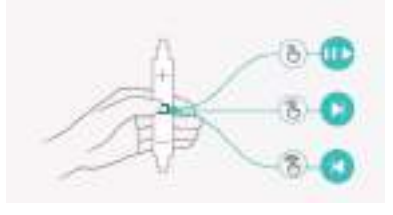

**• Knop Volume omlaag**: druk één keer om het volume te verlagen of twee keer om de afspeelmodus te wijzigen.

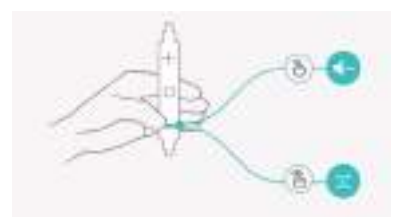

# **Een afspeellijst maken**

Organiseer uw muziek door aangepaste afspeellijsten met uw favoriete nummers te maken.

- **1** Open **Muziek**.
- **2** Raak **Afspeellijsten** > **Nieuwe afspeellijst** aan.
- **3** Geef een naam op voor de afspeellijst en raak **Opslaan** aan.
- **4** Raak **Toevoegen** aan in het dialoogvenster.
- **5** Selecteer de nummers die u wilt toevoegen en raak  $\sqrt{a}$ aan.
- **i** Raak \*\*\* aan naast de afspeellijst om de afspeellijst te Naam wijzigen of Verwijderen.

## **Een afspeellijst afspelen**

- **1** Open **Muziek**.
- **2** Raak **Afspeellijsten** aan.
- **3** Selecteer de gewenste afspeellijst en raak vervolgens een nummer aan om het afspelen te starten, of raak **Alles willekeurig afspelen** aan om alle nummers in willekeurige volgorde af te spelen.

## **Een nummer als beltoon instellen**

Stel uw favoriete nummer in als beltoon voor oproepen, meldingen of alarmen.

- **1** Open **Muziek**.
- **2** Raak **Lokale nummers** aan.
- **3** Raak  $\cdot\cdot\cdot$  > Beltoon instellen aan naast de naam van het nummer. U kunt ervoor kiezen het nummer in te stellen als beltoon voor oproepen, meldingen of alarmen.

## <span id="page-107-0"></span>**Een video afspelen**

- **1** Open **Video's**.
- **2** Raak de video aan die u wilt afspelen.
- **3** Raak **II** aan om het afspelen van de video te pauzeren.

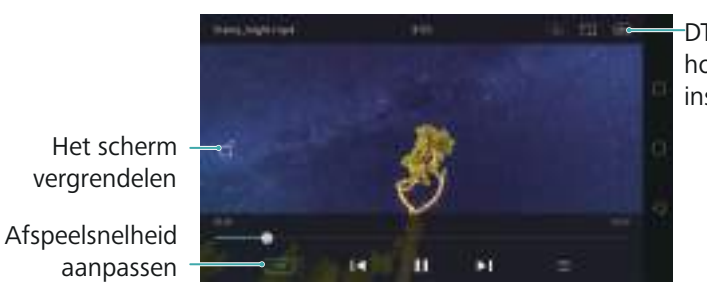

DTS-effecten voor hoofdtelefoon inschakelen

**Uw telefoon gebruiken tijdens het afspelen van video's**

- Veeg naar links of rechts om de video terug en vooruit te spoelen.
- Veeg omhoog of omlaag over de linkerzijde van het scherm om de helderheid van het scherm aan te passen.
- Veeg omhoog of omlaag over de rechterzijde van het scherm om het volume aan te passen.
# <span id="page-108-1"></span>**Toegang krijgen tot internet**

## <span id="page-108-0"></span>**Verbinding met internet maken via de mobiele gegevensverbinding**

Wanneer u uw mobiele gegevensverbinding gebruikt voor toegang tot internet, kan dit kosten voor gegevensoverdracht met zich meebrengen.

- Controleer voordat u mobiele gegevens gebruikt of u een databundel bij uw provider hebt.
- **1** Open **Instellingen**.
- **2** Raak **Meer** > **Mobiel netwerk** aan.
- **3** Zet de schakelaar **Mobiele gegevens** aan om mobiele gegevens in te schakelen.
- Schakel mobiele gegevens uit wanneer u deze niet nodig hebt, om batterijvermogen te besparen en het gegevensgebruik te verminderen.

## **Verbinding met internet maken via Wi-Fi**

- U kunt verbinding met internet maken via een Wi-Fi-toegangspunt of -hotspot.
- Uw persoonlijke gegevens en financiële informatie lopen mogelijk gevaar als u verbinding maakt met onbeveiligde, openbare Wi-Fi-netwerken.

### **Verbinding maken met een Wi-Fi-netwerk**

- **1** Open **Instellingen**.
- **2** Raak **Wi-Fi** aan en zet de schakelaar **Wi-Fi** aan. Uw telefoon geeft automatisch de beschikbare Wi-Fi-netwerken weer.
	- **Handmatig zoeken naar Wi-Fi-netwerken**: raak **Scannen** aan. Uw telefoon scant automatisch opnieuw naar beschikbare Wi-Fi-netwerken.
	- **Een Wi-Fi-netwerk toevoegen die niet in de lijst voorkomt**: raak **Netwerk toevoegen…** aan. Volg de instructies op het scherm voor het configureren van de Wi-Fi-instellingen en het wachtwoord.
- **3** Selecteer het Wi-Fi-netwerk waar u verbinding mee wilt maken:
	- Als het Wi-Fi-netwerk geen wachtwoord vereist, maakt uw telefoon er automatisch verbinding mee.
	- Als het netwerk is beveiligd, voert u het wachtwoord in wanneer u daar om wordt gevraagd en raakt u vervolgens **Verbinden** aan.

Nadat de telefoon met een Wi-Fi-netwerk is verbonden, wordt het pictogram  $\widehat{\mathcal{F}}$  weergegeven op de statusbalk. Uw telefoon onthoudt Wi-Fi-netwerken die eerder zijn gebruikt en maakt er automatisch opnieuw verbinding mee.

### **Verbinding met een Wi-Fi-netwerk maken via WPS**

U kunt uw telefoon verbinden met een router met WPS-functionaliteit zonder de netwerksleutel in te voeren.

- **1** Open **Instellingen**.
- **2** Raak **Wi-Fi** aan en zet de schakelaar **Wi-Fi** aan.
- **3** Raak  $\equiv$  > Geavanceerde instellingen aan en kies een van de volgende methoden:
	- Raak **WPS-verbinding** aan en druk op de WPS-knop van de Wi-Fi-router.
	- Raak **PIN-code voor WPS-verbinding** aan om een PIN-code te genereren en voer deze PINcode in op de Wi-Fi-router.

Nadat de telefoon met een Wi-Fi-netwerk is verbonden, wordt het pictogram  $\widehat{\mathcal{F}}$  weergegeven op de statusbalk. Uw telefoon onthoudt Wi-Fi-netwerken die eerder zijn gebruikt en maakt er automatisch opnieuw verbinding mee.

### **Verbinding maken met het Wi-Fi-netwerk met het sterkste signaal**

Wanneer Wi-Fi+ is ingeschakeld, schakelt uw telefoon Wi-Fi automatisch in en uit en maakt de telefoon verbinding met het Wi-Fi-netwerk met het beste signaal.

- Wanneer u via uw mobiele gegevensverbinding grote bestanden downloadt of online video's A bekijkt, kunt u extra gegevenskosten genereren. Schaf een geschikte databundel aan om ervoor te zorgen dat u geen onnodige gegevenskosten genereert. Neem voor meer informatie contact op met uw provider.
- **1** Open **Instellingen** en raak **Meer** aan.
- **2** Raak **Wi-Fi+** > **Instellingen Wi-Fi+** aan en zet de schakelaar **Wi-Fi+** aan.

Wanneer Wi-Fi+ is ingeschakeld, registreert uw telefoon automatisch uw Wi-Fiverbindingsgeschiedenis en bewaakt deze de signaalsterkte en uw locatie. Deze informatie wordt vervolgens gebruikt om Wi-Fi in of uit te schakelen en verbinding te maken met het Wi-Fi-netwerk met het sterkste signaal.

**• Verbinding maken met het netwerk met het beste signaal**: wanneer de Wi-Fisignaalsterkte slecht is of uw huidige Wi-Fi-netwerk niet bereikbaar is, maakt uw telefoon automatisch verbinding met een ander beschikbaar Wi-Fi-netwerk met een beter signaal. Als er geen andere Wi-Fi-netwerken beschikbaar zijn en uw mobiele gegevens zijn ingeschakeld, gebruikt telefoon de mobiele gegevensverbinding (hier kunnen kosten voor

gegevensoverdracht mee gemoeid zijn). Als de Wi-Fi-signaalsterkte verbeterd, maakt uw telefoon opnieuw verbinding met de Wi-Fi-netwerk.

- **Wi-Fi automatisch in- of uitschakelen**: uw telefoon schakelt Wi-Fi automatisch uit wanneer u zich buiten het bereik van een Wi-Fi-hotspot begeeft (bijvoorbeeld wanneer u van huis gaat). Wi-Fi wordt opnieuw ingeschakeld wanneer u terugkeert naar de locatie van een eerder gebruikte hotspot (bijvoorbeeld wanneer u weer thuiskomt).
- **Wi-Fi-netwerkkwaliteit bewaken**: uw telefoon bewaakt automatisch de signaalsterkte van openbare hotspots in de buurt.

# **Uw mobiele internetverbinding delen met andere apparaten**

U kunt de mobiele internetverbinding van uw telefoon met andere apparaten (zoals telefoons, tablets of computers). U kunt de volgende methoden voor het delen van uw internetverbinding gebruiken:

- **Draagbare Wi-Fi-hotspot**: een draagbare Wi-Fi-hotspot maken om uw mobiele internetverbinding met andere apparaten te delen.
- **Bluetooth-tethering**: uw mobiele internetverbinding met andere apparaten delen via Bluetooth.
- **USB-tethering**: een USB-kabel gebruiken om uw mobiele internetverbinding te delen met een computer.

### **Een draagbare Wi-Fi- hotspot gebruiken voor het delen van uw mobiele internetverbinding**

Stel een draagbare Wi-Fi-hotspot in om de mobiele internetverbinding van uw telefoon met andere apparaten te delen. In vergelijking tot Bluetooth-tethering biedt de draagbare Wi-Fihotspot een snellere internetverbinding en een grotere dekking maar verbruikt de functie meer energie.

- **•**Wanneer uw **Draagbare Wi-Fi-hotspot** is ingeschakeld, kan uw apparaat geen verbinding met internet maken via Wi-Fi.
	- **•**Voor het inschakelen van mobiele gegevens, zie [Verbinding met internet maken via de](#page-108-0)  [mobiele gegevensverbinding.](#page-108-0)
- **1** Open **Instellingen**.
- **2** Raak **Meer** > **Tethering en draagbare hotspot** aan.

**3** Raak **Draagbare Wi-Fi-hotspot** aan en zet de schakelaar voor de Wi-Fi-hotspot aan. Nadat u uw persoonlijke Wi-Fi hotspot hebt ingeschakeld, geeft uw telefoon het pictogram

 $\mathcal{O}$  op de statusbalk weer.

- **4** Raak **Wi-Fi-hotspot configureren** aan om de hotspotnaam, de beveiligingsinstellingen en het wachtwoord te wijzigen en raak vervolgens **Opslaan** aan.
	- **De hotspot-naam wijzigen**: de **SSID van netwerk** is de naam van de hotspot. Standaard is dit de naam van uw telefoonmodel. U kunt de naam handmatig wijzigen in een die gemakkelijker te onthouden is.
	- **De beveiligingsinstellingen van de hotspot wijzigen**: raak **Coderingstype** aan om de beveiligingsinstellingen van de hotspot te configureren. Uw telefoon gebruikt standaard **WPA2 PSK**-codering. Andere apparaten hebben een wachtwoord nodig om verbinding met de hotspot te maken. Als u **Geen** kiest, hebben andere apparaten hebben geen wachtwoord nodig om verbinding met de hotspot te maken.
	- **Een wachtwoord configureren dat gemakkelijk te onthouden is**: het hotspotwachtwoord wordt op willekeurige wijze door uw telefoon gegenereerd. Kies uit veiligheidsredenen een wachtwoord dat niet gemakkelijk te raden is en wijzig het regelmatig.
	- **Met maximum aantal verbindingen configureren**: raak **Maximum toegestane verbindingen** aan en wijzig het maximum aantal verbindingen. Standaard laat uw telefoon acht apparaten tegelijkertijd verbinding met de hotspot maken.

Om met andere apparaten verbinding met de hotspot te maken, moet u de naam en het wachtwoord van de hotspot onthouden.

**De hoeveelheid gegevens beperken die door andere apparaten mogen worden gebruikt**: raak **Gegevenslimiet** op het scherm **Draagbare Wi-Fi-hotspot** aan en volg de instructies op het scherm voor het instellen van een datalimiet. Wanneer verbonden apparaten deze limiet overschrijden, schakelt uw telefoon de Wi-Fi-hotspot automatisch uit.

### **USB-tethering gebruiken om uw mobiele internetverbinding te delen met een computer**

Gebruik een USB-kabel om de mobiele internetverbinding van uw telefoon te delen met een computer. Dit is nuttig als de internetverbinding van uw computer niet meer werkt.

- **•USB-tethering** kan worden gebruikt voor het delen van uw Wi-Fi-verbinding en uw mobiele internetverbinding. Voor het inschakelen van mobiele gegevens, zie [Verbinding met internet](#page-108-0)  [maken via de mobiele gegevensverbinding.](#page-108-0)
	- **•**Afhankelijk van het besturingssysteem van uw computer moet u mogelijk een stuurprogramma voor uw telefoon op de computer installeren of een netwerkverbinding tot

stand brengen om USB-tethering te kunnen gebruiken. Lees de instructies van uw besturingssysteem.

- **1** Gebruik een USB-kabel om uw telefoon op de computer aan te sluiten.
- **2** Open **Instellingen**.
- **3** Raak **Meer** > **Tethering en draagbare hotspot** aan.
- **4** Zet de schakelaar **USB-tethering** aan om uw mobiele internetverbinding te delen.

Nadat u USB-tethering hebt ingeschakeld, geeft uw telefoon het pictogram  $\circled{S}$  op de statusbalk weer. Andere apparaten kunnen nu de computer gebruiken voor toegang tot internet.

U kunt de functie voor massa-opslag niet gebruiken wanneer uw telefoon zich in de modus USB-tethering bevindt.

### **Bluetooth-tethering gebruiken om uw mobiele internetverbinding te delen**

Gebruik Bluetooth-tethering om uw telefoon in een draadloze router te veranderen en uw mobiele internetverbinding met andere apparaten te delen. In vergelijking tot een draagbare hotspot biedt Bluetooth-tethering een tragere internetverbinding maar verbruikt de functie minder energie.

- **Bluetooth-tethering** kan worden gebruikt voor het delen van uw Wi-Fi-verbinding en uw mobiele internetverbinding. Voor het inschakelen van mobiele gegevens, zie [Verbinding met](#page-108-0)  [internet maken via de mobiele gegevensverbinding](#page-108-0).
- **1** Breng een Bluetooth-verbinding tussen twee apparaten tot stand en zorg ervoor dat ze zijn gekoppeld. Voor meer informatie, zie [Bluetooth inschakelen en uw telefoon met een ander](#page-113-0)  [apparaat koppelen.](#page-113-0)
- **2** Open **Instellingen**.
- **3** Raak **Meer** > **Tethering en draagbare hotspot** aan.
- **4** Zet de schakelaar **Bluetooth-tethering** aan om uw mobiele internetverbinding te delen.
- **5** Op het scherm **Bluetooth** raakt u  $\overrightarrow{v}$  naast de naam van het gekoppelde apparaat aan en zet u vervolgens de schakelaar **Internettoegang** aan om een internetverbinding tot stand brengen.
- Stuur een verzoek tot internettoegang naar uw telefoon vanaf het apparaat dat een  $\mathbf{i}$ internetverbinding nodig heeft.

Nadat u Bluetooth-tethering hebt ingeschakeld, geeft uw telefoon het pictogram  $\mathcal{R}$  op de statusbalk weer. Andere apparaten kunnen nu verbinding maken en uw mobiele internet gebruiken.

## **Gegevens overdragen via Bluetooth**

### <span id="page-113-0"></span>**Bluetooth inschakelen en uw telefoon met een ander apparaat koppelen**

- **1** Open **Instellingen** en raak **Bluetooth** aan.
- **2** Zet de schakelaar **Bluetooth inschakelen** aan en zorg ervoor dat **Zichtbaarheid** is ingeschakeld. Uw telefoon toont automatisch een lijst met beschikbare apparaten. Als het apparaat dat u wilt koppelen niet wordt weergegeven, controleert u of het apparaat zichtbaar is.
- **3** Selecteer het apparaat waarmee u wilt koppelen en volg de instructies op het scherm.

#### **Bestanden verzenden en ontvangen via Bluetooth**

Controleer of beide apparaten zijn gekoppeld voordat u probeert bestanden over te dragen.

- **Bestanden verzenden**: houd het bestand dat u wilt verzenden aangeraakt en raak **Delen** > **Bluetooth** aan. Uw apparaat zoekt automatisch naar apparaten in de buurt. Selecteer het ontvangende apparaat.
- **Bestanden ontvangen**: wanneer een ander apparaat u via Bluetooth bestanden probeert toe te zenden, selecteert u **Accepteren** in het dialoogvenster dat wordt weergegeven. Open het berichtenpaneel om de voortgang van de bestandsoverdracht bekijken.

Standaard worden ontvangen bestanden opgeslagen in de map **bluetooth** in de interne opslag van uw apparaat.

### **Bluetooth-apparaten ontkoppelen**

- **1** Open **Instellingen** en raak **Bluetooth** aan.
- **2** Zet de schakelaar **Bluetooth inschakelen** aan.
- **3** Raak het pictogram  $\overline{u}$  aan naast de naam van het gekoppelde apparaat en raak vervolgens **Koppeling ongedaan maken** aan.

### **Uw telefoon een andere naam geven**

Standaard wordt het modelnummer van uw telefoon als de apparaatnaam gebruikt wanneer uw Bluetooth inschakelt. U kunt de naam wijzigen in iets wat beter herkenbaar is.

- **1** Open **Instellingen** en raak **Bluetooth** > **Apparaatnaam** aan.
- **2** Geef de telefoon een andere naam en raak **OK** aan.

## **Gegevens overdragen via Wi-Fi Direct**

Gebruik Wi-Fi Direct om foto's en bestanden uit te wisselen tussen twee apparaten zonder dat u verbinding met een Wi-Fi-netwerk hoeft te maken. Wi-Fi Direct is vergelijkbaar met Bluetooth maar is sneller, waardoor het geschikt is voor de overdracht van grotere bestanden, zoals video's.

Wi-Fi Direct kan alleen worden gebruikt voor het overdragen van gegevens tussen twee Huawei-apparaten. Controleer of beide apparaten Wi-Fi Direct ondersteunen.

### **Twee apparaten verbinden met Wi-Fi Direct**

Breng een Wi-Fi Direct-verbinding tot stand om gegevens draadloos over te dragen tussen twee apparaten.

- **1** Open **Instellingen**, selecteer **Wi-Fi** en zet vervolgens de schakelaar **Wi-Fi** aan. Raak **Wi-Fi Direct** aan.
- **2** Herhaal de bovenstaande stappen op het andere apparaat en houd het zoekscherm van Wi-Fi Direct open op beide apparaten.
- **3** Wanneer uw telefoon het andere apparaat detecteert, selecteert u het. Volg de instructies op het scherm om een Wi-Fi Direct-verbinding tussen de twee apparaten tot stand te brengen.

Als u de Wi-Fi Direct-verbinding wilt beëindigen, selecteert u  $\Rightarrow$  om het scherm **Wi-Fi Direct** te openen. Selecteer het apparaat waarvan u verbinding wilt verbreken en raak **OK** aan om de verbinding te verbreken.

### **Wi-Fi Direct gebruiken voor het verzenden en ontvangen van bestanden**

Wissel bestanden uit tussen twee apparaten met behulp van een Wi-Fi Direct-verbinding.

- Voor deze functie is een Wi-Fi-verbinding vereist. Zorg ervoor dat Wi-Fi op beide apparaten is ingeschakeld.
- **1** Raak **Galerij** aan en selecteer de afbeelding die u wilt verzenden.
- **2** Raak **Delen** > **Wi-Fi Direct** aan. Wacht totdat het ontvangende apparaat is gedetecteerd en selecteer het vervolgens.

Als het ontvangende apparaat niet wordt gedetecteerd, controleert u of Wi-Fi is ingeschakeld.

**3** Op het ontvangende apparaat wordt een dialoogvenster weergegeven. Raak **Accepteren** aan om het verzoek voor de bestandsoverdracht te accepteren.

Open het berichtenpaneel en raak **Meldingen** aan om de voortgang van de bestandsoverdracht bekijken.

Standaard worden ontvangen bestanden opgeslagen in de map **Wi-Fi Direct** in de interne opslag van uw telefoon.

## **Gegevens overdragen tussen uw telefoon en een USB-opslagapparaat**

Sluit een USB OTG-kabel aan op uw telefoon om toegang te krijgen tot de gegevens op USBflashstations, kaartlezers en andere opslagapparaten.

**1** Sluit uw telefoon aan op een USB-flashstation met behulp van een USB OTG-kabel.

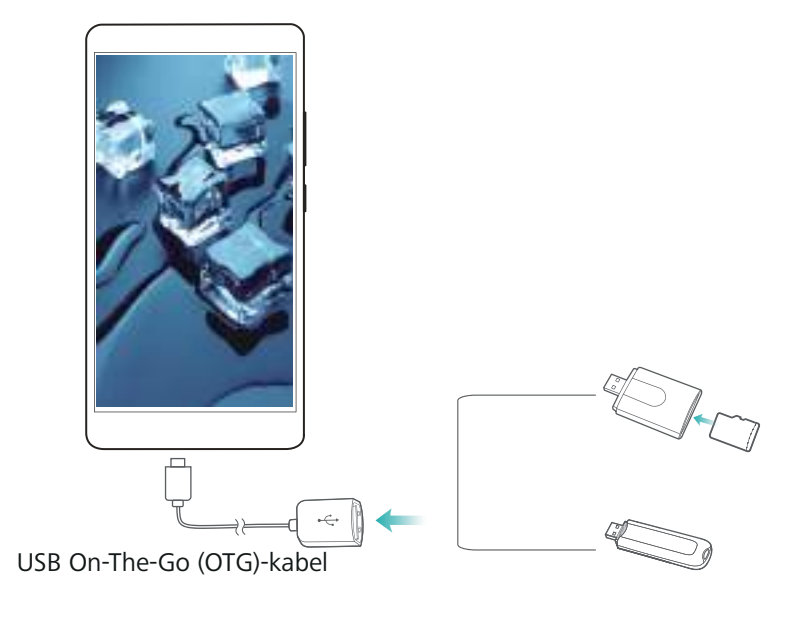

- **2** Raak  $\rightarrow$  **Lokaal** > **USB-drive** aan om door de gegevens op het flashstation te bladeren. U kunt gegevens selecteren en naar een bestemmingsmap kopiëren. Voor meer informatie, zie [Bestanden kopiëren, verplaatsen of verwijderen.](#page-122-0)
- **3** Wanneer u klaar bent met browsen, raakt u **Instellingen** > **Geavanceerde instellingen** > **Geheugen en opslag** > **USB-drive** > **Uitwerpen** aan.
- **4** Koppel de USB OTG-kabel los van uw telefoon en van het USB-flashstation.

## **Multimedia-inhoud streamen naar uw tv**

Gebruik **MirrorShare** om multimedia-inhoud te delen met vrienden en familie. Met MirrorShare kunt u een draadloze verbinding met een tv of scherm maken en uw foto's, video's of een game weergeven.

Als uw tv **MirrorShare** niet ondersteunt, kunt u de inhoud van uw telefoon streamen met behulp van een Android-tv-kastje of andere apparaten die Miracast ondersteunen (tv moet een HDMIpoort hebben).

- **1** In **Instellingen** raakt u **Geavanceerde instellingen** > **MirrorShare** aan om de functie **MirrorShare** in te schakelen.
- **2** Controleer of **MirrorShare** is ingeschakeld op het HDMI-apparaat.

Raadpleeg de gebruiksaanwijzing van uw tv-kastje voor meer informatie.

## **NFC en betalingen**

U kunt NFC gebruiken voor het snel uitwisselen van gegevens tussen twee telefoons. Als uw provider NFC-betalingen ondersteunt, kunt u een SIM-kaart met NFC gebruiken voor het verrichten van betalingen. Neem voor meer informatie contact op met uw provider.

Deze functie is alleen beschikbaar op telefoons die geschikt zijn voor NFC.

### **NFC inschakelen**

- **1** Open **Instellingen**.
- **2** Raak **Meer** > **NFC** aan.
- **3** Zet de schakelaar **NFC** aan om NFC in te schakelen.
- **4** Zet de schakelaar **Huawei Beam** aan om Huawei Beam in te schakelen.

### **NFC gebruiken voor het delen van webpagina's of contacten**

U kunt NFC gebruiken voor het snel uitwisselen van gegevens tussen twee telefoons. Voor het delen van foto's, video's, en webpagina's plaatst u de twee telefoons eenvoudig met de achterzijde tegen elkaar.

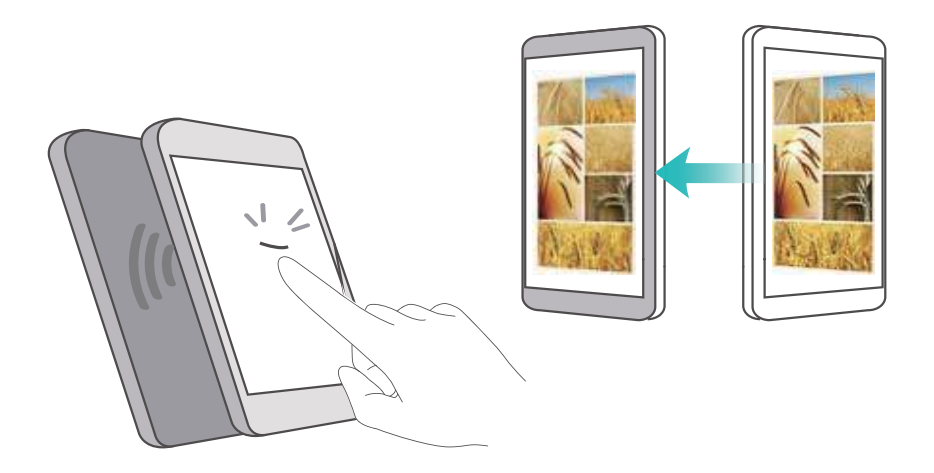

Controleer of het scherm op beide telefoons is ontgrendeld en zorg ervoor dat NFC is ingeschakeld. Schakel Android Beam in op de andere telefoon (indien nodig).

- **1** Selecteer de webpagina die of het contact dat u wilt delen.
- **2** Houd uw mobiele telefoon en het ontvangende apparaat met de achterzijden tegen elkaar. De NFC-sensor van uw telefoon bevindt zich naast de camera achterop. Nadat er een verbinding tot stand is gebracht, klinkt er een geluidssignaal en krimpt de inhoud die u deelt op het scherm.

**3** Volg de instructies op het scherm en raak het scherm aan om gegevens met het andere apparaat te delen.

### **NFC-betalingen**

U kunt een voor NFC geschikte SIM-kaart gebruiken om betalingen te verrichten. Neem voor meer informatie contact op met uw provider.

Controleer of u een voor NFC geschikte SIM-kaart gebruikt en installeer vervolgens de betaalapp van uw provider.

Wanneer u de standaard betaalapp configureert, raakt u **Meer** > **NFC** > **Standaard betaalapp** aan op het instellingenscherm en selecteert u een betaalapp die door uw provider wordt ondersteund. Neem voor meer informatie contact op met uw provider.

# **Back-up maken en terugzetten**

## <span id="page-118-0"></span>**De app Back-up gebruiken voor het maken en terugzetten van back-ups**

Back-ups helpen u ervoor te zorgen dat u nooit uw gegevens kwijtraakt. U kunt een lokale backup gebruiken om gegevens naar de interne opslag van uw telefoon of naar een microSD-kaart te kopiëren.

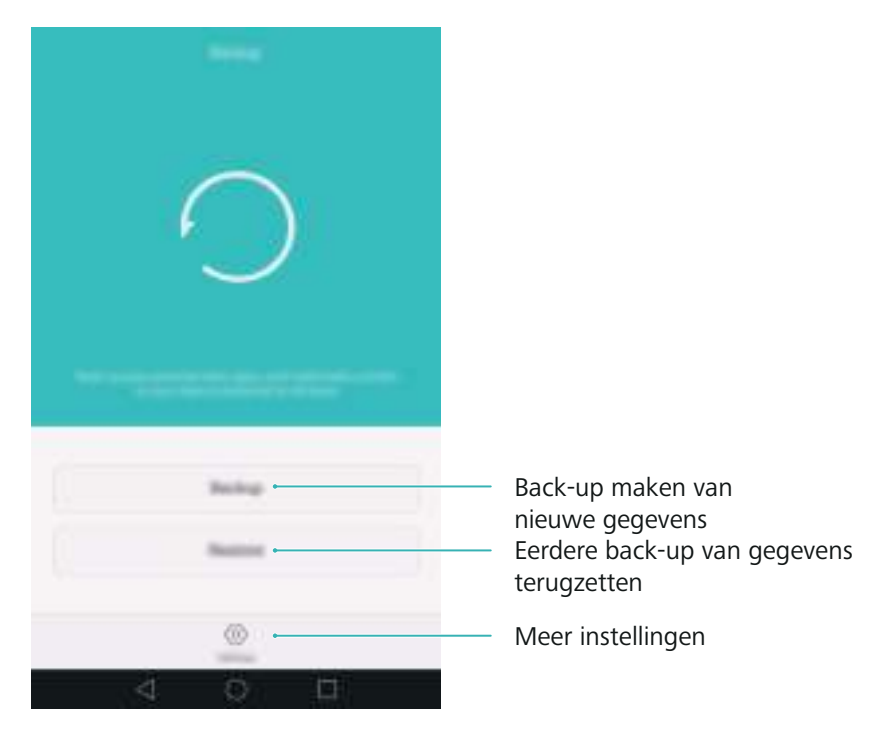

Afhankelijk van uw provider kunnen de functies variëren.

### **Een back-up van gegevens naar de lokale opslag maken**

U kunt een back-up maken van uw contacten, berichten, telefoonlogboek, foto's, muziek, video's, bestanden en apps.

- **1** Open **Back-up**.
- **2** Raak **Back-up** > **Interne opslag** > **Volgende** aan.
- **3** Selecteer de gegevens waarvan u een back-up wilt maken. Er is geen back-upwachtwoord vereist als u een back-up maakt van foto's, audio, video's en documenten. Als u een back-up wilt maken van andere soorten gegevens, volgt u de instructies op het scherm voor het instellen van een back-upwachtwoord.
- **4** Raak **Back-up** aan.

Standaard worden gegevens opgeslagen in de map **HuaweiBackup** in **Bestanden**.

### **Gegevens terugzetten vanaf de lokale opslag**

- 1 Open **Back-up**.
- **2** Raak **Herstellen** > **Herstellen vanuit interne opslag** > **Volgende** aan.
- **3** Selecteer de back-up die u wilt terugzetten.
- Als de back-upgegevens gecodeerd zijn, voert u het coderingswachtwoord in wanneer u daar om wordt gevraagd.
- **4** Selecteer de gegevens die u wilt terugzetten en raak **Herstel starten** aan.

## **Fabrieksinstellingen herstellen**

Zet uw telefoon terug naar de fabrieksinstellingen als deze is gecrasht of traag reageert.

Maak een back-up van belangrijke gegevens op uw telefoon voordat u de fabrieksinstellingen herstelt. Voor meer informatie, zie [De app Back-up gebruiken voor het maken en terugzetten](#page-118-0)  [van back-ups.](#page-118-0)

Tijdens het herstellen van de fabrieksinstellingen worden alle persoonlijke gegevens van uw telefoon gewist, waaronder vingerafdrukken, accountgegevens, gedownloade apps en de instellingen van apps.

- **1** Open **Instellingen**.
- **2** Raak **Geavanceerde instellingen** > **Backup en Fabrieksinstellingen** > **Terug naar fabrieksinstellingen** aan.
- **3** Kies of u de interne opslag wilt formatteren en raak vervolgens **Telefoon opnieuw instellen** aan.

Als u **Interne geheugen wissen** selecteert, worden alle bestanden op uw interne opslag, zoals muziek en afbeeldingen, verwijderd. Ga dus voorzichtig met deze functie om.

**4** Raak **Telefoon opnieuw instellen** aan om uw telefoon terug te zetten naar de fabrieksinstellingen. Nadat het proces is voltooid, wordt uw telefoon automatisch opnieuw gestart.

## **Uw telefoon bijwerken**

Werk het systeem van uw telefoon bij naar de laatste versie om de prestaties te verbeteren.

**••** Het gebruik van ongeautoriseerde software van derden voor het bijwerken van uw telefoon kan uw telefoon onbruikbaar maken of uw persoonlijke gegevens in gevaar brengen. Voer updates altijd uit via de online-updatefunctie van uw telefoon, of download officiële updatepakketten van de officiële website van Huawei.

- **•**Uw persoonlijke gegevens kunnen tijdens een systeemupdate worden gewist. Zorg ervoor dat u een back-up van belangrijke gegevens maakt voordat u uw telefoon bijwerkt.
- **•**Zorg ervoor dat uw telefoon tijdens de update over minimaal 20% resterend batterijvermogen beschikt.
- **•**Na de update is het mogelijk dat bepaalde apps van derden niet compatibel zijn met uw systeem, bijvoorbeeld apps voor internetbankieren en games. Dit komt omdat externe appontwikkelaars enige tijd nodig hebben om updates voor nieuwe Android-releases uit te geven. Wacht totdat er een nieuwe versie van de apps wordt uitgegeven.
- Raak **Instellingen** > **Over de telefoon** > **Build-nummer** aan om het versienummer van uw telefoon weer te geven.

## **OTA-updates**

Wanneer er nieuwe systeemupdate wordt uitgegeven, wordt u gevraagd om de nieuwste versie te downloaden en installeren. Selecteer OTA-update voor snelle en beveiligde updates.

- Zorg ervoor dat uw telefoon met internet is verbonden voordat u de update start. Maak verbinding met een Wi-Fi-netwerk voordat u de update start om onnodige gegevenskosten te vermijden. Zorg er ook voor dat uw telefoon voldoende resterend batterijvermogen heeft.
- **1** Open **Instellingen**.
- **2** Raak **Updater** aan. Uw telefoon controleert automatisch op updates.
- **3** Selecteer de nieuwste versie om het updatepakket te downloaden.
- **4** Nadat de download is voltooid, raakt u **Herstarten/bijwerken** aan. Het updateproces kan enige tijd in beslag nemen. Gebruik uw telefoon niet voordat de update is voltooid. Wanneer de update is voltooid, wordt uw telefoon automatisch opnieuw gestart.

# **Bestandsbeheer**

## **Bestanden weergeven**

### **Bestanden weergeven per categorie**

Open het tabblad **Categorieën** in **Bestanden**. Uw bestanden worden automatisch in verschillende categorieën ingedeeld.

### **Snel bestanden vinden**

Gebruik de zoekfunctie om snel te vinden waar u naar op zoek bent.

- **1** Open **Bestanden**.
- **2** Op het tabblad **Lokaal** raakt u **Interne opslag** of **SD-kaart** aan.
- **3** Raak  $\mathbf Q$  aan en voer vervolgens de bestandsnaam of trefwoorden in. De zoekresultaten worden onder de zoekbalk weergegeven.

### **Uw bestanden sorteren**

Gebruik de sorteerfunctie om uw bestanden te rangschikken op type, naam, grootte of datum.

- **1** Open **Bestanden**.
- **2** Op het tabblad **Lokaal** raakt u **Interne opslag** of **SD-kaart** aan.

**3** Raak  $1\sqrt{ }$  aan en sorteer de bestanden vervolgens naar wens op type, naam, grootte of datum.

### **Snelkoppelingen naar bestanden maken op het startscherm**

Maak op het startscherm een snelkoppeling naar veelgebruikte bestanden om er gemakkelijk toegang toe te hebben.

- **1** Open **Bestanden**.
- **2** Op het tabblad **Lokaal** raakt u **Interne opslag** of **SD-kaart** aan.
- **3** Houd de het bestand waarvoor u een snelkoppeling wilt maken aangeraakt en raak vervolgens

 $\equiv$  > **Snelkoppeling op desktop aanmaken** aan.

## **Bestanden delen**

Gebruik **Bestanden** om foto's of video's op sociale media of met vrienden te delen.

**1** Open **Bestanden**.

- **2** Op het tabblad **Lokaal** raakt u **Interne opslag** of **SD-kaart** aan.
- **3** Selecteer de bestanden die u wilt delen en raak vervolgens  $\equiv$  > **Delen** aan.
- **4** Kies een deelmethode en volg de instructies op het scherm om uw bestanden te delen.

### **Mappen maken**

Maak mappen en plaats bestanden in die mappen om uw telefoon overzichtelijk te houden.

- **1** Open **Bestanden**.
- **2** Op het tabblad **Lokaal** raakt u **Interne opslag** of **SD-kaart** aan.
- **3** Raak  $+$  aan, voer een nieuwe naam voor de map in en selecteer vervolgens **Opslaan**.

### **Bestanden hernoemen**

Geef uw bestanden specifieke namen, zodat u ze snel kunt vinden.

- **1** Open **Bestanden**.
- **2** Op het tabblad **Lokaal** raakt u **Interne opslag** of **SD-kaart** aan.
- **3** Houd het te hernoemen bestand aangeraakt en raak vervolgens  $\equiv$  > **Hernoemen** aan.
- **4** Voer een nieuwe naam in en raak vervolgens **OK** aan.

## <span id="page-122-0"></span>**Bestanden kopiëren, verplaatsen of verwijderen**

- **1** Open **Bestanden**.
- **2** Op het tabblad **Lokaal** raakt u **Interne opslag** of **SD-kaart** aan.
- **3** Selecteer de bestanden die u wilt kopiëren, verplaatsen of verwijderen. U kunt het volgende doen:
	- **Bestanden naar een doelmap kopiëren**: raak  $\Box$  aan, selecteer een doelmap en raak vervolgens  $\Box$  aan.
	- **Bestanden naar een doelmap verplaatsen**: raak  $\Box$  aan, selecteer een doelmap en raak vervolgens  $\Box$  aan.
	- **Bestanden verwijderen**: raak  $\overline{III}$  > Verwijderen aan.

## **Archiefbestanden maken of uitpakken**

Combineer meerdere bestanden tot een enkel **zip**-archief om opslagruimte vrij te maken en uw bestanden eenvoudig te kunnen delen.

- **1** Open **Bestanden**.
- **2** Op het tabblad **Lokaal** raakt u **Interne opslag** of **SD-kaart** aan.
- **3** Selecteer de bestanden of mappen die u wilt archiveren en raak vervolgens  $\equiv$  > **Comprimeren** aan.
- **4** Kies de bestemming van het archiefbestand. De geselecteerde bestanden worden gecomprimeerd tot een **zip**-archief dat automatisch een naam krijgt.
- Als u een archiefbestand wilt uitpakken, houdt u het bestand aangeraakt en raakt u

vervolgens  $\equiv$  > Uitpakken naar aan. Selecteer waar u het archiefbestand wilt uitpakken.

### **Kleine afbeeldingen uitsluiten**

Wanneer u afbeeldingen bekijkt, ziet u misschien dat **Bestanden** ook afbeeldingen en miniaturen in de cache weergeeft die afkomstig zijn van webpagina's die u hebt bezocht. Sluit deze afbeeldingen uit voor een overzichtelijke kijkervaring.

- **1** Open **Bestanden**.
- **2** Raak  $\equiv$  > Instellingen en zet vervolgens de schakelaar Kleine afbeeldingen filteren aan om te voorkomen dat bestanden kleiner dan 30 KB worden weergegeven.

## **Privébestanden opslaan in een kluis**

Om de privacy van uw bestanden te waarborgen, schakelt u de Kluis in en verplaatst u bestanden naar de kluis om ze te coderen. U kunt de bestanden op een later moment altijd weer uit de kluis verwijderen.

- **1** Open **Bestanden**.
- **2** Op het tabblad **Categorieën** of **Lokaal** raakt u **Kluis** aan.
- **3** Raak **Inschakelen** aan en stel de kluisopslaglocatie in.
- **4** Volg de instructies op het scherm voor het instellen van een wachtwoord en een beveiligingsvraag en raak vervolgens **Gereed** aan om de Kluis te openen.
- **5** Raak  $\Xi$  aan. Volg de instructies op het scherm om bestanden te selecteren en raak vervolgens  $\exists$  aan om ze aan de kluis toe te voegen.
- **Bestanden uit een kluis verwijderen**: open in de Kluis de map met de bestanden die u wilt verwijderen. Houd een willekeurig bestand aangeraakt, selecteer de bestanden die u wilt verplaatsen en raak vervolgens  $\Xi$  aan.
- **Een kluis vernietigen**: raak in de Kluis **Instellingen** > **Kluis vernietigen** aan. Volg de instructies op het scherm om bestanden uit de kluis te verwijderen en de kluis te vernietigen.
- **Het kluiswachtwoord wijzigen**: raak in de Kluis **Instellingen** > **Wachtwoord wijzigen** aan. Volg de instructies op het scherm voor het wijzigen van het wachtwoord.

# **Energiebeheer**

## <span id="page-125-0"></span>**Statistieken over het batterijgebruik weergeven**

Gebruik Telefoonbeheer om gedetailleerde statistieken over het batterijgebruik per app weer te geven.

Open **Telefoonbeheer** en raak vervolgens **resterend** aan. U kunt het volgende doen:

- Raak **Optimaliseren** aan. Uw telefoon controleert problemen met het energiegebruik en optimaliseert automatisch de prestaties.
- Raak **Details over stroomgebruik** om gedetailleerde statistieken over het batterijgebruik weer te geven.
- Raak **Verbruiksniveau** aan om te zien wat de meeste energie verbruikt.
- Zet de schakelaar **Percentage resterende energie** aan om het resterende batterijpercentage op de statusbalk weer te geven.

## <span id="page-125-1"></span>**Het energieverbruik verminderen**

Gebruik Telefoonbeheer om de prestaties te optimaliseren en het energieverbruik te verminderen.

Open **Telefoonbeheer** en raak vervolgens **resterend** aan. U kunt het volgende doen:

- **Prestaties optimaliseren**: raak **Optimaliseren** aan. Uw telefoon controleert problemen met het energiegebruik en optimaliseert automatisch de prestaties. Als u het energieverbruik verder wilt terugdringen, raadpleegt u **Te optimaliseren problemen**. Selecteer **Tonen** of **Optim.** om de energie-instellingen handmatig aan te passen.
- **Apps beperken**: raak **Beschermde apps** en zet de schakelaar uit naast alle apps die u niet in de achtergrond wilt laten uitvoeren wanneer het scherm is vergrendeld.
- **Energie-intensieve apps sluiten**: raak **Energie-intensieve apps** aan, selecteer de gewenste apps en raak vervolgens  $\times$  aan om ze te sluiten.
- Er wordt een bericht in het berichtenpaneel weergegeven als er energie-intensieve apps in de achtergrond worden uitgevoerd. Als u dergelijke meldingen niet wilt ontvangen, raakt u

aan en zet u de schakelaar **Stroomintensieve prompt** uit.

**• Energie-intensieve apps automatisch sluiten**: raak  $\oslash$  aan en zet de schakelaar **Geschiedenis van gesloten apps** aan.

## **Het ultra-energiebesparende plan inschakelen**

Als u op een belangrijk oproep wacht maar de batterij van uw telefoon bijna leeg is, schakelt u het **Ultra**-energiebesparende plan in **Telefoonbeheer** in. Hierdoor wordt alles uitgeschakeld behalve essentiële oproep-, sms- en contactfuncties, waardoor de batterij langer meegaat.

Open **Telefoonbeheer**. Raak **resterend** > **Voedingsplan** > **Ultra** aan en selecteer vervolgens  $\sqrt{\phantom{a}}$  > **Inschakelen**.

Raak **Afsluiten** aan om het ultra-energiebesparende plan uit te schakelen en de oorspronkelijke instellingen te herstellen.

## **Apps in de achtergrond sluiten wanneer het scherm is vergrendeld**

Verminder het energieverbruik door apps in de achtergrond te sluiten wanneer het scherm is vergrendeld.

**1** Open **Telefoonbeheer**.

- **2** Raak **Beschermde apps** aan.
- **3** Schakel niet-essentiële apps uit om te voorkomen dat ze worden uitgevoerd terwijl het scherm is vergrendeld.
- Als u wilt dat een app actief blijft nadat het scherm wordt vergrendeld (zoals de app Backup), zet u de schakelaar voor die app aan.

Druk op de Aan/Uit-knop om het scherm te vergrendelen. Uw telefoons sluit alle apps in de achtergrond, behalve beschermde apps.

## <span id="page-126-0"></span>**Voorkomen dat apps in de achtergrond internettoegang hebben**

Gebruik de beheerder voor netwerk-apps om te voorkomen dat bepaalde apps verbinding met internet maken en uw databundel gebruiken.

- **1** Open **U** Telefoonbeheer.
- **2** Raak **Verkeerbeheer** > **Apps in netwerk** aan.
- **3** Schakel tussen het tabblad **Geïnstalleerde apps** en **Systeemapps** om de toestemmingen voor

internettoegang voor afzonderlijke apps te configureren. Raak  $\Xi$ om in te stellen welke apps internettoegang hebben tijdens roaming.

Als u internettoegang voor een app hebt uitgeschakeld, wordt u de volgende keer dat u de app opent, gevraagd of u de internettoegang wilt inschakelen.

## **Weergave- en geluidsinstellingen configureren**

Verminder het energiegebruik door de weergave- en geluidsinstellingen op uw telefoon te optimaliseren.

Raadpleeg [De weergave-instellingen configureren](#page-141-0) voor meer informatie over hoe u energie kunt besparen door het uitschakelen van Dagdroom, het uitschakelen van het indicatielampje en het verlagen van de helderheid van het scherm en de schermuitschakeltijd.

Raadpleeg [Geluidsinstellingen](#page-142-0) voor meer informatie over hoe u energie kunt besparen door het uitschakelen van onnodige geluids- of trillingswaarschuwingen.

# **Telefoonbeheer**

## **Uw systeem optimaliseren**

Gebruik Telefoonbeheer om uw telefoon sneller te laten werken en de prestaties te optimaliseren.

#### **Een uitgebreide scan uitvoeren**

Open **Telefoonbeheer**. Uw telefoon voert automatisch een uitgebreide scan uit en optimaliseert uw systeem.

#### **Uw telefoon opschonen**

- **1** Open **Telefoonbeheer**.
- **2** Raak **Optimaal systeem** aan om te scannen naar gegevens die in de cache en de systeemprullenbak zijn opgeslagen en om deze te wissen.
- Volg de instructies op het scherm voor het handmatig wissen van bestanden of configureer de instellingen.
- **3** Nadat de gegevens zijn gewist, raakt u **Voltooien** aan.

## **Gegevensgebruik beheren**

Telefoonbeheer beschikt over een gegevensbeheerfunctie die u kunt gebruiken om uw gegevensgebruik bij te houden en te voorkomen dat u uw maandelijkse databundel overschrijdt.

Open **Telefoonbeheer** en raak vervolgens **Verkeerbeheer** aan. U kunt gedetailleerde statistieken over het gegevensgebruik weergeven of de volgende instellingen configureren:

- **Overzicht verkeer**: gegevensgebruik per app weergeven.
- **Apps in netwerk**: toestemmingen voor internettoegang voor apps beheren. Sluit ongewenste apps in de achtergrond die verbinding maken met internet om het gegevensgebruik en het stroomverbruik te verminderen. Voor meer informatie, zie [Voorkomen dat apps in de](#page-126-0)  [achtergrond internettoegang hebben.](#page-126-0)
- **Draagbare Wi-Fi-hotspot**: de instellingen voor een mobiele hotspot of een mobiele netwerkverbinding configureren.

## **Intimidatiefilter**

Telefoonbeheer beschikt over een intimidatiefilter en meldingencentrum voor het blokkeren van spamoproepen en -berichten en ongewenste pushmeldingen.

Open **Telefoonbeheer**. U kunt het volgende doen:

- Raak **Intimidatiefilter** >  $\circledS$  aan en volg de instructies op het scherm voor het configureren van een zwarte of witte lijst voor oproepen, trefwoorden en spaminstellingen.
- Raak **Meldingencentrum** aan om de toestemmingen voor meldingen en de instellingen te configureren.

## **Batterijbeheer**

Telefoonbeheer biedt een functie voor batterijbeheer die u helpt energie te besparen en die voorkomt dat u belangrijke oproepen en berichten mist.

Open **Telefoonbeheer** en raak vervolgens **resterend** aan. U kunt het volgende doen:

- Gedetailleerde statistieken over het batterijgebruik weergeven. Voor meer informatie, zie [Statistieken over het batterijgebruik weergeven](#page-125-0).
- Het batterijgebruik optimaliseren en het energiegebruik verminderen. Voor meer informatie, zie [Het energieverbruik verminderen](#page-125-1).
- Selecteer het gewenste energieplan.

# **Nuttige apps**

## **Agenda**

De Agenda helpt u bij het maken van uw dagelijkse planning. U kunt bijvoorbeeld vooruit plannen en informatie over nationale feestdagen weergeven. Als u de verjaardagen van uw contactpersonen hebt opgeslagen, maakt de Agenda automatisch verjaardagsherinneringen.

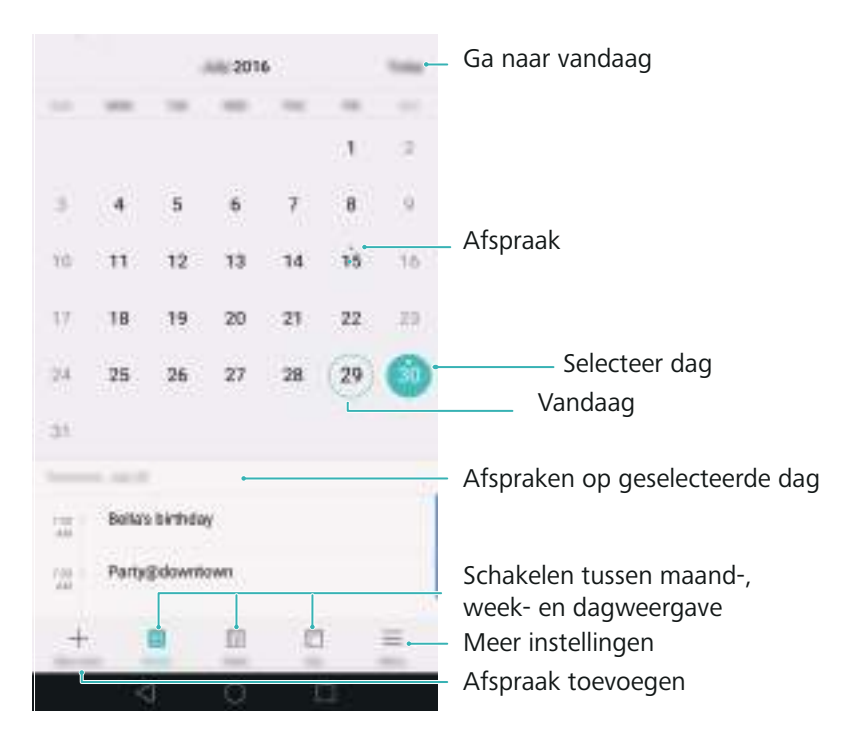

### **Afspraken toevoegen en verwijderen**

Voeg afspraken toe en stel herinneringen in om u te helpen vooruit te plannen.

**• Een afspraak toevoegen**: open **Agenda**, raak  $\overline{a}$  aan en voer vervolgens de naam, start-

en einddatum en locatie van de afspraak in. Raak  $\sqrt{\ }$ aan om de afspraak op te slaan. Als u een herinnering toevoegt, stuurt uw telefoon u een herinnering op de vooraf ingestelde tijd.

**• Een afspraak verwijderen**: ga naar de afspraak die u wilt verwijderen en raak vervolgens  $\overline{\text{III}}$  aan.

### **De agenda bekijken**

Open **Agenda**. U kunt het volgende doen:

- **Schakelen tussen de maand-. week- of dagweergave**: raak **Maand**, **Week** of **Dag** aan. In de maand-, week- of dagweergave veegt u naar links of rechts om de weergegeven maand, week of dag te wijzigen.
- Weeknummer weergeven: raak  $\equiv$  > Instellingen aan en zet vervolgens de schakelaar **Weeknummer weergeven** aan om het weeknummer links naast de agenda weer te geven.
- **Eerste dag van de week wijzigen**: raak  $\equiv$  > Instellingen > Week begint op aan en selecteer een dag.
- **Naar een andere agenda schakelen**: zorg dat u verbinding met internet hebt en raak vervolgens > **Agenda's om weer te geven** aan. Raak **Lokale agenda** aan en selecteer de gewenste agenda.
- Voor meer informatie over het tot stand brengen van een internetverbinding, zie [Toegang](#page-108-1)  [krijgen tot internet](#page-108-1).
- Automatisch de verjaardagen van contactpersonen importeren: raak  $\equiv$  > Agenda's om **weer te geven** aan en zet vervolgens de schakelaar **Verjaardag contacten** aan. Uw telefoon importeert automatisch de verjaardagen van uw contactpersonen en maakt verjaardagsherinneringen.

### **Wereldwijde vakanties bekijken**

Schakel de optie voor wereldwijde vakanties in om u te helpen bij het plannen van uw volgende zakenreis of vakantie.

- Deze functie vereist toegang tot internet. Voor meer informatie, zie [Toegang krijgen tot](#page-108-1)  [internet](#page-108-1).
- 1 Open **Agenda**.
- **2** Raak  $\equiv$  > Agenda's om weer te geven > Wereldwijde vakanties aan.
- **3** Zet de schakelaar aan naast het land waarvan u de vakantiedagen wilt weergeven. Uw telefoon downloadt automatisch vakantie-informatie over het betreffende land.

### **Een agenda synchroniseren**

Synchroniseert uw agenda met uw account om er snel toegang toe te hebben, waar u ook bent.

- **1** Open **Agenda**.
- **2** Raak  $\equiv$  > Agenda's om weer te geven aan.
- **3** Selecteer het account waarvan u de agenda wilt weergeven.
- **4** Raak  $\equiv$  > Agenda's om te synchroniseren aan.
- **5** Selecteer het gewenste account en meld u vervolgens aan bij uw Exchange-account om de agenda te synchroniseren.

## **Klok**

In de Klok-app kunt u alarmen toevoegen, wereldtijden en nationale feestdagen bekijken en de stopwatch- en timerfuncties gebruiken.

### **Alarmen beheren**

Open **Klok**. Op het tabblad **Alarm** kunt u het volgende doen:

- **Een alarm toevoegen**: raak  $\pm$  aan en stel de alarmtijd, beltoon, herhalingen andere aspecten in. Raak  $\sqrt{a}$ aan om toe te passen.
- **Een alarm in- of uitschakelen**: raak de schakelaar naast een alarm aan.
- **De alarminstellingen configureren**: raak  $\bigotimes$  aan om de sluimerduur, de instellingen voor de stille modus en het gedrag van de volumeknoppen in te stellen.
- **Een alarm verwijderen**: houd het te verwijderen alarm aangeraakt en raak vervolgens  $\left(\rightarrow\right)$  aan.
- **Een alarm uitschakelen**: raak **Veeg om het alarm uit te schakelen** onder aan het vergrendelingsscherm aan.
- **Een alarm dempen**: druk op de knop Volume omlaag.
- **10 minuten sluimeren**: druk op de Aan/Uit-knop. Het alarm gaat na 10 minuten opnieuw af. Veeg omlaag over het scherm om het berichtenpaneel te openen en raak de alarmmelding aan om het alarm uit te schakelen.
- **Alarm inschakelen terwijl de telefoon is uitgeschakeld**: selecteer **Alarm actief houden, gaat af over** wanneer u uw telefoon uitschakelt. Nadat uw telefoon is uitgeschakeld, zullen alarmen nog steeds afgaan.

### **Wereldklok**

Voeg meerdere klokken toe om de tijd in verschillende steden in de wereld te bekijken.

Open **Klok**. Op het tabblad **Wereldklok** kunt u het volgende doen:

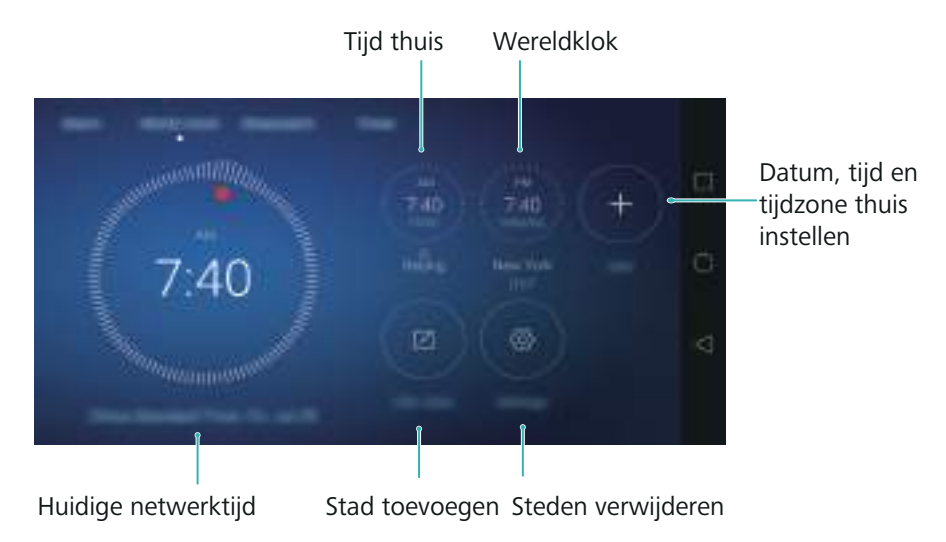

• Een stad toevoegen: raak  $+$  aan. Voer de naam van een stad in of selecteer een stad in de lijst.

- **De tijdzone instellen**: raak  $\bigcirc$  aan, zet de schakelaar **Klok thuisland weergeven** aan en raak vervolgens **Eigen tijdzone** aan.
- **De systeemdatum en -tijd instellen**: raak  $\textcircled{2}$  > **Datum en tijd** aan.
- **Een stad verwijderen**: raak Plaatsen bewerken aan. Raak het pictogram  $\bigodot$  naast de te verwijderen stad aan en raak vervolgens  $\sqrt{a}$ aan.

#### **Dubbele klokweergave**

Uw telefoon geeft standaard de netwerktijd weer. Schakel dubbele klokken in om de lokale tijd en de tijd thuis op het vergrendelingsscherm weer te geven.

Raak > **Datum en tijd** > **Dubbele klok** aan en zet de schakelaar **Dubbele klok** aan. Raak **Huidige plaats instellen** aan en selecteer vervolgens de gewenste tijdzone in de stedenlijst.

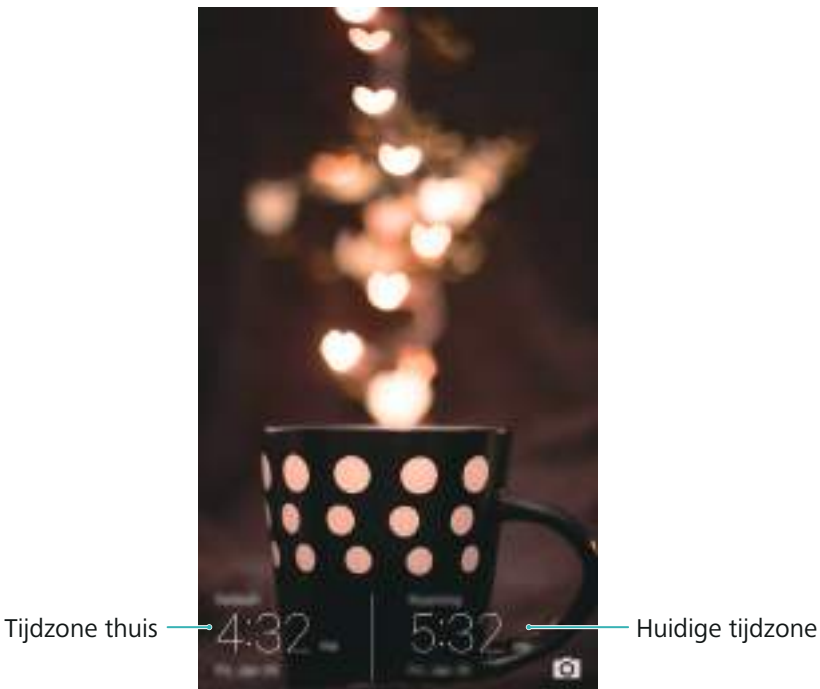

Wanneer de lokale tijdzone gelijk is aan de tijdzone thuis, wordt er slechts één klok weergegeven.

### **Stopwatch**

- **1** Open **Klok**.
- **2** Onder **Stopwatch** raakt u  $\overline{D}$  aan om de tijdmeting te starten.
- $\bullet$  Tijdens het bijhouden van de tijd raakt u  $\circledcirc$  aan om rondes te tellen. Veeg om hoog over de timer in het midden van het scherm om uw rondetijden te bekijken.
- **3** Raak  $\left(\mathbb{I}\right)$  aan om de stopwatch te pauzeren.
- **4** Raak  $\odot$  aan om de stopwatch te hervatten, of raak  $\odot$  aan om de stopwatchgegevens te wissen.

### **Timer**

**1** Open **Klok**.

- **2** Onder **Timer** draait u aan het wiel om de afteltijd in te stellen.
- $\bullet$  Raak  $\circledR$  aan om een beltoon voor de timer in te stellen.
- **3** Raak  $\odot$  aan om de timer te starten.
- **4** Wanneer de timer afgaat, veegt u over het scherm om de beltoon te dempen.
- $\overrightarrow{\bm{\iota}}$  Terwijl de timer aftelt, raakt u  $\overrightarrow{D}$  aan om de timer te resetten, of raakt u  $\overrightarrow{U}$  aan om het aftellen te pauzeren.

### **Weer**

Met de app Weer kunt u het huidige weer en de meerdaagse weersvoorspelling voor uw locatie en vele steden over de hele wereld controleren.

#### **Weersinformatie weergeven**

Open **Weer**. U kunt het volgende doen:

- **Informatie over het weer weergeven**: Veeg omhoog over het scherm om de weersvoorspelling voor de komende 24 uur, de kans op buien, de luchtkwaliteit, de comfortindex, de windsnelheid en -richting en de tijden voor zonsopgang en zonsondergang weer te geven.
- **Het weer van andere steden bekijken**: Veeg naar links of rechts over het scherm om de weersvoorspelling voor andere steden te bekijken.
- **Eenheid van temperatuur wijzigen**: de temperatuureenheid is ingesteld op basis van de systeemtaal. Raak  $\langle \tilde{\otimes} \rangle$  > **Temp.eenheid** aan om de eenheid te wijzigen.
- **Weersgeluiden inschakelen**: weersgeluiden zijn standaard uitgeschakeld. Als u deze wilt inschakelen, raakt u  $\bigotimes$  aan en zet u de schakelaar **Weertonen** aan.

Steden beheren

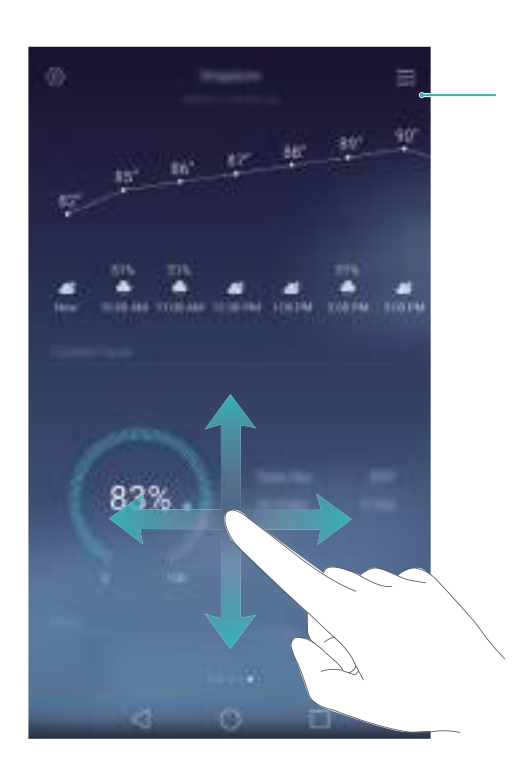

### **Het weer bijwerken**

**1** Open **Weer**.

- **2** Veeg naar links of rechts om naar de stad te zoeken waarvan u het weer wilt bijwerken.
- **3** Veeg omlaag vanaf de bovenkant van het scherm om het weer handmatig bij te werken.
- $\overrightarrow{U}$  U kunt ook automatische weerupdates configureren. Raak  $\overrightarrow{Q}$  aan. Zet de schakelaar **Automatisch bijwerken** aan en configureer vervolgens uw **Bijwerk-interval**. Uw telefoon werkt de weersinformatie bij met de door u ingestelde interval.

### **Steden toevoegen en verwijderen**

Voeg meerdere steden aan de weer-app toe, zodat u het weer kunt bijhouden voor steden die voor u interessant zijn.

- **1** Open **Weer**.
- **2** Raak  $\equiv$  aan. U kunt vervolgens:
	- Een stad toevoegen: raak  $\equiv$  >  $\oplus$  aan. Selecteer een stad in de lijst of zoek naar de gewenste in de lijst in de zoekbalk. U kunt maximaal 10 steden aan de weer-app toevoegen.
	- **Een stad verwijderen**: houd de te verwijderen stad aangeraakt en raak vervolgens  $\bigcirc$  aan.

## **Kladblok**

Gebruik Kladblok om belangrijke informatie of boodschappenlijstjes te noteren. U kunt voor elke notitie herinneringen instellen.

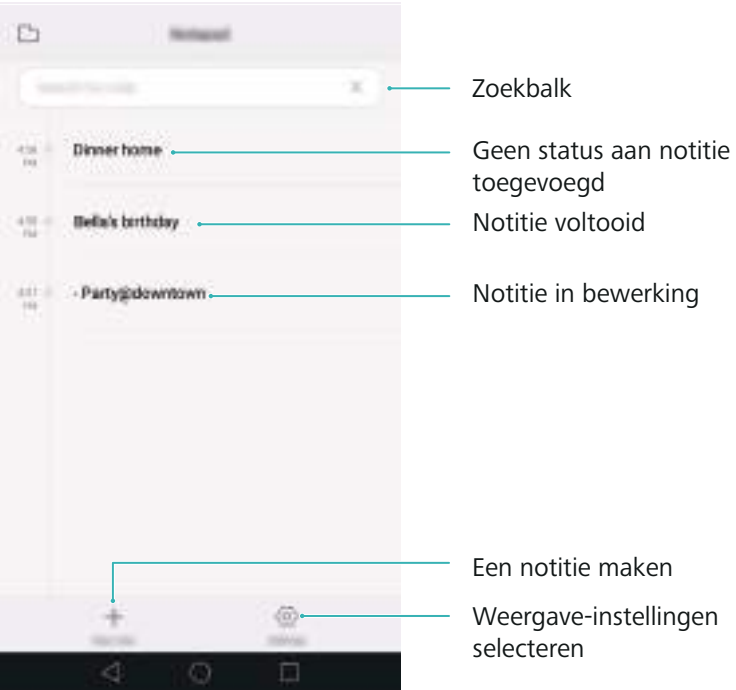

Op het startscherm van Kladblok worden notities in bewerking voorafgegaan door "-" zodat u snel kunt zien welke notities uw aandacht vereisen.

### **Een notitie maken**

- **1** Open **Kladblok**.
- **2** Raak  $+$  aan, voer uw notitie in en raak vervolgens  $\checkmark$  aan om op te slaan.

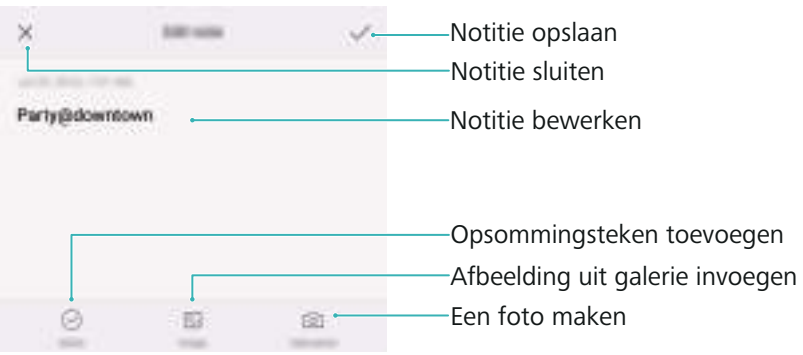

Nadat u de notitie hebt opgeslagen, volgt u de instructies op het scherm om de notitie te delen, te verwijderen of aan uw favorieten toe te voegen.

### **Een notitie verwijderen**

- **1** Open **Kladblok**.
- **2** Houd de te verwijderen notitie aangeraakt (of selecteer meerdere notities) en raak vervolgens  $\overline{\mathbf{m}}$  aan.
- **3** Raak **Verwijderen** aan.

## **Calculator**

Open **Calculator**. Draai de schermstand om te schakelen tussen de standaardcalculator en de wetenschappelijke calculator.

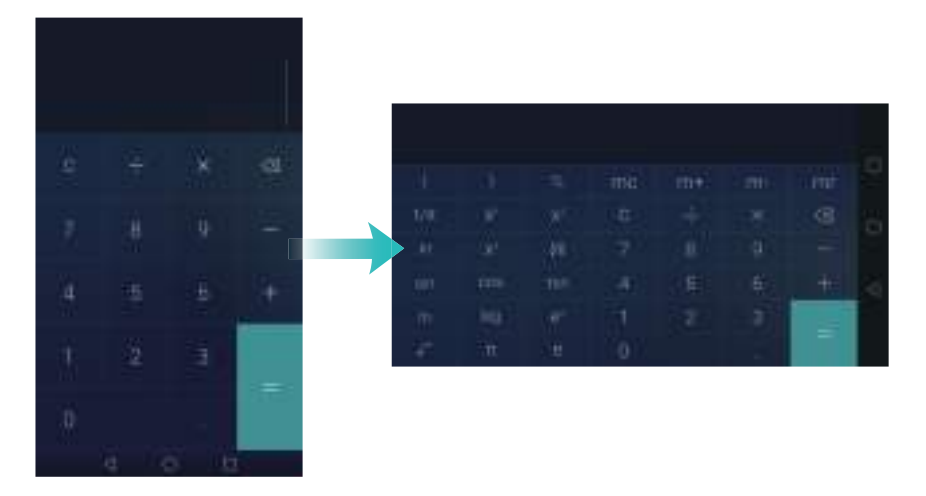

## **Geluidsrecorder**

U kunt de Recorder-app gebruiken om in uiteenlopende scenario's geluid op te nemen, zoals vergaderingen interviews of uw eigen stem.

### **Geluid opnemen**

- **1** Open **Recorder**.
- **2** Raak aan om de opname te starten.
- Om een optimale geluidskwaliteit te garanderen, plaatst uw telefoon op een vlakke A ondergrond en dekt u de microfoon niet af.
- **3** Terwijl u opneemt, raakt u  $||$  aan om te pauzeren, of  $\Box$  om een tag toe te voegen.
- **4** Als u de opname wilt beëindigen, raakt u  $\Box$  aan. Geef een naam op voor het opnamebestand en raak vervolgens **Opslaan** aan.

### **Een opname afspelen**

- **1** Open **Recorder**.
- **2** Raak  $\equiv$  aan.
- **3** Selecteer het opnamebestand dat u wilt afspelen, of raak de knop Afspelen naast de bestandsnaam aan.

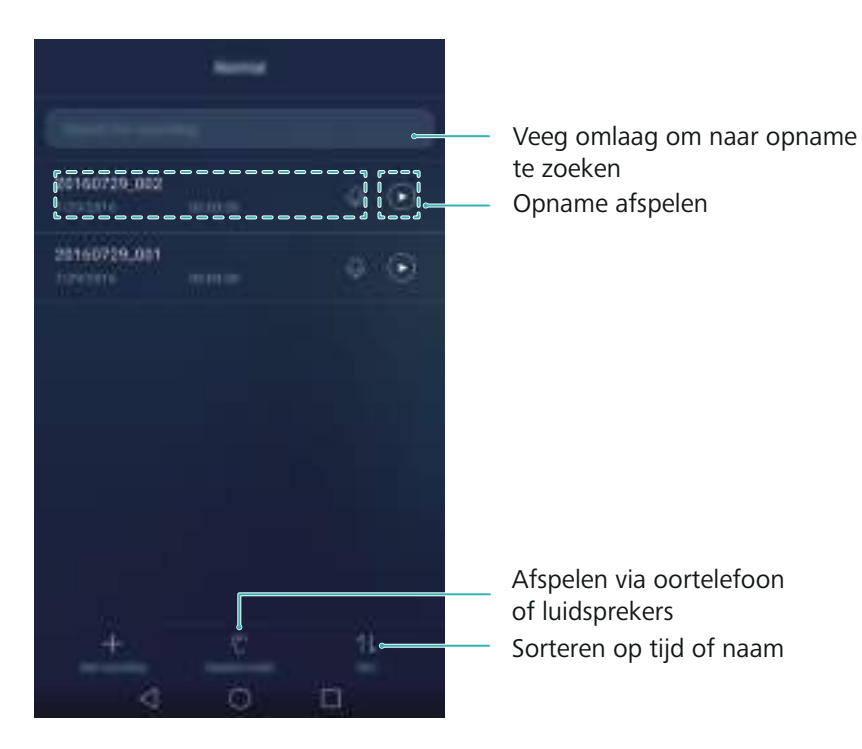

## **Twee apps op één scherm openen**

Gebruik de modus voor duale vensters om twee apps tegelijkertijd weer te geven.

Kies een van de volgende methoden om de modus voor duale vensters in te schakelen:

- Houd **Recent** aangeraakt.
- Veeg met twee vingers omhoog vanaf de onderkant van de virtuele navigatiebalk.
- Als het scherm zich in de staande stand (portret) bevindt, veegt u met er een knokkel horizontaal overheen. Als het scherm zich in de liggende stand (landschap) bevindt, veegt u met er een knokkel verticaal overheen.

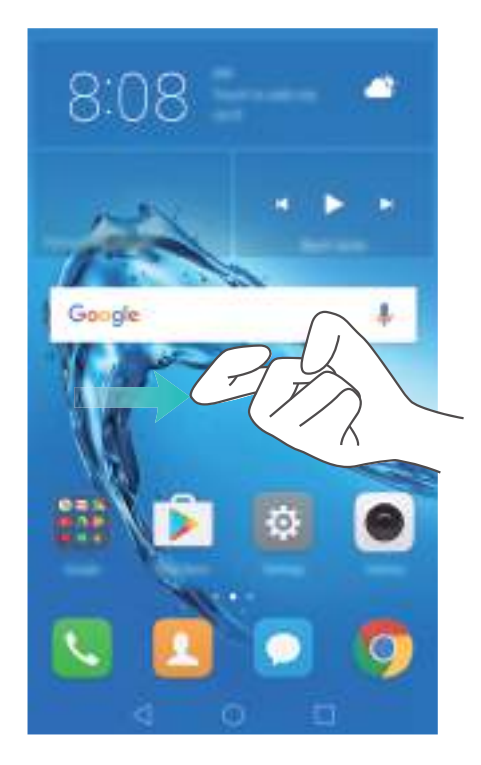

In de modus voor duale vensters wordt het scherm in twee vensters verdeeld. In elk venster kan een app worden geopend (u kunt bijvoorbeeld **Video's** in het ene venster openen en **Kladblok** in het andere).

Sleep de rand van een venster om de grootte aan te passen, of raak waan om het menu voor duale vensters te openen:

- Raak  $\bullet$  aan om de twee vensters om te wisselen.
- Raak  $\bullet$  aan om het app-selectiescherm te openen.
- Raak aan om het app-selectiescherm te sluiten.

# **Instellingen**

## **Locatietoegang inschakelen**

Schakel op locatie gebaseerde services in zodat kaarten-, navigatie- en weer-apps toegang hebben tot uw locatiegegevens.

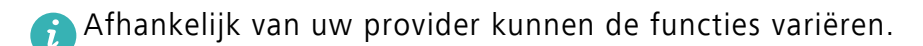

- **1** Open **Instellingen**.
- **2** Raak **Geavanceerde instellingen** > **Locatietoegang** aan en zet vervolgens de schakelaar **Toegang tot mijn locatie** aan.

**3** Er zijn drie opties beschikbaar onder **Locatiemodus**:

- **GPS, Wi-Fi en mobiele netwerken gebruiken**: deze optie maakt gebruik van GPS en de internetverbinding van uw telefoon. Schakel deze optie in voor een uiterst nauwkeurige positionering.
- **Wi-Fi en mobiele netwerken gebruiken**: deze optie gebruikt alleen de internetverbinding van uw telefoon. Schakel deze optie in voor een lager energieverbruik en langere standbytijden.
- **Alleen GPS gebruiken**: voor deze optie is geen internetverbinding vereist. Schakel deze optie in om het gebruik van mobiele gegevens te beperken.

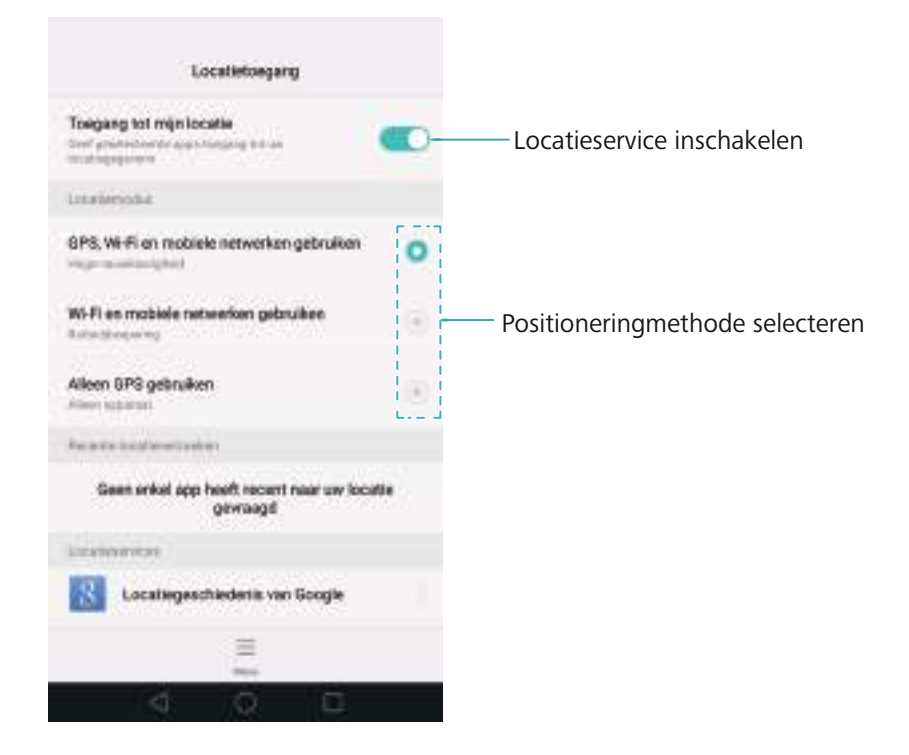

## **De nauwkeurigheid van positionering binnen verbeteren**

Uw telefoon gebruikte Wi-Fi en Bluetooth voor een meer nauwkeurige positionering wanneer u binnen bent.

- **1** Open **Instellingen**.
- **2** Raak **Geavanceerde instellingen** > **Locatietoegang** > **Menu** > **Scaninstellingen** aan.
	- Zet de schakelaar **Wi-Fi scannen** aan. Locatie-apps en -diensten zoeken continu naar Wi-Finetwerken voor een meer nauwkeurige positionering.
	- Zet de schakelaar **Bluetooth-scannen** aan. Locatie-apps en -diensten zoeken naar Bluetooth-apparaten voor een meer nauwkeurige positionering.

## <span id="page-141-0"></span>**De weergave-instellingen configureren**

Configureer de weergave-instellingen om uw telefoon een persoonlijk tintje te geven. U kunt bijvoorbeeld de achtergrond, de lettergrootte en de schermuitschakeltijd wijzigen.

Ga naar **Instellingen** en raak vervolgens **Weergave** aan. U kunt de volgende instellingen configureren:

- **Kleurtemperatuur**: pas de kleurtemperatuur aan voor afbeeldingen die op uw telefoon worden weergegeven. Selecteer een warmere kleurtemperatuur voor een zachtere uitstraling en een koelere kleurtemperatuur voor een scherper beeld. Schakel het selectievakje **Standaard** uit om de kleurtemperatuur handmatig aan te passen.
- **Achtergrond**: stel een achtergrond voor het vergrendelingsscherm en het startscherm in. Voor meer informatie, zie Thema's en achtergronden.
- **Lettergrootte**: stel het lettertype in.
- **Dagdromen**: wanneer deze functie is ingeschakeld en u **Bron afbeelding** en **Duur** hebt geconfigureerd, geeft uw telefoon automatisch afbeeldingen weer wanneer deze wordt opgeladen en het scherm is vergrendeld.
- **Indicatielampje**: de statusindicator knippert wanneer u inkomende oproepen, berichten of andere meldingen ontvangt.
- **Helderheid**: uw telefoon past automatisch de helderheid van het scherm aan afhankelijk van het omgevingslicht. Schakel het selectievakje **Automatische helderheid** uit om de helderheid handmatig aan te passen.
- **Slaapstand**: het scherm wordt na een periode van inactiviteit automatisch vergrendeld om het energiegebruik te verminderen. Selecteer **Slaapstand** om de schermuitschakeltijd aan te passen of om de functie voor automatische schermvergrendeling uit te schakelen.

**• Scherm automatisch draaien**: als deze optie is ingeschakeld, wordt de schermstand automatisch gewijzigd, afhankelijk van hoe u uw telefoon vasthoudt tijdens het uitvoeren van bepaalde handelingen, zoals het browsen van een webpagina, het bekijken van een afbeelding of het opstellen van een bericht.

Bovengenoemde opties zijn mogelijk niet op alle telefoonmodellen beschikbaar.

## <span id="page-142-0"></span>**Geluidsinstellingen**

Wijzig de beltonen voor inkomende oproepen en berichten, of stel de geluids- en trileffecten van systeemwaarschuwingen in.

Ga naar **Instellingen** en raak vervolgens **Geluid** aan. U kunt de volgende instellingen configureren:

- **Volume**: het volume van beltonen, media, alarmen en oproepen aanpassen.
- **Stille modus**: wanneer u deze optie inschakelt, gaat uw telefoon niet over wanneer u een inkomende oproep of een bericht ontvangt, maar wordt het scherm wel geactiveerd. Als u

**Trillen in stille modus** ook hebt ingeschakeld, trilt uw telefoon om u te attenderen op inkomende oproepen en berichten.

- U kunt deze functies in- of uitschakelen op het tabblad met snelkoppelingen. Raak  $\Box$ ) aan om tussen **Geluid**, **Trilling** en **Stil** te schakelen.
- Selecteer een beltoon onder **Beltoon en trillen** om de beltoon te wijzigen. U kunt kiezen uit vooraf ingestelde beltonen of een lokaal muziekbestand. Zet de schakelaar aan om uw telefoon te laten trillen wanneer deze overgaat.
- **Standaard meldingentoon**: kies een vooraf ingestelde beltoon of een lokaal muziekbestand als meldingstoon voor berichten, e-mails en andere meldingen.
- Wanneer u uw telefoon gebruikt om muziek te beluisteren of video's te bekijken, sluit u een hoofdtelefoon aan en schakelt u **Hoofdtelefoon DTS-modus** in voor een verbluffende meerkanaals DTS surround sound-ervaring.

Bovengenoemde opties zijn mogelijk niet op alle telefoonmodellen beschikbaar.

## **De schermontgrendelingsmethode wijzigen**

Stel een wachtwoord voor schermontgrendeling in om ongeoorloofde toegang tot uw telefoon te voorkomen.

### **Een schermontgrendelingspatroon instellen**

**1** Open **Instellingen**.

- **2** Raak **Schermvergrendeling en wachtwoorden** > **Schermvergrendelingsstijl** > **Patroon** aan.
- **3** Verbind ten minste vier punten met elkaar om een schermontgrendelingspatroon te maken en laat vervolgens uw vinger los. Teken uw schermontgrendelingspatroon opnieuw om te bevestigen.
- **4** Voer een reserve-PIN-code van tenminste vier tekens in. Als u uw schermontgrendelingspatroon vergeet, kunt u de reserve-PIN-code invoeren om het scherm te ontgrendelen.

### **Het scherm ontgrendelen met een wachtwoord**

- **1** Open **Instellingen**.
- **2** Raak **Schermvergrendeling en wachtwoorden** > **Schermvergrendelingsstijl** aan.

**3** U kunt kiezen voor het instellen van een PIN-code of een wachtwoord:

- Raak **PIN** aan, voer een PIN-code van tenminste vier tekens in en selecteer **Gereed**.
- Raak **Wachtwoord** aan, voer een wachtwoord van tenminste vier tekens in en selecteer **Gereed**.
- U kunt ook uw vingerafdruk gebruiken om het scherm te ontgrendelen. Raak **Vastleggen** aan in het dialoogvenster dat wordt weergegeven om uw vingerafdruk toe te voegen.

### **Vingerafdrukontgrendeling inschakelen**

Raadpleeg [Vingerafdrukherkenning gebruiken](#page-37-0) voor meer informatie over het configureren van vingerafdrukontgrendeling.

### **Het wachtwoord voor schermvergrendeling verwijderen**

- **1** Open **Instellingen**.
- **2** Raak **Schermvergrendeling en wachtwoorden** > **Schermvergrendelingsstijl** aan.
- **3** Voer uw wachtwoord voor schermontgrendeling of uw ontgrendelingspatroon in en raak vervolgens **Geen** aan.

### **Instellingen voor gebaren en navigatie**

U kunt uw telefoon bedienen met enkele simpele gebaren. U kunt hem bijvoorbeeld omdraaien om beltonen te dempen, of bij uw oor houden om oproepen te beantwoorden of een nummer te kiezen.
#### **Bewegingscontrole**

Open **Instellingen**. Raak **Slimme assistentie** > **Bewegingscontrole** aan en selecteer vervolgens de bewegingen die u wilt inschakelen.

**• Omdraaien**: geluiden dempen en trillingen uitschakelen voor inkomende oproepen, alarmen en timers.

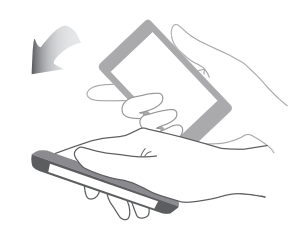

**• Smart screenshot**: klop twee keer met uw knokkel op het scherm om een schermafdruk van het volledige scherm te maken, of teken met uw knokkel een vorm op het scherm om een schermafdruk van een deel van het scherm te maken. Klop twee keer met twee knokkels op het scherm om een schermopname te starten of te stoppen.

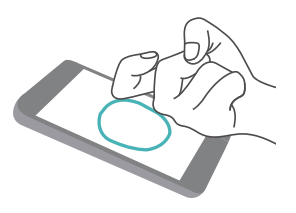

**• Tekenen**: teken met uw knokkel een letter op het scherm om een vooraf ingestelde app te starten.

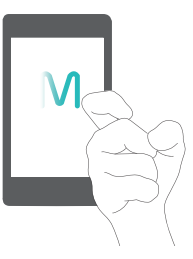

Spraakoproepen worden niet ondersteund op tablets met alleen Wi-Fi.

#### **Navigatiebalk**

Open **Instellingen** en raak vervolgens **Slimme assistentie** > **Navigatiebalk** aan om de navigatiebalk te configureren.

Kies een aangepaste indeling voor de navigatie. Als u een navigatiebalk met  $\overline{\overline{v}}$  selecteert, kunt

 $u \nabla$  aanraken om snel toegang tot het berichtenpaneel te krijgen.

# **Vliegtuigmodus**

Draadloze apparaten kunnen interferentie met het vluchtsysteem van een vliegtuig veroorzaken. Schakel tijdens een vlucht uw telefoon uit of activeer de vliegtuigmodus.

Nadat u de vliegtuigmodus activeert, worden alle netwerkfuncties van uw telefoon uitgeschakeld. U kunt geen oproepen starten of ontvangen, of mobiele gegevens Bluetooth of Wi-Fi gebruiken. U kunt echter nog wel steeds muziek afspelen, video's bekijken en apps gebruiken die geen internetverbinding vereisen.

Gebruik een van de volgende methoden om de vliegtuigmodus in of uit te schakelen:

**•** Veeg omlaag vanaf de statusbalk om het berichtenpaneel te openen. Zet op het tabblad **Sneltoetsen** de schakelaar **Vliegtuig- modus** aan.

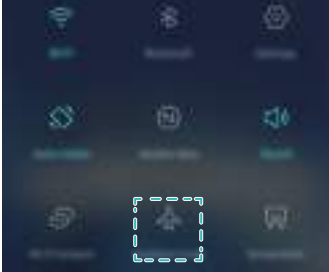

**•** Houd de Aan/Uit-knop ingedrukt en raak vervolgens **Vliegtuig- modus** aan.

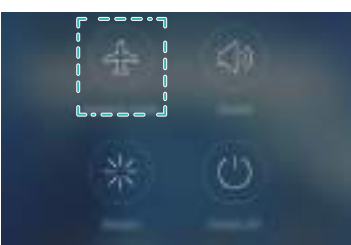

**•** Open **Instellingen** aan en zet vervolgens de schakelaar **Vliegmodus** aan.

Wanneer de vliegtuigmodus is geactiveerd, wordt  $\rightarrow$  weergegeven op de statusbalk.

### **Het zwevende menu gebruiken**

Het zwevende menu geeft u toegang tot een aantal veelgebruikte opties en functies, zoals de toets Terug, de toets Start en optimalisatie voor één aanraking. U kunt het zwevende menu over het scherm verplaatsen zodat u het eenvoudig met één hand kunt gebruiken.

Open **Instellingen**. Raak **Slimme assistentie** > **Zwevende toets** aan en zet vervolgens de schakelaar **Zwevende toets** aan.

Wanneer u deze optie inschakelt, wordt de zwevende menuknop (  $\Box$  ) weergegeven op alle schermen behalve op het vergrendelingsscherm en in het berichtenpaneel. Raak aan om het zwevende menu uit de vrouwen.

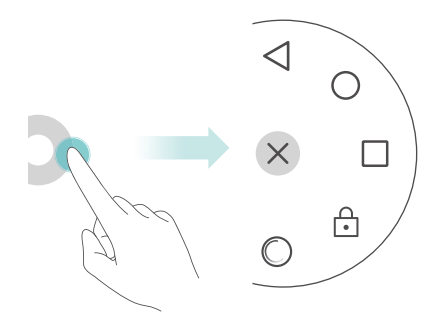

Sleep het zwevende menu naar de gewenste locatie.

Vanuit het uitgevouwen menu kunt u het volgende doen:

- Raak  $\leq$  aan om naar het vorige scherm terug te keren of de huidige app te sluiten.
- Raak  $\bigcirc$  aan om terug te keren naar het startscherm.
- Raak  $\square$  aan om de lijst met onlangs gebruikte apps weer te geven.
- Taak  $\begin{bmatrix} 0 \\ 1 \end{bmatrix}$  aan om het scherm te vergrendelen.
- Raak  $\heartsuit$  aan om het telefoongeheugen op te schonen en energie-intensieve apps die in de achtergrond worden uitgevoerd te sluiten.
- Raak  $\times$  aan om het menu in te klappen.

### <span id="page-146-0"></span>**De PIN-code van uw SIM-kaart instellen**

Bij uw SIM-kaart wordt een persoonlijk identificatienummer (PIN) meegeleverd om de gegevens in uw telefoon te beschermen. Als u PIN-beveiliging voor uw SIM-kaart hebt ingesteld, moet u steeds de PIN-code invoeren wanneer u uw telefoon inschakelt of de SIM-kaart in een andere telefoon plaatst.

Afhankelijk van uw provider kunnen de functies variëren.

Voordat u de volgende handelingen uitvoert, controleert u of u van uw provider een PIN-code voor uw SIM-kaart hebt ontvangen.

- **1** Open **Instellingen**.
- **2** Raak **Geavanceerde instellingen** > **Beveiliging** aan en selecteer vervolgens de opties onder **SIM-vergrendeling instellen** om de instellingen voor SIM-vergrendeling te configureren.

**3** Zet de schakelaar **SIM-kaart vergrendelen** aan.

**4** Voer uw PIN-code in en raak vervolgens **OK** aan. Als u uw PIN-code wilt wijzigen, raakt u **SIM PIN-code wijzigen** aan.

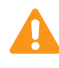

- **•**Als u het maximum aantal onjuiste PIN-pogingen hebt overschreden, moet u de PUK-code invoeren. Als de PUK-code te vaak onjuist is ingevoerd, wordt de SIM-kaart permanent geblokkeerd.
- **•**Neem contact op met uw provider voor meer informatie over deze beperkingen.

### **Een account instellen**

#### **Een account toevoegen**

Veel apps en online services vereisen een account voor volledige toegang tot alle functies.

- **1** Open **Instellingen**.
- **2** Raak **Accounts** > **Account toevoegen** aan.
- **3** Selecteer een accounttype en volg de instructies op het scherm om uw accountgegevens in te vullen.
- U moet de overeenkomstige app installeren voordat u een account voor een app van derden kunt maken.
- Voor het toevoegen van een bedrijfsaccount, zie [Een Exchange-account toevoegen.](#page-75-0)
- Voor het toevoegen van een e-mailaccount, zie [Een persoonlijk e-mailaccount toevoegen](#page-75-1).

#### **Een account verwijderen**

- **1** Open **Instellingen**.
- **2** Raak **Accounts** aan en selecteer het accounttype.
- **3** Selecteer het account dat u wilt verwijderen en volg de instructies op het scherm om het te verwijderen.

#### **Gegevens synchroniseren met uw telefoon**

Schakel de synchronisatiefunctie in om alle gegevens in uw telefoon up-to-date te houden en te voorkomen dat gegevens verloren raken. U kunt e-mail, contacten en andere gegevens vanaf uw oude telefoon of uw computer synchroniseren.

Het type gegevens dat kan worden gesynchroniseerd, hangt af van het accounttype. Sommige apps ondersteunen synchronisatie mogelijk niet voor alle gegevenstypen.

Het onderstaande voorbeeld laat zien hoe u de gegevens van een e-mail account moet synchroniseren.

**1** Open **Instellingen**.

- **2** Raak **Accounts**  $> \equiv \equiv$  aan en selecteer vervolgens **Gegevens autom. synchroniseren**. Volg de instructies op het scherm en raak vervolgens **OK** aan om de schakelaar voor het synchroniseren van gegevens aan te zetten.
- **3** Selecteer op het scherm **Accounts** een accounttype en selecteer vervolgens het account dat u met uw telefoon wilt synchroniseren.
- 4 Raak  $\bigcirc$  aan om uw e-mail synchroniseren.

### **Datum en tijd instellen**

Afhankelijk van uw provider kunnen de functies variëren.

Open **Instellingen**. Raak **Geavanceerde instellingen** > **Datum en tijd** aan om de instellingen te configureren.

### **De systeemtaal wijzigen**

- **1** Open **Instellingen**.
- **2** Raak **Geavanceerde instellingen** > **Taal en invoer** aan.
- **3** Raak **Taal & regio** aan en selecteer de gewenste taal.

### **De specificaties van uw telefoon bekijken**

U kunt de specificaties van uw telefoon in enkele eenvoudige stappen weergeven. U kunt informatie weergeven over uw processor, geheugen, schermresolutie, enzovoort.

Open **Instellingen** en raak **Over de telefoon** aan. Veeg omhoog of omlaag over het scherm om informatie weer te geven over de processor, het RAM-geheugen, de interne opslag, de schermresolutie, de IMEI, enzovoort.

### **De beschikbare opslagruimte weergeven**

Controleer of er voldoende ruimte in de interne opslag van uw telefoon of op de microSD-kaart beschikbaar is voordat u een updatepakketten of grote bestanden downloadt.

Open **Instellingen** en raak **Geavanceerde instellingen** > **Geheugen en opslag** aan om informatie over de beschikbare opslag weer te geven.

Raak **Standaard locatie** aan om de standaard opslaglocatie in te stellen op **Interne opslag** of **SD-kaart**.

# <span id="page-149-0"></span>**Een microSD-kaart coderen**

Versleutel uw microSD-kaart om ongeoorloofde toegang tot uw gegevens te voorkomen. Wanneer de microSD-kaart in een andere telefoon wordt geplaatst, moet er een wachtwoord worden ingevoerd.

- **•** Niet alle microSD-kaarten kunnen worden gecodeerd. Wanneer u niet-ondersteunde kaarten probeert te coderen of te ontgrendelen, kan er een foutmelding worden weergegeven. Maak vóór het coderen een back-up van de gegevens op uw microSD-kaart.
	- **•**Gecodeerde microSD-kaarten worden niet herkend door apparaten die geen gecodeerde microSD-kaarten ondersteunen.
	- **•**Als u het wachtwoord van de microSD-kaart vergeet, zult u alle gegevens op de kaart moeten wissen.
- **1** Open **Instellingen**.
- **2** Raak **Geavanceerde instellingen** > **Beveiliging** aan.
- **3** Raak **Wachtwoord SD-kaart instellen** aan en volg de instructies op het scherm.

Raak **Wachtwoord SD-kaart wijzigen** of**Wachtwoord SD-kaart wissen** aan om het wachtwoord van de microSD-kaart te wijzigen of te verwijderen.

# **De microSD-kaart formatteren**

Formatteer uw microSD-kaart om alle gegevens te verwijderen en opslagruimtevrij te maken.

- Maak een back-up voordat u uw microSD-kaart formatteert, om te voorkomen dat belangrijke gegevens verloren raken.
- **1** Open **Instellingen**.
- **2** Raak **Geavanceerde instellingen** > **Geheugen en opslag** > **SD-kaart** aan.
- **3** Raak **Formatteren** > **Wissen en formatteren** aan.

# **Toegankelijkheidsfuncties**

# **Over de toegankelijkheidsfuncties van uw telefoon**

Toegankelijkheidsfuncties maken het eenvoudiger voor gebruikers met een visuele of auditieve handicap om hun telefoon te gebruiken.

# **TalkBack**

#### **TalkBack in- of uitschakelen**

TalkBack is een toegankelijkheidsfunctie bedoeld voor gebruikers met een visuele handicap. TalkBack biedt gesproken feedback om u te helpen bij het bedienen van uw telefoon. Zodra de functie is ingeschakeld, geeft uw telefoon hoorbare feedback voor alle inhoud die u aanraakt, selecteert of inschakelt. Ga zorgvuldig met deze functie om.

De gesproken feedback van TalkBack is niet voor alle talen beschikbaar.

- **1** Open **Instellingen**.
- **2** Raak **Geavanceerde instellingen** > **Toegankelijkheid** > **TalkBack** aan.
- **3** Zet de schakelaar **TalkBack** aan en raak vervolgens **OK** aan om TalkBack in te schakelen. Het gesproken zelfstudieprogramma wordt automatisch gestart wanneer u TalkBack voor de eerste

keer inschakelt. Als u het zelfstudieprogramma opnieuw wilt afspelen, raakt u  $\Diamond$  aan om de instellingen te openen en selecteert u het programma.

**4** Raak  $\bigcirc$  aan en selecteer vervolgens **Verkennen via aanraking**. Uw telefoon geeft geen gesproken feedback voor inhoud die u aanraakt, tenzij u **Verkennen via aanraking** inschakelt.

#### **TalkBack gebruiken voor het bedienen van uw telefoon**

Nadat u TalkBack hebt ingeschakeld, gebruikt u gebaren voor het volgende:

**Browsen over het scherm**: Gebruik twee vingers (in plaats van één) om over het scherm te vegen. Veeg met twee vingers omlaag om door menulijsten te scrollen. Veeg naar links of rechts om de cursor tussen schermen te verplaatsen.

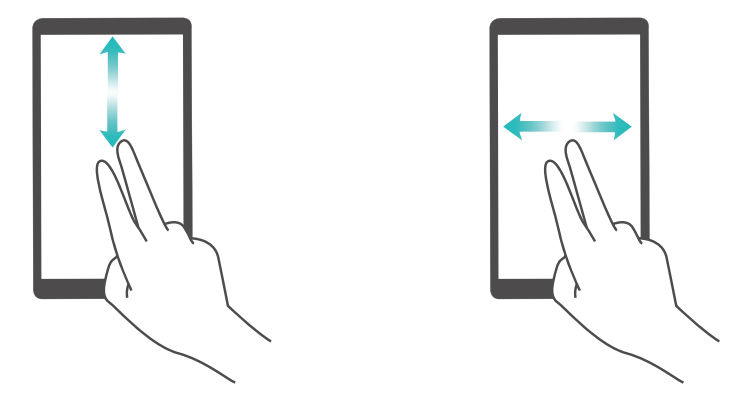

**Een item selecteren**: raak een item met één vinger aan om het te selecteren (het wordt niet geopend). De telefoon leest de inhoud van het geselecteerde item voor.

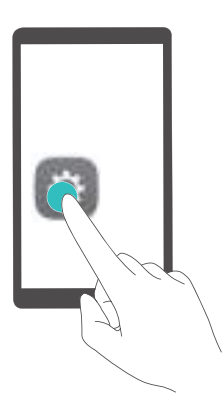

**Een item openen**: dubbeltik met één vinger op een willekeurig deel van het scherm om uw selectie uit de vorige stap te bevestigen.

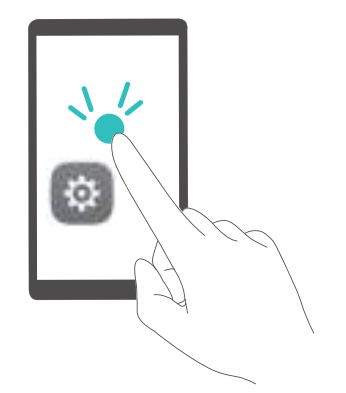

Als u bijvoorbeeld **Instellingen** wilt openen, zijn er twee stappen vereist: Raak het pictogram **Instellingen** één keer met één vinger aan en raak vervolgens twee keer een willekeurig deel van het scherm aan.

#### **De instellingen van TalkBack configureren**

De instellingen van TalkBack kunnen aan uw persoonlijke behoeften worden aangepast.

#### **1** Open **Instellingen**.

- **2** Raak Geavanceerde instellingen > Toegankelijkheid > TalkBack >  $\overset{\text{(a)}}{\otimes}$  aan.
- **3** U kunt het feedbackvolume, de instellingen van gesproken feedback, bedieningsgebaren en andere instellingen aanpassen.

#### **Gesproken feedback voor wachtwoorden**

Deze functie biedt gesproken feedback voor gebruikers met een visuele handicap. Wanneer u een wachtwoord invoert, leest uw telefoon de letters hardop voor terwijl u typt. Voor deze functie moet TalkBack worden ingeschakeld.

- **1** Open **Instellingen**.
- **2** Raak **Geavanceerde instellingen** > **Toegankelijkheid** aan en zet de schakelaar

**Wachtwoorden voorlezen** aan.

#### **Tekst-naar-spraak (TTS)-uitvoer**

Met deze functie converteert u tekst naar spraak voor gebruikers met een visuele handicap. Voor deze functie moet TalkBack worden ingeschakeld.

- **1** Open **Instellingen**.
- **2** Raak **Geavanceerde instellingen** > **Toegankelijkheid** > **Uitvoer voor tekst-naar-spraak** aan.
- **3** Selecteer de gewenste spraaksynthese-engine en spreeksnelheid.

#### **Titels**

Naast gesproken feedback geeft TalkBack ook titels weer voor personen met een gehoorstoornis. Voor deze functie moet TalkBack worden ingeschakeld.

- **1** Open **Instellingen**.
- **2** Raak **Geavanceerde instellingen** > **Toegankelijkheid** > **Titels** aan.
- **3** Zet de schakelaar **Titels** aan en configureer vervolgens de taal, lettergrootte en titelstijl.

# **Vergrotingsgebaren**

Gebruik vergrotingsgebaren om op een bepaald gebied in te zoomen.

- Het toetsenbord en de navigatiebalk kunnen niet worden vergroot.
- **1** Open **Instellingen**.
- **2** Raak **Geavanceerde instellingen** > **Toegankelijkheid** > **Vergrotingsgebaren** aan.
- **3** Zet de schakelaar **Vergrotingsgebaren** aan.
	- **Inzoomen**: raak het scherm drie keer snel achter elkaar aan om in te zoomen. Raak het scherm nogmaals drie keer snel achter elkaar aan om weer uit te zoomen.

**Vergrotingsgebaren** blijft ingeschakeld wanneer u drie keer het scherm aanraakt. Zet de schakelaar **Vergrotingsgebaren** uit om vergrotingsgebaren uit te schakelen.

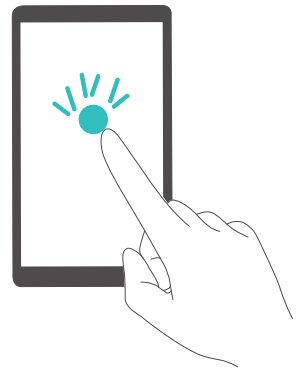

**• Door een vergroot gebied bladeren**: veeg met één of twee vingers over het scherm.

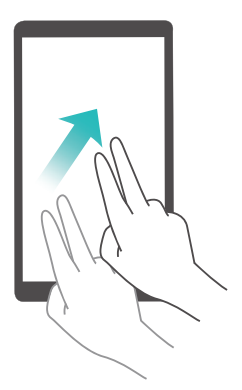

**• De zoomfactor aanpassen**: knijp twee of meer vingers samen of spreid ze uit elkaar. Als u wilt inzoomen, spreidt u uw vingers uit elkaar. Om weer uit te zoomen, knijpt u uw vingers samen.

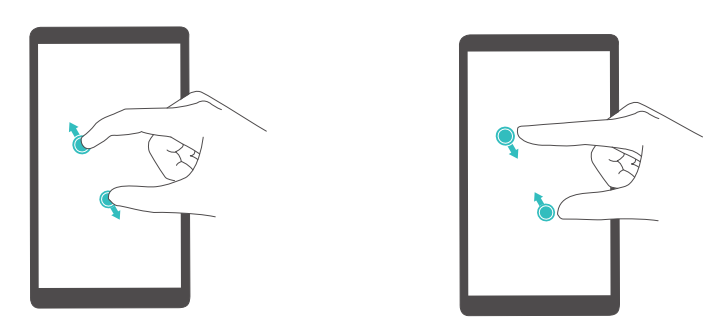

**• Tijdelijk inzoomen**: raak het scherm drie keer snel achter elkaar aan en houd vervolgens uw vinger op het scherm. Houd uw vinger op het scherm en veeg om door een vergroot gebied te bladeren. Om weer uit te zoomen, laat u uw vinger los.

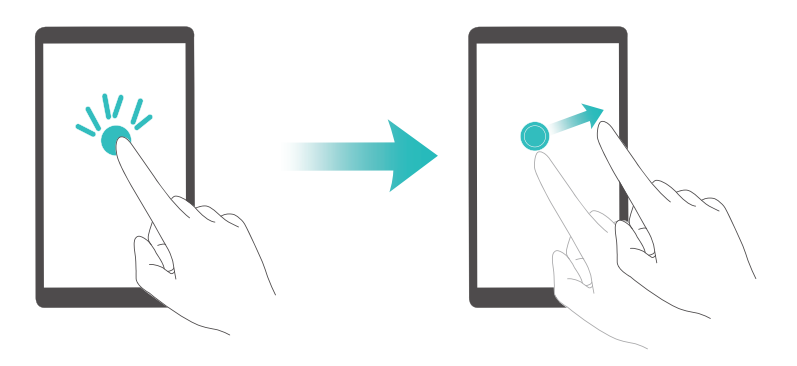

# **De Aan/Uit-knop gebruiken om een oproep te beëindigen**

- **1** Open **Instellingen**.
- **2** Raak **Geavanceerde instellingen** > **Toegankelijkheid** aan en zet de schakelaar **Aan/uitknop beëindigt oproep** aan.

Nadat u deze functie hebt ingeschakeld, drukt u op de Aan/Uit-knop om een oproep te beëindigen.

### **De reactietijd van het scherm aanpassen**

U kunt de tijd aanpassen die de telefoon nodig heeft om op gebaren te reageren, zoals aangeraakt houden.

- **1** Open **Instellingen**.
- **2** Raak **Geavanceerde instellingen** > **Toegankelijkheid** > **Vertraging voor blijven aanraken** aan.
- **3** Selecteer de gewenste vertragingstijd: **Kort**, **Normaal** of **Lang**.

# **Kleurcorrectie**

In de kleurcorrectiemodus worden de kleuren aangepast zodat personen met kleurenblindheid beter onderscheid kunnen maken tussen de verschillende onderdelen van het scherm.

- Wees voorzichtig met het inschakelen van deze modus, omdat deze gevolgen heeft voor de batterijduur van uw telefoon.
- **1** Open **Instellingen**.
- **2** Raak **Geavanceerde instellingen** > **Toegankelijkheid** aan en zet de schakelaar **Kleurcorrectie** aan.
- **3** Raak **Correctiemodus** aan en selecteer vervolgens een correctiemodus.

# **Bijlage**

# **Hulp ontvangen**

Lees de Snelstartgids die bij uw telefoon wordt meegeleverd.

Raak **Instellingen** > **Over de telefoon** > **Juridische informatie** aan om de juridische informatie te lezen.

Bezoek <http://consumer.huawei.com> voor meer informatie.

#### **Over deze handleiding**

Alle afbeeldingen en illustraties in dit document zijn uitsluitend bedoeld ter informatie en kunnen afwijken van het uiteindelijke product.

De functies in deze handleiding zijn alleen bedoeld ter referentie. Het is mogelijk dat bepaalde functies niet door alle telefoons of providers worden ondersteund.

Copyright © 2016 Huawei Technologies Co., Ltd. Alle rechten voorbehouden.

Deze handleiding is alleen bedoeld ter referentie en biedt geen enkele vorm van garantie.

# **Persoonlijke informatie en gegevensbeveiliging**

Het gebruik van bepaalde functies of toepassingen van derden op uw toestel kan tot gevolg hebben dat uw persoonlijke informatie en gegevens verloren gaan of beschikbaar worden voor anderen. Er worden verschillende maatregelen aanbevolen om u te helpen uw persoonlijk en vertrouwelijke informatie te beschermen.

- Bewaar uw toestel op een veilige plaats om te verhinderen dat onbevoegden er gebruik van maken.
- Schakel de schermvergrendeling van uw toestel in en creëer een wachtwoord of ontgrendelpatroon om het te openen.
- Maak regelmatig backups van persoonlijke informatie op uw SIM- kaart, geheugenkaart of toestel. Indien u een ander toestel aankoopt, zorg ervoor dat alle persoonlijke informatie van uw oude toestel verwijderd is.
- Indien u zich zorgen maakt over virussen bij het ontvangen van berichten of e-mails van een vreemde, verwijder deze dan zonder ze te openen.
- Indien u uw toestel gebruikt om op het internet te surfen, vermijd dan websites die een risico kunnen vormen, om diefstal van uw persoonlijke gegevens te verhinderen.
- Indien u gebruik maakt van diensten zoals WiFi of Bluetooth, stel dan voor deze diensten wachtwoorden in om onbevoegde toegang te verhinderen. Wanneer deze diensten niet gebruikt worden, schakel ze uit.
- Installeer of upgrade beveiligingssoftware en voer regelmatig een virusscan uit.
- Zorg ervoor dat u toepassingen van derden via een erkende bron aankoopt. Gedownloade toepassingen van derden moeten gescand worden op virussen.
- Installeer beveiligingssoftware of patches uitgegeven door Huawei of toepassingproviders (derden).
- Bepaalde toepassingen vereisen en verzenden plaatselijke informatie. Daarom kan een derde uw plaatselijke gegevens delen.
- Uw toestel levert mogelijk detectie- en diagnostische informatie aan toepassingproviders (derden). Deze gebruiken deze informatie om hun producten en diensten te verbeteren.

# **Lijst met beveiligingsfuncties**

De telefoons van Huawei zijn voorzien van een reeks ingebouwde beveiligingsfuncties om uw gegevens veilig te houden.

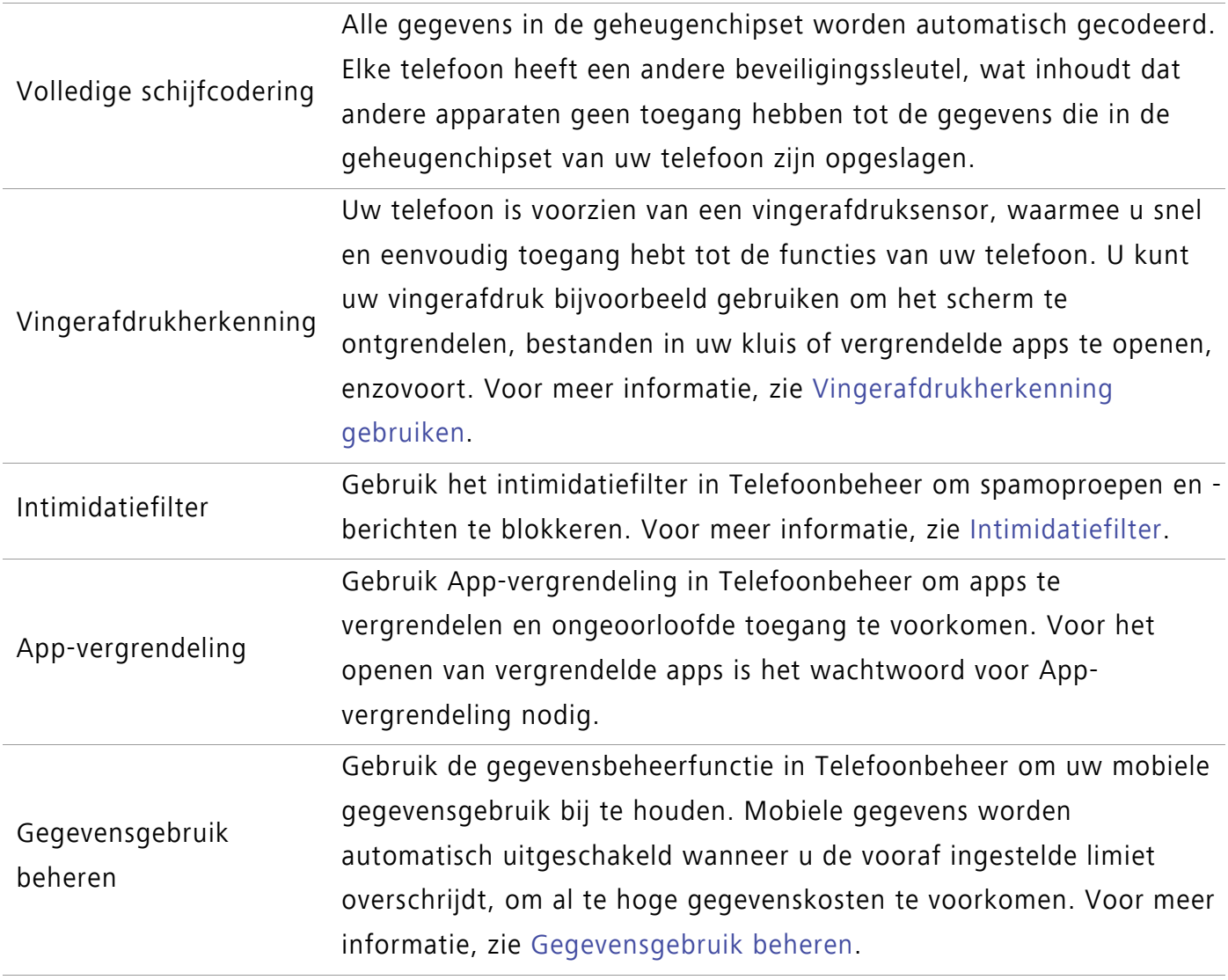

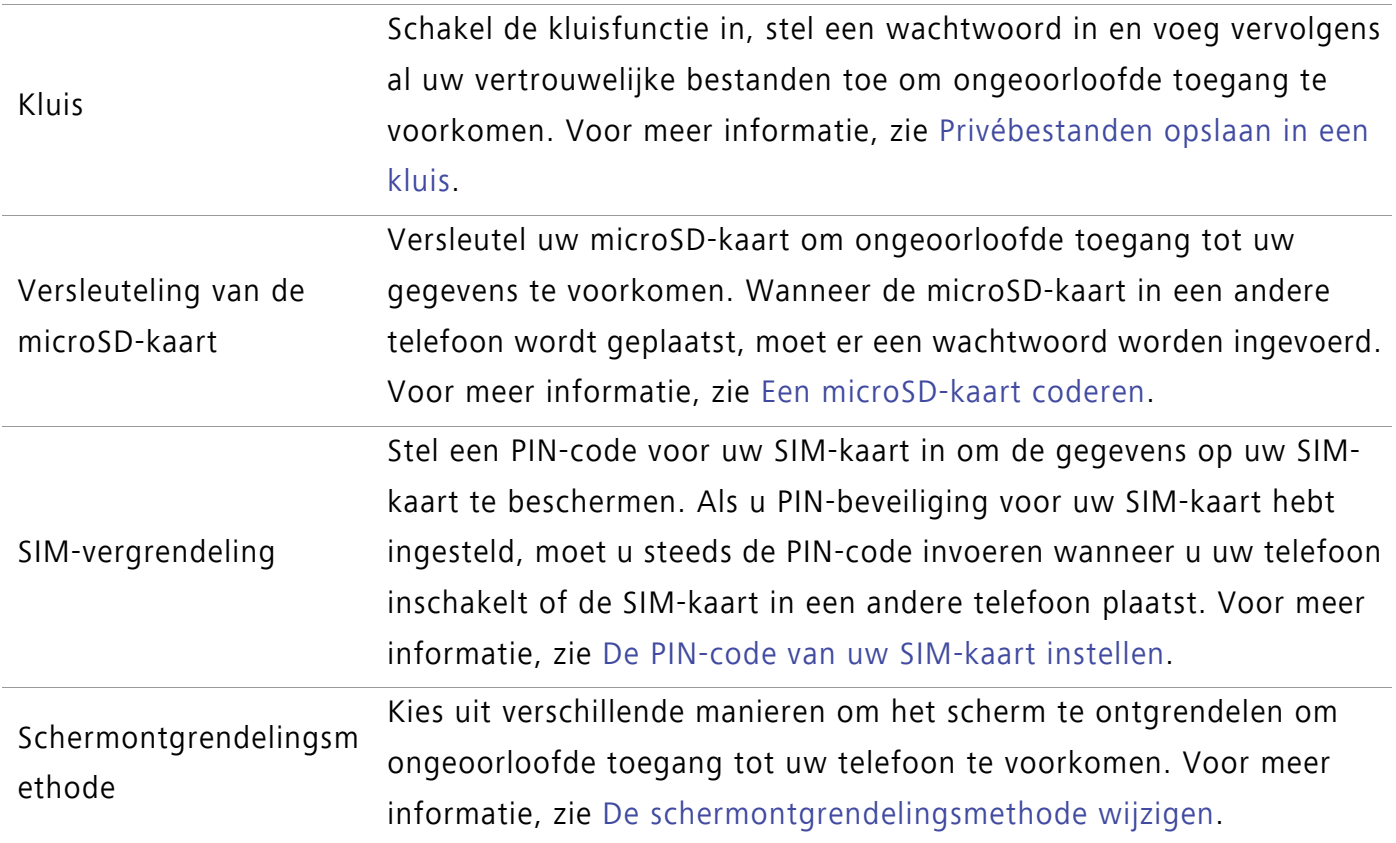

### **Juridische kennisgeving**

#### **Copyright © Huawei Technologies Co., Ltd. 2016. Alle rechten voorbehouden.**

Het is niet toegestaan onderdelen van deze handleiding in enige vorm of op enige manier te reproduceren of verzenden zonder voorafgaande schriftelijke toestemming van Huawei Technologies Co., Ltd. en haar partners ("Huawei").

Het product dat in deze handleiding wordt beschreven, kan software van Huawei en mogelijke licentiegevers bevatten waarop het auteursrecht van toepassing is. Klanten mogen deze software op geen enkele wijze reproduceren, distribueren, wijzigen, decompileren, ontmantelen, decoderen, uitpakken, aan reverse engineering onderwerpen, leasen, toewijzen of in sublicentie geven, behalve indien dergelijke restricties toegelaten zijn door de toepasselijke wetgeving of indien dergelijke handelingen goedgekeurd werden door de respectieve eigenaars van auteursrechten.

#### **Handelsmerken en vergunningen**

**CONTROLLET HUAWEI EN WAREIGHTED IN A ZIJN handelsmerken of gedeponeerde handelsmerken van Huawei Technologies** Co., Ltd.

Android™ is een handelsmerk van Google Inc.

LTE is een handelsmerk van ETSI.

Het woordmerk *Bluetooth***®** en de bijbehorende logo's zijn gedeponeerde handelsmerken van *Bluetooth SIG, Inc.* en elk gebruik van dergelijke merken door Huawei Technologies Co., Ltd. vindt plaats onder licentie.

Overige handelsmerken, product-, dienst- en bedrijfsnamen die worden genoemd, kunnen het eigendom zijn van hun respectieve eigenaren.

#### **Kennisgeving**

Sommige functies van het product en de bijbehorende accessoires zoals in dit document beschreven, zijn afhankelijk van de geïnstalleerde software, mogelijkheden en instellingen van het lokale netwerk en kunnen daarom mogelijk niet geactiveerd worden of kunnen beperkt worden door plaatselijke telefoonmaatschappijen of aanbieders van netwerkdiensten.

Daardoor komen de beschrijvingen in dit document wellicht niet exact overeen met het product dat of de accessoires die u hebt aangeschaft.

Huawei behoudt zich het recht voor om de informatie of specificaties in deze handleiding zonder voorafgaande kennisgeving en zonder enige aansprakelijkheid te wijzigen.

#### **Verklaring met betrekking tot software van derden**

Huawei is niet de eigenaar van het intellectuele eigendom van de software en toepassingen van derden die met dit product worden meegeleverd. Daarom biedt Huawei geen enkele garantie voor software en toepassingen van derden. Huawei biedt geen ondersteuning aan klanten die van deze software en applicaties van derden gebruik maken en is niet verantwoordelijk of aansprakelijk voor de functies van de software en toepassingen van derden.

Toepassingen en diensten van derden kunnen op elk gewenst moment worden onderbroken of beëindigd en Huawei geeft geen garantie af met betrekking tot de beschikbaarheid van enige inhoud of dienst. Inhoud en diensten worden door derden aangeboden via netwerk- of overdrachtsprogramma's die niet onder de controle van Huawei vallen. Voor zover toestaan door het toepasselijk recht, wordt nadrukkelijk gesteld dat Huawei geen vergoeding biedt of aansprakelijk kan worden gesteld voor diensten die door derden worden verleend, noch voor de onderbreking of beëindiging van de inhoud of diensten van derden.

Huawei kan niet aansprakelijk worden gesteld voor de wettelijkheid, kwaliteit of enige andere aspecten van software die op dit product is geïnstalleerd, of voor werk van derden dat wordt geïnstalleerd of gedownload in welke vorm dan ook, met inbegrip van maar niet beperkt tot teksten, afbeeldingen, video's of software etc. Klanten dragen het risico voor alle effecten, waaronder incompatibiliteit tussen de software en dit product, die het gevolg zijn van het installeren van software of het uploaden of downloaden van het werk van derden.

Dit product is gebaseerd op het open-sourceplatform Android™. Huawei heeft de nodige wijzigingen aan het platform aangebracht. Daarom ondersteunt dit product mogelijk niet alle functies die worden ondersteund door het standaard Android-platform of is het mogelijk niet compatibel met software van derden. Huawei biedt geen enkele garantie en verklaring af in

verband met een dergelijke compatibiliteit en sluit elke vorm van aansprakelijkheid in verband daarmee uitdrukkelijk uit.

#### **UITSLUITING VAN GARANTIE**

ALLE INHOUD VAN DEZE HANDLEIDING WORDT ALS ZODANIG AANGEBODEN. BEHALVE INDIEN VEREIST DOOR TOEPASSELIJK RECHT, WORDEN ER GEEN GARANTIES AFGEGEVEN VAN WELKE AARD DAN OOK, HETZIJ EXPLICIET OF IMPLICIET, MET INBEGRIP VAN MAAR NIET BEPERKT TOT GARANTIES VAN HANDELBAARHEID EN GESCHIKTHEID VOOR EEN BEPAALD DOEL, MET BETREKKING TOT DE NAUWKEURIGHEID, BETROUWBAARHEID OF INHOUD VAN DEZE HANDI FIDING.

VOOR ZOVER MAXIMAAL IS TOEGESTAAN OP GROND VAN HET TOEPASSELIJK RECHT KAN HUAWEI IN GEEN GEVAL AANSPRAKELIJK GESTELD WORDEN VOOR EVENTUELE SPECIALE, INCIDENTELE, INDIRECTE GEVOLGSCHADE, VERLOREN WINSTEN, BEDRIJFSACTIVITEITEN, INKOMSTEN, GEGEVENS, GOODWILL OF VERWACHTE BESPARINGEN.

DE MAXIMALE AANSPRAKELIJKHEID (DEZE BEPERKING IS NIET VAN TOEPASSING OP DE AANSPRAKELIJKHEID VOOR PERSOONLIJK LETSEL TOT DE MATE WAARIN DE WET EEN DERGELIJKE BEPERKING VERBIEDT) VAN HUAWEI DIE VOORTVLOEIT UIT HET GEBRUIK VAN HET PRODUCT, ZOALS BESCHREVEN IN DEZE HANDLEIDNG ZAL WORDEN BEPERKT TOT DE HOOGTE VAN HET DOOR DE KLANTEN BETAALDE BEDRAG VOOR DE AANSCHAF VAN DIT PRODUCT.

#### **Import- en exportregelgeving**

Klanten moeten alle toepasselijke export- en importwetten en -regelgeving naleven en zijn verantwoordelijk voor het verkrijgen van alle noodzakelijke overheidsvergunningen en licenties om het product dat vermeld wordt in deze handleiding, inclusief de software en de technische gegevens, te exporteren, te herexporteren of te importeren.

#### **Privacybeleid**

Om meer inzicht te krijgen in de manier waarop wij uw persoonlijke gegevens beschermen, raadpleegt u ons privacybeleid via<http://consumer.huawei.com/privacy-policy>.

Deze handleiding is uitsluitend bedoeld ter referentie. Het daadwerkelijke product, met inbegrip van maar niet beperkt tot de kleur, de afmetingen en de schermindeling, kan hiervan afwijken. Geen van de verklaringen, informatie en aanbevelingen in deze handleiding houden enige vorm van garantie in, hetzij expliciet of impliciet.

HUAWEI MLA-L01: HUAWEI MAL-L11:

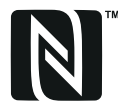

™ The N-Mark is a trademark or registered trademark of NFC Forum, Inc. in the United States and in other Not NFC ruises.

Surf naar http://consumer.huawei.com/en/support/hotline voor een recent bijgewerkt hotline- en e-mailadres in uw land of regio.

Model: HUAWEI MLA-L01 HUAWEI MLA-L11 HUAWEI MLA-L02 HUAWEI MLA-L12 HUAWEI MLA-L03 HUAWEI MLA-L13

V100R001\_01